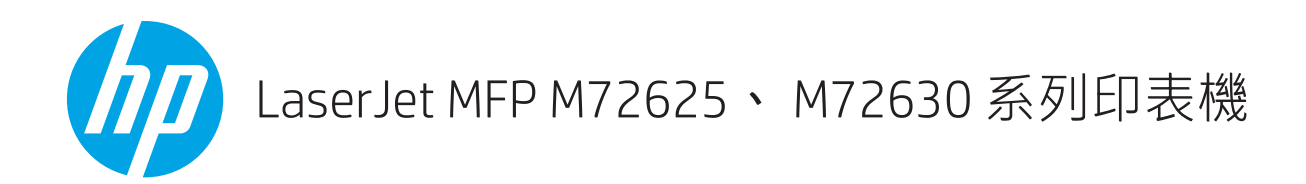

## 使用者指南

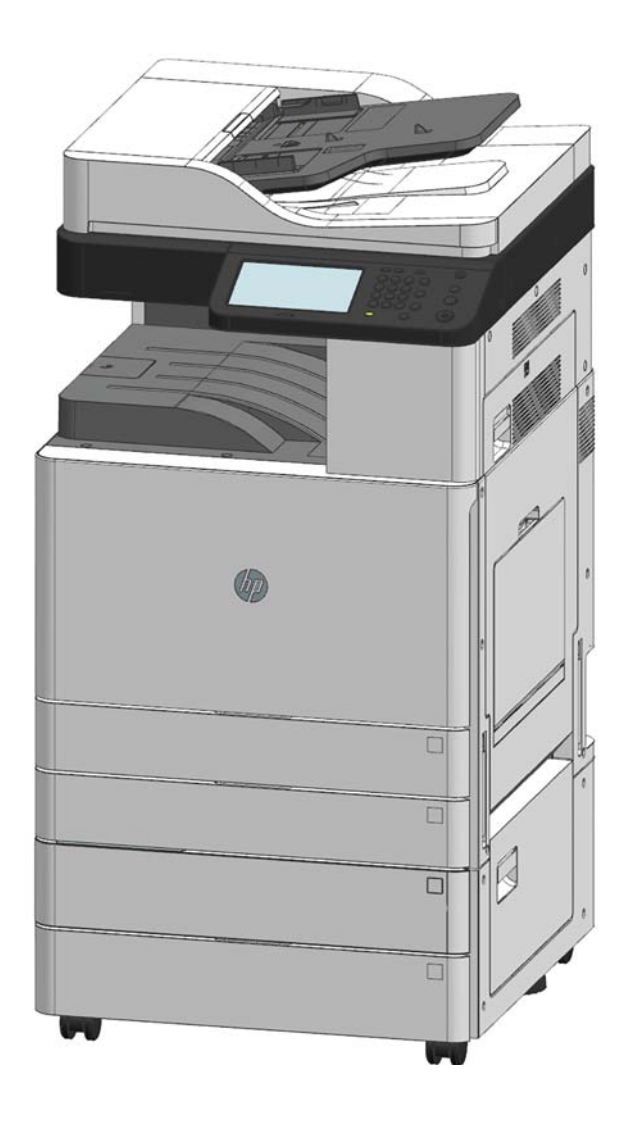

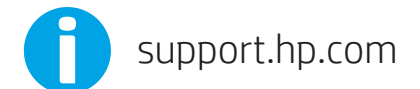

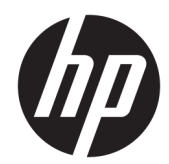

HP LaserJet MFP M72625、M72630 系列印 表機

使用者指南

#### 著作權與使用授權

© Copyright 2018 HP Development Company, L.P.

除著作權法允許的範圍外,若未經事先 書面許可,不得複製、修改或翻譯本手 冊。

本文件包含的資訊如有變更,恕不另行 通知。

本產品與服務所附的保固聲明是 HP 對 其產品與服務的唯一保固內容。除此之 外,不含任何附加保固。HP 對所含資 訊在技術或編輯上的錯誤或疏漏概不負 責。

Edition 2, 1/2019

#### 商標說明

Adobe®、Adobe Photoshop®、Acrobat® 和 PostScript®是 Adobe Systems Incorporated 的商標。

Apple 和 Apple 標誌是 Apple Inc. 在美國 和其他國家/地區的註冊商標。

macOS 是 Apple Inc. 在美國和其他國家/ 地區的註冊商標。

Google™ 是 Google Inc. 的商標。

Microsoft<sup>®、</sup>Windows<sup>®、</sup>Windows<sup>®</sup> XP 以 及 Windows Vista® 是 Microsoft Corporation 在美國的註冊商標。

UNIX® 是 Open Group 的註冊商標。

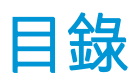

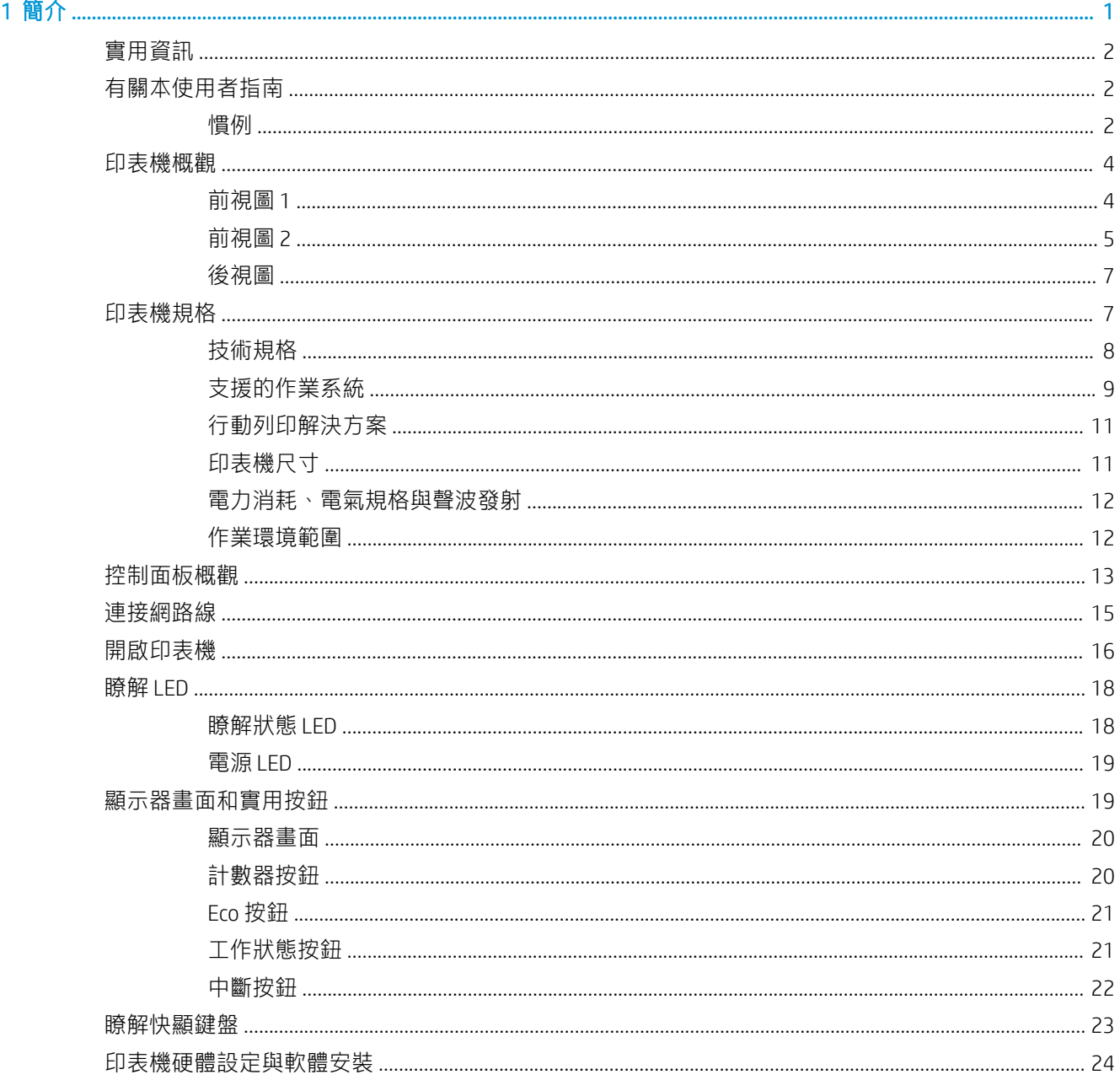

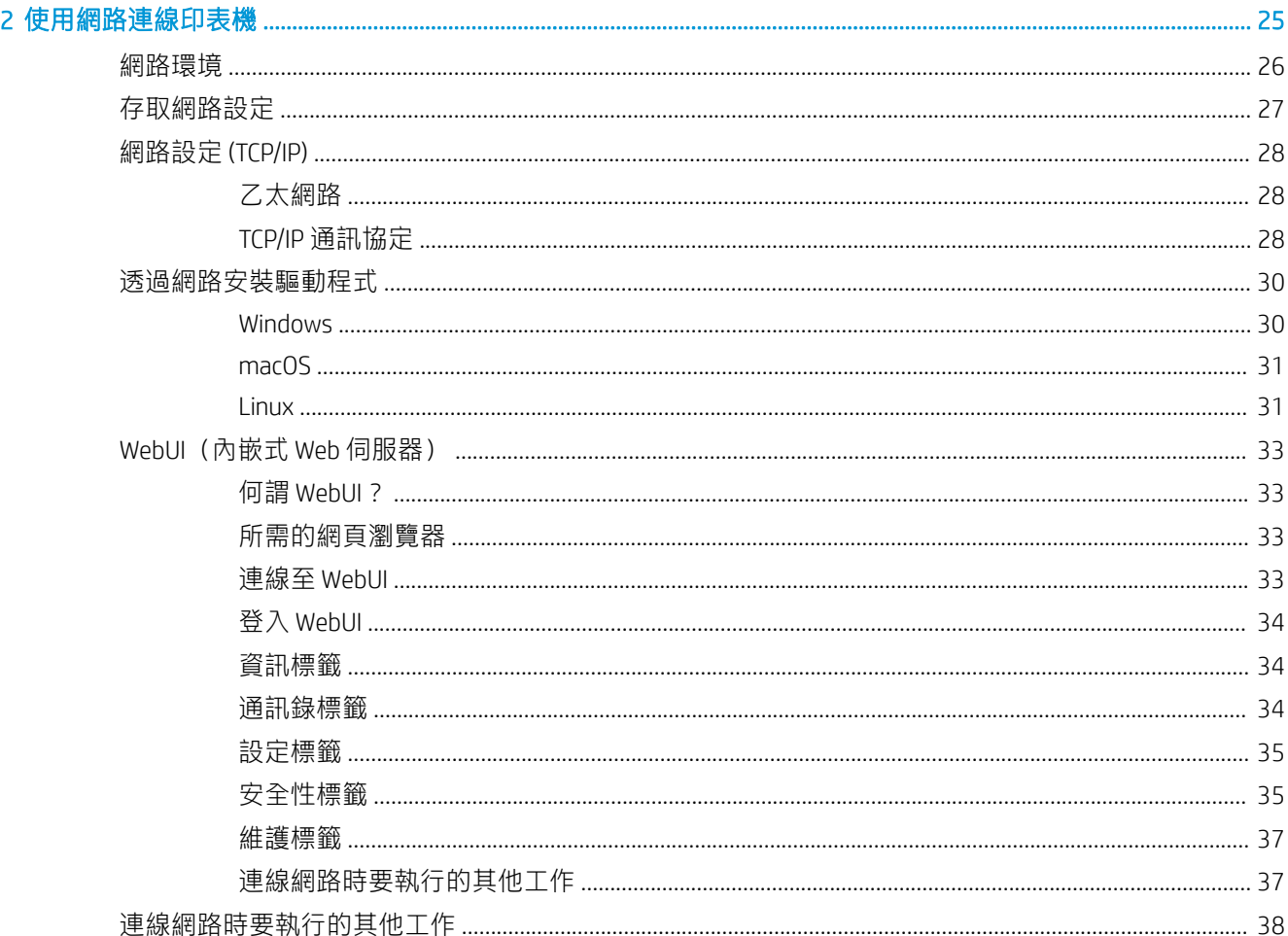

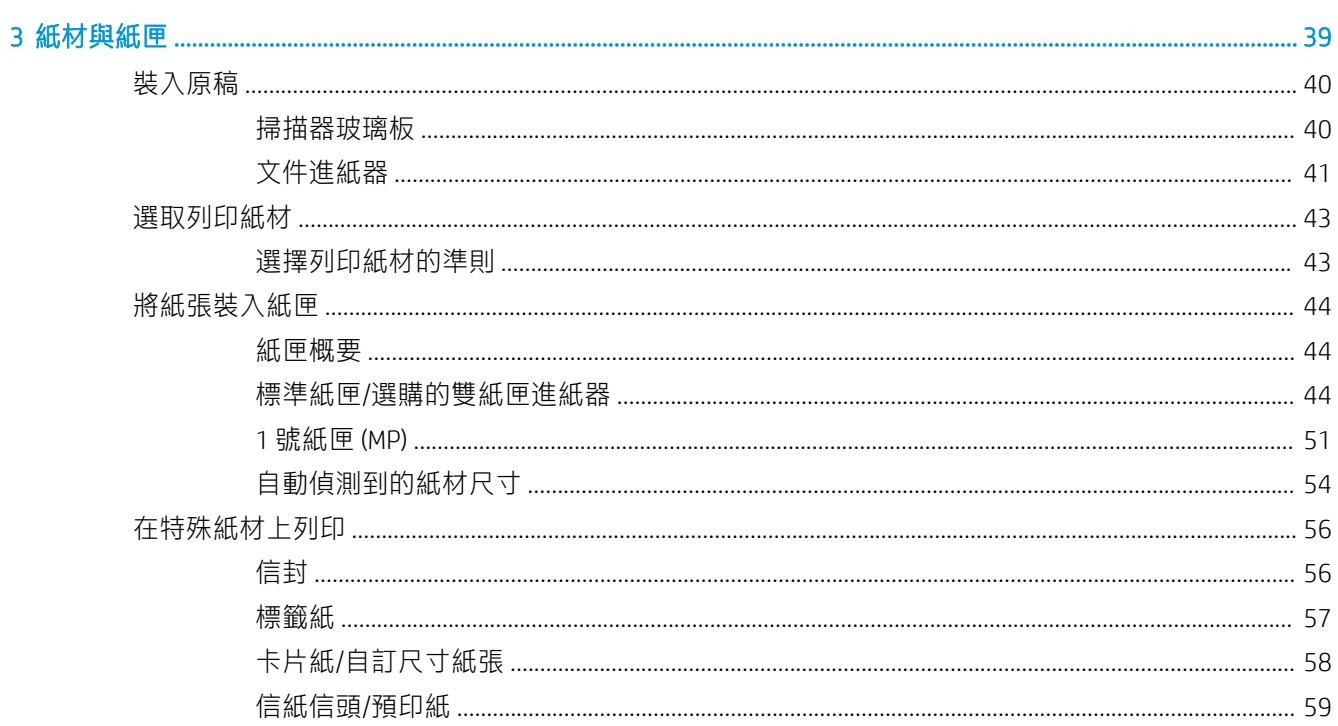

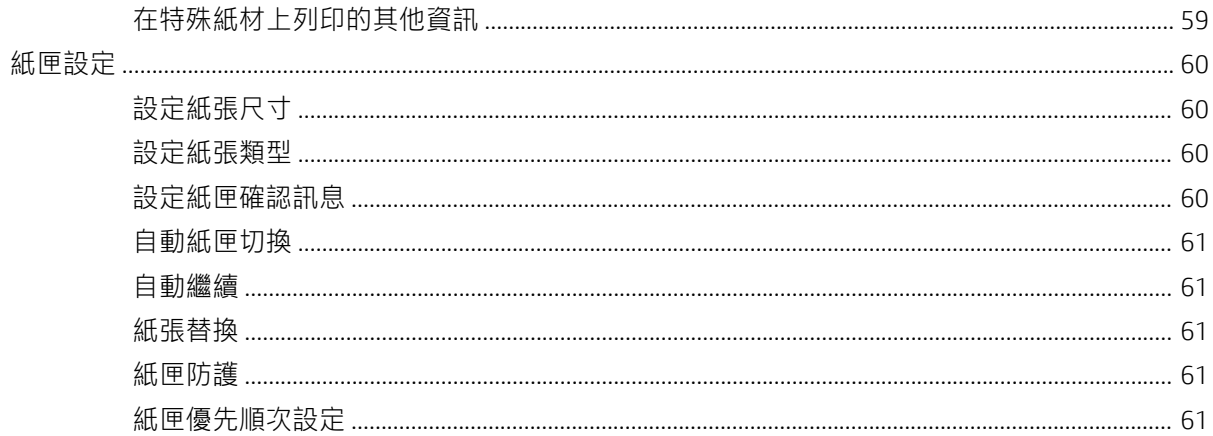

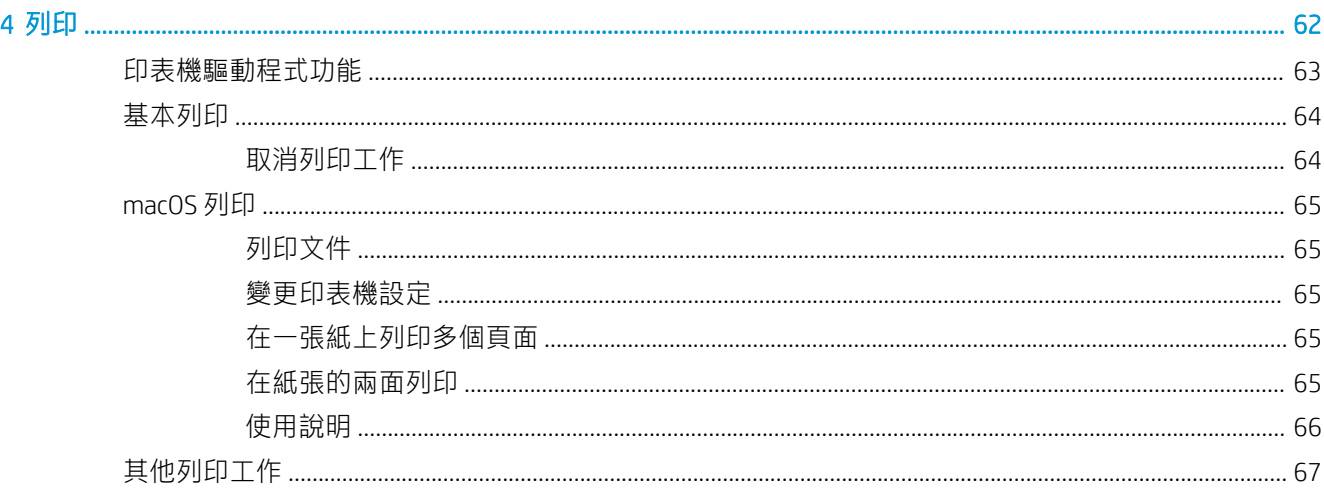

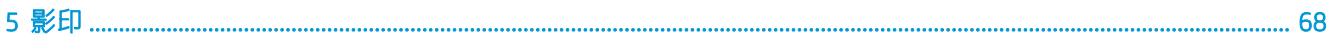

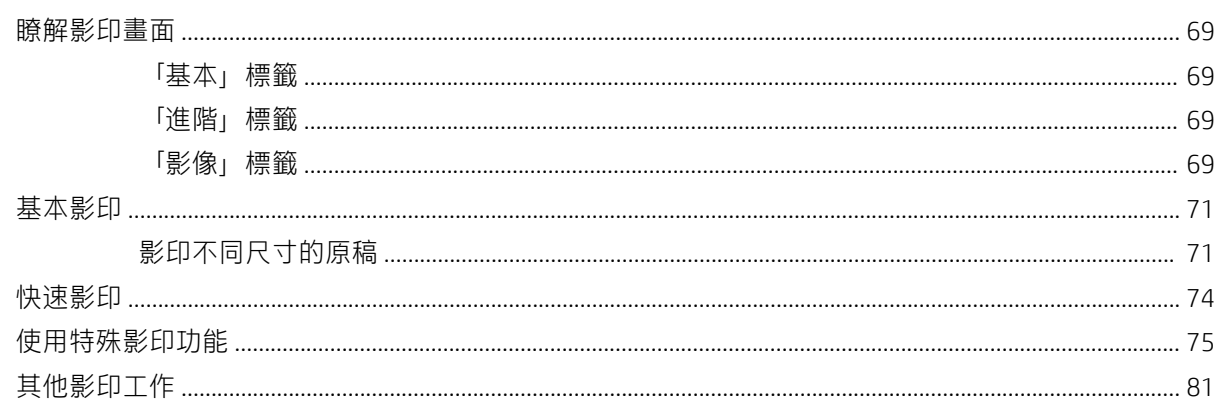

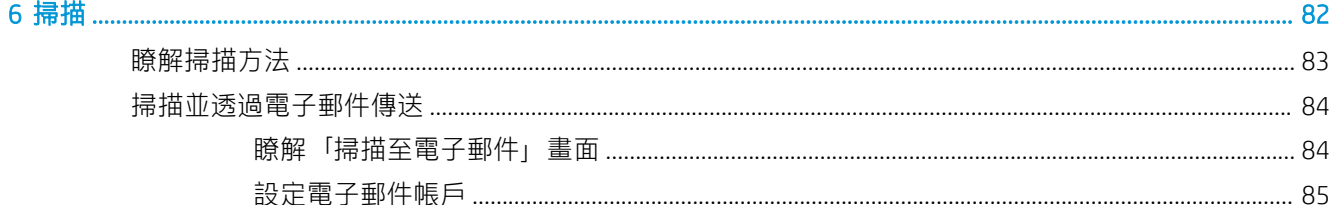

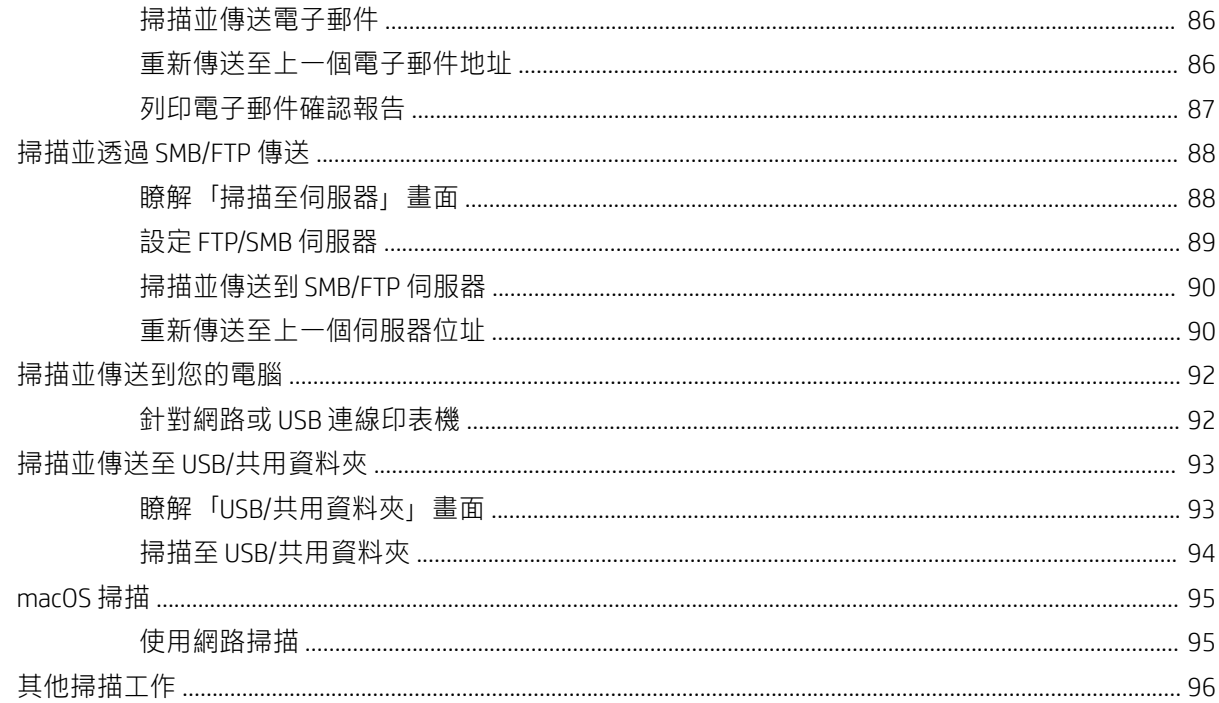

### 印表

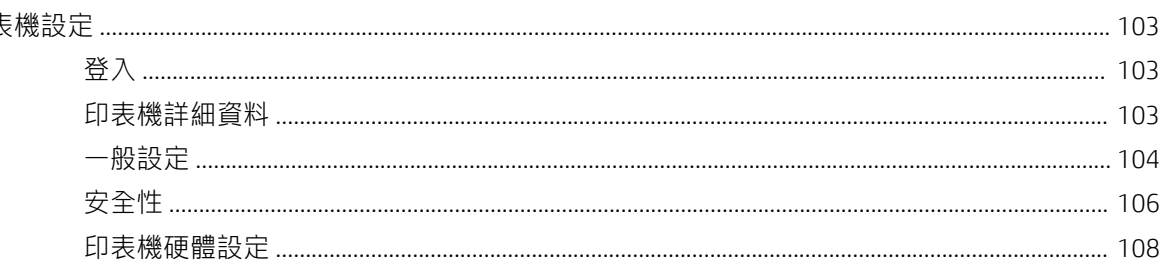

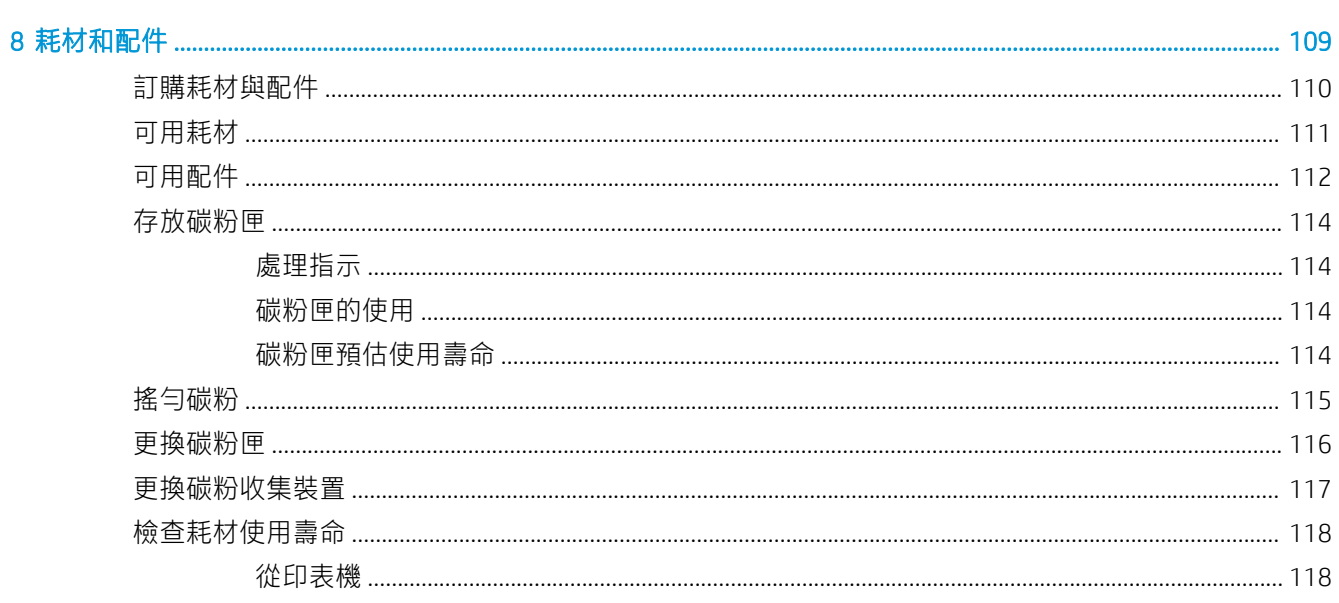

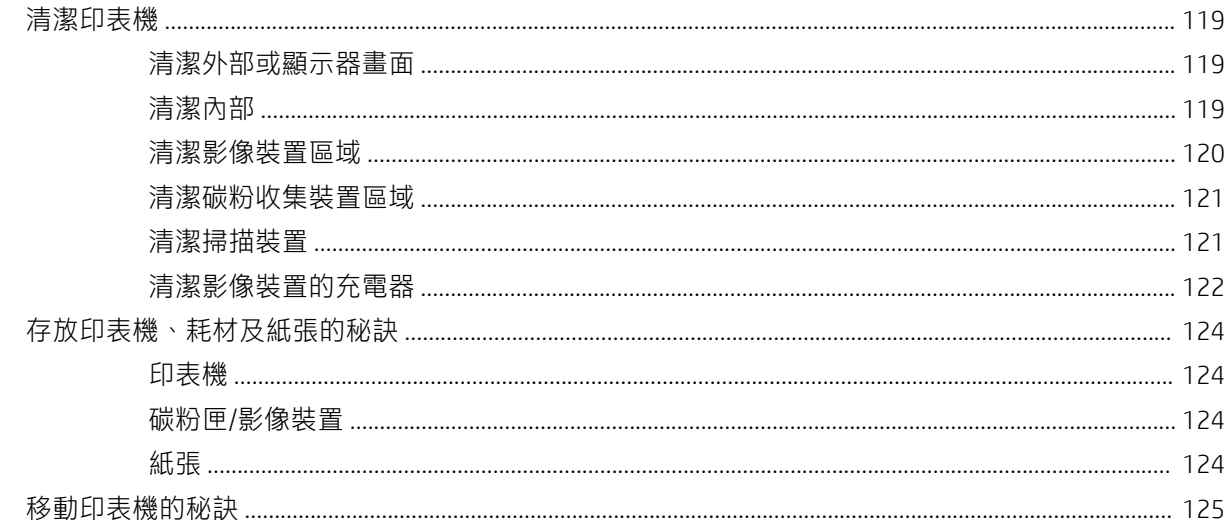

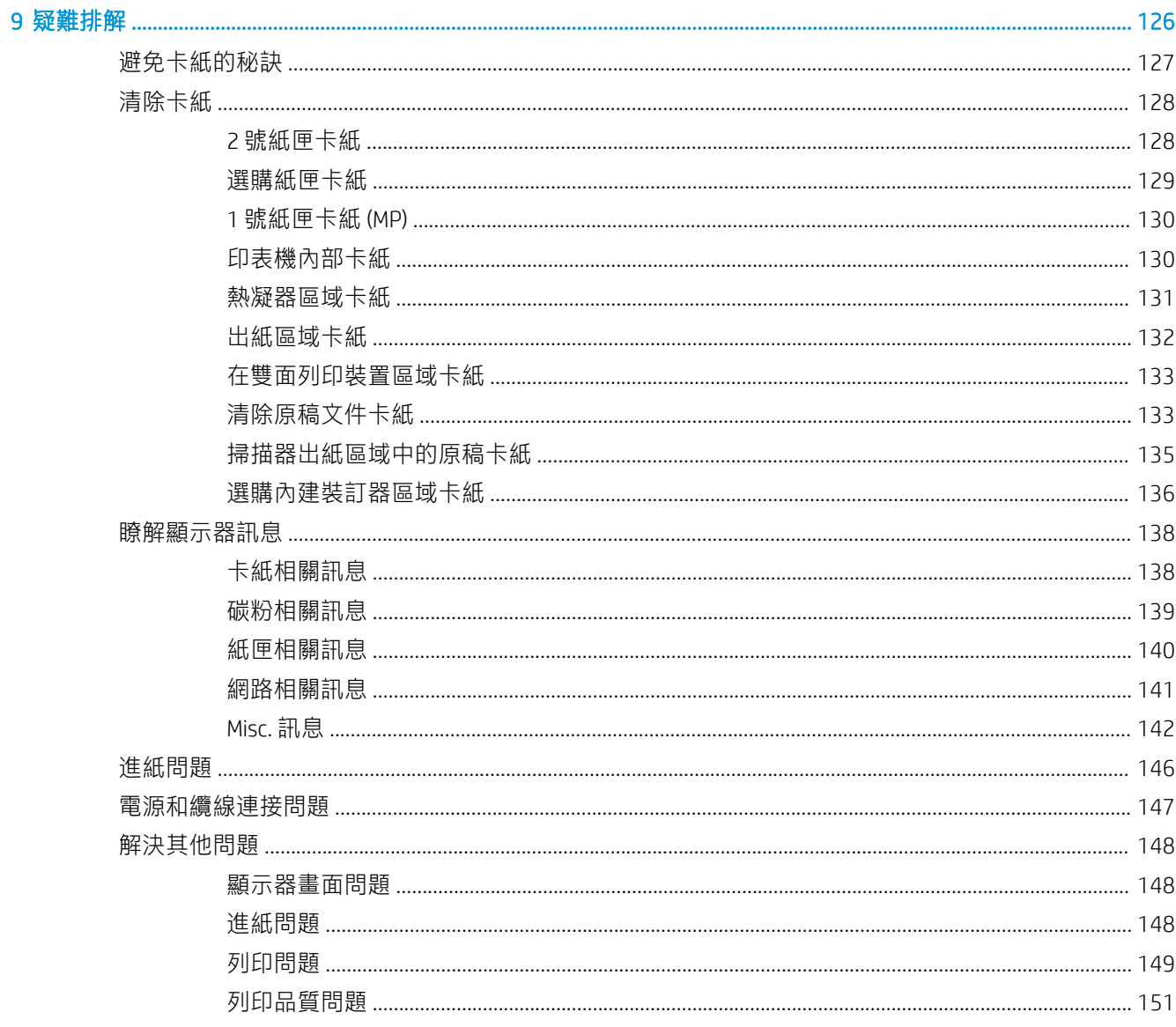

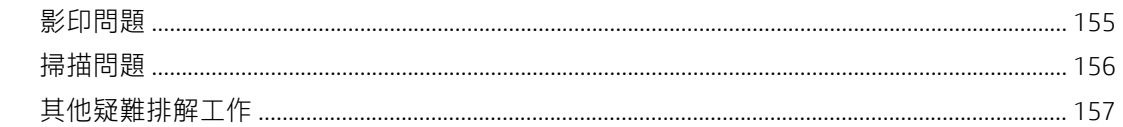

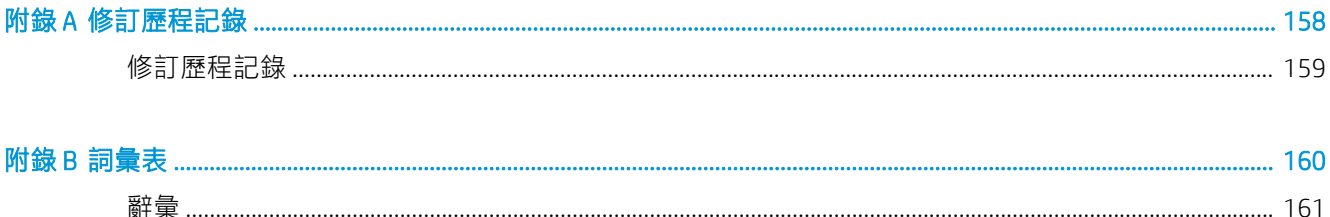

# <span id="page-10-0"></span>1 簡介

- [實用資訊](#page-11-0)
- [有關本使用者指南](#page-11-0)
- [印表機概觀](#page-13-0)
- [印表機規格](#page-16-0)
- [控制面板概觀](#page-22-0)
- [連接網路線](#page-24-0)
- [開啟印表機](#page-25-0)
- [瞭解](#page-27-0) LED
- [顯示器畫面和實用按鈕](#page-28-0)
- [瞭解快顯鍵盤](#page-32-0)
- [印表機硬體設定與軟體安裝](#page-33-0)

### 如需詳細資訊:

下列資訊在出版時是正確的。如需最新資訊,請參閱 [support.hp.com](http://support.hp.com)。 印表機的 HP 全方位說明包含下列資訊:

- 安裝與設定
- 學習及使用
- 解決問題
- 下載軟體與韌體更新
- 加入支援論壇
- 尋找保固及法規資訊

<span id="page-11-0"></span>實用資訊

### 我可以在哪裡購買配件或耗材?

- 訂購耗材與紙張: [www.hp.com/go/suresupply](http://www.hp.com/go/suresupply)
- 訂購原廠 HP 零件或配件: [www.hp.com/buy/parts](http://www.hp.com/buy/parts)
- 透過服務或支援供應商訂購: 請聯絡 HP 授權的服務或支援供應商。

#### 狀態 LED 閃爍或持續亮起

- 關閉產品電源後再重新開啟。
- 查看本手冊中說明的 LED 指示燈含義,然後相應地進行疑難排解(請參閱「瞭解 LED」)

### 發生卡紙

- 打開再關上蓋板 (請參閱「前視圖 1」)。
- 查看本手冊中有關取出卡紙的指示,然後相應地進行疑難排解(請參閱「清除卡紙」)

#### 列印輸出模糊

- 碳粉量可能不足或不均勻。 搖動碳粉匣(請參閱「搖勻碳粉」)。
- 嘗試不同的列印解析度設定(請參閱「開啟列印偏好設定」)
- 更換碳粉匣(請參閱「更換碳粉匣」)。

#### 我可以在哪裡下載印表機的驅動程式?

● 您可以從 [support.hp.com](http://support.hp.com) 取得說明、支援應用程式、印表機驅動程式手冊以及訂單資訊

### 有關本使用者指南

本使用者指南提供的資訊可讓您對印表機有基本的瞭解,並且提供說明印表機用法的詳細步驟。

- 請勿丟棄本手冊,請保管好以供將來參考之用。
- 如果您在使用印表機方面有問題,請參閱疑難排解章節。
- 本使用者指南中的詞彙在詞彙表章節中有說明。
- 視印表機的選項或您購買的機型而定,本使用者指南上的圖示可能異於您的印表機。
- 視印表機的韌體/驅動程式版本而定,本使用者指南中的螢幕擷取書面/部分功能表可能異於您的印 表機。
- 本使用者指南中的程序主要是以 Windows 7 為基礎。

### 慣例

本指南中的某些詞彙可替換使用,如下所述:

- 文件是原稿的同義詞。
- 紙張是紙材或列印紙材的同義詞。

## <span id="page-13-0"></span>印表機概觀

- 前視圖 1
- [前視圖](#page-14-0) 2
- [後視圖](#page-16-0)

### 前視圖 1

圖示 1-1 前視圖 1

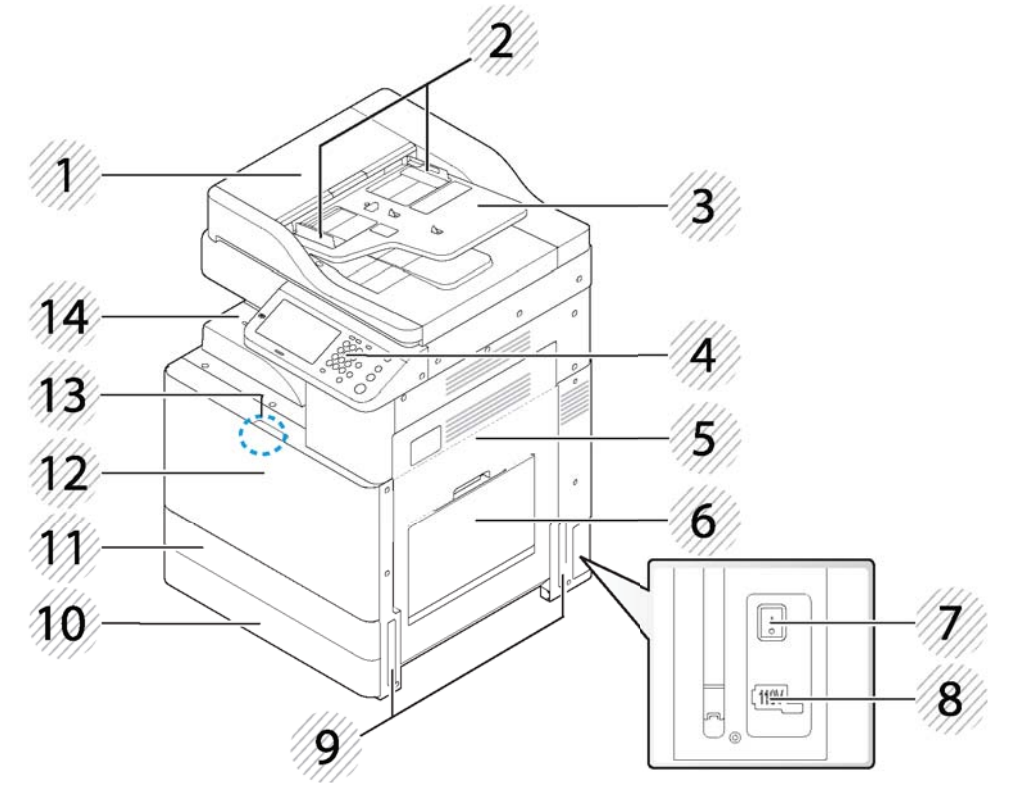

### 表格 1-1 前視圖 1

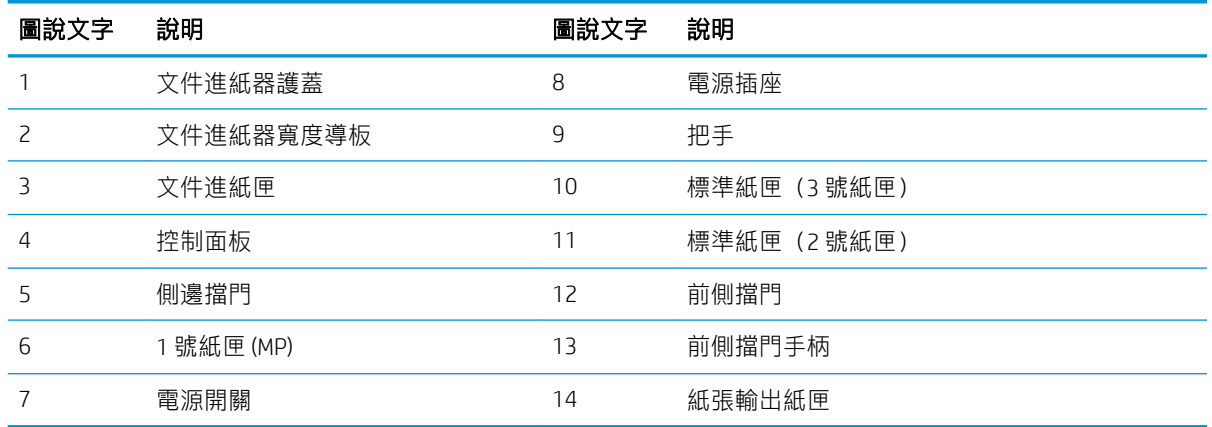

## <span id="page-14-0"></span>前視圖 2

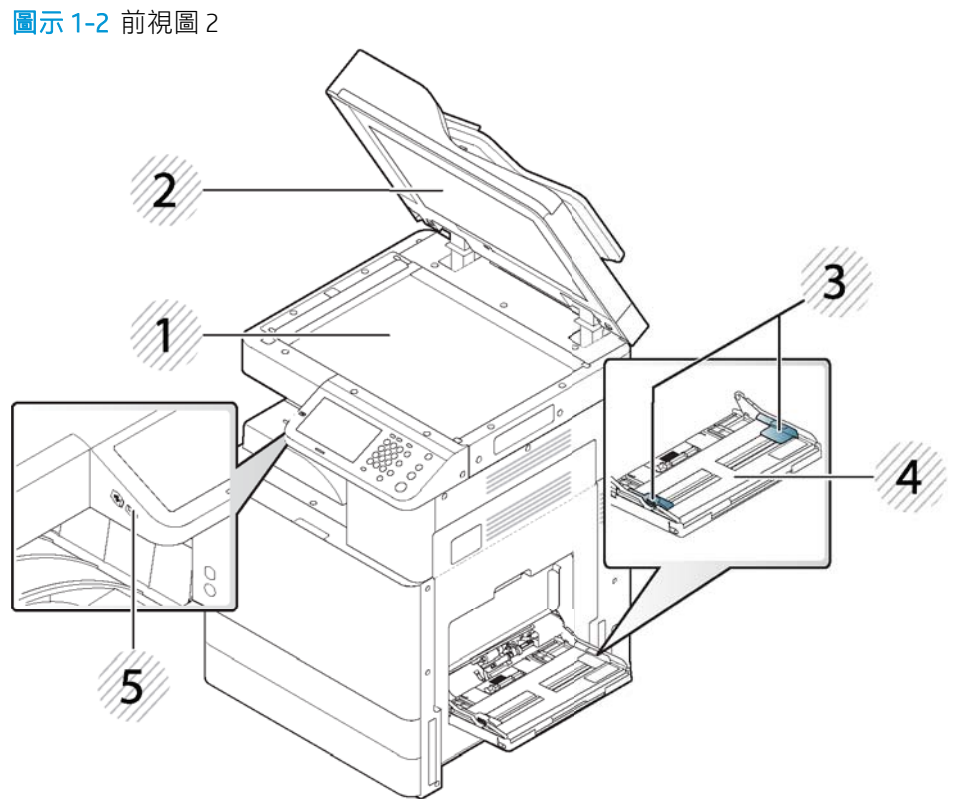

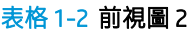

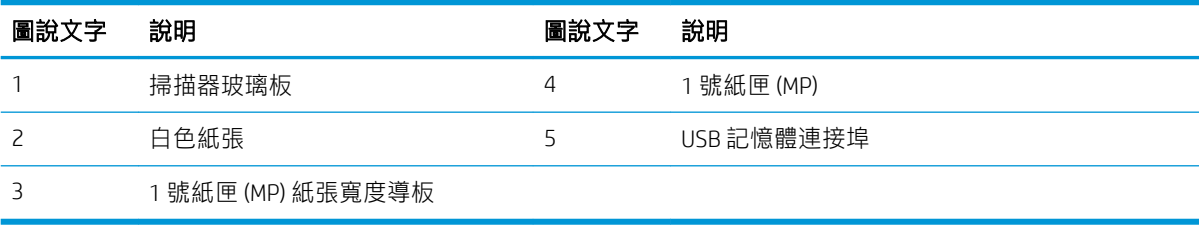

圖示 1-3 內視圖

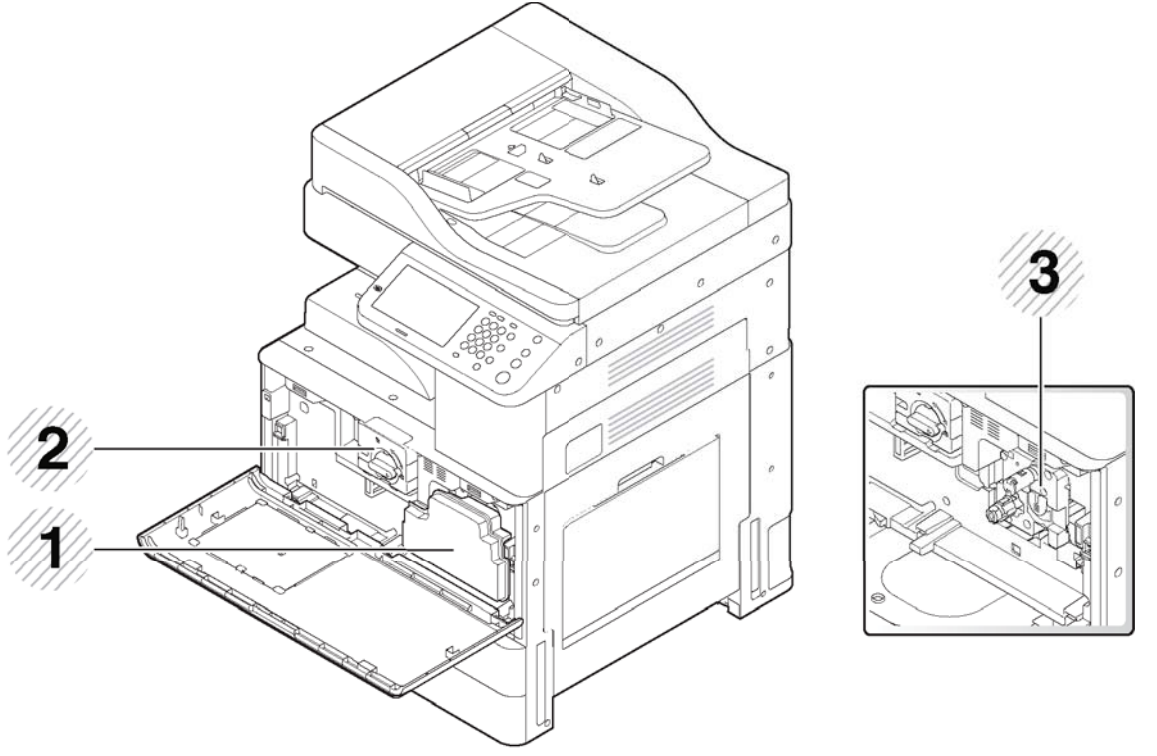

### 表格 1-3 內視圖

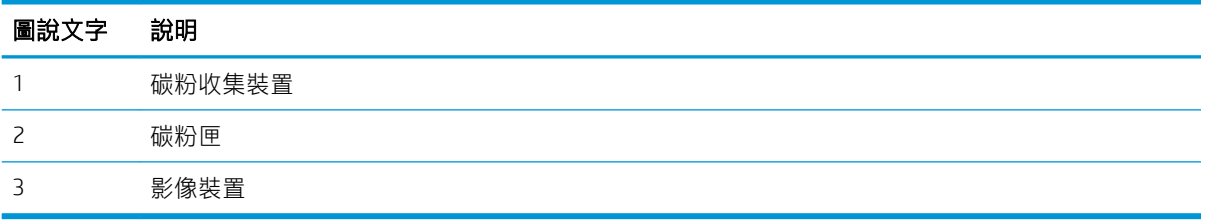

 $\overleftrightarrow{\mathbf{B}}$  附註: 如果您想要查看影像裝置, 您需要取下碳粉收集裝置。

<span id="page-16-0"></span>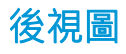

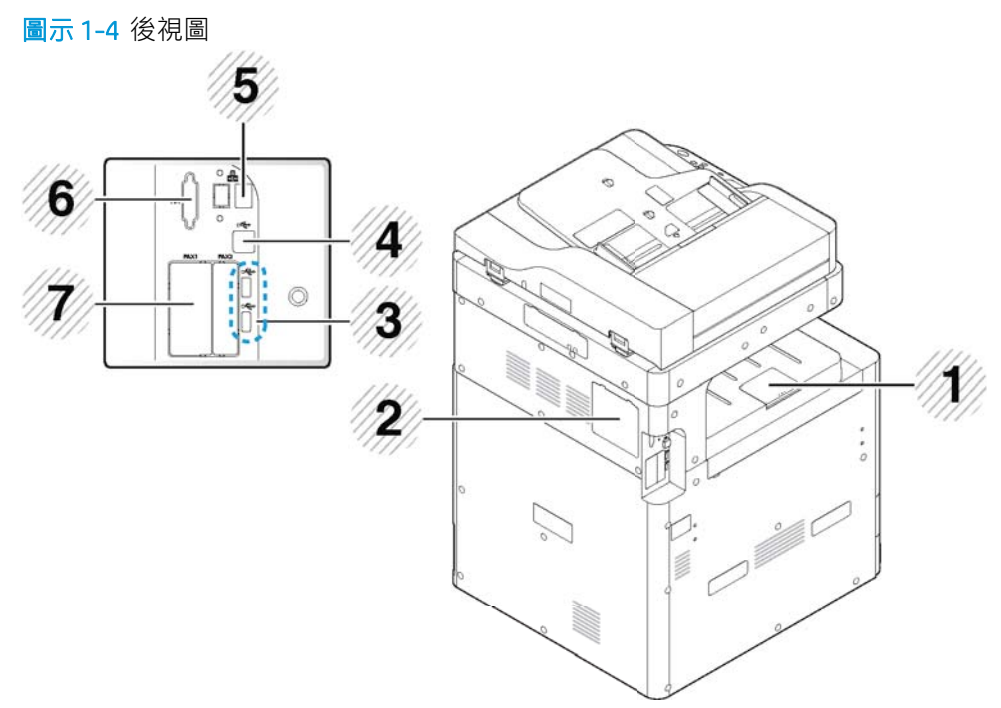

#### 表格 1-4 後視圖

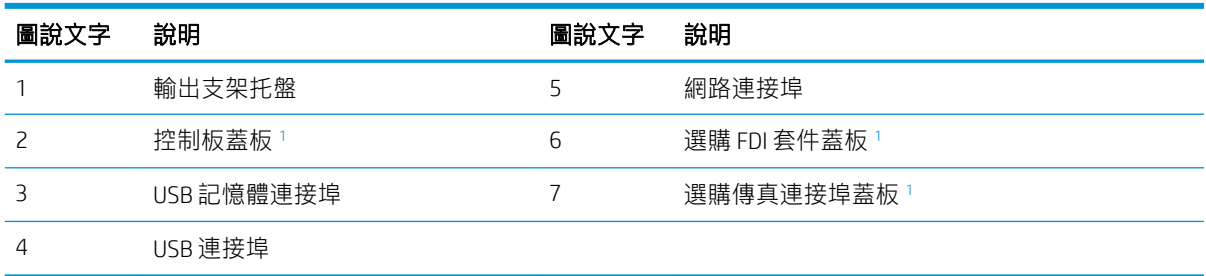

<sup>1</sup> 打開此蓋板來安裝選購裝置。

## 印表機規格

 $\dddot{\textbf{D}}$  重要: 下列規格在出版時是正確的, 但可能有所變動。如需最新資訊, 請參閱 [support.hp.com](http://support.hp.com)。

- [技術規格](#page-17-0)
- [支援的作業系統](#page-18-0)
- [行動列印解決方案](#page-20-0)
- [印表機尺寸](#page-20-0)
- [電力消耗、電氣規格與聲波發射](#page-21-0)
- [作業環境範圍](#page-21-0)

## <span id="page-17-0"></span>技術規格

### 表格 1-5 HP LaserJet MFP M72625dn、HP LaserJet MFP M72630dn

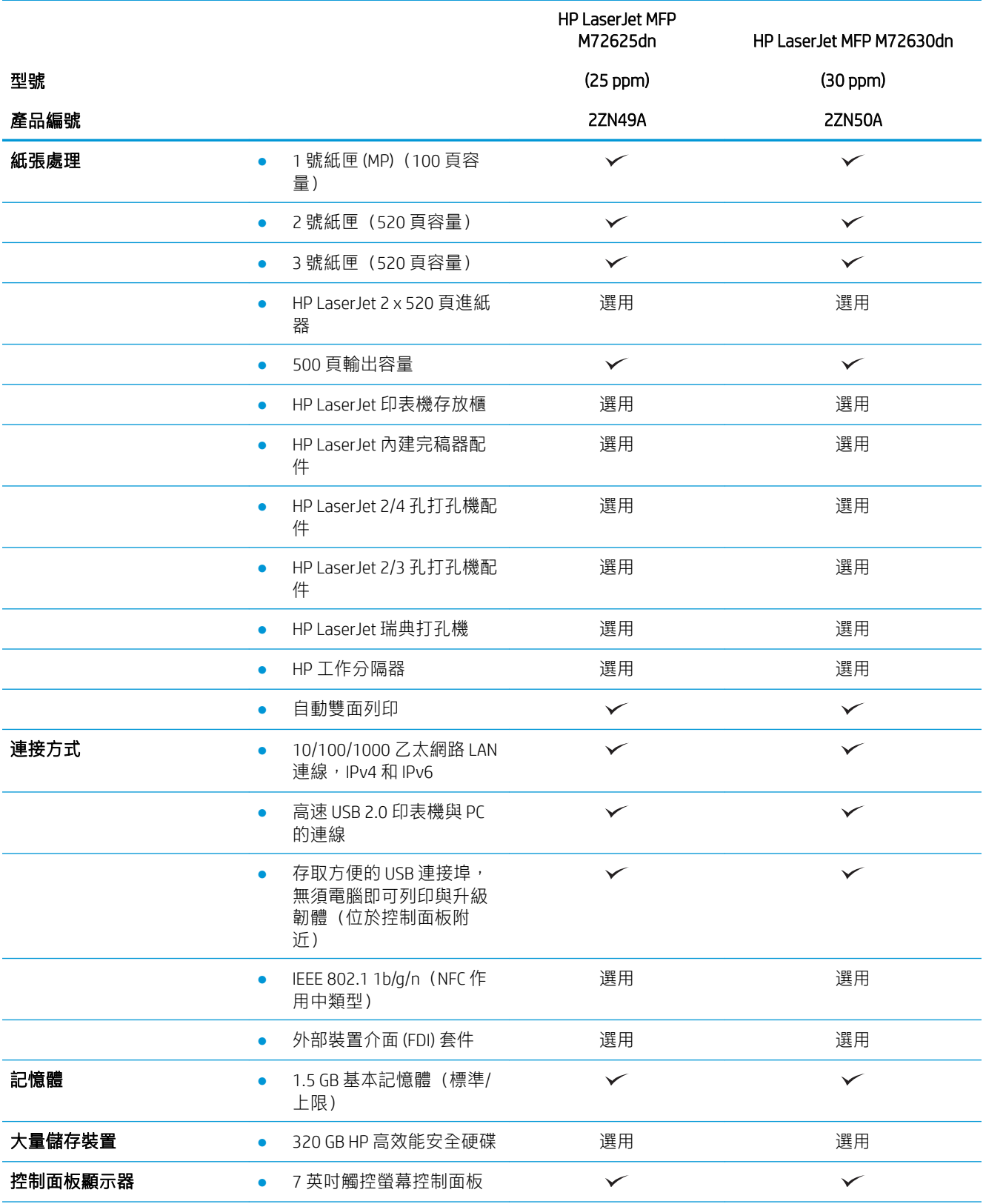

#### <span id="page-18-0"></span>表格 1-5 HP LaserJet MFP M72625dn、HP LaserJet MFP M72630dn (續)

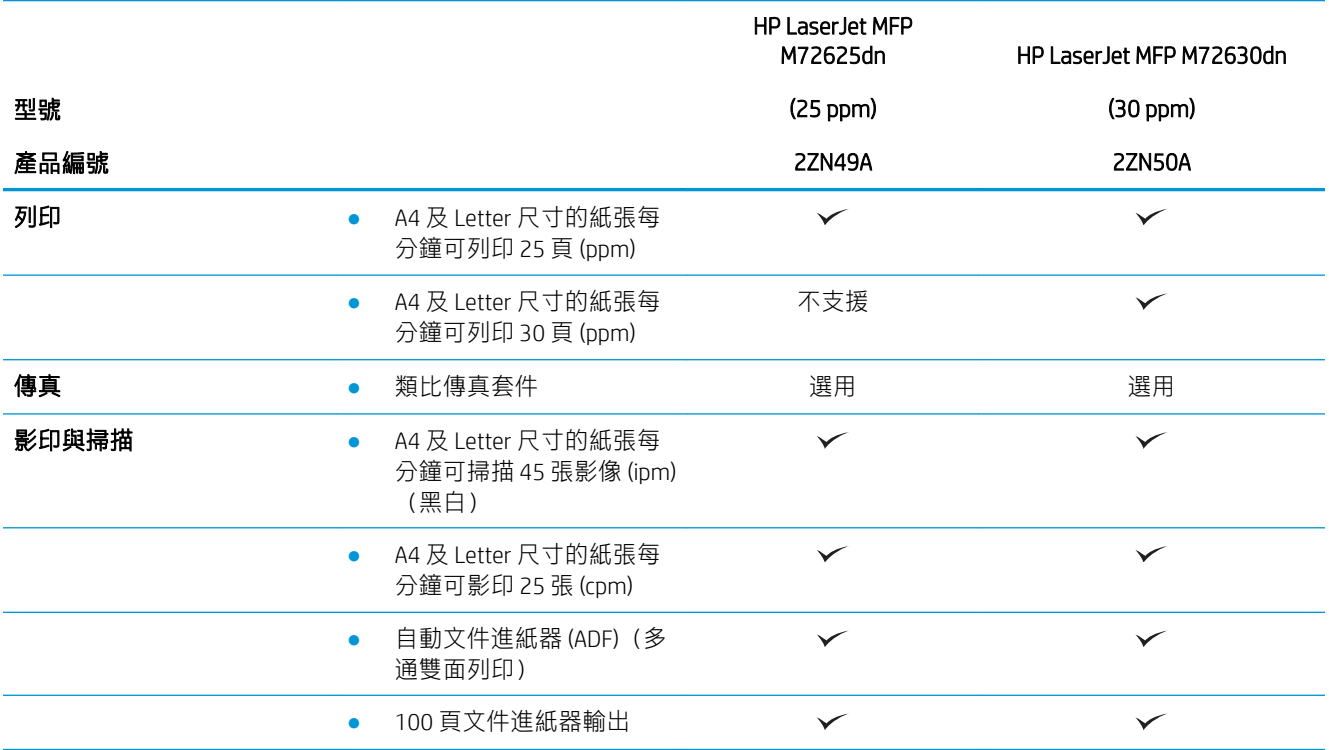

### 支援的作業系統

下列資訊適用於特定印表機專用的 Windows PCL 6 和 HP macOS 列印驅動程式, 並且適用於軟體安裝程 式。

Windows: HP 軟體安裝程式隨附於現成的軟體光碟,也可從印表機支援網站 ([support.hp.com](http://support.hp.com)) 進行下 載。軟體光碟和網站上的 PCL 6 驅動程式支援下表中列出的作業系統。

macOS: 本印表機支援 macOS 電腦。 請使用現成的 mac 軟體光碟, 或移至印表機支援網站 ([support.hp.com](http://support.hp.com)) 以取得下載印表機適用 macOS 軟體的協助。

Linux: 如需 Linux 的相關資訊和列印驅動程式,請前往 [www.hp.com/go/linuxprinting](http://www.hp.com/go/linuxprinting)。

#### 表格 1-6 支援的作業系統與列印驅動程式

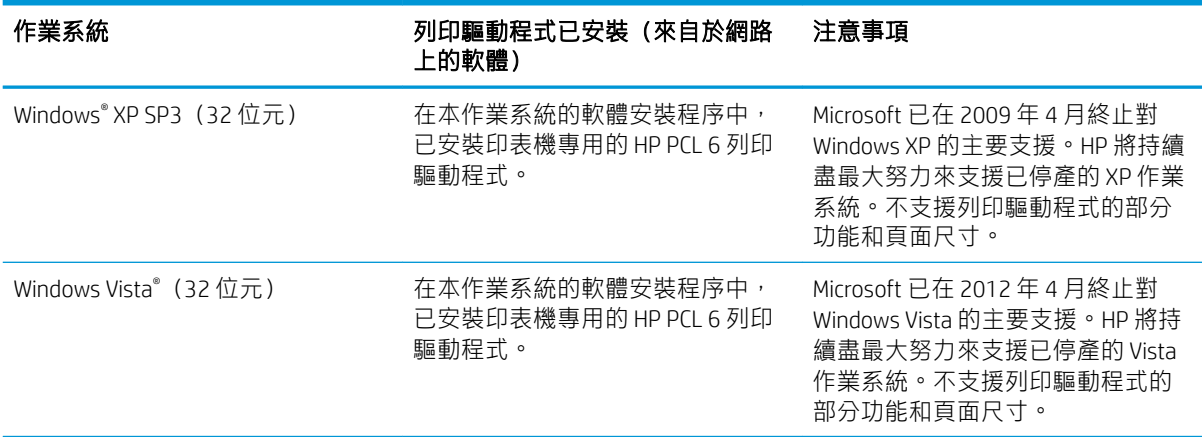

#### 表格 1-6 支援的作業系統與列印驅動程式 (續)

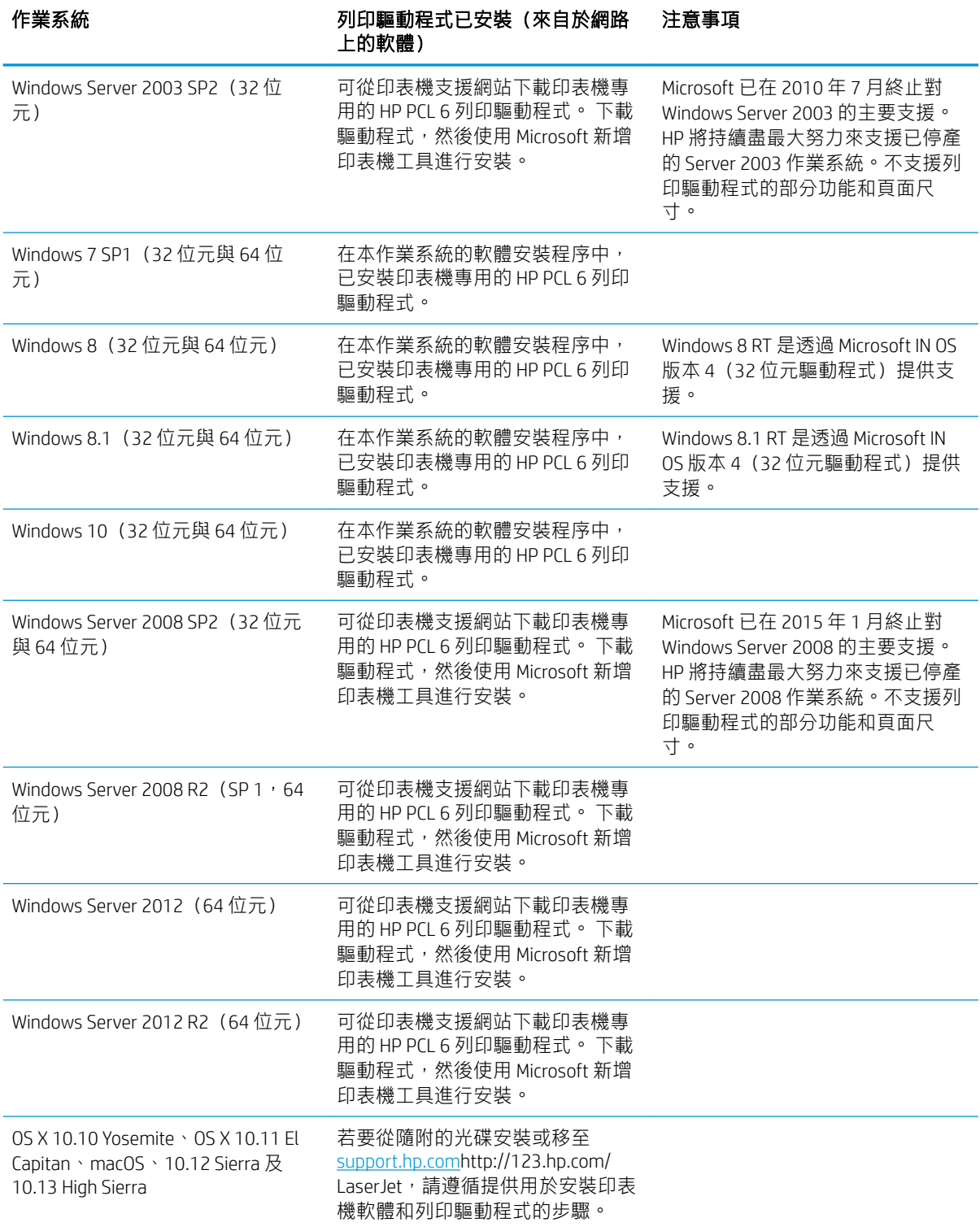

 $\overleftrightarrow{B}$   $\overrightarrow{W}$ 註: 支援的作業系統可能會有變更。如需目前支援的作業系統清單, 請前往 [support.hp.com](http://support.hp.com), 以取得 印表機的 HP 全方位說明。

<span id="page-20-0"></span> $\ddot{\mathbb{B}}$  附註: 如需適用於本印表機的用戶端和伺服器作業系統, 以及 HP UPD 驅動程式支援的詳細資料,請前 ……<br>往 <u>[www.hp.com/go/upd](http://www.hp.com/go/upd)</u>。在**其他資訊**下方,按一下連結。

#### 表格 1-7 最低系統需求

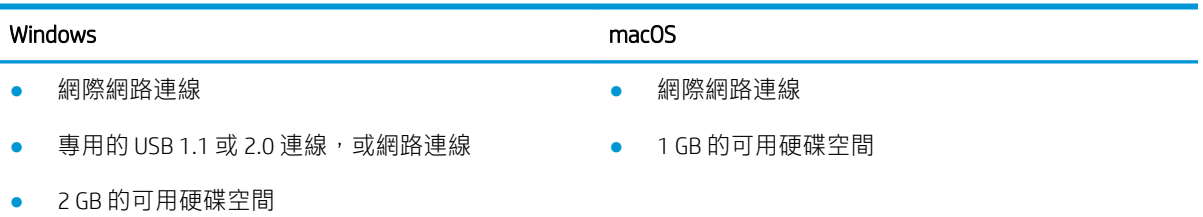

### 行動列印解決方案

HP 提供多種行動和 ePrint 解決方案,可從筆記型電腦、平板電腦、智慧型手機或其他行動裝置在 HP 印 表機進行簡易列印。若要查看完整清單和判斷最佳選擇,請前往 [www.hp.com/go/](http://www.hp.com/go/LaserJetMobilePrinting) [LaserJetMobilePrinting](http://www.hp.com/go/LaserJetMobilePrinting)。

 $\ddot{\mathbb{B}}$  附註:更新印表機韌體以確保支援所有的行動列印和 ePrint 功能。

### 印表機尺寸

圖示 1-5 印表機尺寸

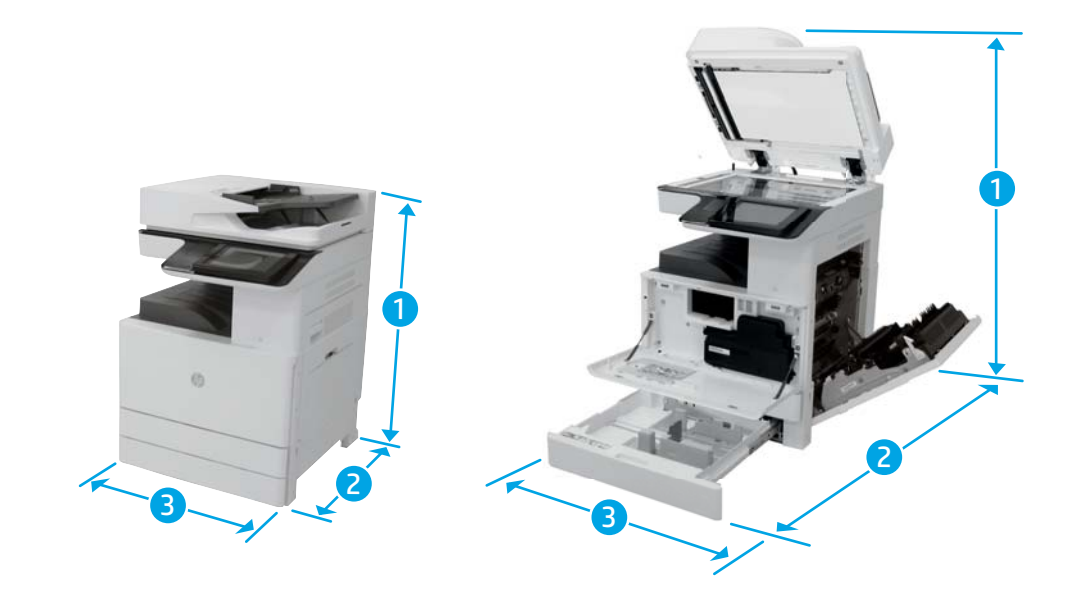

#### 表格 1-8 印表機尺寸

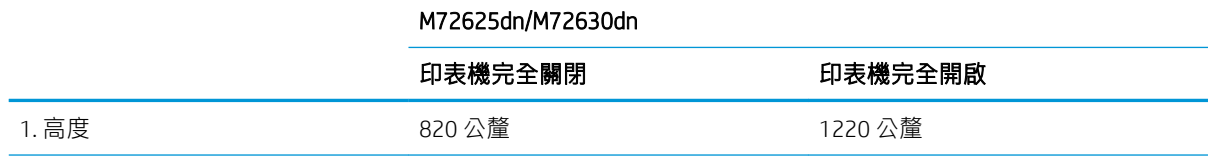

### <span id="page-21-0"></span>表格 1-8 印表機尺寸 (續)

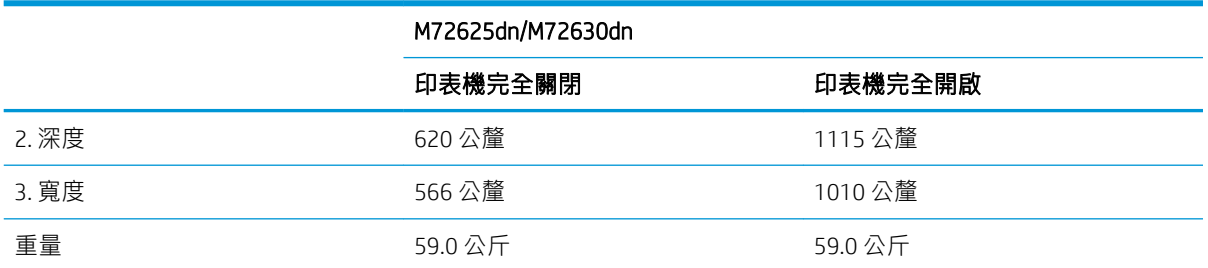

### 電力消耗、電氣規格與聲波發射

請參閱 [support.hp.com](http://support.hp.com) 以獲得目前最新資訊。

### 作業環境範圍

### 表格 1-9 作業環境規格

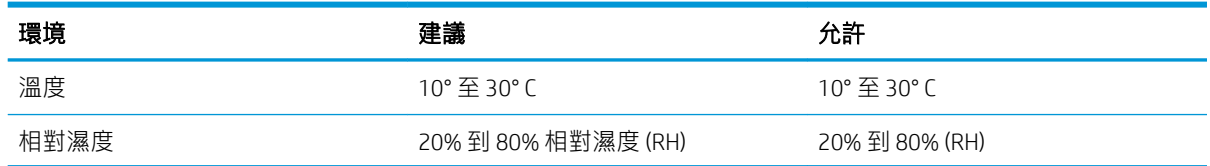

注意:電源需求需視印表機售出的國家/地區為準。請勿改變作業電壓。可能會造成印表機損壞並且違 反印表機保固。

## <span id="page-22-0"></span>控制面板概觀

圖示 1-6 控制面板概觀

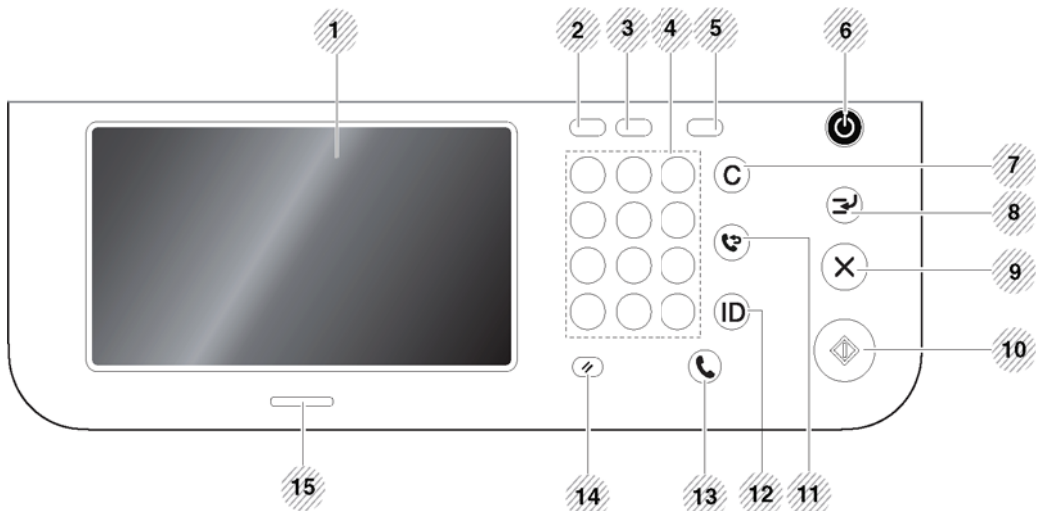

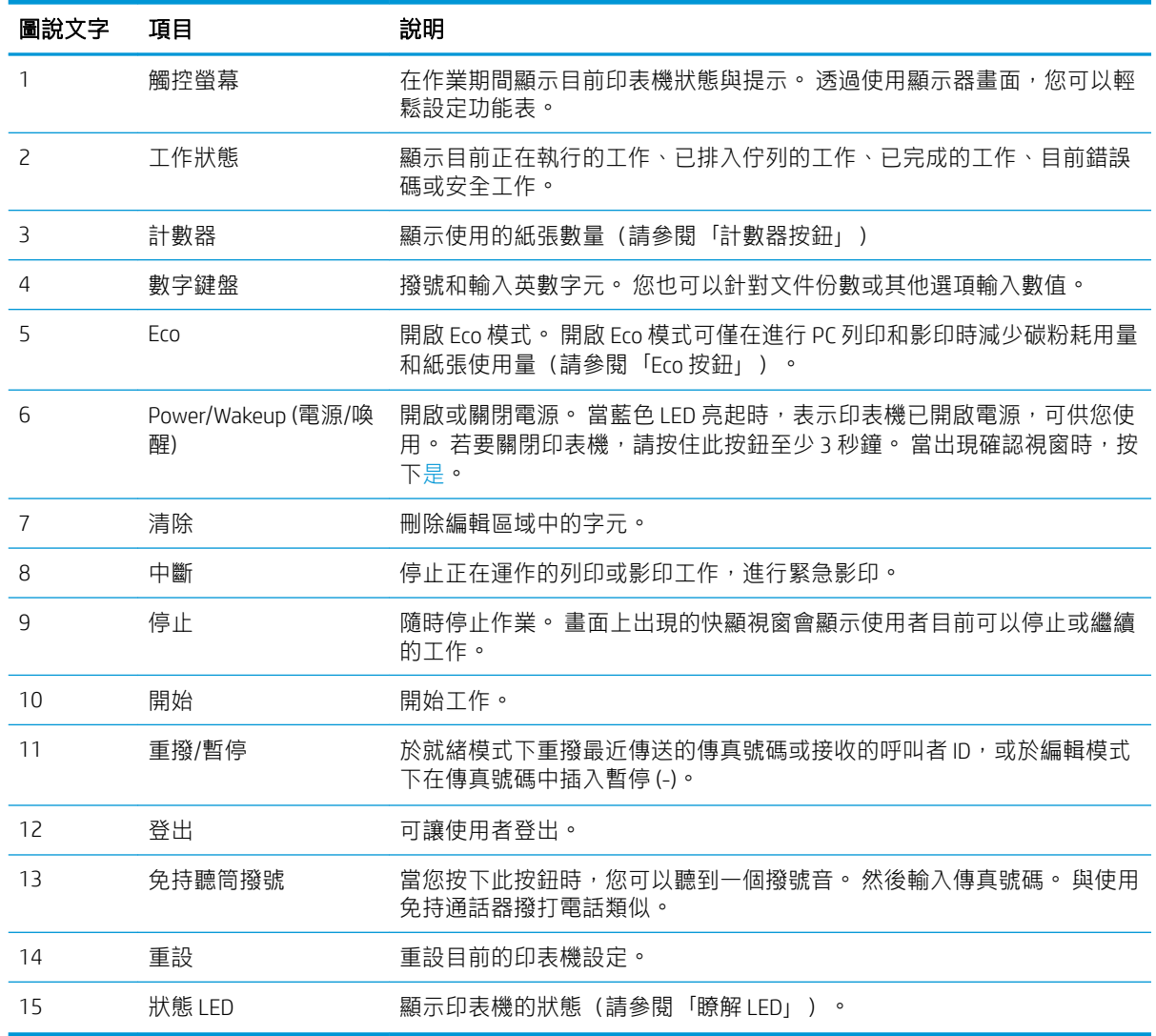

 $\stackrel{\centerdot}{\cancel{\nu}}$  重要 : 在使用顯示器畫面時,請僅使用手指進行操作。 使用其他東西可能會損壞螢幕。

<span id="page-24-0"></span>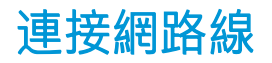

本印表機具有內建網路介面卡。 您可以使用網路線將印表機連線到網路。

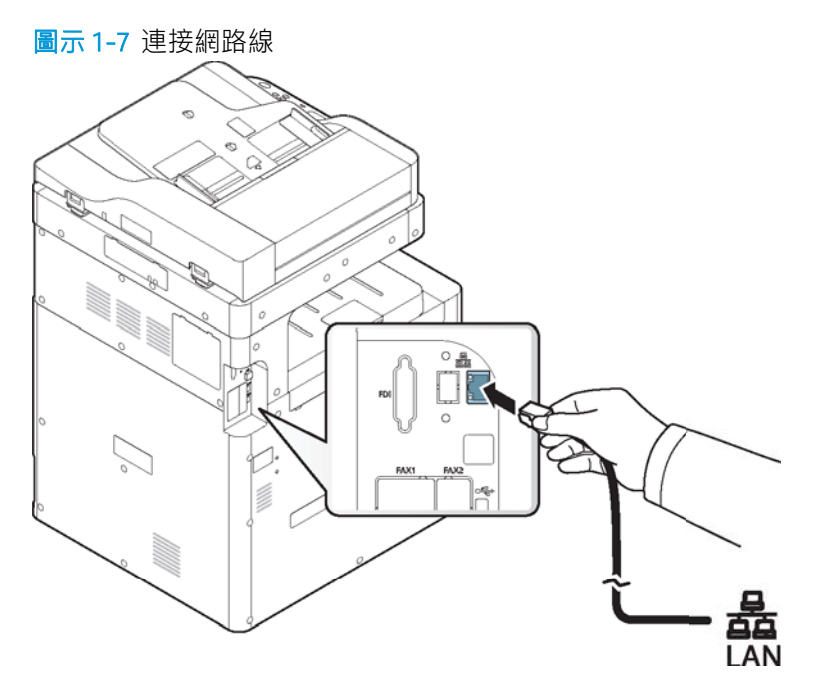

## <span id="page-25-0"></span>開啟印表機

注意:為了避免對印表機造成損害,請僅使用印表機隨附的電源線。

- $\ddot{\mathbb{B}}$  附註: 確定電源適合本印表機的電壓額定值。 電壓額定值請見印表機標籤。 本印表機使用 110-127 Vac 或 220-240 Vac 和 50/60 Hz。 標有印表機額定電壓的標籤位於印表機背面。
	- 1. 將電源線插入電源插座。

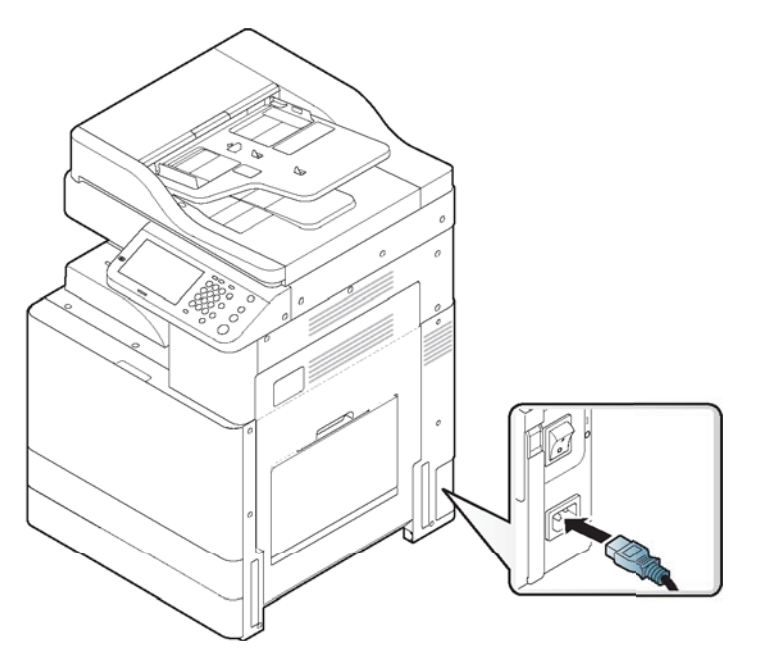

2. 將另一端插入正確接地的 AC 插座。

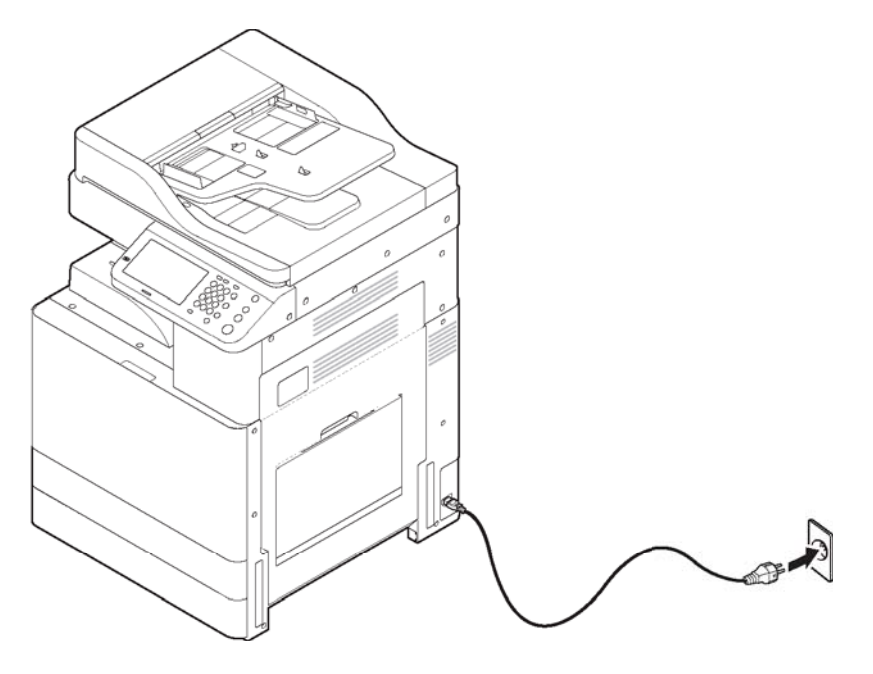

3. 開啟主電源開關。

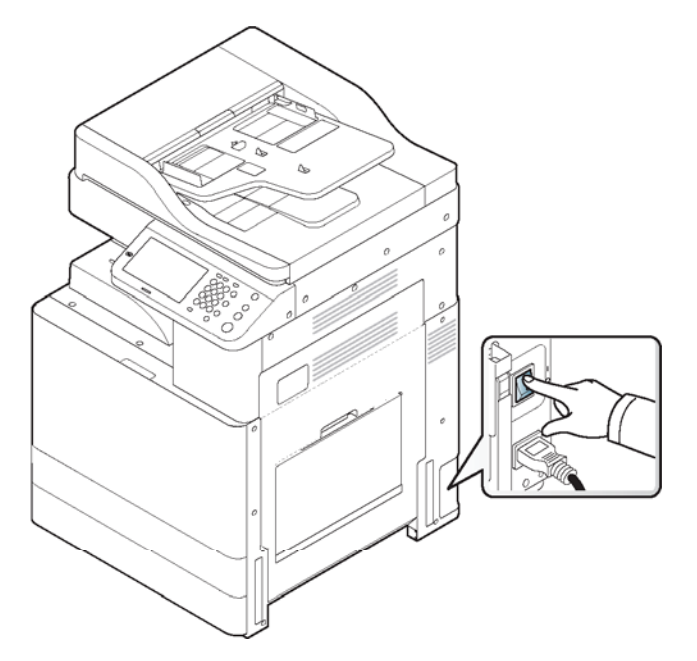

### 注意:

- $\bullet$  您也可以按下 $\bigcirc$ )(電源/喚醒)來開啟印表機。
- 電源開啟時或列印後,印表機內部的部分零件可能會很燙。

## <span id="page-27-0"></span>瞭解 LED

狀態 LED 的顏色表示印表機的目前狀態。

### 附註:

- 視機型或國家/地區而定,可能不提供部分 LED (請參閱「控制面板概要」)。
- 若要解決錯誤, 請查看疑難排解章節中的錯誤訊息及其指示(請參閱「疑難排解」)。
- 如果問題仍然存在,請致電服務代表。
- 瞭解狀態 LED
- [電源](#page-28-0) LED

### 瞭解狀態 LED

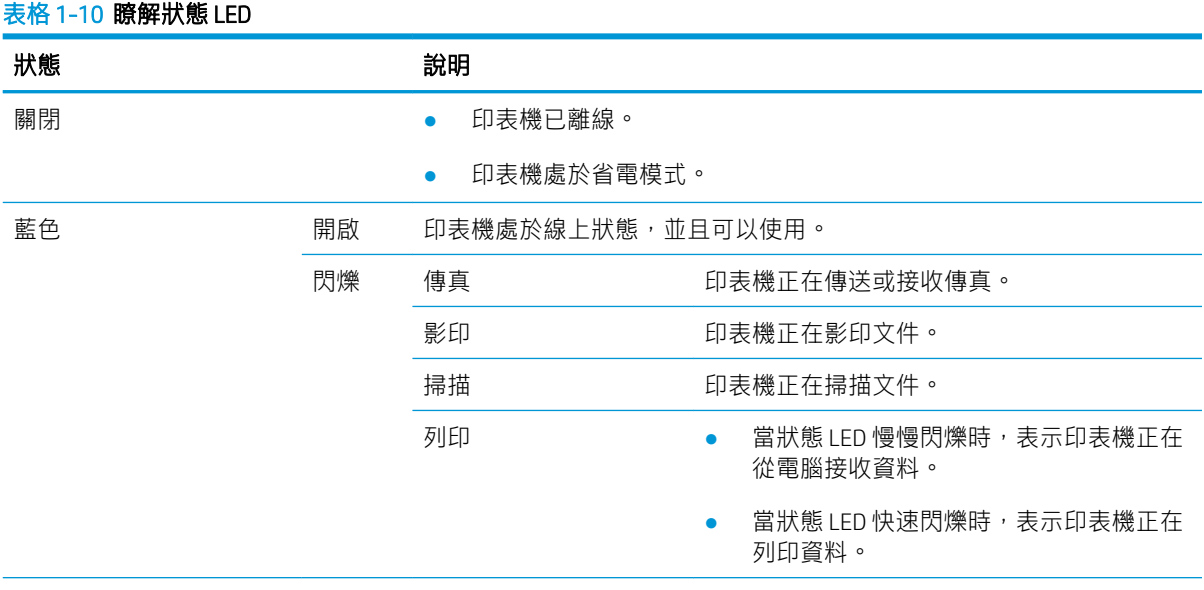

### <span id="page-28-0"></span>表格 1-10 瞭解狀態 LED (續)

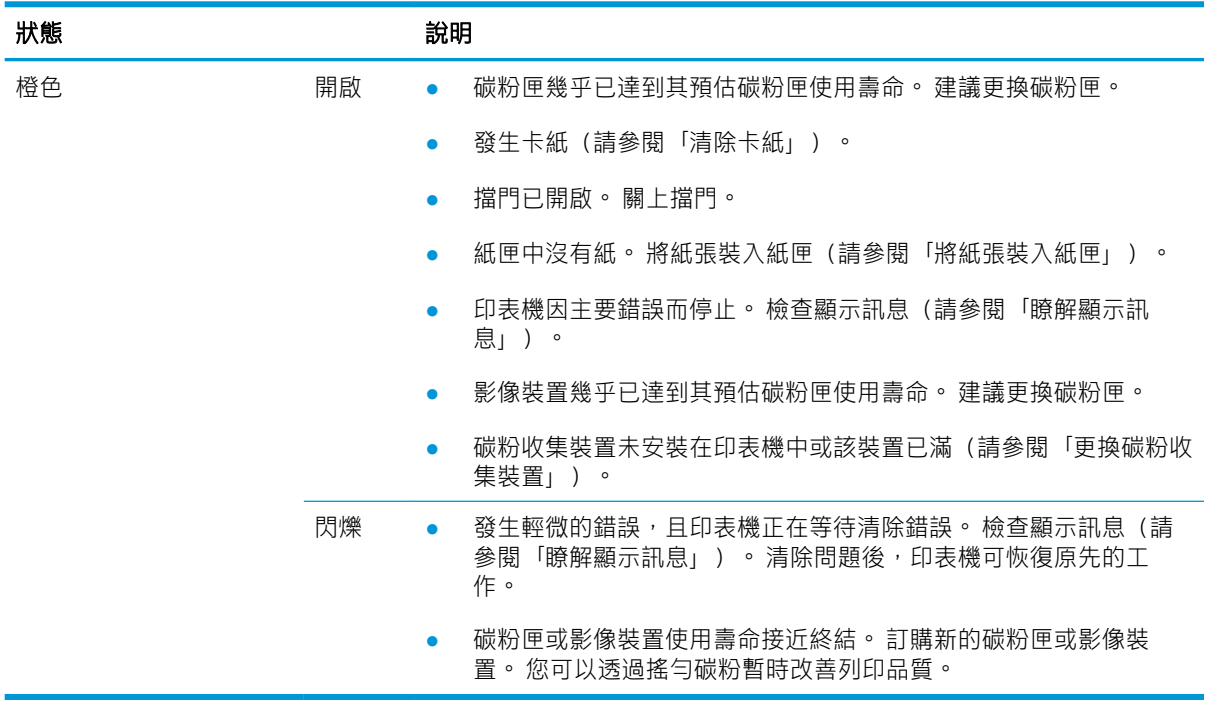

 $\dddot{\mathbb{B}}$  附註:檢查顯示器畫面上的訊息。 依照訊息中的指示或參閱疑難排解章節(請參閱「瞭解顯示訊 息」)。 如果問題仍然存在,請致電維修部門。

### 電源 LED

狀態 LED 的顏色表示印表機的目前狀態。

### 表格 1-11 電源 LED

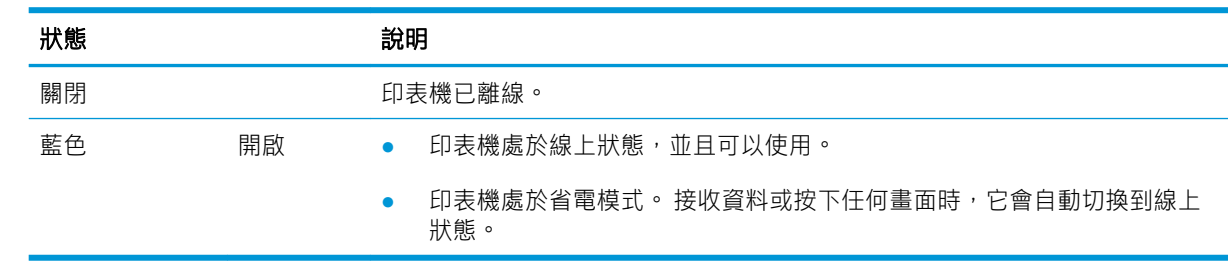

 $\dddot{\mathbb{B}}$  附註:檢查顯示器畫面上的訊息。 依照訊息中的指示或參閱疑難排解章節(請參閱「瞭解顯示訊 息」)。 如果問題仍然存在,請致電維修部門。

## 顯示器畫面和實用按鈕

- [顯示器畫面](#page-29-0)
- [計數器按鈕](#page-29-0)
- Eco [按鈕](#page-30-0)
- <span id="page-29-0"></span>[工作狀態按鈕](#page-30-0)
- [中斷按鈕](#page-31-0)

### 顯示器畫面

控制面板上的顯示器畫面可以方便使用者對印表機進行操作。 按下畫面上的首頁圖示 (4) 後,便會出 現顯示器畫面。 視印表機的選項或機型而定,本使用者指南上的顯示器畫面影像可能異於您的印表 機。

■ 附註:

- 若要切換至下一個顯示器畫面,請按下向右箭頭或在顯示器畫面上拖曳您的手指。
- 視驗證設定而定,印表機的使用者可能需要輸入 ID 和密碼。 在此情況下,印表機只能由已在印表 機上註冊 ID 和密碼的授權使用者使用。 請聯絡印表機管理員。
- 影印: 進入影印功能表(請參閱「影印」)。
- 儲存的文件: 進入儲存的文件功能表(請參閱「瞭解『儲存的文件』畫面」)。
- 共用資料夾: 進入共用資料夾功能表(請參閱「瞭解『共用資料夾』畫面」)。
- 掃描至電子郵件:進入掃描至電子郵件功能表(請參閱「掃描並透過電子郵件傳送」)。
- 掃描至伺服器 : 進入「掃描至伺服器」功能表(請參閱「掃描並透過 SMB/FTP 傳送」)。
- 掃描至 PC:進入「掃描至 PC」功能表(請參閱「掃描並傳送到您的電腦」)。
- 掃描至共用資料夾: 進入掃描至共用資料夾功能表(請參閱「掃描並傳送至 USB/共用資料 夾」)。
- 快速影印: 進入快速影印功能表(請參閱「快速影印」)。
- USB :進入 USB 功能表。 將 USB 記憶體裝置插入印表機的 USB 記憶體連接埠時,顯示器畫面上便 會啟用 USB(請參閱「瞭解 USB 畫面」)。
- 掃描至 USB: 進入掃描至 USB 功能表。 將 USB 記憶體裝置插入印表機的 USB 記憶體連接埠時,顯 示器畫面上便會啟用「掃描至 USB」(請參閱「掃描至 USB 記憶體裝置」)。
- 機器設定 : 您可以瀏覽目前的印表機設定,也可以變更印表機值(請參閱「印表機設定」)。
- 附註:某些功能表僅由管理員或管理員已在印表機上註冊其 ID 和密碼的授權使用者設定。 當印表機要 求時,輸入 ID 和密碼。

### 計數器按鈕

當您按下控制面板上的計數器按鈕時,您可以查看壓印次數。

當您選取裝置時,您可以依裝置查看壓印次數。 壓印通常是指一張紙的單面,而非單面列印。

- 總用量: 顯示總壓印數。
- 傳送用量: 顯示透過電子郵件、伺服器等傳送的影像數。
- <span id="page-30-0"></span>● 大頁面: 顯示使用大尺寸紙張的總壓印數。
- 傳真傳送用量 (PSTN): 顯示已傳送的傳真數。

當您選取使用者時,您可以依每位使用者來查看用量數、限量及剩餘用量。

### Eco 按鈕

Eco 功能可讓您節省列印資源,達到有利於環保的列印目的。 當您按下 Eco 按鈕時,印表機會開啟或關 閉 Eco 模式。 如果已開啟 Eco 模式,您可以在某些功能上看到 Eco 影像 ( 14)。 功能中的某些選項不適 用於 Eco 模式。

### **学 附註:**

- 僅管理員有權設定「機器設定」中的「Eco 設定」(請參閱「Eco 設定」)。
- 如果印表機要求提供 Eco 模式的密碼,您必須輸入密碼。 請聯絡您的管理員。
- 僅針對影印和快速影印功能表啟用 Eco 按鈕。

#### 表格 1-12 Eco 按鈕

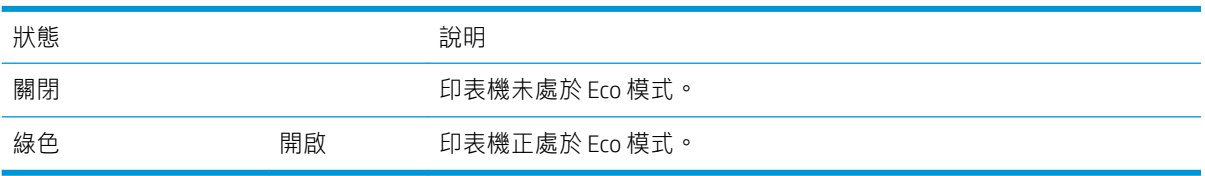

### 工作狀態按鈕

當您按下工作狀態按鈕時,畫面會列出目前正在執行的工作、已排入佇列的工作和已完成的工作。

### 目前工作

顯示進行中及擱置的工作清單。

按下工作名稱可顯示詳細資訊。

- 編號: 指定工作順序。
- 工作類型: 顯示工作類型,例如列印、影印、傳真等。
- 工作名稱: 顯示工作名稱。
- 使用者: 顯示工作擁有者的名稱。
- 狀態: 顯示每個工作的目前狀態。
- 刪除: 從清單中移除選定的工作。

#### 已完成的工作

顯示已完成的工作清單。

<span id="page-31-0"></span>按下工作名稱可顯示詳細資訊。

- 編號: 指定工作順序。
- 工作類型: 顯示工作類型,例如列印、影印、傳真等。
- 工作名稱: 顯示工作名稱。
- 使用者: 顯示工作擁有者的名稱。
- 狀態: 顯示每個已完成工作的狀態。

### 安全工作

顯示使用者在印表機驅動程式中所設定安全工作的清單(請參閱「列印模式」)。 您必須輸入已於印 表機驅動程式中設定的 ID 和密碼。

- 編號: 指定工作順序。
- 工作類型: 顯示工作類型。
- 工作名稱: 顯示工作名稱。
- 使用者: 顯示工作擁有者的名稱。
- 詳細資料: 顯示選定工作的詳細資訊。 您也可以透過按下「變更設定」來變更份數。
- 編輯: 變更選定工作的工作名稱。
- 刪除: 從清單中移除選定的工作。
- 列印: 列印清單中的選定工作。
- 關閉: 關閉工作狀態視窗。

#### 作用中通知

顯示出現的任何錯誤訊息和代碼。

- 時間: 顯示訊息的時間。
- 類型: 顯示工作類型。
- 機器狀態訊息: 顯示印表機中目前錯誤的錯誤訊息。
- 錯誤碼: 顯示錯誤訊息的代碼。

### 中斷按鈕

常您按下「中斷」按鈕時,印表機會進入中斷模式,這表示印表機會停止目前的列印工作,執行緊急 影印工作。 完成緊急影印工作後,便會繼續執行先前的列印工作。

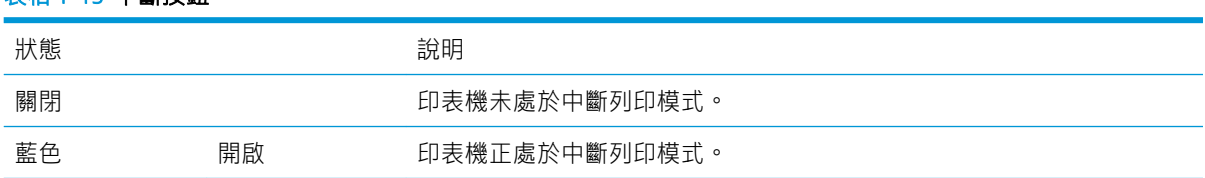

### 表格 1-13 中斷按鈕

## <span id="page-32-0"></span>瞭解快顯鍵盤

您可以使用顯示器畫面上的快顯鍵盤輸入字母字元、數字或特殊符號。 此鍵盤與一般鍵盤相同,方便 易用。

觸碰需要從中輸入字元的輸入區域後,螢幕上便會彈出鍵盤。 該鍵盤預設會顯示小寫字母。

## <span id="page-33-0"></span>印表機硬體設定與軟體安裝

如需基本設定說明,請參閱印表機隨附的「硬體安裝指南」。 如需其他指示,請移至 HP 支援網站。 移至 [support.hp.com](http://support.hp.com), 以取得 HP 對印表機的全方位說明。 尋找下列支援:

- 安裝與設定
- 學習及使用
- 解決問題
- 下載軟體與韌體更新
- 加入支援論壇
- 尋找保固及法規資訊

# <span id="page-34-0"></span>2 使用網路連線印表機

- [網路環境](#page-35-0)
- [存取網路設定](#page-36-0)
- [網路設定](#page-37-0) (TCP/IP)
- [透過網路安裝驅動程式](#page-39-0)
- WebUI[\(內嵌式](#page-42-0) Web 伺服器)
- [連線網路時要執行的其他工作](#page-47-0)

<span id="page-35-0"></span>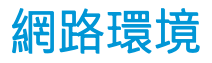

將網路線連接至印表機的對應連接埠後,您即可使用網路。

您需要在印表機上設定網路通訊協定,才能將其用作網路印表機。 您可以透過印表機的控制面板來設 定基本網路設定。

下表顯示印表機支援的網路環境:

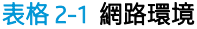

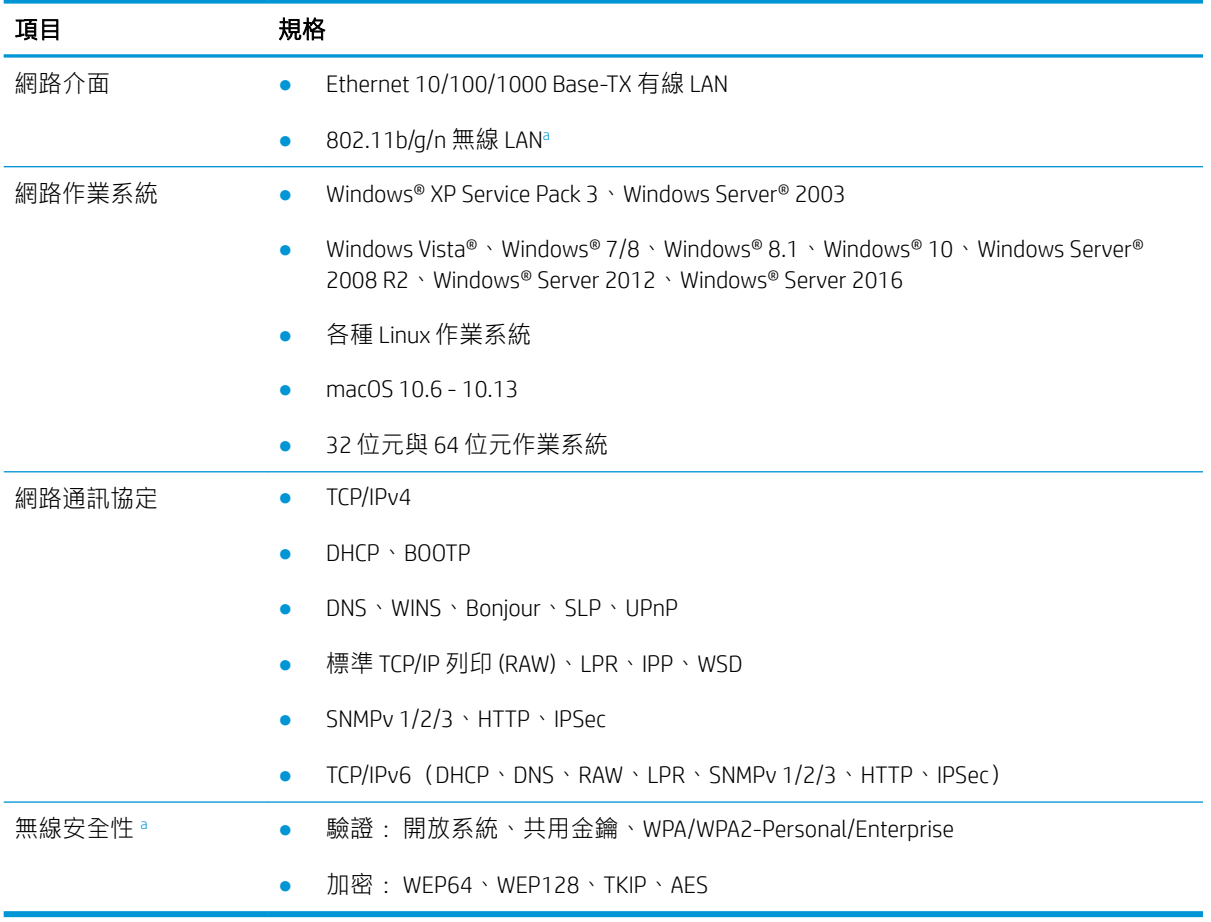

<sup>a</sup> 選用裝置
## 存取網路設定

- 1. 確定已將乙太網路纜線連接到印表機。
- 2. 在顯示器畫面上,按下機器設定 > 網路設定。
- 3. 選擇您要的選項。如果選項僅適用於管理員,則會出現以下畫面。 使用按下每個欄位時出現的快顯鍵盤,輸入 ID、密碼和網域。

附註:

- 請輸入開啟印表機後第一次設定的 ID 和密碼: 初始設定(請參閱「初始設定」)。
- 您也可以使用最近的使用者按鈕尋找最近使用的 ID,使用網域清單按鈕從印表機中儲存的清 單尋找網域。
- 登入後,您可以在顯示器上看到已登入使用者的 ID。

4. 按下 OK。

## 網路設定 (TCP/IP)

將印表機連線到網路時,您必須先設定印表機的 TCP/IP 設定。 下方顯示的設定是將印表機用作網路印 表機所需的基本設定。 您可以設定 TCP/IP、DNS 伺服器、TCP/IPv6、乙太網路及 IP 位址配置方法。

- 乙太網路
- TCP/IP 通訊協定

## 乙太網路

您可以設定乙太網路設定。

在顯示器畫面上,按下機器設定 > 網路設定 > TCP/IP > 乙太網路。

- $\widetilde{\mathbb{B}}$  附註:您也可以從 WebUI 使用此功能。 從網路電腦開啟網頁瀏覽器,然後輸入印表機的 IP 位址(請參 閱「設定標籤」)。
	- 乙太網路: 您可以啟用/停用乙太網路連接埠。
	- **速率**: 選擇乙太網路的速率。
	- MAC 位址: 顯示印表機的 MAC 位址。

## TCP/IP 通訊協定

您可以設定 IPv4 設定。

在顯示器畫面上,按下機器設定 > 網路設定 > TCP/IP > TCP/IPv4。

 $\widetilde{\mathbb{F}}$  附註:您也可以從 WebUI 使用此功能。 從網路電腦開啟網頁瀏覽器,然後輸入印表機的 IP 位址(請參 閱「設定標籤」)。

### IP 設定值

您可以選擇配置 IP 位址的方法。

- 靜態: 選取此項可手動輸入 IP 位址/子網路遮罩/閘道位址。
- BOOTP: IP 位址/子網路遮罩/閘道位址由 BOOTP 伺服器自動配置。
- DHCP: IP 位址/子網路遮罩/閘道位址由 DHCP 伺服器自動配置。

#### DNS 組態

您可以設定 DNS 伺服器。

- 主機名稱: 輸入主機名稱。 您最多可以輸入 63 個字元。 預設名稱為「"NPI"{MAC 位址的最後 6 個 數字}」。
- 網域名稱: 輸入網域名稱。 您最多可以輸入 128 個字元。
- 主要 DNS 伺服器: 輸入您主要使用的 DNS 伺服器位址。
- 次要 DNS 伺服器: 輸入您要用作替代項的 DNS 伺服器位址。
- 動態 DNS 註冊: 如果您想要使用,請核取動態 DNS 註冊的核取方塊。 如果已核取此選項,印表機 會向所設定的 DNS 伺服器動態註冊其主機名稱和網域名稱。 此外,如果已核取此選項且已選取 DHCP,則會自動停用 DHCP FQDN 選項。

### WINS (Windows 網際網路名稱服務)

您可以設定 WINS 伺服器。 WINS 用於 Windows 作業系統。

#### 顯示 IP 位址

您可以設定印表機,以在通知列上顯示 IP 位址。 如果選取此選項,IP 位址將顯示在通知列上。

## 透過網路安裝驅動程式

您必須安裝印表機驅動程式軟體才能進行列印。 該軟體包含驅動程式、應用程式及其他支援程式。 請確定已完成印表機的網路設定。 應先關閉電腦上的所有應用程式,然後再開始安裝。

- **Windows**
- mac<sub>OS</sub>
- **[Linux](#page-40-0)**

### **Windows**

- 1. 確定印表機已連線到網路,且電源已開啟。 此外,印表機的 IP 位址應已設定。
- 2. 將提供的軟體光碟放入 CD-ROM 光碟機。

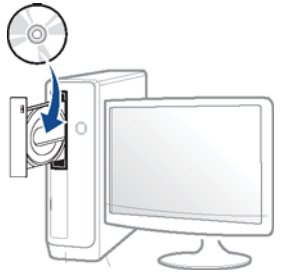

如果未出現安裝視窗,請選取**開始 > 所有程式 > 附屬應用程式 > 執行**。

輸入 X:\Setup.exe,請使用代表 CD-ROM 光碟機的字母取代「X」,然後選取**確定**。

● 針對 Windows 8

如果未出現安裝視窗,請從快速鍵中選取**搜尋 > 應用程式**, 然後搜尋**執行**。 輸入 X: \Setup.exe,请使用代表 CD-ROM 光碟機的字母取代「X」,然後選取**確定**。

如果出現「點選以選擇對此光碟執行的操作。」快顯視窗,請選取該視窗並選取執行 Setup.exe。

針對 Windows 10/Windows Server 2016

如果未出現安裝視窗,請在工作列的**搜尋**輸入區域中輸入 X:\Setup.exe (請使用代表 CD-ROM 光碟機的字母取代「X」),然後按下 Enter 鍵。

- 3. 檢閱並接受安裝視窗中的安裝合約,然後選取下一步。
- 4. 在印表機連線類型畫面上,選取網路連線。 然後選取下一步。
- 5. 按照安裝視窗中的指示進行。

#### <span id="page-40-0"></span>在 Windows 8.1、Windows 10 中

當電腦連線到網路時,V4 類別驅動程式會自動從作業系統進行安裝。

- 1. 確定印表機已連線到網路,且電源已開啟。 此外,印表機的 IP 位址應已設定。
- 2. 從快速鍵中,選取設定 > 變更 PC 設定 > 裝置。
	- **学 附註:**針對 Windows 10/Windows Server 2016 請從工具列中,在**搜尋**輸入區域中輸入**裝置和印表機**。 按下 Enter 鍵。 或者

從開始 ( ) 圖示,選取設定 > 裝置 > 印表機與掃描器。

3. 按一下新增印表機或掃描器。

畫面上將顯示找到的機器。

4. 按一下您要使用的機型名稱或主機名稱。

 $\overline{\mathbb{B}}$  附註:您可以從印表機的控制面板列印「網路組態報告」,其中將顯示目前印表機的主機名稱。

5. 該驅動程式會從 Windows Update 自動安裝。

### macOS

- 1. 請務必將印表機連接到電腦,並開啟電源。
- $\overline{\mathbb{B}}$  附註:如果您的 MAC 沒有光碟機,請移至 [support.hp.com](http://support.hp.com) 進行驅動程式安裝。
- 2. 將提供的軟體光碟放入 CD-ROM 光碟機。
- 3. 選取 Finder 上顯示的 CD-ROM 磁碟區。
- 4. 按兩下安裝軟體圖示。
- 5. 閱讀授權合約並核取安裝合約按鈕。
- 6. 按下一步。
- 7. 在印表機連線類型上選取網路。
- 8. 按下一步。
- 9. 按照安裝視窗中的指示進行。

### **Linux**

您需要從 HP Linux Imaging and Printing (HPLIP) 網站下載 Linux 軟體套件,以安裝印表機軟體。

- 1. 確定印表機已連線到網路,且電源已開啟。 此外,印表機的 IP 位址應已設定。
- 2. 將 Unified Linux Driver 套件複製到您的系統。
- 3. 開啟終端程式,並移至存放所複製套件的資料夾。
- 4. 解壓縮該套件。
- 5. 移至 uld 資料夾。
- $6.$  執行 "./install.sh" 命令(如果您未以根使用者身分登入,請以 "sudo" 執行該命令,形式為 "sudo./ install.sh")。
- 7. 繼續安裝。
- 8. 安裝完成後,啟動列印公用程式(移至系統 > 管理 > 列印,或在終端程式中執行 "system-configprinter" 命令)。
- 9. 按一下新增按鈕。
- 10. 選取 AppSocket/HP JetDirect,然後輸入印表機的 IP 位址。
- 11. 按一下**轉送**按鈕,將其新增至系統。

## WebUI(內嵌式 Web 伺服器)

本節提供使用 WebUI 設定網路環境的逐步指示。

### 附註:

- 使用 WebUI 時,至少需要 Internet Explorer® 8.0 或更高版本。
- 根據設定或型號而定,部分功能表可能不會顯示在顯示器畫面上。 若是如此,則表示其不適用於 您的印表機。

### 何謂 WebUI?

如果您已將印表機連線至網路,並正確設定 TCP/IP 網路參數,則可以透過 WebUI 管理印表機。 使用 WebUI 來:

- 檢視印表機的裝置資訊,以及檢查其目前狀態。
- 變更 TCP/IP 參數,以及設定其他網路參數。
- 變更印表機偏好設定。
- 設定印表機狀態的電子郵件通知告知。
- 取得使用印表機的支援。
- 升級印表機軟體。

## 所需的網頁瀏覽器

您需要下列其中一個網頁瀏覽器,才能使用 WebUI:

- Internet Explorer<sup>®</sup> 8.0 或更高版本
- Chrome 27.0 或更高版本
- FireFox 21.0 或更高版本
- Safari 5.9.1 或更高版本

## 連線至 WebUI

#### IPv4 支援的網頁瀏覽器

1. 啟動支援將 IPv4 定址為 URL 的網頁瀏覽器。

37 附註:您可以從印表機報告取得印表機的 IP 位址 (請參閱「其他設定」) 。

2. 印表機的 WebUI 網站將開啟。

#### IPv6 支援的網頁瀏覽器

- 1. 啟動支援將 IPv6 定址為 URL 的網頁瀏覽器。
- 2. 從網路組態報告中選擇其中一個 IPv6 位址(**無狀態位址、可設定狀態位址、手動位址)。**

57 附註: 您可以從印表機報告取得印表機的 IP 位址 (請參閱「其他設定」) 。

3. 輸入 IPv6 位址(例如,http://[3ffe:10:88:194:213:77ff:fe82:75b])。

 $\mathbb{Z}$  重要: 位址必須放在「[ ]」方括號內。

4. 印表機的 WebUI 網站將開啟。

### 登入 WebUI

在 WebUI 中設定選項之前,您必須以管理員身分登入。 您還可以在沒有登入的情況下使用 WebUI, 不過 將無法存取或檢視設定標籤和安全性標籤。

1. 按一下 WebUI 網站右上角的登入。

登入頁面隨即出現。

2. 在 ID 和密碼中輸入資料。

使用從印表機登入時所用的同一個登入 ID 和**密碼**(請參閱「登入」)。

 $\overline{\mathbb{B}}$  附註: 如果您想要變更密碼,請查看「安全性」標籤。

### 資訊標籤

此標籤提供您有關印表機的一般資訊。 您可以檢查印表機狀態、耗材狀態、計數資訊、網路資訊及其 他各項資訊。 您也可以列印報告,例如組態頁。

- 作用中警示: 您可以檢查印表機中的目前警示。 使用此資訊可對印表機錯誤進行疑難排解。
- 耗材: 您可以檢查耗材資訊。 針對碳粉匣,耗材狀態會顯示一個視覺圖表,讓您知道每個耗材的 剩餘量。 也會提供頁面計數,這可以協助您預測何時該更換耗材。 此功能也可以在印表機中使 用。
- 用量計數器: 您可以檢查印表機的帳單資訊和用量計數器。 此功能也可以在印表機中使用。
- 目前設定: 顯示印表機與網路的目前設定。
	- 機器資訊: 顯示目前的印表機設定。
	- 網路資訊: 顯示目前的網路設定。 使用此頁面做為參考,並變更使用網路時所需的必要設 定。
- 安全性資訊: 顯示印表機與網路的目前安全性設定。
- 列印資訊: 您可以列印印表機提供的所有報告。 您可以利用這些報告,協助維護您的印表機。 此 功能也可以在印表機中使用(請參閱「其他設定」)。

### 通訊錄標籤

您可以管理通訊錄。 此功能也可以在印表機中使用(請參閱「從控制面板設定通訊錄」)。

- 個別: 您可以管理通訊錄中個別項目。
- 群組: 您可以管理群組通訊錄。

### 設定標籤

**設定**標籤具有子功能表:**機器設定**及**網路設定**。 如果您沒有以管理員身分登入,將無法檢視或存取此 標籤(請參閱「登入 WebUI」)。

- **機器設定**: 您可以設定印表機設定。
	- 系統: 您可以設定印表機相關設定。
	- 印表機: 您可以設定列印相關設定,例如濃度或調整背景。 此功能也可以在印表機中使用。
	- 影印: 您可以設定影印相關設定, 例如濃度或調整背景。
	- 傳真: 您可以設定傳真相關設定,例如傳真號碼或重撥次數。 此功能也可以在印表機中使用 (請參閱第 175 頁的「瞭解傳真畫面」)。
	- 掃描: 您可以設定掃描相關設定。 此功能也可以在印表機中使用(請參閱第 146 頁的「瞭解 掃描至電子郵件畫面」)。
	- **電子郵件通知**: 發生錯誤或耗材耗盡時,印表機會透過電子郵件傳送通知給管理員。 您可以 設定是否要使用此功能。 您也可以選擇要接收哪些警示及何時接收。
- 網路設定: 您可以設定網路環境,將印表機當成網路印表機使用。 您也可以從印表機中設定這些 設定。 請參閱網路設定章節(請參閱「網路設定」)。
	- 一般:您可以設定一般印表機資訊以在網路中使用,並設定乙太網路設定。 此功能也可以在 印表機中使用。
	- TCP/IPv4、TCP/IPv6、Raw TCP/IP、LPR/LPD、IPP、Telnet、WSD、SLP、UPNP、mDNS、CIFS (共用資料夾)、SNMPv1/v2、SNMPv3、FTP Print Server: 您可以設定通訊協定設定。
	- 外寄郵件伺服器 (SMTP): 您可以設定外寄電子郵件的伺服器設定。 如果未設定此設定,將無 法使用「掃描至電子郵件」功能。 外寄電子郵件會透過您在此處設定的 SMTP 伺服器傳送。
	- HTTP: 您可允許或封鎖使用者存取 WebUI。
	- Proxy: 您可以設定 Proxy 設定並啟用驗證。
	- 還原預設值:在還原預設值區段下按一下清除按鈕,將會清除安全性及網路組態。 還原設定 會在系統重新開機後生效。

### 安全性標籤

「安全性」標籤包含**系統安全性、網路安全性、使用者存取控制和系統記錄。** 如果您沒有以管理員身 分登入,將無法存取此標籤(請參閱「登入 WebUI」)。

- 系統安全性: 在 WebUI 中,選取安全性標籤 > 系統安全性。
	- 系統管理員: 輸入系統管理員的資訊。 印表機會將電子郵件通知傳送至此處設定的電子郵件 地址。 此功能也可以在印表機中使用。
	- 功能管理:指定要使用的服務、PC 應用程式安全性、實體連接埠和網路通訊協定功能。 選 取要使用的功能,然後按一下套用。
- **隱藏資訊**: 指定要隱藏哪些資訊。 選取您想要隱藏的資訊量,然後按一下**套用**。
- 重新啟動裝置: 您可以重新啟動印表機。 按一下立即重新啟動按鈕以重新啟動。
- 網路安全性: 在 WebUI 中, 選取安全性標籤 > 網路安全性。
	- 數位憑證 : 您可以管理數位憑證。 數位憑證是一種電子憑證,用於驗證通訊節點之間的關聯 是否安全。 您必須新增憑證才能進行 SSL 通訊。
	- 安全連線: 您可以啟用或停用安全連線,以使用更為增強的安全網路通道。 若要進行安全通 訊,建議使用**安全連線**功能。
	- SNMPv3: 您可以設定 SNMPv3。
	- IP 安全性: 您可以設定 IP 安全性設定。
	- IP/MAC 篩選: 您可以設定 IP 位址和 MAC 位址的篩選選項。 如果管理員未新增 IPv4、IPv6 和 MAC 位址的篩選規則,則不會進行任何篩選作業。 如果管理員新增了篩選規則,篩選功能便 會套用至所輸入的 IPv4、IPv6 和 MAC 位址。
		- IPv4 篩選: 您可以啟用/停用 IPv4 篩選, 以及管理篩選規則。
		- IPv6 篩選: 您可以啟用/停用 IPv6 篩選,以及管理篩選規則。
		- MAC 篩選:您可以啟用/停用 MAC 篩選,以及管理篩選規則。
	- 802.1x(乙太網路):您可以啟用/停用 802.1x 安全性,以及管理篩選規則。
	- 外部驗證伺服器: 設定驗證伺服器。
- 使用者存取控制: 您可以限制使用者存取印表機或應用程式。 您也可以將特定權限提供給使用 者,使其僅能使用印表機的某些功能。 例如,您可以允許使用者 A 僅使用列印功能。 在此情況 下,使用者 A 將無法利用印表機進行掃描、影印或傳真。
	- **驗證**: 您可以選擇使用者驗證的驗證方法。 選擇模式, 然後按一下**選項**按鈕。
	- **授權**(提供權限) : 您也可以將權限提供給使用者,使其僅能使用印表機的某些功能。
		- **授權管理**: 您可以將不同的權限提供給不同的使用者。 例如,您可以允許使用者 A 使用 印表機的所有功能,而只為使用者 B 提供列印權限。
		- 外部使用者授權: 設定外部伺服器使用者的授權。
	- 統計: 您可以管理帳戶。
	- 使用者設定檔: 您可以在印表機的硬碟上儲存使用者資訊。 您可以使用此功能來管理使用印 表機的使用者。 您也可以將使用者分組,並以群組形式管理這些使用者。 您最多可以擁有 500 位個別使用者和 200 個使用者群組。
- 系統記錄: 您可以保留印表機中所發生之事件的記錄。 管理員可以透過保留系統記錄檔,來記錄 及管理印表機使用資訊。 系統記錄檔儲存在印表機的大量儲存裝置(硬碟)中,達到滿載時,將 會清除舊的資料。 使用匯出功能分別匯出並儲存重要的稽核資料。
	- **記錄組態**: 您可以啟用或停用保留記錄。 您也可以定期備份記錄檔,並傳輸至儲存機制伺服 器。
	- 記錄檢視器: 您可以檢視、刪除及搜尋記錄檔。

維護標籤

此標籤可讓您透過升級韌體、管理應用程式,以及設定聯絡人資訊以傳送電子郵件,來維護您的印表 機。 您也可以連線至 HP 網站,或選擇**連結**功能表來下載手冊和驅動程式。

- 韌體升級: 您可以檢查印表機所使用的韌體版本。 檢查版本, 並在必要時更新。
- 應用程式管理:您可以新增或刪除應用程式/授權。 如果您新增應用程式,將必須啟用已安裝應用 程式的授權。 某些應用程式可能沒有授權。
- 聯絡資訊: 您可以檢視聯絡資訊。
- 連結: 您可以檢視實用網站的連結, 在這些網站中您可以:
	- 檢視產品資訊並取得支援(HP 網站)。
	- 下載手冊和驅動程式。
	- 訂購耗材。
	- 線上註冊印表機。
- 授權管理: 「授權管理」提供管理已安裝應用程式之授權的設定。
- 縮印: 印表機會在一頁上列印多張原稿影像。 影像張數由原稿影像和紙張尺寸自動判斷。 您可以 啟用或停用「縮印」功能表。
- Wi-Fi 介面: 您可以啟用或停用 Wi-Fi 功能表。

### 連線網路時要執行的其他工作

如需詳細資訊,請移至 [support.hp.com](http://support.hp.com)

提供執行特定掃描工作的指示,例如下列項目:

● 無線網路設定(需要選購配件)

## 連線網路時要執行的其他工作

移至 [support.hp.com](http://support.hp.com)。 提供執行特定影印工作的指示,例如下列項目:

● 設定 IP 位址

# 3 紙材與紙匣

- [裝入原稿](#page-49-0)
- [選取列印紙材](#page-52-0)
- [將紙張裝入紙匣](#page-53-0)
- [在特殊紙材上列印](#page-65-0)
- [紙匣設定](#page-69-0)

## <span id="page-49-0"></span>裝入原稿

您可以使用掃描器玻璃板或文件進紙器裝入用於影印、掃描和傳送傳真的原稿。

- 掃描器玻璃板
- [文件進紙器](#page-50-0)

## 掃描器玻璃板

確定文件進紙器中沒有原稿。如果在文件進紙器中偵測到原稿,印表機會使其優先順序高於掃描器玻 璃板上的原稿。 為了取得最佳掃描品質,尤其是彩色或灰階影像,請使用掃描器玻璃板。

### 準備原稿

裝入的紙張請勿小於 25 x 25 公釐 (1.0 x 1.0 英吋)或大於 297 x 432 公釐 (11.7 x 17 英吋)。

装紙之前,請確定紙張上的任何膠水、墨水或修正液已經全乾。

1. 打開文件進紙器。

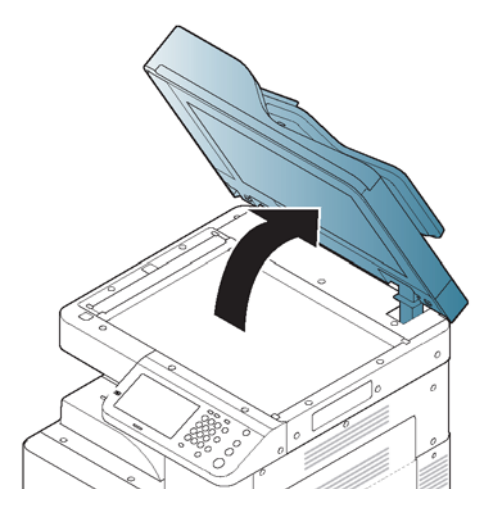

2. 請將原稿的列印面向下放在掃描器玻璃板上,並使原稿對齊玻璃板左上角的對位導板。

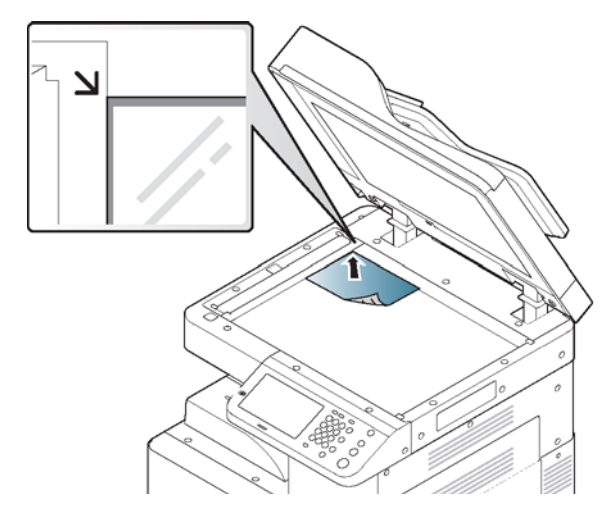

3. 蓋上文件進紙器。

<span id="page-50-0"></span>■ 附註:

- 影印時若保持文件進紙器開啟,可能會影響影印品質與碳粉的耗用。
- 掃描器玻璃板上的灰塵可能會導致列印輸出上產生黑點。 請務必保持清潔。
- 如果您要影印書籍或雜誌中的一頁,請掀起文件進紙器,直到門檔鎖住鉸鏈,然後蓋上蓋 板。 如果書籍或雜誌的厚度超過 30 公釐(1 英吋),請在蓋板掀開的情況下開始影印。

#### 重要:

- 小心不要破壞掃描器玻璃板,否則可能會造成傷害。
- 關閉文件進紙器時,請勿將手放在掃描器玻璃板上。 文件進紙器可能會落在手上,並造成傷 害。
- 影印或掃描時,請勿直視掃描器內部的光線。 避免對眼睛造成傷害。

## 文件進紙器

- 裝入的紙張請勿小於 140 x 140 公釐(5.5 x 5.5 英吋)或大於 297 x 432 公釐(11.7 x 17 英吋)。
- 文件進紙器可自動偵測 A5 LEF、Letter 或 A4 SEF、Legal SEF、A3 SEF。
	- 請勿裝入以下類型的紙張,以防卡紙、列印品質降低和印表機損壞。
		- 複寫紙或背面複寫紙
		- 塗佈紙
		- 洋蔥紙或薄紙
		- 有皺紋或摺痕的紙張
		- 捲曲或捲繞的紙張
		- 破損的紙張
- 装紙之前,請去除所有釘書針和迴紋針。
- 裝紙之前,請確定紙張上的任何膠水、墨水或修正液已經全乾。
- 請勿裝入內含不同尺寸或重量紙張的原稿。
- 請勿裝入手冊、小冊子、投影片或有其他特性不常見的文件。

#### 準備原稿

您可以使用文件進紙器,為一個工作裝入最多 100 張紙(80 g/m²、20 磅 合約紙)。

1. 彎曲或拂動紙疊邊緣,以在裝入原稿前使頁面分開。

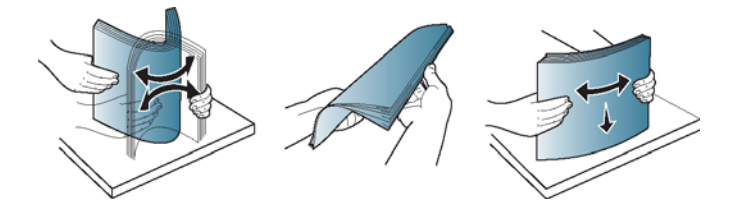

2. 將原稿列印面朝上裝入文件進紙器。 請確定原稿紙疊底部符合文件進紙匣上標示的紙張尺寸。

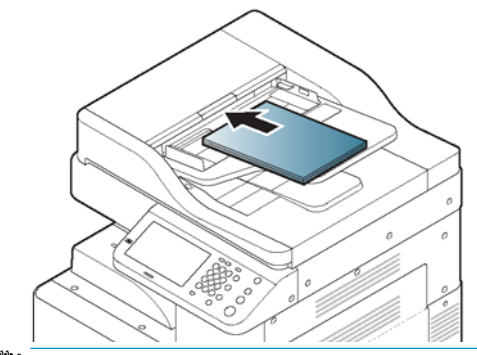

附註:請勿在紙匣中裝入太多紙張: 可能會造成原稿卡紙。 確認紙張低於紙匣中的最大紙張容量 指示器。

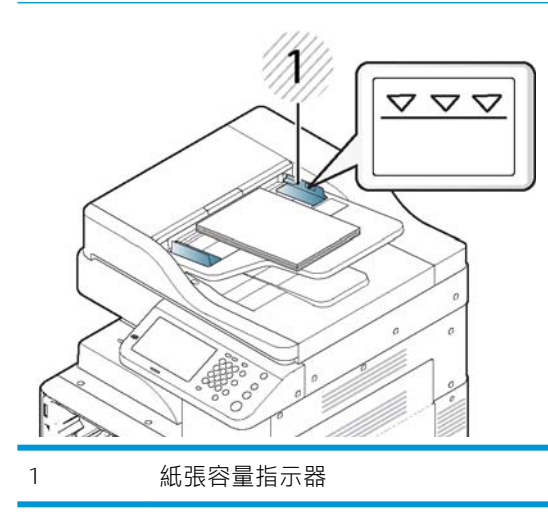

3. 將文件寬度導板調整至紙張尺寸。

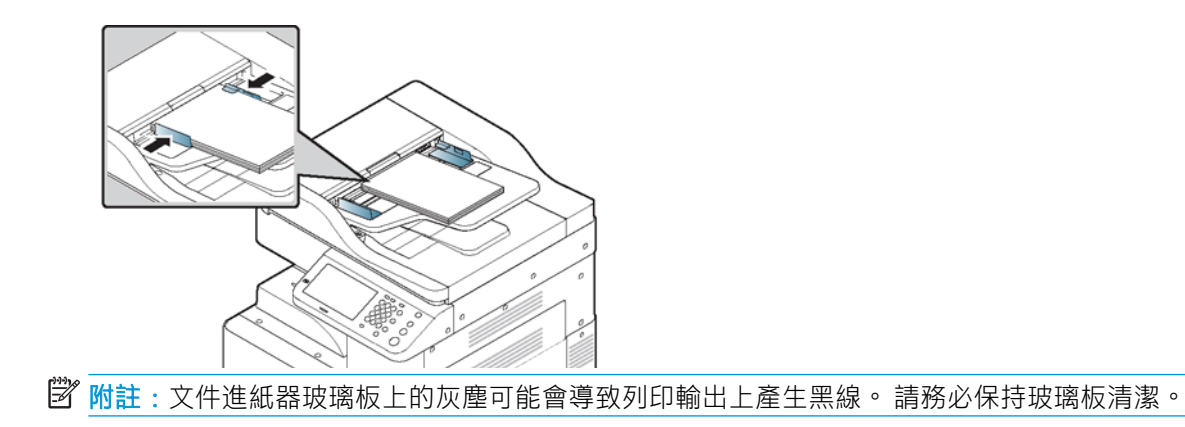

## <span id="page-52-0"></span>選取列印紙材

您可以在各種不同的列印紙材上列印,例如普通紙、信封和標籤。 一律使用符合您印表機使用準則的 列印紙材。

選擇列印紙材的準則

## 選擇列印紙材的準則

若使用不符合本使用者指南所述準則的列印紙材,可能導致下列問題發生:

- 列印品質不佳
- 增加卡紙次數
- 印表機提早耗損

磅數、成份、紋路和水分等性質都是影響印表機效能與輸出品質的重要因素。 選擇列印材料時,請考 慮下列事項:

- 印表機列印紙材的類型、尺寸和重量都在列印紙材規格中說明(請參閱「列印紙材規格」)。
- 希望達到成果: 選擇的列印紙材應適合專案。
- 亮度 : 某些列印紙材比其他紙材更白,可以產生更清晰、更生動的影像。
- 表面平滑度: 列印紙材的平滑度會影響列印在紙上的清晰度。
- $\bar{\mathbb{B}}$  附註:某些列印紙材可能符合本使用者指南所述的所有準則,但仍無法產生令人滿意的結果。 這可能 是因為紙張特性、處理不當、溫度和濕度超出可接受範圍,或其他無法控制的因素所造成。

購買大量列印紙材之前,請先確認其符合本使用者指南所指定的規格。

A 注意: 若使用不符合這些規格的列印紙材,可能造成問題或需要維修。 此類維修不在 HP 保固或服務合 約的涵蓋範圍內。

放入紙匣內的紙張數量可能根據所用的紙材類型而有所不同(請參閱「列印紙材規格」)。

切勿搭配本印表機使用 Inkjet 相紙。 這麼做可能會導致印表機損壞。

使用指定的列印紙材 (請參閱「列印紙材規格」)。

 $\bigwedge$ 警告!使用不可燃的紙材或將異物留在印表機內,可能會導致裝置過熱和設備損壞。

放入紙匣內的紙張數量可能根據所用的紙材類型而有所不同(請參閱「列印紙材規格」)。

## <span id="page-53-0"></span>將紙張裝入紙匣

- 紙匣概要
- 標準紙匣/選購的雙紙匣進紙器
- 1[號紙匣](#page-60-0) (MP)
- [自動偵測到的紙材尺寸](#page-63-0)

## 紙匣概要

若要變更尺寸,您需要調整紙張導板。

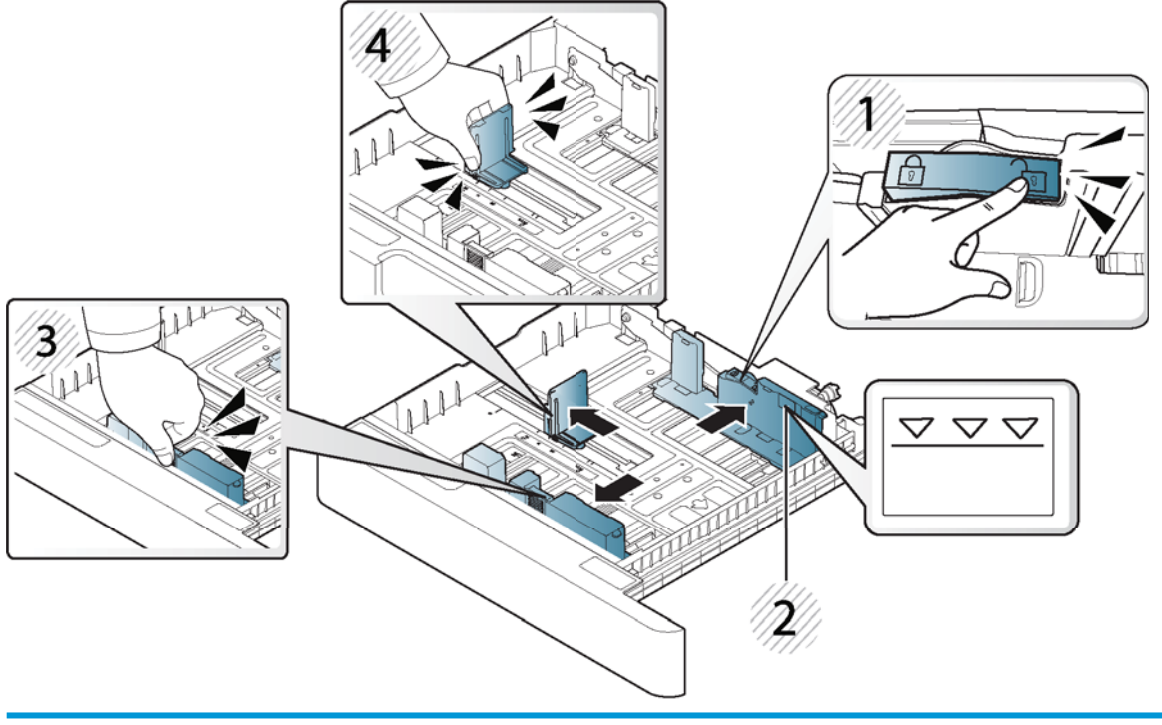

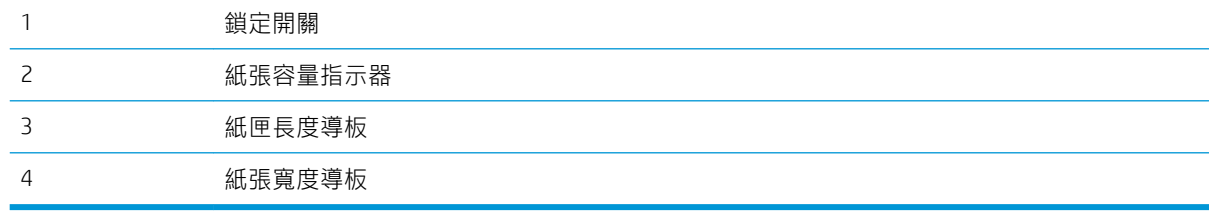

2 重要: 如果您不調整導板, 可能導致紙張對不準、影像歪斜或卡紙。

## 標準紙匣/選購的雙紙匣進紙器

將用於大多數列印工作的列印紙材裝入標準紙匣。 標準紙匣最多可裝入 1,040 張普通紙。 您可以購買選購雙紙匣進紙器並安裝於標準紙匣下方,以便多裝 1,040 張普通紙。

 $\overrightarrow{B}$  附註:標準紙匣包含兩個紙匣。 (2 號紙匣、3 號紙匣) 選購的雙紙匣進紙器包含兩個紙匣。 (4 號紙匣、5 號紙匣) 將紙張裝入 2 號紙匣、3 號紙匣、4 號紙匣和 5 號紙匣時,採用相同的程序。 請勿一次延伸一個以上的紙匣。 請勿將紙匣當成梯級使用。 重新配置/移動產品時,必須關閉所有紙匣。 關閉時,請勿將手放在紙匣/抽屜上。

不使用時請關閉鍵盤托盤。

- **[ ) 重要**: 使用相片紙或塗層紙可能會產生需要維修的問題。 此類維修不在保固或服務合約的涵蓋範圍 內。
	- 1. 拉動紙匣右側將其拉出。

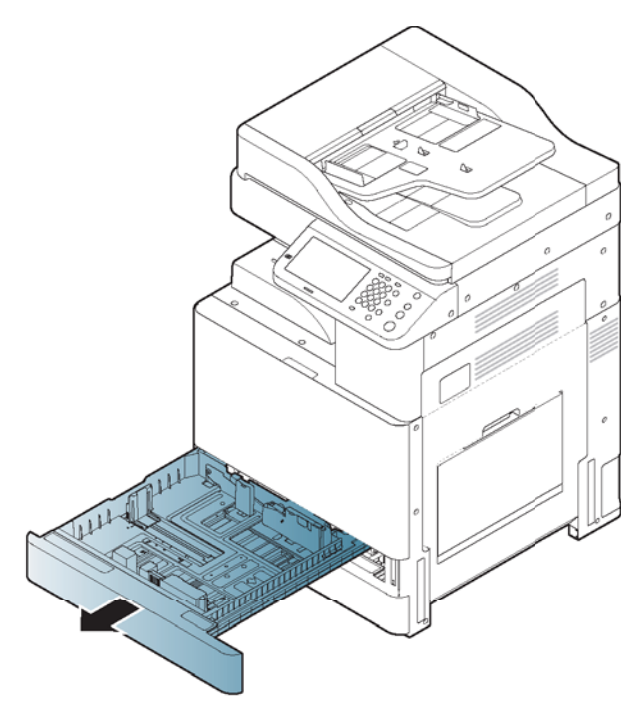

2. 捏緊紙張長度導板,並將它拉向紙匣的一端。

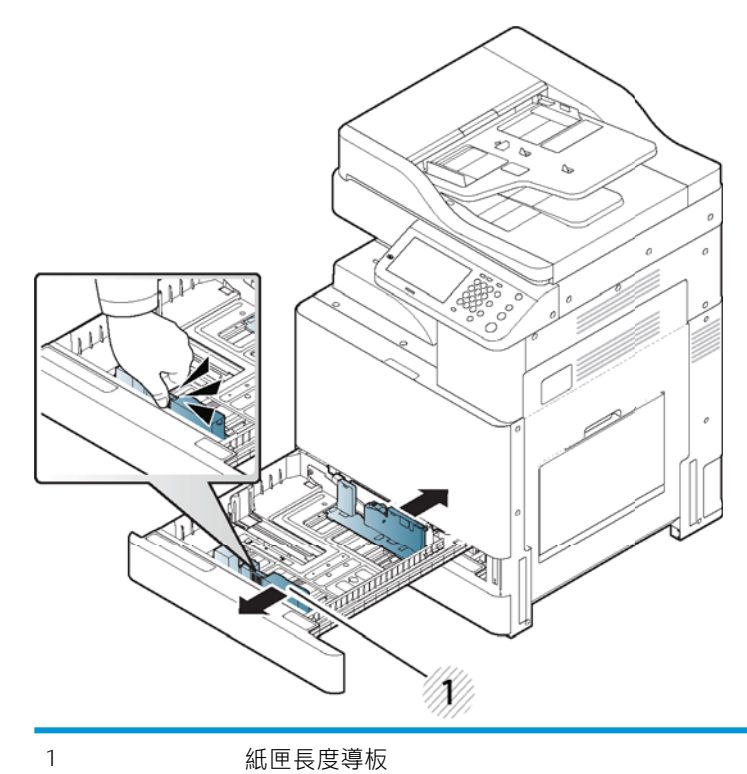

3. 捏緊紙張寬度導板,並將它拉向紙匣的一端。

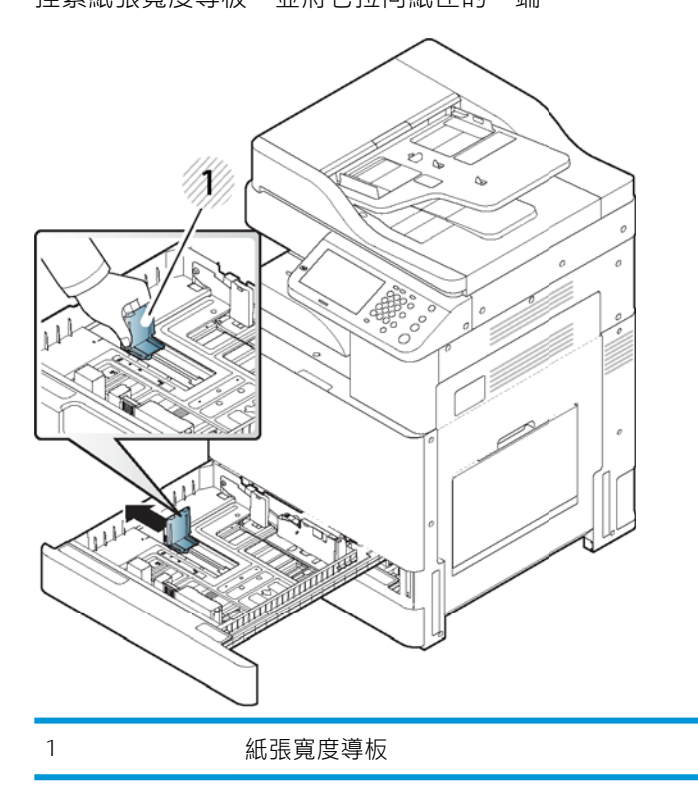

4. 撥動和扇開紙疊邊緣,以在裝入紙張前使頁面分開。

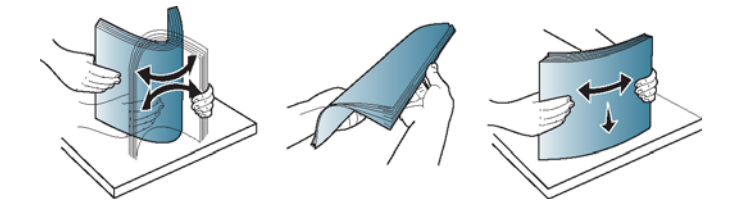

5. 裝入紙張時列印面朝上。

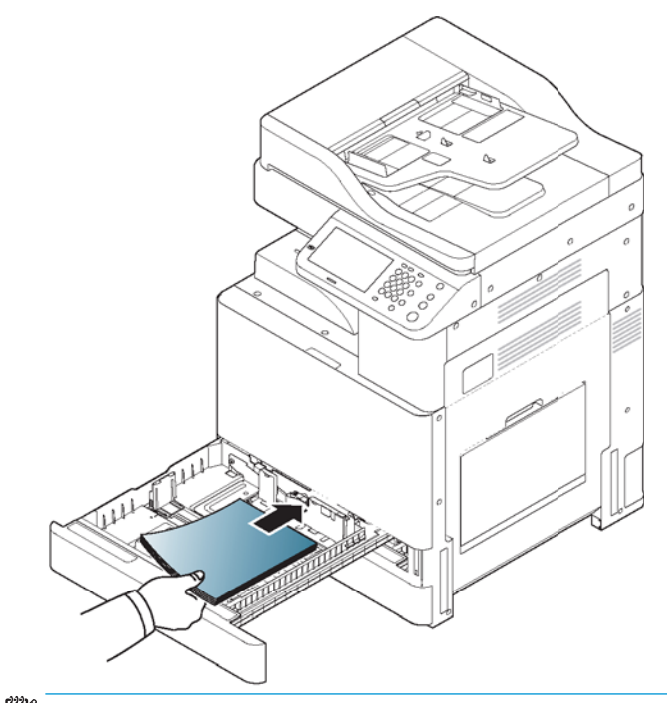

附註:請勿在紙匣中裝入太多紙張: 這可能會造成卡紙。 確認紙張低於紙匣中的最大紙張容量指 示器。

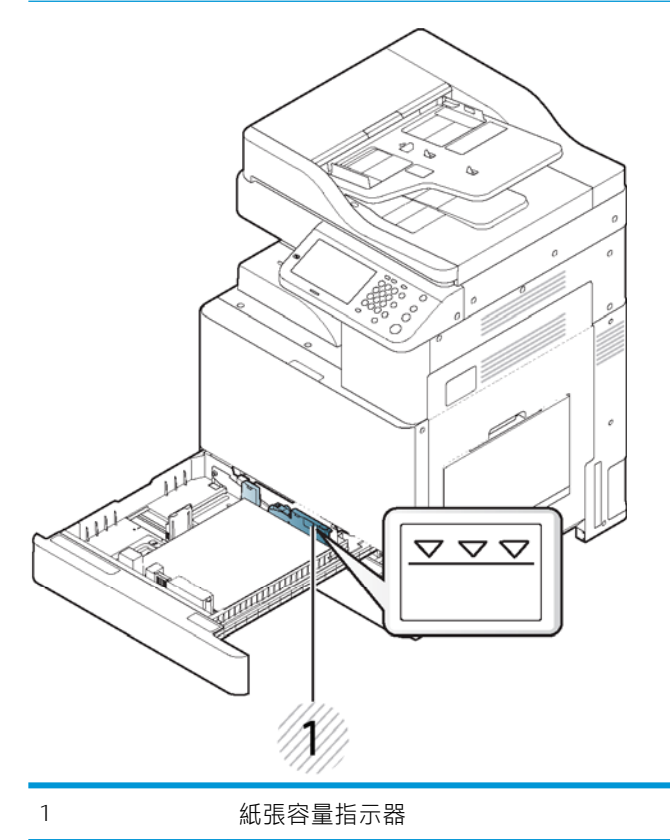

6. 調整紙張長度導板至符合所需的紙張長度。

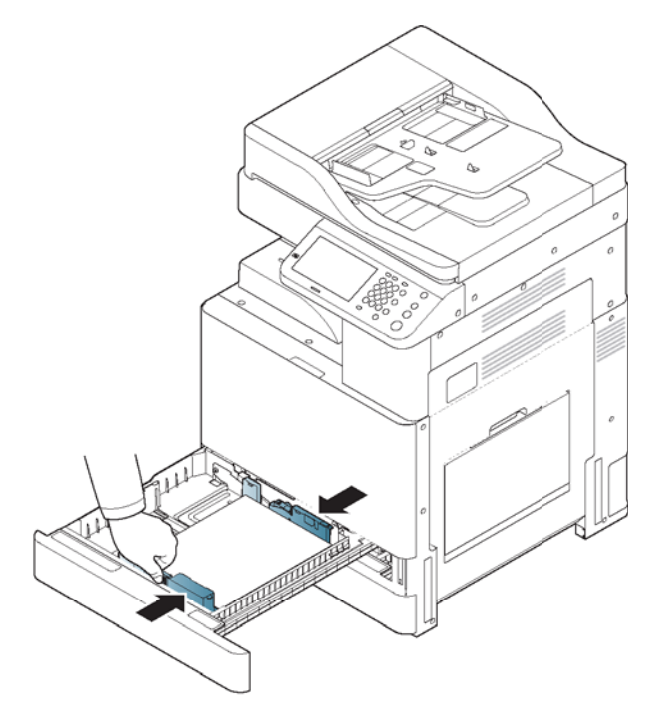

7. 將紙張裝入紙匣後,捏住紙張寬度導板,接著將其移向紙疊,直到它輕輕接觸紙疊側面。 請勿讓 導板壓住紙張邊緣過緊: 否則導板可能會使紙張彎曲。

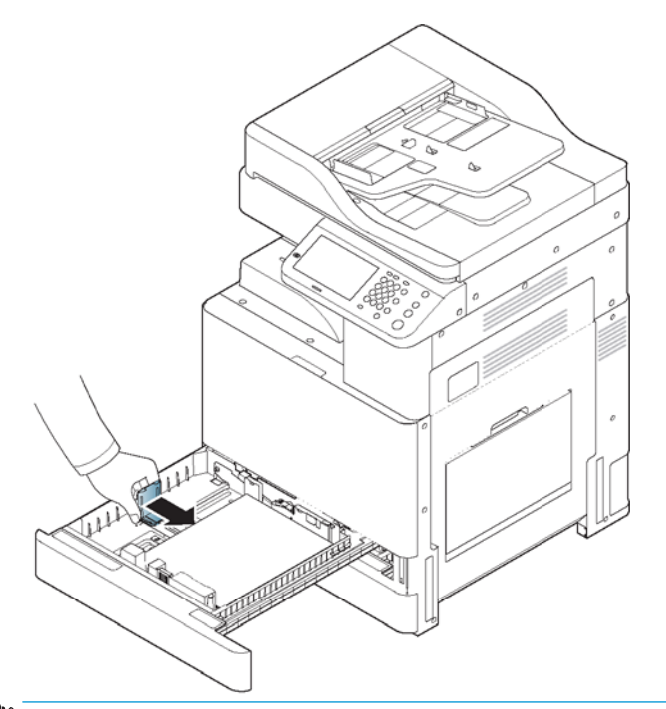

附註:請勿將紙張導板推壓過度,否則會造成紙材翹曲。

如果您不調整紙張寬度導板,可能會造成卡紙。

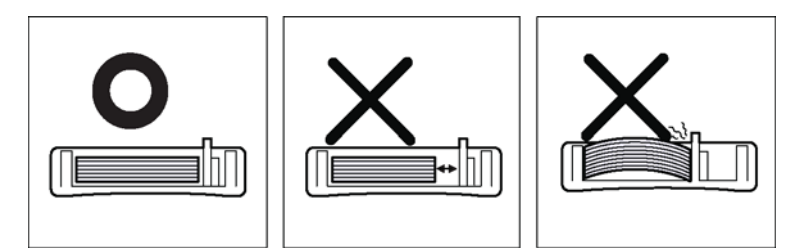

<span id="page-60-0"></span>8. 使用鎖定開關固定紙張長度導板。 鬆開鎖定開關以放入不同尺寸的紙張。

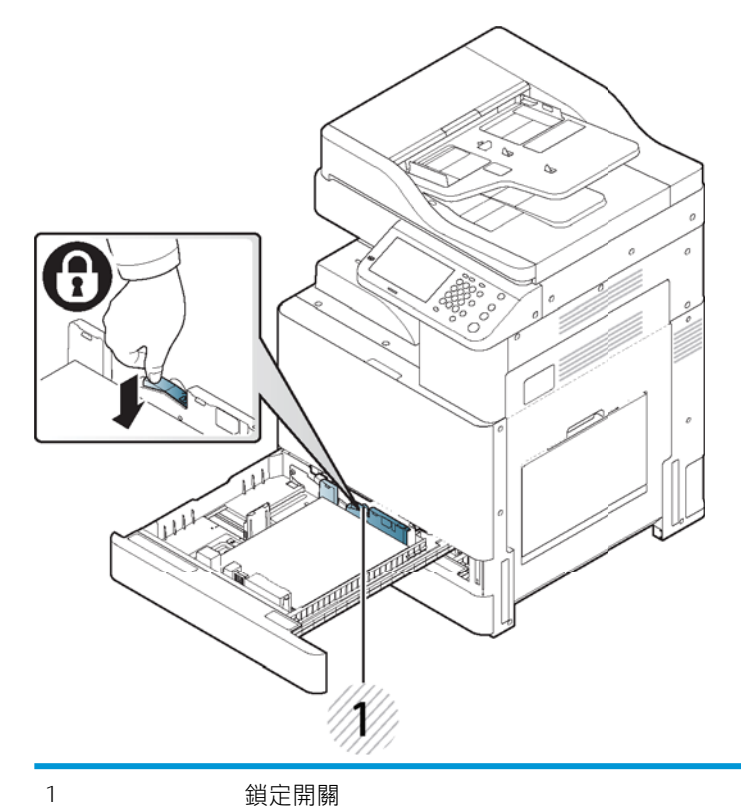

9. 將紙匣裝回印表機中。

當您列印文件時,請為紙匣設定紙張類型與尺寸。

如需在控制面板上設定紙張類型和尺寸的相關資訊 (請參閱「紙匣設定」)。

### ■ 附註:

- 如果遇到進紙問題,請檢查紙張是否符合紙材規格(請參閱「列印紙材規格」)。 然後試著 在 1 號紙匣 (MP) 中一次放入一張紙 (請參閱「1 號紙匣 (MP)」)。
- 標準紙匣和選購的雙紙匣進紙器可自動偵測不同尺寸的紙張(請參閱「自動偵測到的紙材尺 寸」)。

檢查是否偵測到紙匣中的紙張尺寸與類型。 若要設定紙張尺寸與類型, 或是印表機無法偵測 到它們時,可以直接在確認視窗中設定尺寸與類型。

### 1 號紙匣 (MP)

1 號紙匣 (MP) 可容納特殊尺寸與類型的列印材料,例如明信片、記事卡和信封。 在彩色紙張上列印單 頁時,它會非常實用。

### 使用 1 號紙匣 (MP) 的秘訣

- 一次只在 1 號紙匣 (MP) 中裝入一種類型、尺寸及重量的列印紙材。
- 為避免卡紙,當 1 號紙匣 (MP) 中仍有紙張時,進行列印時切勿加入紙張。 這點也適用於其他類型 的列印紙材。
- 列印紙材應列印面朝下,從上緣先裝入1號紙匣 (MP),接著調整到紙匣中間。
- 一律只可裝入指定的列印紙材,以免卡紙及發生列印品質問題(請參閱「列印紙材規格」)。
- 先將明信片、信封和標籤的捲曲處整平,再將它們裝入 1 號紙匣 (MP)。
- 1. 如有需要,可打開1號紙匣 (MP) 並拉出延伸板。

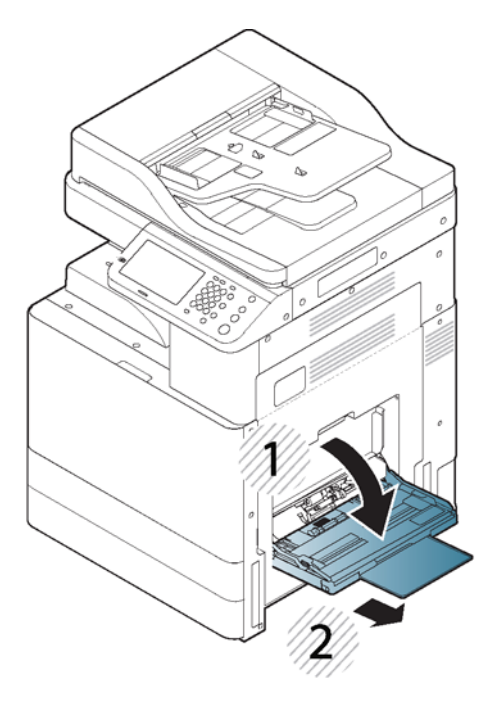

2. 彎曲或拂動紙疊邊緣,以在裝入原稿前使頁面分開。

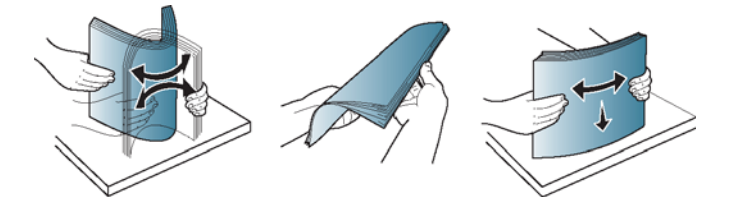

3. 將紙張的列印面朝下裝入。

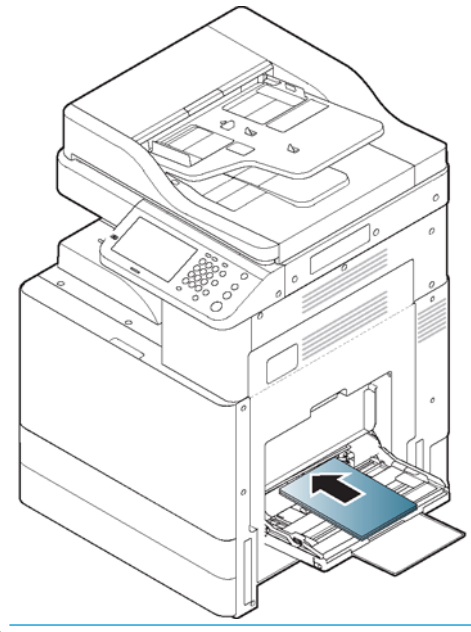

附註:請勿在紙匣中裝入太多紙張: 這可能會造成卡紙。 確認紙張低於紙匣中的最大紙張容量指 示器。

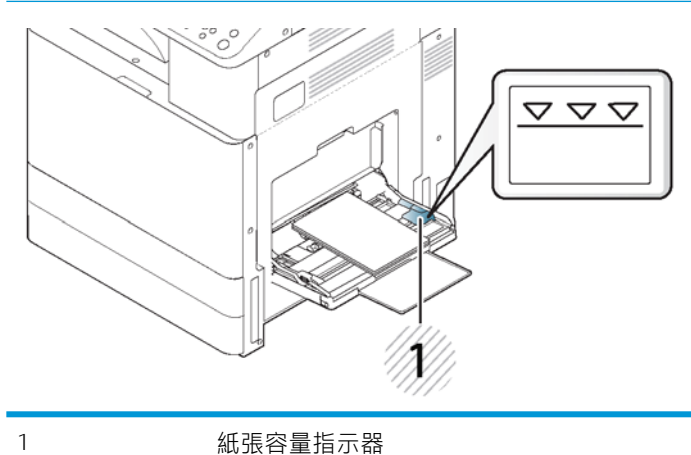

<span id="page-63-0"></span>4. 壓縮 1 號紙匣 (MP) 紙張寬度導板,調整至紙張寬度。 請勿過度施力,否則紙張將會彎曲,導致卡 紙或歪斜。

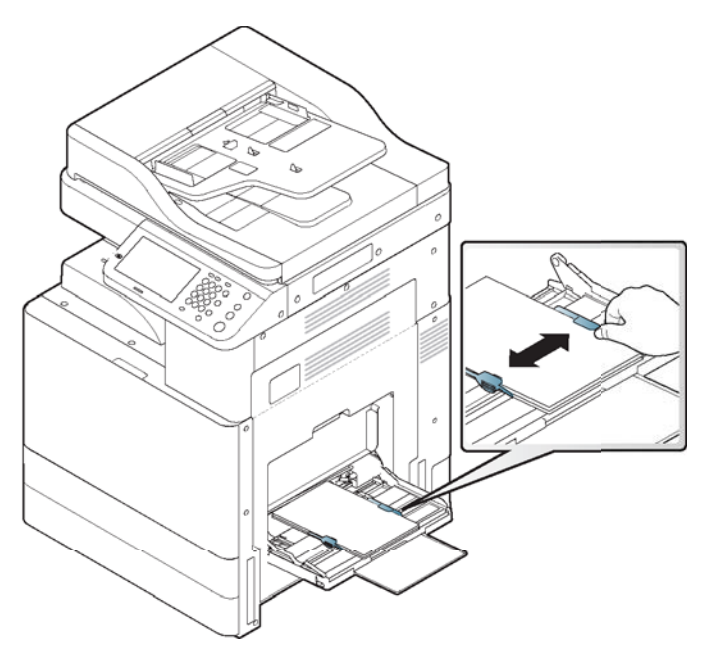

5. 列印文件時,請為 1 號紙匣 (MP) 設定紙張類型和尺寸 (請參閱「自動偵測到的紙材尺寸」)。 如需在控制面板上設定紙張類型和尺寸的相關資訊(請參閱「紙匣設定」)。

## 自動偵測到的紙材尺寸

此印表機可自動偵測各種尺寸的紙張。 請參閱下表。

自動偵測到的紙張尺寸取決於印表機的預設紙張尺寸。 如果預設紙張尺寸為 A4,則會自動偵測到公制 紙張尺寸;如果預設紙張尺寸為 Letter,則會自動偵測到英制尺寸。

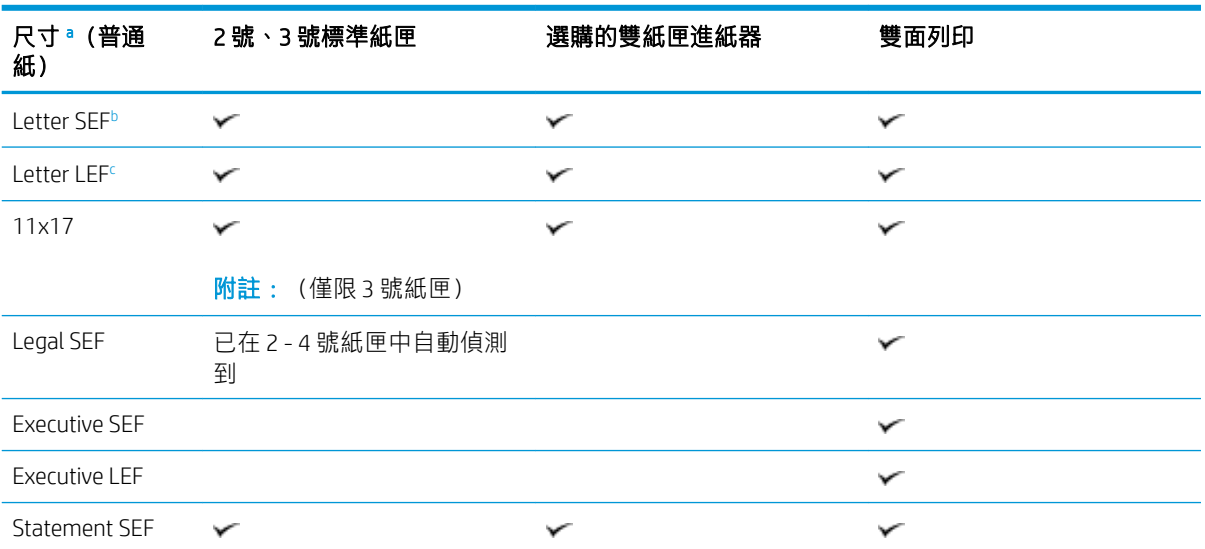

### 表格 3-8 自動偵測到的紙材尺寸

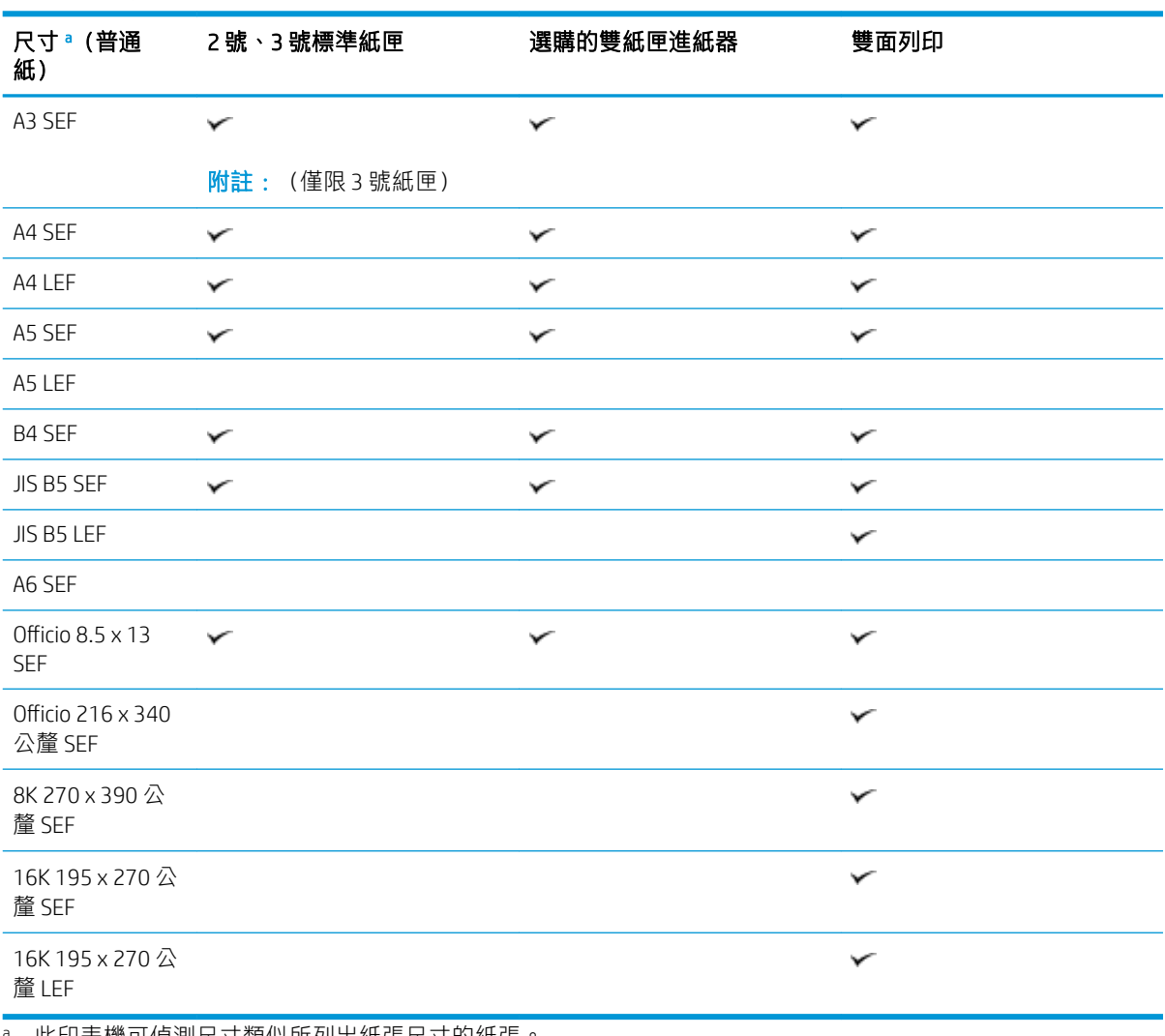

#### <span id="page-64-0"></span>表格 3-8 自動偵測到的紙材尺寸 (續)

<sup>a</sup> 此印表機可偵測尺寸類似所列出紙張尺寸的紙張。

<sup>b</sup> SEF 是指短邊進紙。

<sup>c</sup> LEF 是指長邊進紙。

## <span id="page-65-0"></span>在特殊紙材上列印

- $\widetilde{\mathbb{B}}$  附註 : 「列印偏好設定」中會顯示紙材類型。 此紙張類型選項可讓您設定要裝入紙匣中的紙張類型。 此設定會出現在清單中供您選取。 這樣可讓您獲得最佳品質的列印輸出。 如未達到,可能就無法達到 所需的列印品質。
	- 信封
	- [標籤紙](#page-66-0)
	- 卡片紙/[自訂尺寸紙張](#page-67-0)
	- [信紙信頭](#page-68-0)/預印紙
	- [在特殊紙材上列印的其他資訊](#page-68-0)

## 信封

是否能在信封上成功列印,取決於不同的信封品質。

若要列印信封,請將它的封蓋朝上放入。

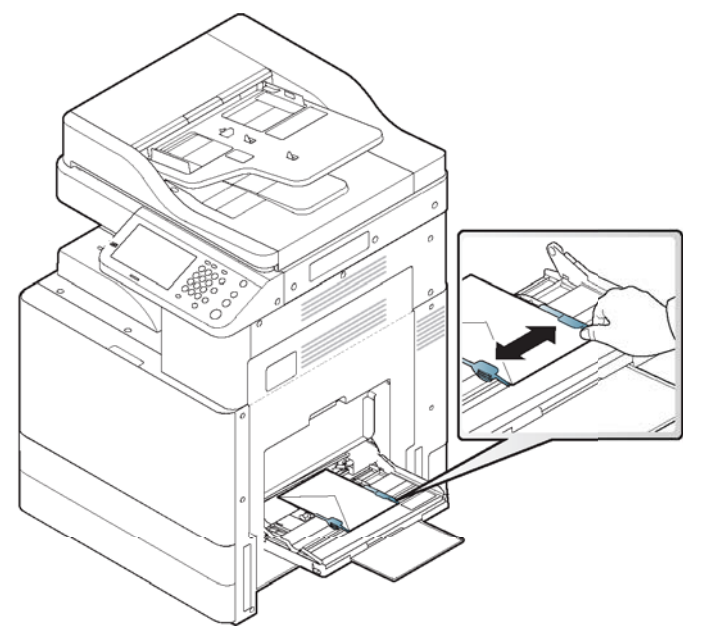

- 選擇信封時,請考慮下列因素:
	- 重量:信封紙的重量不應超過 90 g/m2 (16 磅), 否則可能發生卡紙。
	- 結構: 列印之前,應確認信封平整且捲曲處不超過 6 公釐 (0.25 英吋), 且沒有空氣跑入。
	- 操作環境/狀況: 信封無皺褶、缺口或破損。
	- 溫度: 使用在列印操作時可搭配印表機的熱度與壓力的信封。
- 只可使用結構良好、封蓋無毛邊且確實封妥的信封。
- 請勿使用貼上郵票的信封。
- 請勿使用有按扣、開口、內襯、自黏封條或其他合成物質的信封。
- <span id="page-66-0"></span>請勿使用破損或製作粗糙的信封。
- 務必確認信封兩端的封口一路延伸到信封角落。

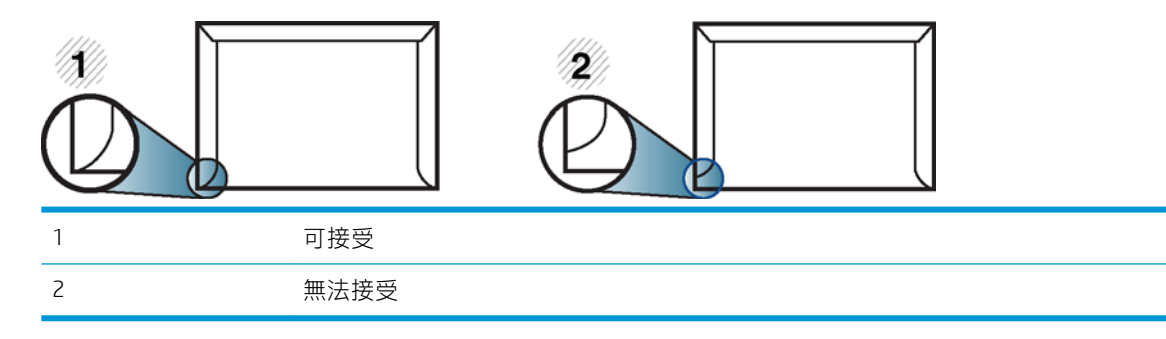

- 附有撕開式自黏膠條或有多個摺下封口封蓋的信封,必須使用可搭配印表機熱凝溫度約 170℃ (338°F) 操作長達 0.1 秒的黏著劑。 額外的封蓋和膠條可能造成皺褶、摺痕或卡紙,甚至可能損壞 熱凝器。
- 為獲得最佳列印品質,邊界與信封邊緣的距離不可小於 15 公釐 (0.6 英吋)。
- 避免列印到信封的封口處。

## 標籤紙

將紙張的列印面朝下裝入。

為避免損壞印表機,只可使用雷射印表機專用的標籤紙。

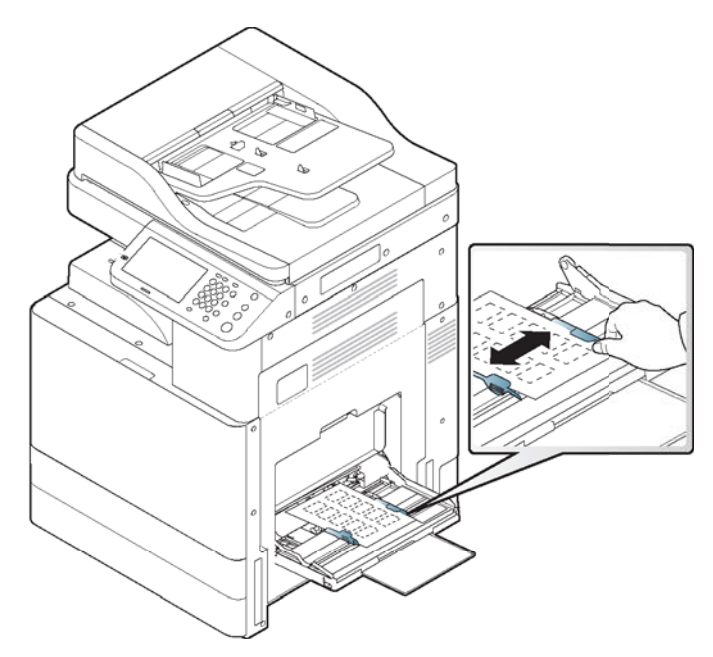

#### 選擇標籤紙時,請考慮下列因素:

- 黏著劑: 在接觸印表機熱凝溫度約 170℃ (338°F) 長達 0.1 秒時,黏性材料必須保持穩定。
- 排列方式: 只可使用未露出背襯的標籤紙。 彼此間有空隙存在的標籤紙可能會從背紙剝離,而造 成嚴重卡紙。
- <span id="page-67-0"></span>**捲曲**: 在列印之前,標籤紙必須平整且任一方向的捲曲處不超過 13 公釐 (0.5 英吋) 。
- 操作環境/狀況:請勿使用有皺摺、鼓起或有其他剝離現象的標籤紙。
- 確認標籤紙之間未露出任何黏性物質。 露出部分可能造成標籤紙在列印期間剝落,進而造成卡 紙。 露出的黏著劑可能也會造成印表機元件損壞。
- 整張標籤紙只能通過印表機一次。 背膠的設計造成標籤紙只能通過印表機一次。
- 請勿使用與背紙剝離或有皺褶、鼓起或破損的標籤紙。
- 紙張放入時,必須與進紙方向相同之標籤紙之間保持間隔。 否則可能造成卡紙。

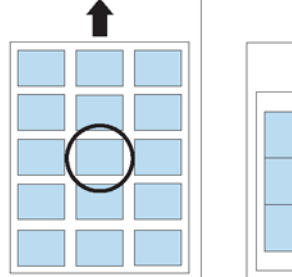

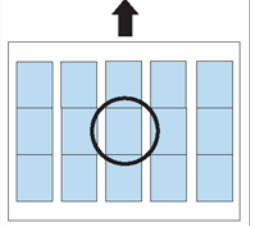

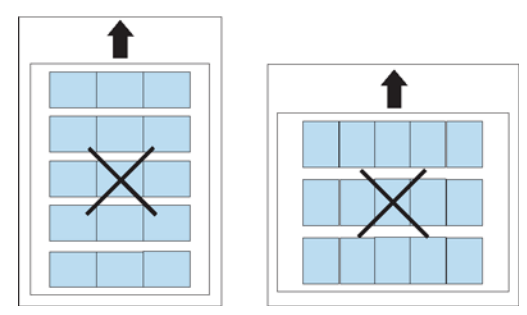

## 卡片紙/自訂尺寸紙張

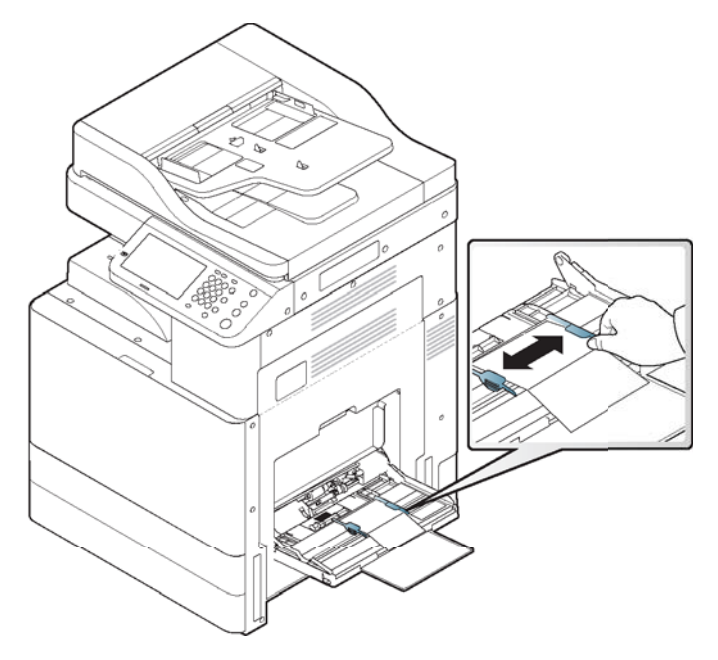

- <span id="page-68-0"></span>● 請勿在寬度小於 98 公釐 (3.8 英吋)或長度小於 148 公釐 (5.8 英吋) 的紙材上列印。
- 在軟體應用程式中,將邊界設定為距離材料邊緣至少 6.4 公釐 (0.25 英吋)的位置。

## 信紙信頭/預印紙

### 表格 3-10 信紙信頭/預印紙

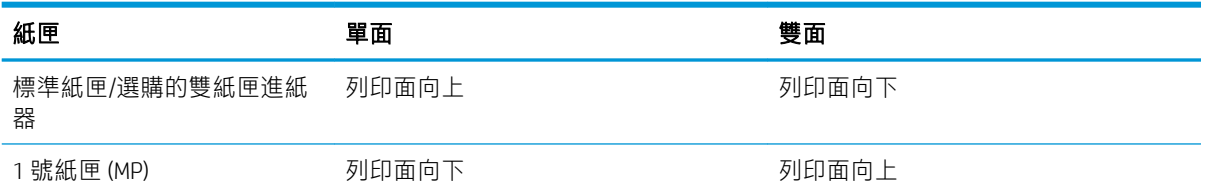

- 在預印紙張列印時,必須使用遇到印表機熱凝溫度約 170℃ (338°F) 達 0.1 秒時不會融化、蒸發或釋 放有害氣體的抗高溫墨水。
- 預印紙張墨水必須為不可燃,而且不會對印表機滾筒造成負面影響。
- 表單必須使用防水包裝密封,防止存放期間發生變質現象。
- 装入預印紙張之前,請確認紙張上的墨水已乾。 在熱凝過程中,濕墨水可能會從預印紙張上脫 離,而降低列印品質。

## 在特殊紙材上列印的其他資訊

移至 [support.hp.com](http://support.hp.com)。 提供執行特定掃描工作的指示, 例如下列項目:

● 特殊紙材類型以及每個紙匣所支援的類型

## <span id="page-69-0"></span>紙匣設定

在紙匣中裝入紙張後,請使用顯示器畫面設定紙張尺寸和類型。 若是電腦列印,請在電腦上使用的應 用程式中選取紙張尺寸與類型(請參閱「開啟列印偏好設定」)。

 $\widetilde{\mathbb{F}}$  附註:印表機與驅動程式中的紙張設定必須相符,列印時才不會出現紙張不符的錯誤。

● 您可以使用 WebUI 變更在印表機中設定的紙張設定。

如果您的印表機已連線至網路,您可以使用 WebUI 設定印表機的設定。

- 您可以使用控制面板上的機器設定 > 紙匣設定 > 設定 > 選取所需紙匣 > 紙張尺寸或紙張類型進行 設定。
- 設定紙張尺寸
- 設定紙張類型
- 設定紙匣確認訊息
- [自動紙匣切換](#page-70-0)
- [自動繼續](#page-70-0)
- [紙張替換](#page-70-0)
- [紙匣防護](#page-70-0)
- [紙匣優先順次設定](#page-70-0)

### 設定紙張尺寸

- 1. 按下機器設定 > 紙匣設定 > 設定 > 從顯示器畫面中選取所需紙匣。
- 2. 按下紙張尺寸,並選取紙張尺寸。

 $\overline{\mathbb{B}}$  附註:如果沒有所需紙張尺寸或需要使用自訂紙張尺寸,請按下自訂尺寸按鈕來設定紙張尺寸。 您也可以使用自訂尺寸設定和儲存自訂尺寸。 您可以視需要選取自訂尺寸。

3. 按下 5 (返回)儲存選擇。

### 設定紙張類型

- 1. 按下機器設定 > 紙匣設定 > 設定 > 從顯示器畫面中選取所需紙匣。
- 2. 按下紙張類型,並選取紙張類型。
- 3. 按下 5 (返回)儲存選擇。

## 設定紙匣確認訊息

將紙張裝入紙匣時,您可以設定自動顯示確認訊息或者不顯示確認訊息。 印表機會自動偵測某些紙張 尺寸與類型。 若要設定紙張尺寸與類型,或是印表機無法偵測到它們時,可以直接在確認視窗中設定 尺寸與類型。

- <span id="page-70-0"></span>1. 按下機器設定 > 紙匣設定 > 設定 > 從顯示器畫面中選取所需紙匣。
- 2. 按下紙匣確認訊息中的按鈕,啟用此功能。

### 自動紙匣切換

這個選項可設定在紙匣中缺紙時印表機是否繼續列印。 例如,如果 1 號紙匣與 2 號紙匣中的紙張尺寸 相同,印表機會在 1 號紙匣的紙張用完後,自動從 2 號紙匣列印。

- 1. 按下機器設定 > 紙匣設定 > 設定 > 自動紙匣切換。
- 2. 按下右邊的按鈕,啟用此功能。

### 自動繼續

此選項可讓您在設定的紙張尺寸不符合紙匣中的紙張時繼續列印。 啟用此選項之後,印表機會使用尺 寸類似或大尺寸紙張繼續列印。 如果未啟用此選項,印表機會等待紙匣中裝入指定尺寸的紙張之後才 會列印。

- 1. 按下機器設定 > 紙匣設定 > 設定 > 自動繼續。
- 2. 選擇其中一個選項。

## 紙張替換

當紙匣沒有列印工作所要求的紙張時,此功能可讓您以類似紙張尺寸來替換。 例如,如果紙匣中沒有 指定的 Ledger 尺寸紙張, 印表機便會以 A3 來取代指定的紙張。

- $\overline{\mathbb{B}}$  附註:替換紙張之後,可能會發生影像遺失的現象。
	- 1. 按下機器設定 > 紙匣設定 > 設定 > 紙張替換。
	- 2. 按下右邊的按鈕,啟用此功能。

### 紙匣防護

當您選擇此選項時,選定的紙匣將受到保護。 如果「自動切換」為「開啟」,即可使用此選項預防送 紙。

- 1. 按下機器設定 > 紙匣設定 > 設定 > 紙匣保護。
- 2. 選擇紙匣並按下按鈕,啟用此功能。

### 紙匣優先順次設定

如果未選取用於列印的紙匣,將會按照「紙匣優先順序設定」中所選的紙匣來使用。 如果紙匣沒有想 要列印的紙張,印表機會自動從優先順序設定中的紙匣列印。

- 1. 按下機器設定 > 紙匣設定 > 設定 > 紙匣優先順序設定。
- 2. 按下紙匣,然後使用上下鍵,設定列印工作的優先順序。

# 4 列印

- [印表機驅動程式功能](#page-72-0)
- [基本列印](#page-73-0)
- [macOS](#page-74-0) 列印
- [其他列印工作](#page-76-0)
# 印表機驅動程式功能

 $\ddot{\mathbb{F}}$  附註:本章中的程序基於您印表機隨附的 CD 中提供的列印驅動程式。

查看與您印表機相容的作業系統(請參閱「系統需求」)。

您的印表機驅動程式支援下列標準功能:

- 紙張方向、尺寸、來源及紙材類型選擇
- 份數

您也可以使用各種特殊的列印功能。 下表列出您印表機驅動程式所支援功能的一般概要:

附註:某些型號或作業系統可能不支援下表中的某些功能。

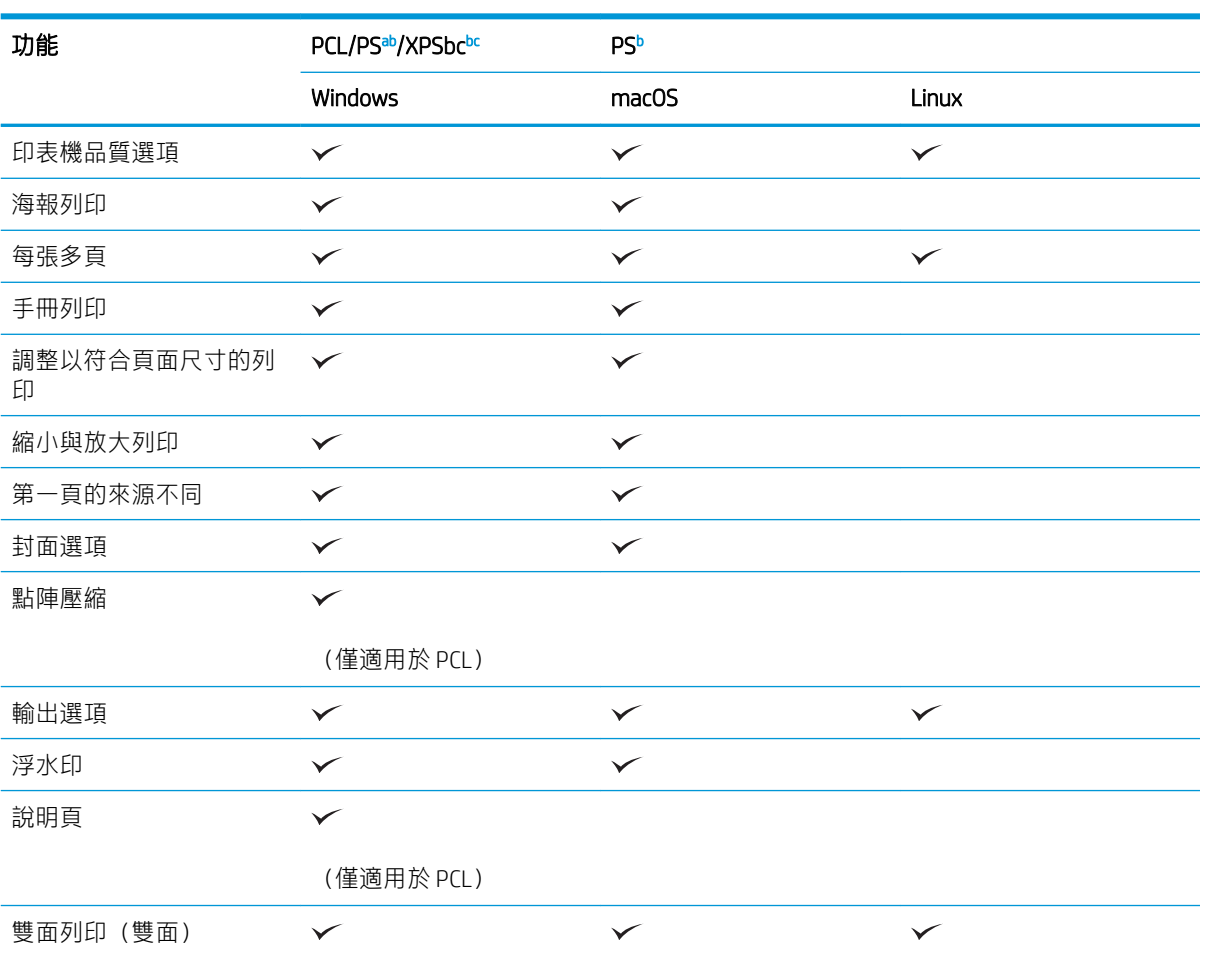

a 建議使用 PostScript 驅動程式, 以從基於 PostScript 的應用程式 (例如 Acrobat Reader®、Adobe Illustrator®、Adobe Photoshop® 等)獲得最佳列印影像品質。

b 從 HPI 網站下載並安裝軟體 : (hp.com > 找到您的產品 > 支援或下載) 。 安裝前,請檢查您電腦的作業系統是 否支援該軟體。

<sup>c</sup> XPS 印表機驅動程式只能安裝在 Windows Vista 或更高版本的作業系統上。

# 基本列印

### ■ 附註:

- macOS 列印(請參閱「macOS 列印」)。
- Linux 列印(請參閱「Linux 列印」)。

下列「列印偏好設定」視窗適用於 Windows 7 中的記事本。 視您的作業系統或您使用的應用程式而 定,「列印偏好設定」視窗可能有所不同。

- 1. 開啟想要列印的文件。
- 2. 從檔案功能表中選擇列印。
- 3. 從選擇印表機清單中選取您的印表機。

影印份數與列印範圍等基本列印設定,可從**列印**視窗中選取。

- $\dddot{\Xi}$  附註:為了充分運用印表機驅動程式所提供的印表機功能,請在應用程式的列印視窗中,按一下 内容或偏好設定, 即可變更列印設定 (請參閱「開啟列印偏好設定」) 。
- 4. 若要開始列印工作,請在列印視窗中按一下確定或列印。

### 取消列印工作

如果列印工作已排入進行等候的列印佇列或列印多工緩衝處理器中,請依照下列步驟取消工作:

- 您只需按兩下 Windows 工作列中的印表機圖示 ( ██ ) 即可存取此視窗。
- 您也可以透過在控制面板上按下 $\left(\widehat{\mathsf{x}}\right)$  (停止) 按鈕,來取消目前工作。

# macOS 列印

 $\overline{\mathbb{B}}$  附註:視型號或選項而定,可能不提供部分功能。 這表示某些功能不受支援。

- 列印文件
- 變更印表機設定
- 在一張紙上列印多個頁面
- 在紙張的兩面列印
- [使用說明](#page-75-0)

### 列印文件

使用 macOS 進行列印時,您需要檢查所使用的每個應用程式中的印表機驅動程式設定。 請遵循以下步 驟從 macOS 進行列印:

- 1. 開啟要列印的文件。
- 2. 開啟**檔案**功能表,然後按一下**頁面設定**(在某些應用程式中為文件設定)。
- 3. 選擇您的紙張尺寸、方向、縮放比例、其他選項, 並確保已選擇您的印表機。 按一下 OK。
- 4. 開啟檔案功能表,然後按一下列印。
- 5. 選擇份數,並指出要列印的頁面。
- 6. 按一下列印。

#### 變更印表機設定

使用印表機時,您可以使用進階列印功能。

開啟應用程式,然後從**檔案**功能表中選取**列印**。 顯示在印表機內容視窗中的印表機名稱,可能會因使 用中的印表機而異。

### 在一張紙上列印多個頁面

您可以在一張紙上列印多個頁面。 利用此功能來列印草稿副本相當符合成本效益。

- 1. 開啟應用程式,然後從檔案功能表中選取列印。
- 2. 從方向下的下拉式清單中選取佈局。 在每張頁數下拉式清單中,選取要在每張紙上列印的頁數。
- 3. 選取要使用的其他選項。
- 4. 按一下列印。

印表機便會列印要在一張紙上列印的所選頁數。

#### 在紙張的兩面列印

 $\overline{\mathbb{B}}$  附註:視型號或選項而定,可能不提供部分功能。 這表示某些功能不受支援

在雙面列印模式下列印之前,請決定您將會裝訂已完成文件的哪一邊。 裝訂選項如下所示:

- <span id="page-75-0"></span>● 長邊裝訂: 此選項是在書籍裝訂中所使用的傳統版面配置。
- 短邊裝訂: 此選項是通常與行事曆搭配使用的類型。
- 1. 在 macOS 應用程式中,從檔案功能表中選取列印。
- 2. 從方向下的下拉式清單中選取佈局。
- 3. 從雙面選項中選取裝訂方向。
- 4. 選取要使用的其他選項。
- 5. 按一下列印,印表機會在紙張的兩面列印。

 $\dddot{\textbf{C}}$  重要:如果列印兩個以上的副本,則第一個副本和第二個副本可能會列印在同一張紙上。 列印多個副 本時,請避免在紙張的兩面列印。

### 使用說明

按一下視窗左下角的問號,並按一下您想要瞭解的主題。 快顯視窗隨即出現,並顯示該選項功能的相 關資訊(從驅動程式提供)。

# 其他列印工作

移至 [support.hp.com](http://support.hp.com)。

提供執行特定列印工作的說明,例如下列項目:

- 建立與使用列印捷徑或預先設定
- 選取紙張尺寸,或使用自訂的紙張尺寸
- 選擇頁面方向
- 製作手冊
- 縮放文件以符合特定的紙張尺寸
- 以不同的紙張列印文件的第一頁或最後一頁
- 在文件上列印浮水印

# 5 影印

- [瞭解影印畫面](#page-78-0)
- [基本影印](#page-80-0)
- [快速影印](#page-83-0)
- [使用特殊影印功能](#page-84-0)
- [其他影印工作](#page-90-0)

## <span id="page-78-0"></span>瞭解影印畫面

在顯示畫面中按下影印時,影印畫面將出現,其中有多個標籤和影印選項。 所有選項會依功能加以分 組,以便您輕鬆設定選擇。

系統如果顯示不同畫面,請按下 (首頁)以移至首頁顯示器畫面。

- 「基本」標籤
- 「進階」標籤
- 「影像」標籤

### 「基本」標籤

- 份數: 輸入份數。
- 紙張來源: 選取紙張來源紙匣。
- 縮小/放大: 縮小或放大影印影像的尺寸。
- 雙面列印: 將印表機設為在紙張兩面上列印影印內容。
- 輸出: 設定印表機的各種輸出選項。
- 濃度: 原稿含有模糊標記與暗色影像時,調整亮度等級可使影印件更便於閱讀。
- 程式: 可讓您儲存目前的設定, 以供日後使用。

#### 「進階」標籤

- 原始尺寸: 選取原稿的實際紙張尺寸。
- 原稿方向: 選取原稿的方向。
- 每張 N 頁 :縮小原稿影像,以在一張紙上列印兩張以上原稿影像。
- 身分證影印: 將雙面原稿列印在一張紙上。 此功能在影印小尺寸物品(例如名片)時很有用。
- 書籍影印: 可讓您在不同的輸出紙張上影印書籍的左或/和右邊頁面。
- 手冊: 可讓您建立手冊。
- 浮水印: 可讓您在列印輸出上列印浮水印。
- 戳記: 可讓您列印某些資訊,例如日期與時間。
- 組建工作: 掃描完成後,會出現「掃描更多頁」視窗,詢問您是否要再掃描另一頁。 如果您選取 是,就可以在目前的工作中再掃描另一頁。 如果您選取否,則印表機會完成掃描程序,然後執行 剩餘的工作。

### 「影像」標籤

- 原稿類型 .透過為目前影印工作選取原稿類型,來改善影印品質。
- 調整背景: 以較淡背景列印影像。
- 清除背面影像: 防止影印透過紙張浮現的原稿背面的影像。
- 清除邊緣: 可讓您清除文件四個邊緣任一邊上的斑點、鑽孔、摺疊摺痕和釘書針痕跡。

<span id="page-80-0"></span>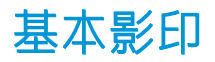

這是影印原稿的正常一般程序。

- 1. 在顯示器畫面上,按下影印。
- 2. 將原稿正面朝上放入文件進紙器,或將單面原稿朝下放置在掃描器玻璃板上,然後關上文件進紙 器(請參閱「放入原稿」)。
- $\dddot{\Xi}$  附註:請確保所有文件在進紙匣內置中對齊。 根據紙張邊緣調整紙張導板。

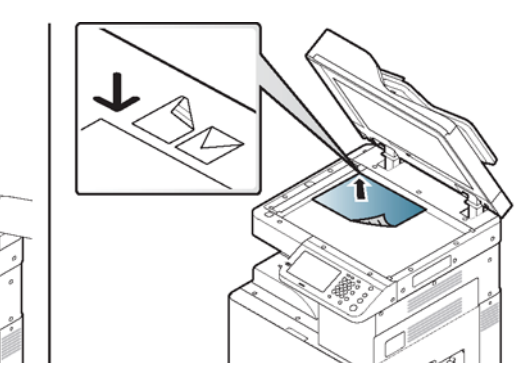

- 3. 在基本標籤中,調整每份影印的設定,例如紙張來源、縮小/放大、雙面列印等。
- 4. 如有必要,請在進階或影像標籤中設定影印功能。
- 5. 如有必要,請使用控制面板上的數字鍵台,輸入影印份數。
- 6. 在控制面板上,按下 $\left(\bigodot\right)$  (開始) 開始影印。

附註:

- 若要取消目前的影印工作,請在控制面板上,按下 $\left(\widehat{\mathsf{x}}\right)$ (停止)。
- 您可以透過控制面板上的工作狀態刪除目前及擱置的工作。 選取要取消的工作, 並按下刪除 (請參閱「工作狀態按鈕」)。

### 影印不同尺寸的原稿

此功能可讓您一次影印不同尺寸的原稿。

- $\overline{\mathbb{B}}$  附註: 若要一次影印不同尺寸的原稿,請在原稿尺寸選項下選取混合尺寸。 否則會發生原稿文件卡 紙。
	- 1. 在顯示器畫面上,按下影印。
- 2. 將不同尺寸的原稿正面朝上放入文件進紙器。 對齊並輕輕將其推入文件進紙器寬度導板的中間位 置。
- $\overleftrightarrow{\mathbf{B}}$  附註:請確保所有文件在進紙匣內置中對齊。 根據紙張邊緣調整紙張導板。

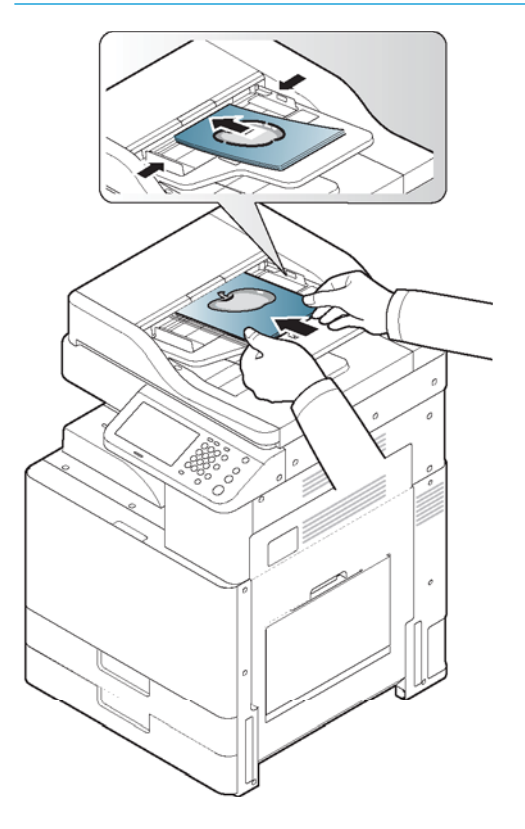

3. 在顯示器畫面上,按下進階標籤 > 原稿尺寸 > 混合尺寸。

#### 附註:

- 原稿放入文件進紙器時,混合尺寸便會啟用。
- 使用混合尺寸時,我們建議使用下列組合來影印不同尺寸的原稿。 使用不建議的組合可能會 造成原稿文件卡紙。 視預設紙張尺寸 (A4 或 Letter) 而定, 組合如下所示:

如果預設紙張尺寸為A4,

- $-$  A3 和 A4 LEF
- B4 JIS 和 B5 LEF
- A4 SEF 和 A5 LEF
- Letter LEF 和 11x17

如果預設紙張尺寸為 Letter,

- A3 和 A4 LEF
- B4 JIS 和 B5 LEF
- 11x17 和 Letter LEF
- Legal、Letter SEF 和 Statement LEF
- 4. 在基本標籤中,調整每份影印的設定,例如紙張來源、雙面列印等。
- 5. 如有必要,請在進階或影像標籤中設定影印功能。
- 6. 如有必要,請使用控制面板上的數字鍵台,輸入影印份數。
- $7.$  在控制面板上,按下 $\left(\bigodot\right)$  (開始) 開始影印。

<span id="page-83-0"></span>快速影印

快速影印功能表可讓您快速設定影印選項,而無需移至較低層的功能表或其他標籤。 但是此功能表並 不提供所有的影印選項。 如果需要使用其他影印選項,請使用影印功能表中的影印選項。

- 1. 在顯示器畫面上,按下快速影印。
- 2. 將原稿正面朝上放入文件進紙器,或將單面原稿朝下放置在掃描器玻璃板上,然後關上文件進紙 器。
- 附註:請確保所有文件在進紙匣內置中對齊。 根據紙張邊緣調整紙張導板。

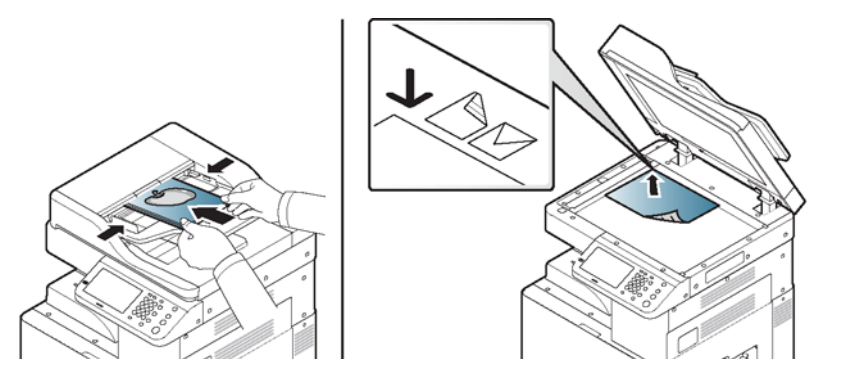

- 3. 調整每份影印的設定,例如縮小/放大、雙面列印/每張 N 頁、輸出、紙張來源等。
- $\dddot{\mathbb{B}}$  附註:您可以在顯示器畫面上,從機器設定 > 應用程式設定 > 影印設定設定預設快速影印選項。 設定最常使用的設定。
- 4. 如有必要,請使用控制面板上的數字鍵台,輸入影印份數。
- 5. 在控制面板上,按下 $\left(\bigodot\right)$  (開始)開始影印。

# <span id="page-84-0"></span>使用特殊影印功能

您可在影印畫面的基本、進階或影像標籤中,選取特定影印功能。

2 附註:視選項或機型而定,部分功能表可能不會顯示在顯示器上。

變更功能表選項:

- 1. 在顯示器畫面上,按下影印。
- 2. 將原稿正面朝上放入文件進紙器,或將單面原稿朝下放置在掃描器玻璃板上,然後關上文件進紙 器(請參閱「放入原稿」)。
- 3. 如果想要在顯示器畫面上自訂影印設定,包括縮小/放大、濃度、原稿類型等。
- 4. 在顯示器畫面上,按下基本、進階或影像標籤。
- 5. 選擇適當的選項。

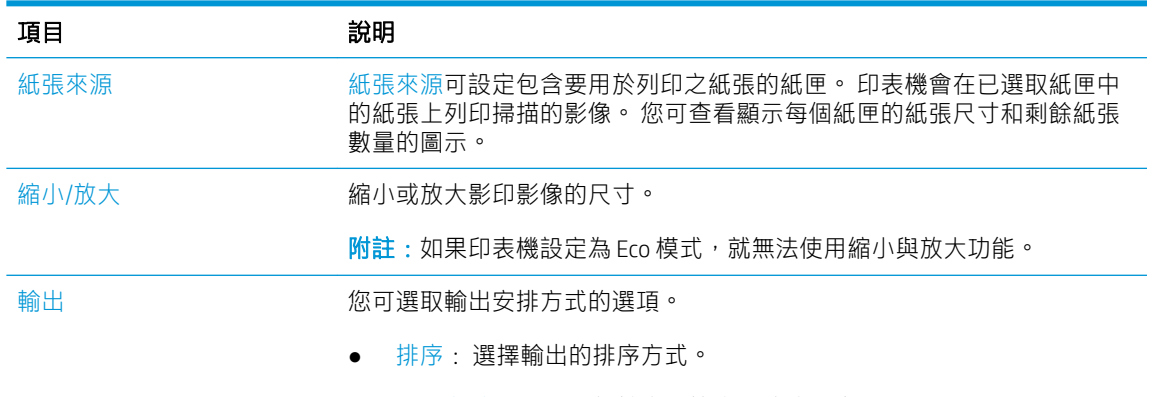

● 自動分頁: 成組輸出,符合原稿的順序。

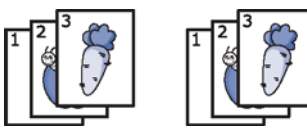

● 未自動分頁: 輸出會整理成依個別頁面分類的紙疊。

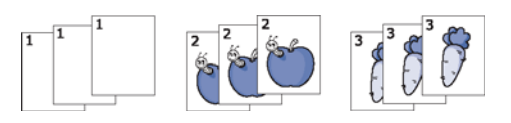

● 旋轉: 將列印輸出堆疊為十字交叉組合。

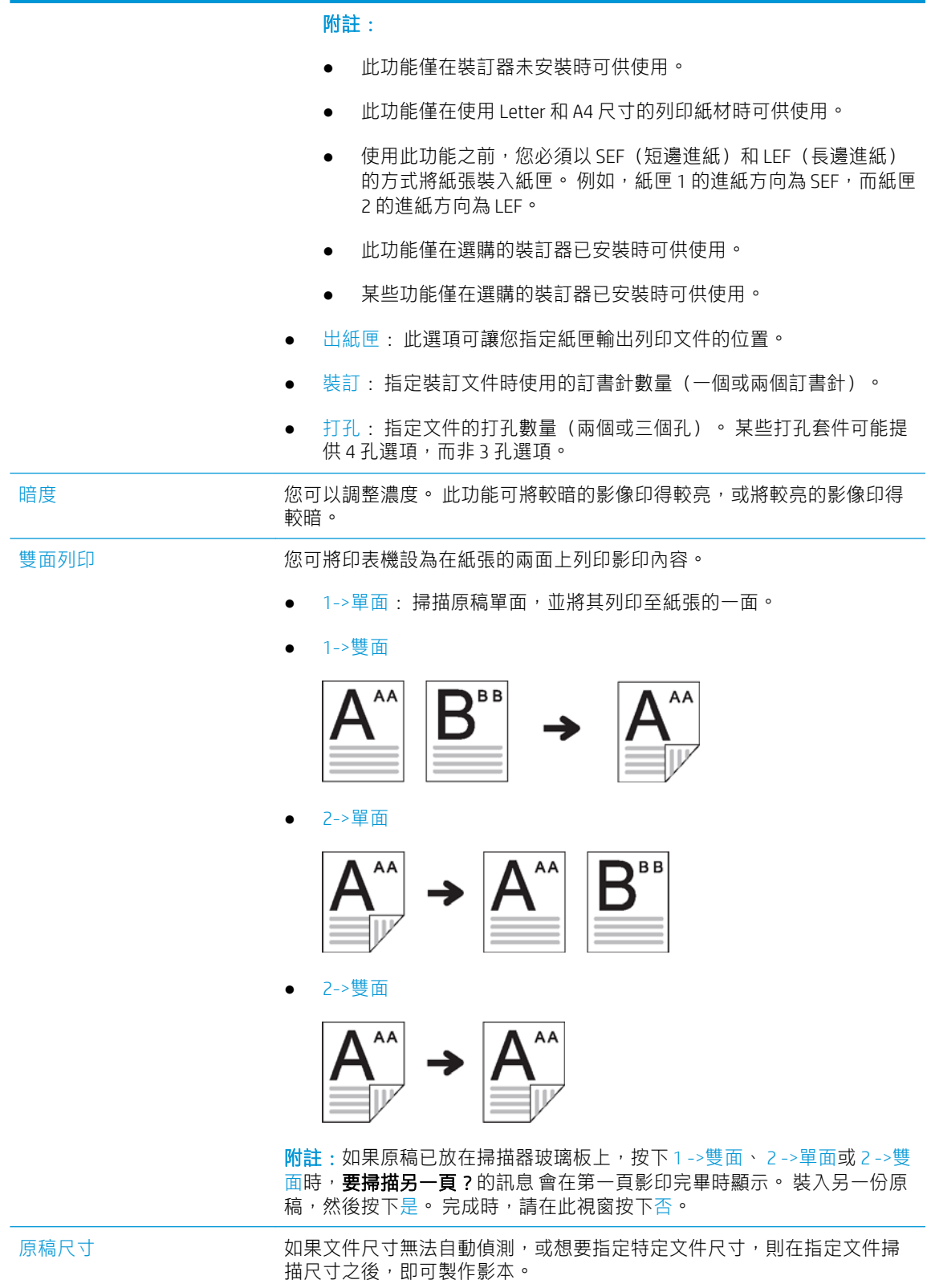

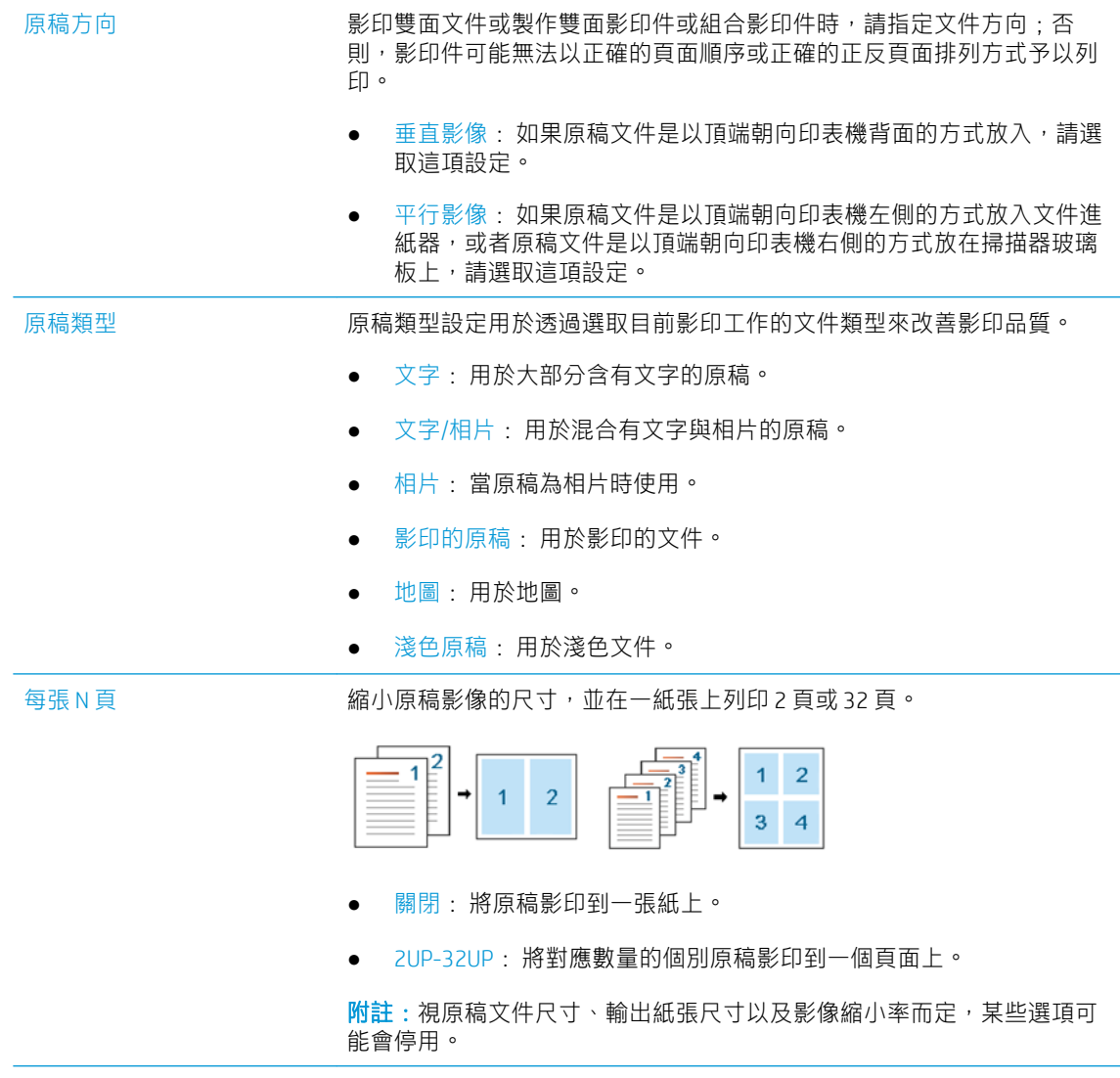

手冊 アンテンス のりを機會自動在紙張的單面或雙面上列印,然後再摺疊紙張製成所有頁面 順序均正確的手冊。

印表機也會縮小並正確調整每個影像的位置,以符合所選取紙張的尺寸。

- 關閉: 停用此功能。
- 單面原稿: 將原稿的一頁影印到手冊的一頁上。

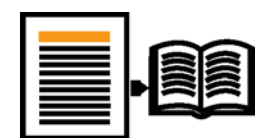

● 雙面原稿書籍: 將原稿的兩個頁面影印到手冊的一頁上。

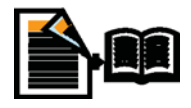

● 雙面原稿日曆: 將原稿的兩個頁面影印到手冊的一頁上。 每個原稿的 第二面均會旋轉 180 度, 所以手冊的文字為垂直方向。

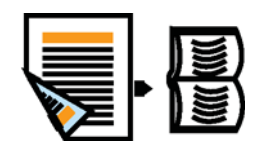

書籍影印 インディング あいま あいきの整本書籍。 如果書籍過厚,請提起蓋板,直到其折頁被 止動器卡住,然後闔上蓋板。 如果書籍厚度超過 30 公釐,請在蓋板打開的 情況下開始影印。 ● 關閉: 停用此功能。 ● 左頁: 僅列印書籍的左頁。 ● 右頁: 僅列印書籍的右頁。 ● 雙頁(從左頁開始): 從左頁開始列印兩個頁面。

● 雙頁(從右頁開始): 從右頁開始列印兩個頁面。

附註:此影印功能僅在原稿放置在掃描器玻璃板上時可供使用。

調整背景 列印影像而不含背景。 此影印功能會移除背景色彩,這在影印背景帶有色 彩的原稿時很有用,例如報紙或型錄。 ● 關閉: 停用此功能。 ● 自動: 最佳化背景。

- 增強: 數字越高,背景色彩越鮮明。
- 清除: 數字越高,背景色彩越淡。

清除邊緣 有數數 可讓您清除文件四個邊緣任一邊上的斑點、鑽孔、摺疊摺痕和釘書針痕 跡。

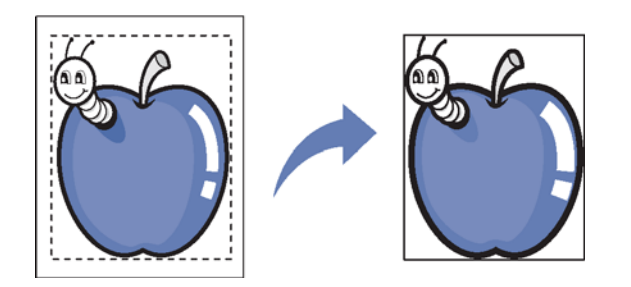

- 關閉: 停用此功能。
- 框線清除: 將列印輸出的邊緣清除些許。
- 打孔清除: 清除書籍裝訂打孔的痕跡。

**戳記 您可套用戳記功能。** 

- IP 位址: 此選項可讓您在列印輸出上列印 IP 位址。
- ID: 此選項可讓您在列印輸出上列印使用者 ID。
- 裝置資訊: 此選項可讓您在列印輸出上列印裝置資訊。
- 註解: 此選項可讓您在列印輸出上列印註解。
- 日期和時間: 此選項可讓您在列印輸出上列印日期和時間戳記。
- 頁碼: 此選項可讓您在列印輸出上列印頁碼。

浮水印 浮水印選項可讓您在現有文件上列印文字。 例如,如果想要在文件第一頁 或所有頁面出現斜對角列印的大型灰色「DRAFT」或「CONFIDENTIAL」字樣 時,就可以使用浮水印功能。

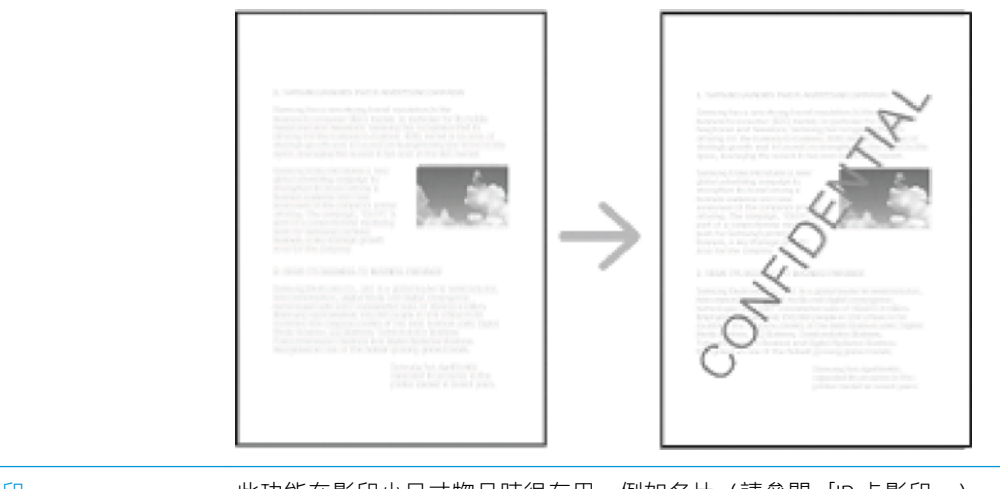

身分證影印 此功能在影印小尺寸物品時很有用,例如名片(請參閱「ID 卡影印」)

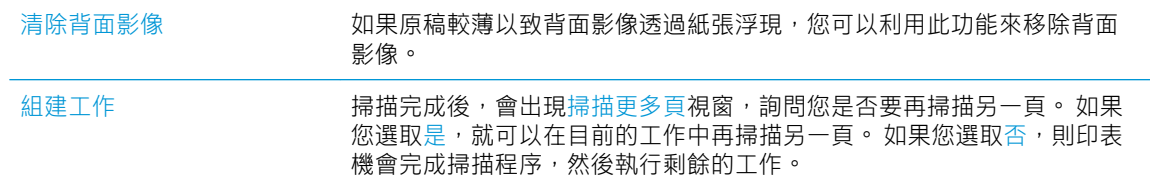

# <span id="page-90-0"></span>其他影印工作

移至 [support.hp.com](http://support.hp.com)。 提供執行特定影印工作的指示,例如下列項目:

- 從書籍或其他裝訂文件影印或掃描頁面
- 影印混合尺寸文件
- 影印或掃描身分證的兩面
- 將文件影印或掃描為手冊格式

# 6 掃描

使用印表機進行掃描可將圖片和文字轉變為可在電腦上儲存的數位檔案。

- [瞭解掃描方法](#page-92-0)
- [掃描並透過電子郵件傳送](#page-93-0)
- [掃描並透過](#page-97-0) SMB/FTP 傳送
- [掃描並傳送到您的電腦](#page-101-0)
- [掃描並傳送至](#page-102-0) USB/共用資料夾
- [macOS](#page-104-0) 掃描
- [其他掃描工作](#page-105-0)

 $\overleftrightarrow{\mathbf{B}}$  附註:可達到的最大解析度取決於各種因素,包括電腦速度、可用磁碟空間、記憶體、所掃描影像的 。<br>尺寸及位元深度設定。 因此,視您的系統和要掃描的內容而定,您可能無法以特定解析度掃描,尤其 是在使用增強解析度的情況下。

# <span id="page-92-0"></span>瞭解掃描方法

若要使用掃描功能,請在顯示器畫面上,按下掃描至電子郵件、掃描至 USB、掃描至伺服器、掃描至 PC 或掃描至共用資料夾。

如果系統顯示不同畫面,請按下(A)移至首頁顯示畫面。

- 掃描至電子郵件: 掃描並透過電子郵件將掃描的輸出傳送至目的地(請參閱「掃描並透過電子郵 件傳送」)。
- 掃描至伺服器: 掃描並透過 SMB 或 FTP 將掃描的輸出傳送至目的地 (請參閱「掃描並透過 SMB/FTP 傳送」)。
- 掃描至 PC : 掃描並將掃描的輸出傳送至電腦 (請參閱「掃描並傳送至電腦」) 。
- 掃描至共用資料夾: 掃描並將掃描的輸出儲存在共用資料夾中(請參閱「掃描並傳送至 USB/共用 資料夾」)。

 $\overline{\mathbb{B}}$  附註:此選項在已安裝大量儲存裝置(硬碟)時可供使用。

- 掃描至 USB : 掃描並將掃描的輸出儲存在 USB 記憶體裝置中 (請參閱「掃描至 USB 記憶體裝 置」)。
- $\dddot{\Xi}$  附註:若要使用此功能,您需要將 USB 記憶體裝置插入印表機的 USB 記憶體連接埠。

## <span id="page-93-0"></span>掃描並透過電子郵件傳送

您可以在印表機上掃描原稿,並透過電子郵件將掃描的影像傳送到多個目的地。

 $\widehat{\mathbb{F}}$  附註:若要掃描並將影像以電子郵件附件方式傳送,您需要透過控制面板,設定網路參數、SMTP 設定 以及掃描至電子郵件設定(請參閣「設定電子郵件帳戶」)。

- 瞭解「掃描至電子郵件」書面
- [設定電子郵件帳戶](#page-94-0)
- [掃描並傳送電子郵件](#page-95-0)
- [重新傳送至上一個電子郵件地址](#page-95-0)
- [列印電子郵件確認報告](#page-96-0)

#### 瞭解「掃描至電子郵件」畫面

在顯示器畫面上,按下掃描至電子郵件。

「基本」標籤

- 寄給我: 按下「進階」標籤 > 電子郵件設定,然後輸入寄件者的電子郵件地址。 按一下右方的核 取方塊以傳送給自己。
- 輸入地址: 點選畫面以新增收件者的電子郵件地址。
- 檔案名稱: 要傳送之檔案的檔案名稱。
- 檔案格式: 進行掃描工作之前, 請先選擇檔案格式。
- 解析度: 選擇掃描解析度值。
- 濃度: 調整已掃描輸出的濃度。
- 通訊錄 (我的最愛 ( ) ) 全部、ABC、123/!@#、伺服器) : 按下儲存的位址即可輸入收件者 的地址。 您可使用控制面板來儲存常用的電子郵件地址 (請參閱「從控制面板設定通訊錄」)。
- 最近: 顯示最近使用的電子郵件地址。 此外,無需按下快顯鍵盤,即可選擇電子郵件地址 (請參 閱「重新傳送至上一個電子郵件地址」)。
- 程式: 可讓您儲存目前設定,以供日後使用(請參閱「使用程式設定」)。

「進階」標籤

- 原始尺寸: 選取原稿尺寸。
- 原稿方向: 選取原稿的方向。
- 電子郵件設定 : 輸入資訊,包括寄件者、主旨以及訊息。
- 雙面列印: 適用於雙面掃描的原稿。
- 組建工作: 掃描完成後,會出現掃描更多頁視窗,詢問您是否要再掃描另一頁。 如果您選取是, 就可以在目前的工作中再掃描另一頁。 如果您選取否,則印表機會完成掃描程序,然後執行剩餘 的工作。

#### <span id="page-94-0"></span>「影像」標籤

您可以使用左下角的向上/向下箭頭,移到下一頁或上一頁。

- 原稿類型: 選取原稿是文字還是相片等等。
- 調整背景: 以調整濃度或亮度這種方式,在某種程度上清除背景。
- 清除背面影像: 防止掃描透過紙張浮現的原稿另一面的影像。
- 掃描至邊緣: 將文件一路掃描到紙張邊緣。

#### 「輸出」標籤

- 品質: 調整所掃描之輸出的顯示品質。
- 檔案格式: 選取要傳送檔案的檔案格式。

#### 設定電子郵件帳戶

- 1. 檢查網路線是否已連接到印表機。 如果沒有,請使用標準網路線連接印表機。
- 2. 開啟網頁瀏覽器 (例如 Internet Explorer、Safari 或 Firefox) ,並在瀏覽器視窗中輸入印表機的新 IP 位址。

http://192,168,1,133/

- 3. 按一下 WebUI 網站右上角的登入。
- 4. 在 ID 和 密碼中輸入資料。

使用從印表機登入時所用的同一個登入 ID 和密碼 (請參閱「登入」)。

 $\overline{\mathbb{B}}$  附註: 如果要變更密碼, 請參閱「『安全性』標籤」一節。

- 5. 選取設定 > 網路設定和外送郵件伺服器 (SMTP)。
- 6. 以點式十進位表示法或主機名稱為格式,輸入 IP 位址。
- 7. 選取使用 SSL/TLS 來防護電子郵件連線選項。
- $\overline{\mathbb{B}}$  附註: 根據您所選取的選項,您必須在步驟8 中輸入連接埠號碼。
	- 無: 依預設使用連接埠 25。
	- SSL: 依預設使用連接埠 465。
	- TLS: 依預設使用連接埠 587。
- 8. 輸入伺服器連接埠號碼(從 1 到 65535)。
- 9. 核取 SMTP 需要驗證旁的方塊, 以要求驗證。
- 10. 輸入 SMTP 伺服器登入名稱及密碼。
- 11. 按下套用。

#### <span id="page-95-0"></span><sup>""</sup> 附註:

- 如果 SMTP 伺服器的驗證方式為「POP3 在 SMTP 之前」,請在 SMTP 在 SMTP 驗證之前要求 POP 旁加入核取標記。
- 輸入 IP 位址及連接埠號碼。

### 掃描並傳送電子郵件

您可以在印表機上掃描原稿,並透過電子郵件將掃描的影像傳送到多個目的地。

- $\widehat{\mathbb{B}}'$  附註:若要掃描並將影像以電子郵件附件方式傳送,您需要透過控制面板,設定網路參數、SMTP 設定 以及掃描至電子郵件設定 (請參閱「設定電子郵件帳戶」) 。
	- 1. 將原稿正面朝上放入文件進紙器,或將單面原稿朝下放置在掃描器玻璃板上,然後關上文件進紙 器(請參閱「放入原稿」)。
	- 2. 在顯示器畫面上,按下掃描至電子郵件。
	- 3. 在進階、影像或輸出標籤中,設定掃描功能。
	- 4. 按下基本標籤。
	- 5. 輸入您設定的登入名稱與密碼。
	- 6. 輸入寄件者和收件者的電子郵件地址。

#### 附註:

- 新增至地址 : 可讓您將最近結果中的電子郵件地址新增到「通訊錄」。
- 删除: 可讓您刪除最近結果中的電子郵件地址。 按一下要刪除的電子郵件地址。 然後按下 刪除。
- 7. 依雙面列印和解析度來設定掃描品質。
- $8.$  按下 $\left(\text{\AA}\right)$  (開始) 按鈕來掃描並傳送檔案。
- 9. 印表機隨即開始掃描,然後傳送電子郵件。

#### ■ 附註:

- 若要取消目前的掃描工作,請在控制面板上,按下 $({\pmb{\times}})$  (停止) 按鈕。 或者也可以使用控制 面板上的工作狀態,刪除目前工作和擱置的工作。 選取要取消的工作, 並按下刪除(請參閱 「工作狀態按鈕」)。
- 印表機在傳送掃描的資料時,您無法使用印表機來影印或傳送傳真。

#### 重新傳送至上一個電子郵件地址

重新傳送至上次使用的電子郵件地址:

- 1. 將原稿正面朝上放入文件進紙器,或將單面原稿朝下放置在掃描器玻璃板上,然後關上文件進紙 器(請參閱「放入原稿」)。
- 2. 在顯示器畫面上,按下掃描至電子郵件。
- <span id="page-96-0"></span>3. 在進階、影像或輸出標籤中,設定掃描功能。
- 4. 按下基本標籤。
- 5. 按下收件者輸入區域和最近。
- 6. 按下要重新傳送的電子郵件地址。 然後按下確定。

附註:

- 新增至地址: 可讓您將最近結果中的電子郵件地址新增到「通訊錄」。
- 刪除: 可讓您刪除最近結果中的電子郵件地址。 按一下要刪除的電子郵件地址。 然後按下 刪除。
- 7. 依雙面列印和解析度來設定掃描品質。
- $8.$  按下 $\left(\bigodot\right)$  (開始) 按鈕來掃描並傳送檔案。

若將原稿放置在掃描器玻璃板上,印表機會顯示一個視窗,詢問您是否要再多放一頁。 裝入另一 份原稿,然後按下是。 完成時,請在此視窗按下否。

### 列印電子郵件確認報告

可將印表機設為無論電子郵件傳輸是否順利完成都列印報告。

 $\dddot{\Xi}$ " 附註: 如果報告內含印表機不支援的字元或字型, 則會列印未知來取代報告中的該字元/字型。

- 1. 在顯示器畫面上,按下機器設定 > 應用程式設定 > 掃描至電子郵件設定。
- 2. 在列印確認報告中,按下適當的選項。
	- 永遠: 無論電子郵件是否成功傳送均列印報告。
	- 永不: 不列印確認報告。
	- 僅限錯誤: 僅在電子郵件傳送不成功時,列印確認報告。
- 3. 按下 5 (返回)返回上一個畫面。

## <span id="page-97-0"></span>掃描並透過 SMB/FTP 傳送

如果您安裝大量儲存裝置(硬碟),可以透過 SMB 或 FTP,將掃描的影像傳送到多達十個不同的目的 地。如果沒有大量儲存裝置,則只能透過 SMB 或 FTP,將掃描的影像傳送到一個目的地。

 $\Box$  附註:若要掃描影像並將其傳送到伺服器,您需要使用控制面板來設定網路參數(請參閱「設定 FTP/SMB 伺服器」)。

- 瞭解「掃描至伺服器」畫面
- 設定 [FTP/SMB](#page-98-0) 伺服器
- [掃描並傳送到](#page-99-0) SMB/FTP 伺服器
- [重新傳送至上一個伺服器位址](#page-99-0)

#### 瞭解「掃描至伺服器」畫面

在顯示器畫面上,按下掃描至伺服器。

#### 「基本」標籤

- 檔案名稱: 要傳送之檔案的檔案名稱。
- 檔案格式: 進行掃描工作之前,請先選擇檔案格式。
- 最近: 顯示最近使用的電子郵件地址。 此外,無需按下快顯鍵盤,即可選擇電子郵件地址 (請參 閱「重新傳送至上一個電子郵件地址」)。
- 解析度: 選擇掃描解析度值。
- 濃度: 調整已掃描輸出的濃度。
- 通訊錄 (我的最愛 ( ◆ ) 、全部、ABC、123/!@#) : 按下儲存的位址即可輸入收件者的地址。 您可使用控制面板來儲存常用的電子郵件地址(請參閱「從控制面板設定通訊錄」)。
- 程式: 可讓您儲存目前設定,以供日後使用(請參閱「使用程式設定」)。

#### 「進階」標籤

- 原始尺寸: 選取原稿尺寸。
- 原稿方向: 選取原稿的方向。
- 雙面列印: 適用於雙面掃描的原稿。
- 組建工作: 掃描完成後,會出現掃描更多頁視窗,詢問您是否要再掃描另一頁。 如果您選取是, 就可以在目前的工作中再掃描另一頁。 如果您選取否,則印表機會完成掃描程序,然後執行剩餘 的工作。

#### 「影像」標籤

您可以使用左下角的向上/向下箭頭,移到下一頁或上一頁。

- 原稿類型: 選取原稿是文字還是相片等等。
- 調整背景: 以調整濃度或亮度這種方式,在某種程度上清除背景。
- <span id="page-98-0"></span>● 清除背面影像: 防止掃描透過紙張浮現的原稿另一面的影像。
- 掃描至邊緣: 將文件一路掃描到紙張邊緣。

#### 「輸出」標籤

- 品質: 調整所掃描之輸出的顯示品質。
- 檔案格式: 選取所掃描之輸出的檔案格式。

#### 設定 FTP/SMB 伺服器

- 1. 檢查網路線是否已連接到印表機。如果沒有,請使用標準網路線連接印表機。
- 2. 開啟網頁瀏覽器(例如 Internet Explorer、Safari 或 Firefox),应在瀏覽器視窗中輸入印表機的新 IP 位址。

http://192,168,1,133/

- 3. 按一下 WebUI 網站右上角的登入。
- 4. 在 ID 和 密碼中輸入資料。 使用從印表機登入時所用的同一個登入 ID 和密碼 (請參閱「登入」)。

 $\overline{\mathbb{B}}$  附註:如果要變更密碼,請參閱「『安全性』標籤」一節。

- 5. 選取通訊錄 > 個別 > 新增。
- 6. 核取新增 FTP 或新增 SMB 旁的方塊。
- 7. 以點式十進位表示法或主機名稱為格式,輸入 IP 位址。
- 8. 輸入伺服器連接埠號碼(從 1 到 65535)。
- 9. 核取匿名旁的方塊,接著伺服器就會允許未經授權的使用者進行存取。
- 10. 輸入登入名稱與密碼。
- 11. 如果您的伺服器已加入某個網域,請輸入網域名稱,否則就輸入已在 SMB 伺服器中註冊的電腦名 稱。
- 12. 輸入路徑,以儲存掃描的影像。

■ 附註:

- 要儲存所掃描影像的資料夾必須位於根目錄。
- 資料夾內容需要設定為共用。
- 您的使用者名稱應該具有讀取和寫入資料夾的權限。

13. 按下套用。

### <span id="page-99-0"></span>掃描並傳送到 SMB/FTP 伺服器

您可以使用 SMB 或 FTP 伺服器來選取目的地。

- $\overline{\mathbb{B}}$  附註:若要掃描影像並將其傳送到伺服器,您需要使用控制面板來設定網路參數(請參閱「設定 FTP/SMB 伺服器」)。
	- 1. 將原稿正面朝上放入文件進紙器,或將單面原稿朝下放置在掃描器玻璃板上,然後關上文件進紙 器(請參閱「放入原稿」)。
	- 2. 在顯示器畫面上,按下掃描至伺服器。
	- 3. 在進階、影像或輸出標籤中設定掃描功能(請參閱「變更掃描功能設定」)。
	- 4. 按下基本標籤。
	- 5. 按下伺服器名稱輸入區域,您可以手動輸入收件者的伺服器位址。 您必須先在第一個欄位中輸入 位址後,才能在第二個欄位中輸入位址。

您也可以使用通訊錄輕鬆輸入位址 (請參閱「設定通訊錄」)。

- 6. 依雙面列印和解析度來設定掃描品質。
- 7. 按下控制面板上的 $\left(\bigodot\right)$  (開始) 。

隨後印表機便開始掃描,並將掃描後的影像傳送到指定的伺服器。

若將原稿放置在掃描器玻璃板上,印表機會顯示一個視窗,詢問您是否要再多放一頁。 裝入另一 份原稿,然後按下是。 完成時,請在此視窗按下否。

#### 附註:

- 若要取消目前的掃描工作,請按下控制面板上的(×)(停止)。 或者也可以使用控制面板上 的工作狀態,刪除目前工作和擱置的工作。 選取要取消的工作,並按下刪除(請參閱「工作 狀態按鈕」)。
- 印表機在傳送掃描的資料時,您無法使用印表機來影印或傳送傳真。

#### 重新傳送至上一個伺服器位址

將檔案重新傳送至上一次傳送的伺服器位址:

- 1. 將原稿正面朝上放入文件進紙器,或將單面原稿朝下放置在掃描器玻璃板上,然後關上文件進紙 器(請參閱「放入原稿」)。
- 2. 在顯示器畫面上,按下掃描至伺服器。
- 3. 在進階、影像或輸出標籤中,設定掃描功能。
- 4. 按下基本標籤。
- 5. 按下最近。
- 6. 按一下要重新傳送至的伺服器位址。 然後按下確定。

附註:

- 新增至地址: 可讓您將「最近」結果中的伺服器位址新增到「通訊錄」。
- 刪除:可讓您刪除最近結果中的伺服器位址。 按一下要刪除的伺服器位址。 然後按下刪 除。
- 7. 依雙面列印和解析度來設定掃描品質。
- $8.$  按下 $\left(\text{\o} \right)$  (開始) 按鈕來掃描並傳送檔案。

若將原稿放置在掃描器玻璃板上,印表機會顯示一個視窗,詢問您是否要再多放一頁。 裝入另一 份原稿,然後按下是。完成時,請在此視窗按下否。

# <span id="page-101-0"></span>掃描並傳送到您的電腦

此選項可讓您在印表機上掃描影像,並將其傳送到網路連線電腦。

● 針對網路或 USB 連線印表機

#### 針對網路或 USB 連線印表機

請確定電腦已安裝掃描器驅動程式。

- 1. 請確定印表機和電腦均連線至網路 USB。
- $\dddot{\Xi}$  附註:如果在安裝期間選取 HP MFP 掃描至電腦設定,預設會啟用此功能。 若要稍後啟用/停用此 功能,請啟動 HP MFP 掃描至電腦設定 >, 然後選取對應的裝置。
- 2. 將原稿正面朝上放入文件進紙器,或將單面原稿朝下放置在掃描器玻璃板上,然後關上文件進紙 器(請參閱「放入原稿」)。
- 3. 在顯示器畫面上, 按下掃描至 PC。
- 4. 如果透過 USB 或您的電腦名稱連線,請選取「本機」,然後按下確定。 如果印表機要求輸入密 碼,請使用控制面板上的數字鍵台輸入密碼。
- 5. 按下您想要的應用程式,並按下選取。

預設設定為我的文件。

- 6. 在基本標籤中,使用解析度設定掃描品質。
- 7. 在進階標籤中設定原稿的尺寸。 如果您不確定原稿的尺寸,請選取自動。
- 8. 在輸出標籤中設定影像儲存的檔案格式。

 $\mathbb{F}$  附註:僅當您將應用程式選取為我的文件時才會啟用檔案格式。

 $9.$  在控制面板上,按下 $\left(\bigodot\right)$  (開始) 開始掃描。

8 附註:掃描的影像會儲存在電腦的我的文件 > 掃描資料夾中 ·

# <span id="page-102-0"></span>掃描並傳送至 USB/共用資料夾

您可掃描文件,並將掃描的影像儲存到 USB 記憶體裝置/共用資料夾中。 掃描文件時, 印表機會使用預 設設定,例如解析度的預設設定。 您也可以自訂自己的掃描設定(請參閱「變更掃描功能設定」)。

- 瞭解「USB/共用資料夾」畫面
- 掃描至 USB/[共用資料夾](#page-103-0)

### 瞭解「USB/共用資料夾」畫面

在顯示器畫面上,按下掃描至 USB 或掃描至共用資料夾。

 $\widetilde{\mathbb{F}}$  附註:此選項在 USB 已插入或大量儲存裝置(硬碟)已安裝時可供使用。

#### 「基本」標籤

- 檔案名稱: 輸入要儲存掃描資料之檔案的名稱。
- 檔案格式: 進行掃描工作之前, 請先選擇檔案格式。
- 解析度: 選取掃描解析度值。
- 濃度: 調整已掃描輸出的濃度。

#### 「進階」標籤

- 雙面列印: 適用於雙面掃描的原稿。
- 原始尺寸: 選取原稿尺寸。
- 原稿方向: 選取原稿的方向。
- 組建工作: 掃描完成後,會出現掃描更多頁視窗,詢問您是否要再掃描另一頁。 如果您選取是, 就可以在目前的工作中再掃描另一頁。 如果您選取否,則印表機會完成掃描程序,然後執行剩餘 的工作。

#### 「影像」標籤

您可以使用左下角的向上/向下箭頭,移到下一頁或上一頁。

- 原稿類型: 選取原稿是文字還是相片等等。
- 調整背景: 以調整濃度或亮度這種方式, 在某種程度上清除背景。
- 清除背面影像: 防止掃描透過紙張浮現的原稿另一面的影像。
- 掃描至邊緣: 將文件一路掃描到紙張邊緣。

#### 「輸出」標籤

- 品質: 調整所掃描之輸出的顯示品質。
- 檔案格式: 選取掃描輸出的檔案格式。
- 歸檔原則: 當 USB 記憶體裝置具有名稱相同的檔案時,自動重新命名或覆寫。

### <span id="page-103-0"></span>掃描至 USB/共用資料夾

附註:

- 使用「掃描至 USB」功能: 將 USB 記憶體裝置插入印表機的 USB 記憶體連接埠中。
- 使用「掃描至共用資料夾」功能 : 安裝大量儲存裝置(硬碟)。
- 1. 將原稿正面朝上放入文件進紙器,或將單面原稿朝下放置在掃描器玻璃板上,然後關上文件進紙 器(請參閱「放入原稿」)。
- 2. 在顯示器畫面上,按下掃描至 USB 或掃描至共用資料夾。
- 3. 按下基本標籤。
- 4. 選擇一個資料夾來儲存掃描的影像。 如果您沒有選取資料夾,掃描的影像會儲存在根目錄。
- 5. 按下檔案名稱輸入區域。 隨後會出現快顯鍵盤。
- 6. 輸入檔案名稱以儲存掃描的資料。 按下完成。
- 7. 設定檔案格式、解析度和濃度。
- 8. 如有必要,請在進階、影像或輸出標籤中設定掃描功能 (請參閱「變更掃描功能設定」)。
- 9. 按下 $\Omega$ (開始)按鈕以掃描並儲存檔案。

若將原稿放置在掃描器玻璃板上,印表機會顯示一個視窗,詢問您是否要再多放一頁。 裝入另一 份原稿,然後按下是。 完成時,請在此視窗按下否。

# <span id="page-104-0"></span>macOS 掃描

您可以使用影像擷取程式掃描文件。 macOS 提供影像擷取程式。

### 使用網路掃描

- 1. 請務必將印表機連線到網路。
- 2. 將原稿正面朝上放入文件進紙器,或將單面原稿朝下放置在掃描器玻璃板上,然後關上文件進紙 器(請參閱「放入原稿」)。
- 3. 開啟應用程式資料夾並執行影像擷取。
- 4. 在共用下方選取您的裝置。
- 5. 設定此程式的掃描選項。
- 6. 掃描並儲存掃描的影像。

#### 附註:

- 如果掃描未在「影像擷取」下執行,請將 macOS 更新至最新版本。
- 如需詳細資訊,請參閱影像擷取的說明。

# <span id="page-105-0"></span>其他掃描工作

移至 [support.hp.com](http://support.hp.com)。

提供執行特定掃描工作的指示,例如下列項目:

- 從書籍或其他裝訂文件影印或掃描頁面
- 將掃描的文件傳送至印表機記憶體中的資料夾
- 影印或掃描身分證的兩面
- 將文件影印或掃描為手冊格式
- 使用 TWAIN 驅動程式掃描
- 使用 WIA 驅動程式掃描
- 使用 USB 掃描

# 7 功能表概要和進階功能

本章顯示印表機所提供之功能表的概要,並詳細說明「機器設定」功能表。 「機器設定」功能表提供 各種選項供管理員設定,以便充分利用印表機的所有功能。 請仔細閱讀本章,瞭解印表機提供的多樣 功能。

### 附註:

- 這份管理員指南主要描述管理員經常使用的功能,以及使用印表機之前要完成的設定。
- 針對其中部分選項,您需要聯絡當地服務供應商才可完成設定。
- 根據設定或型號而定,部分功能表可能不會顯示在顯示器畫面上。 若是如此,則表示其不適用於 您的印表機。
- [功能表概要](#page-107-0)
- [印表機設定](#page-112-0)

<span id="page-107-0"></span>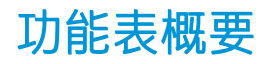

印表機配備多項對使用者和管理員非常實用的功能表。 管理員可透過功能表完成對印表機的設定,也 可使用提供的多項功能。 可透過按下控制面板上的顯示器畫面來存取功能表。

下表顯示印表機所提供的功能表。 使用下表來檢視功能表結構。 功能表欄顯示主功能表,選項欄顯示 其子功能表。

 $\stackrel{\dots}{\cancel{\infty}}$  附註:根據設定或型號而定,部分功能表可能不會顯示在顯示器畫面上。 若是如此,則表示其不適用 於您的印表機。
### 表格 7-1 功能表概要

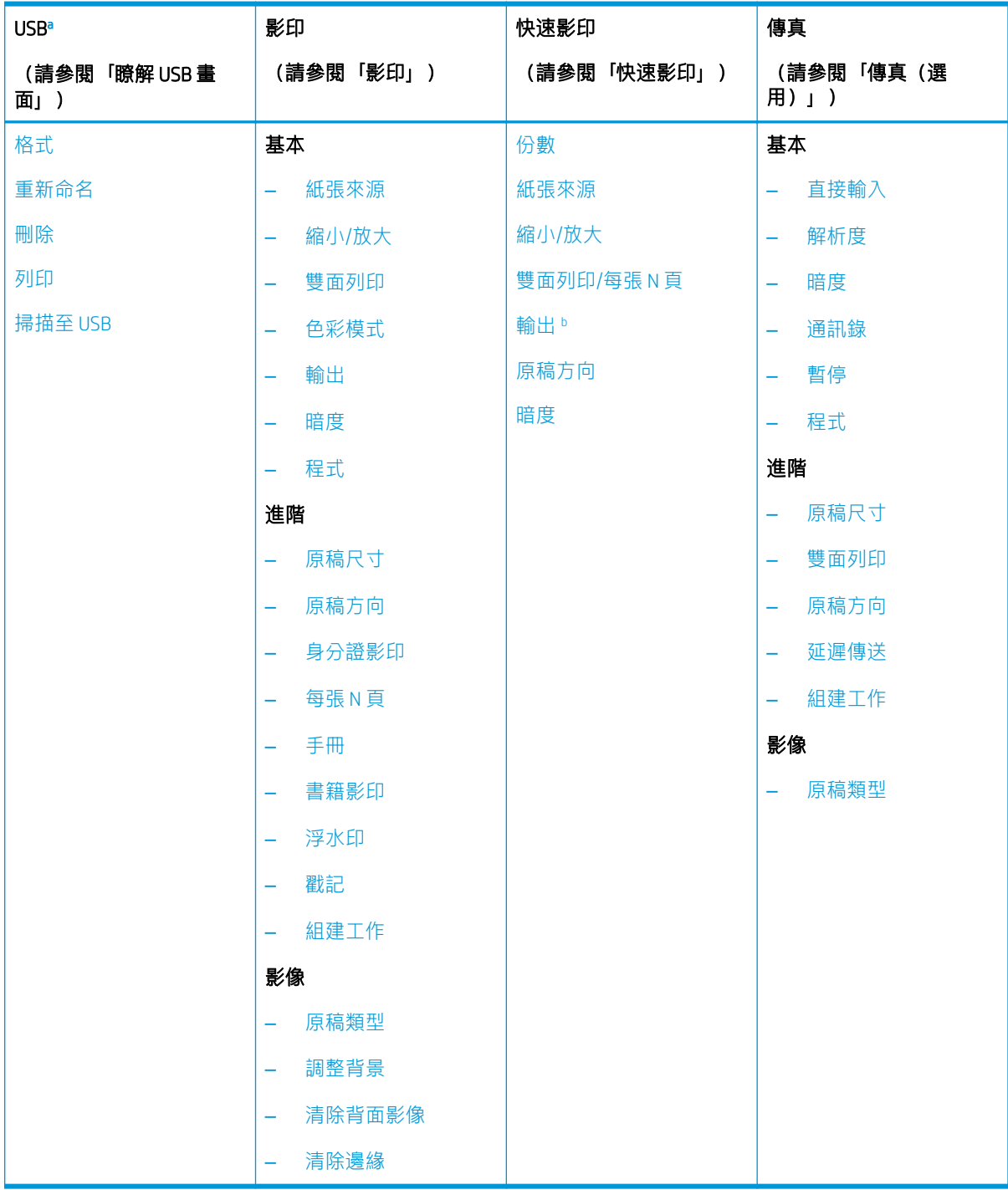

<sup>a</sup> 此選項在插入 USB 記憶體裝置後可供使用。

<u>b 只有在已安裝選購裝訂器時可供使用。</u>

表格 7-2 功能表概要

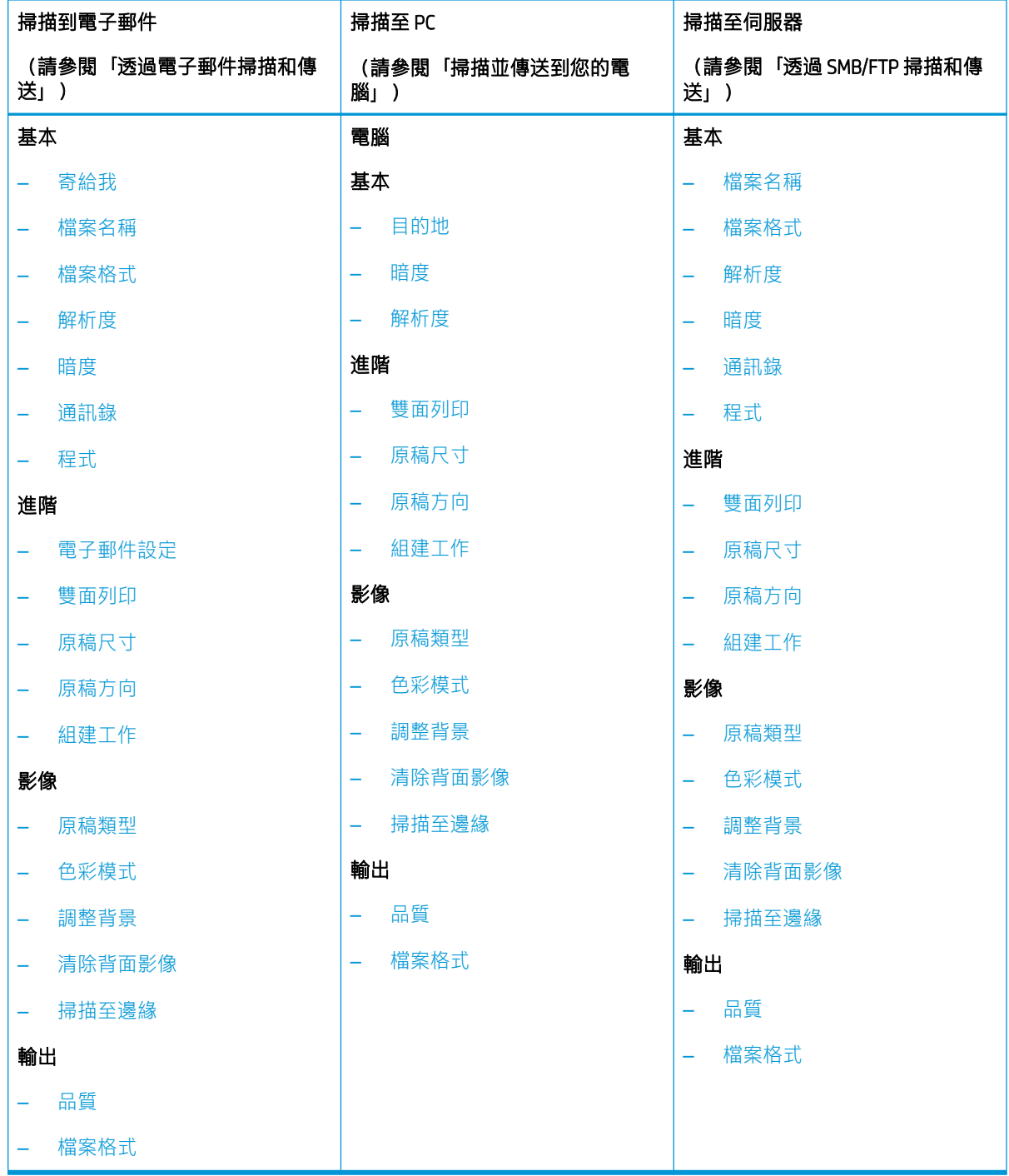

#### 表格 7-3 功能表概要

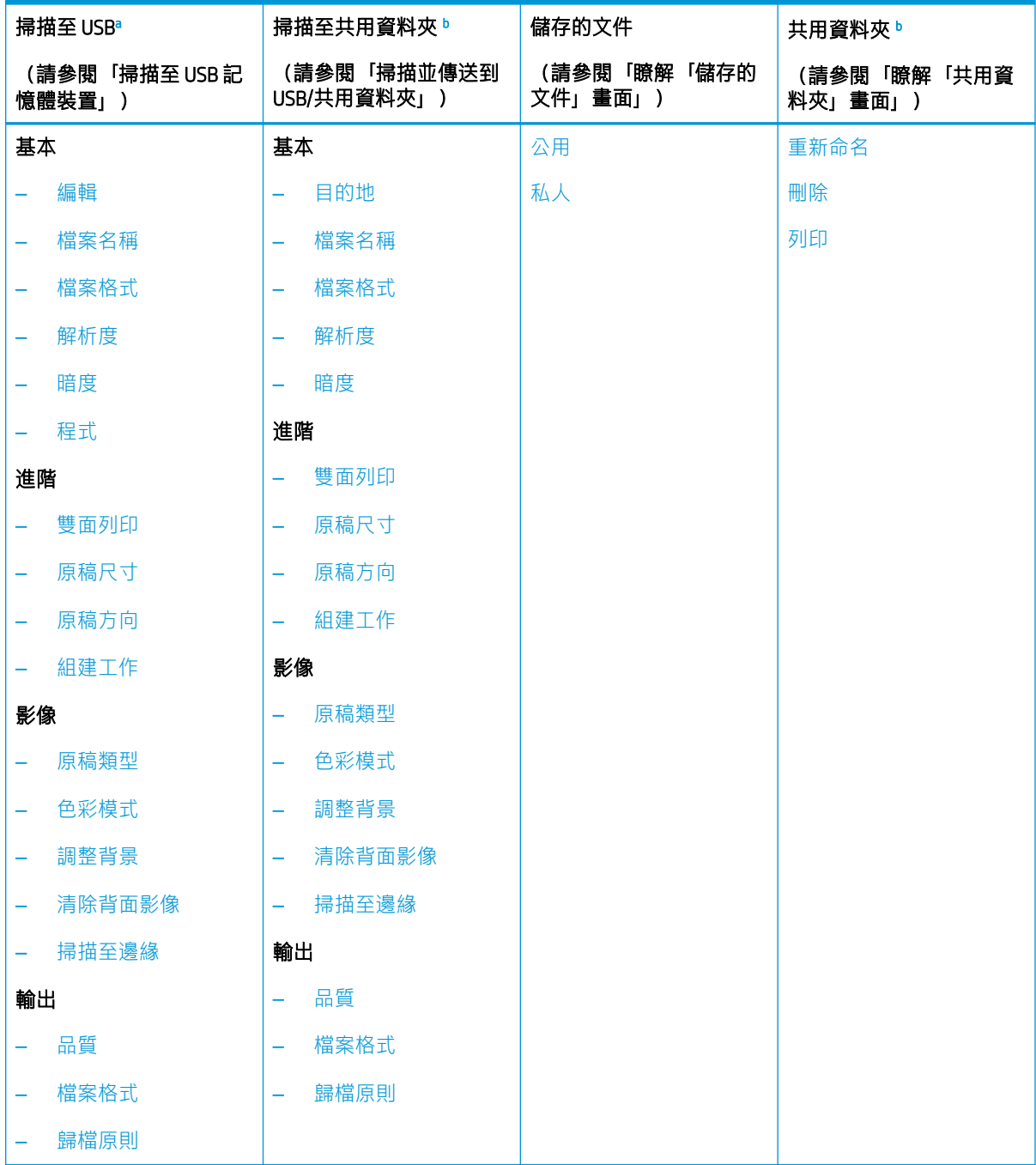

<sup>a</sup> 此選項在插入 USB 記憶體裝置後可供使用。

<sup>b</sup> 此選項在已安裝大量儲存裝置(硬碟)時可供使用。

表格 7-4 功能表概要

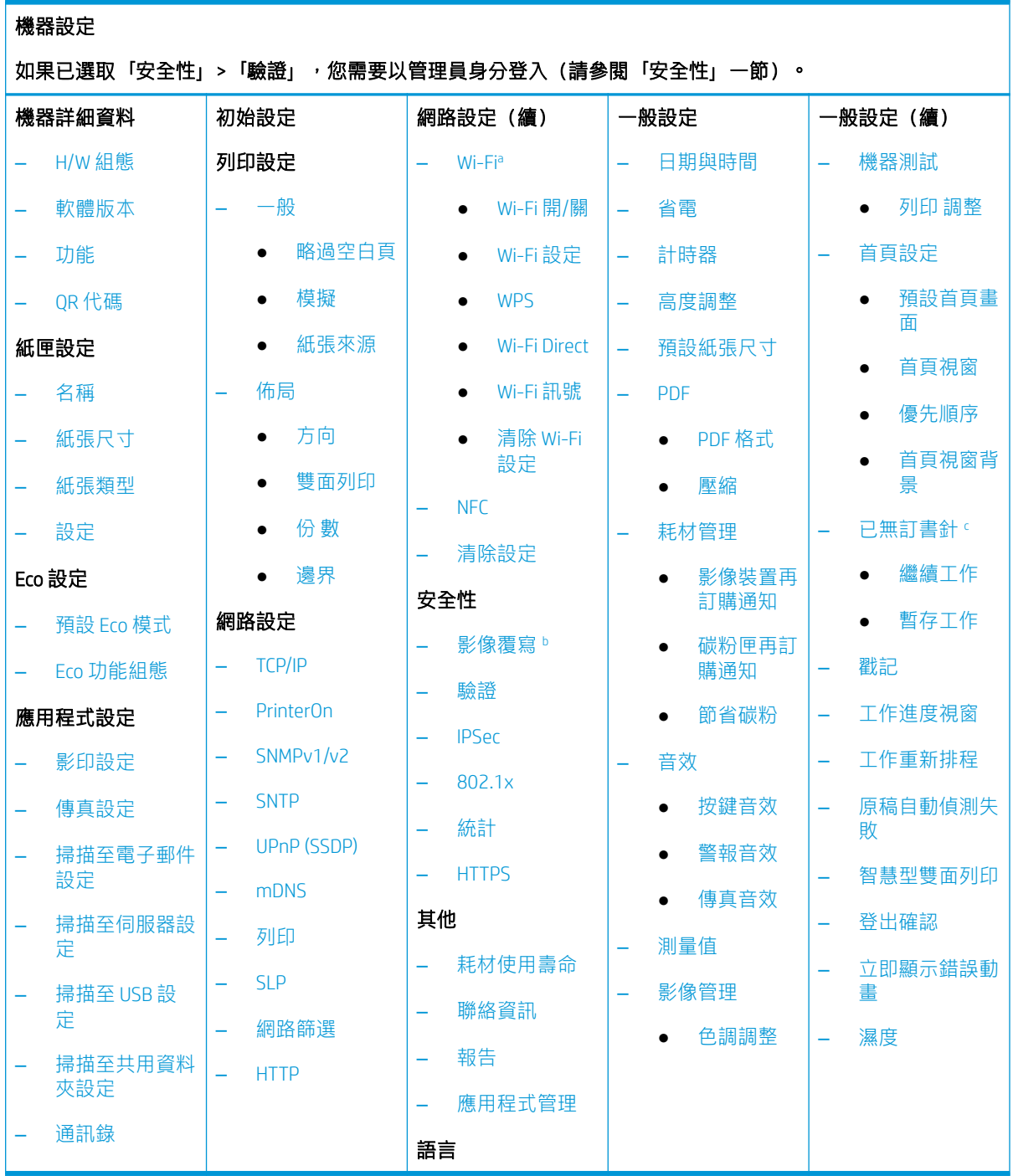

<sup>a</sup> 此選項在已安裝選購無線/NFC 套件時可供使用。

<sup>b</sup> 此選項在已安裝大量儲存裝置(硬碟)時可供使用。

<sup>c</sup> 此選項在已安裝選購裝訂器時可供使用。

## 印表機設定

附註:

- 視所選驗證設定而定,部分選項僅可供管理員使用(請參閱「安全性」)。
- 按下 5 (返回) 按鈕返回上一個畫面。
- 登入
- 印表機詳細資料
- [一般設定](#page-113-0)
- [安全性](#page-115-0)
- [印表機硬體設定](#page-117-0)

### 登入

視所選驗證設定而定,您可能需要以管理員身分登入才可存取機器設定功能表下的部分選項(請參閱 「安全性」)。

- 1. 在顯示器畫面上按下機器設定。
- 2. 選擇您要的選項。如果選項僅適用於管理員,則會出現以下畫面。 使用按下每個欄位時出現的快顯鍵盤,輸入 ID、密碼和網域。

<sup>[38</sup>] 附註:

- 請輸入開啟印表機後第一次設定的 ID 和密碼:初始設定(請參閱「初始設定」)。
- 預設 ID 為 admin。
- 您也可以使用最近的使用者按鈕尋找最近使用的 ID,使用網域清單按鈕從印表機中儲存的清 單尋找網域。
- 登入後,您可以在顯示器上看到已登入使用者的 ID。
- 3. 按下 OK。

### 印表機詳細資料

您可以檢查詳細的印表機資訊。 檢查已安裝硬體和軟體版本的狀態可協助維護印表機。 亦可從 [www.hp.com](http://www.hp.com) 下載最新軟體。

- 1. 在顯示器畫面上按下機器設定 > 機器詳細資料。
- 2. 按下想要的選項:
- <span id="page-113-0"></span>● H/W 組態: 顯示已安裝硬體的狀態,包括選購零件。
- 韌體版本: 顯示已安裝系統的韌體版本。
- 功能: 顯示硬體的功能。
- 3. 按下 5 (返回)返回上一個畫面。

## 一般設定

 $\overline{\mathbb{B}}$   $\overline{\mathbb{M}}$ 註: 視其選項或機型而定, 部分功能表可能與您的印表機有所出入。

使用印表機之前,請完成一般設定,如下所示:

在顯示器畫面上按下機器設定 > 一般設定。

#### 表格 7-5 一般設定

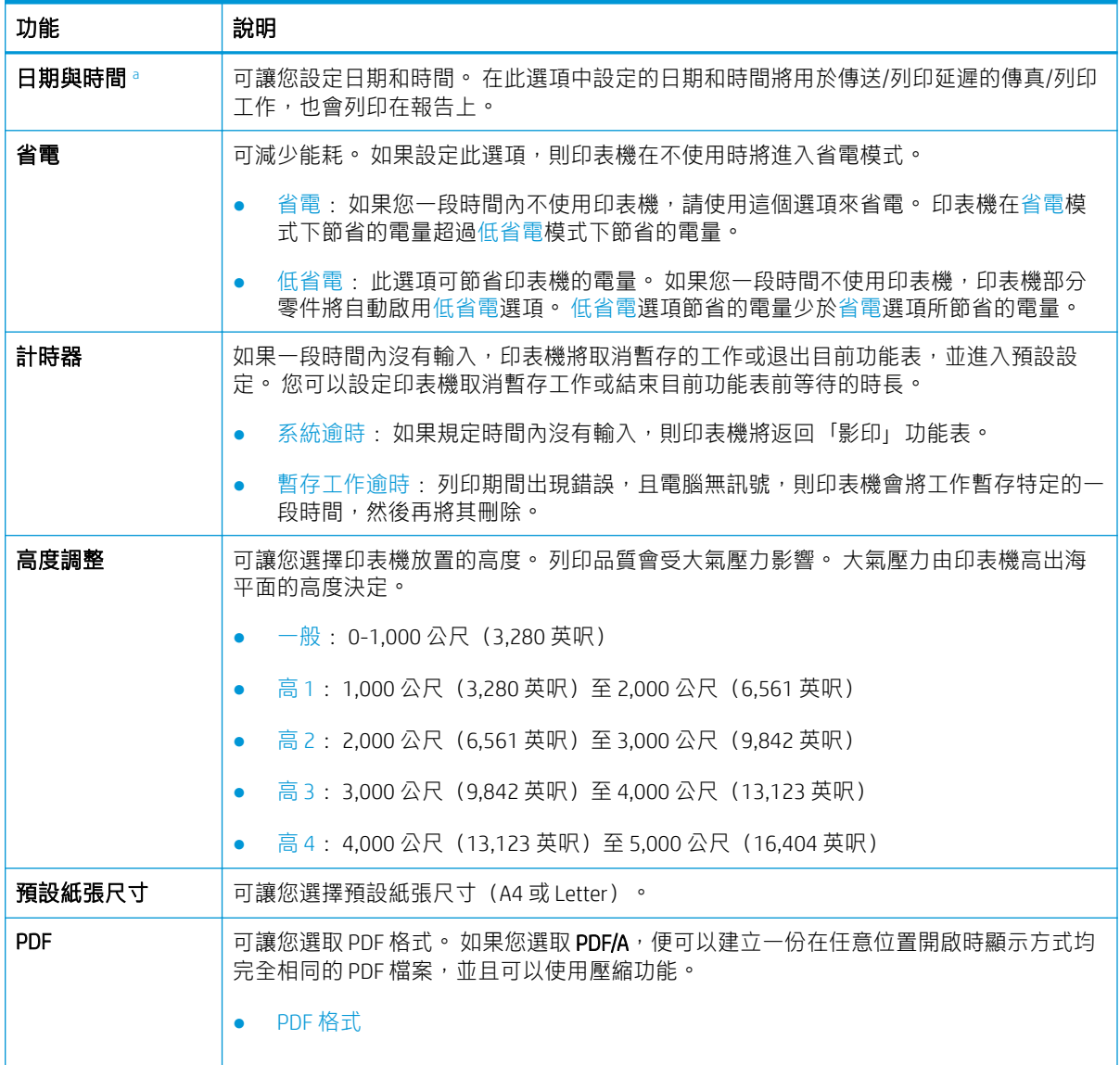

#### 表格 7-5 一般設定 (續)

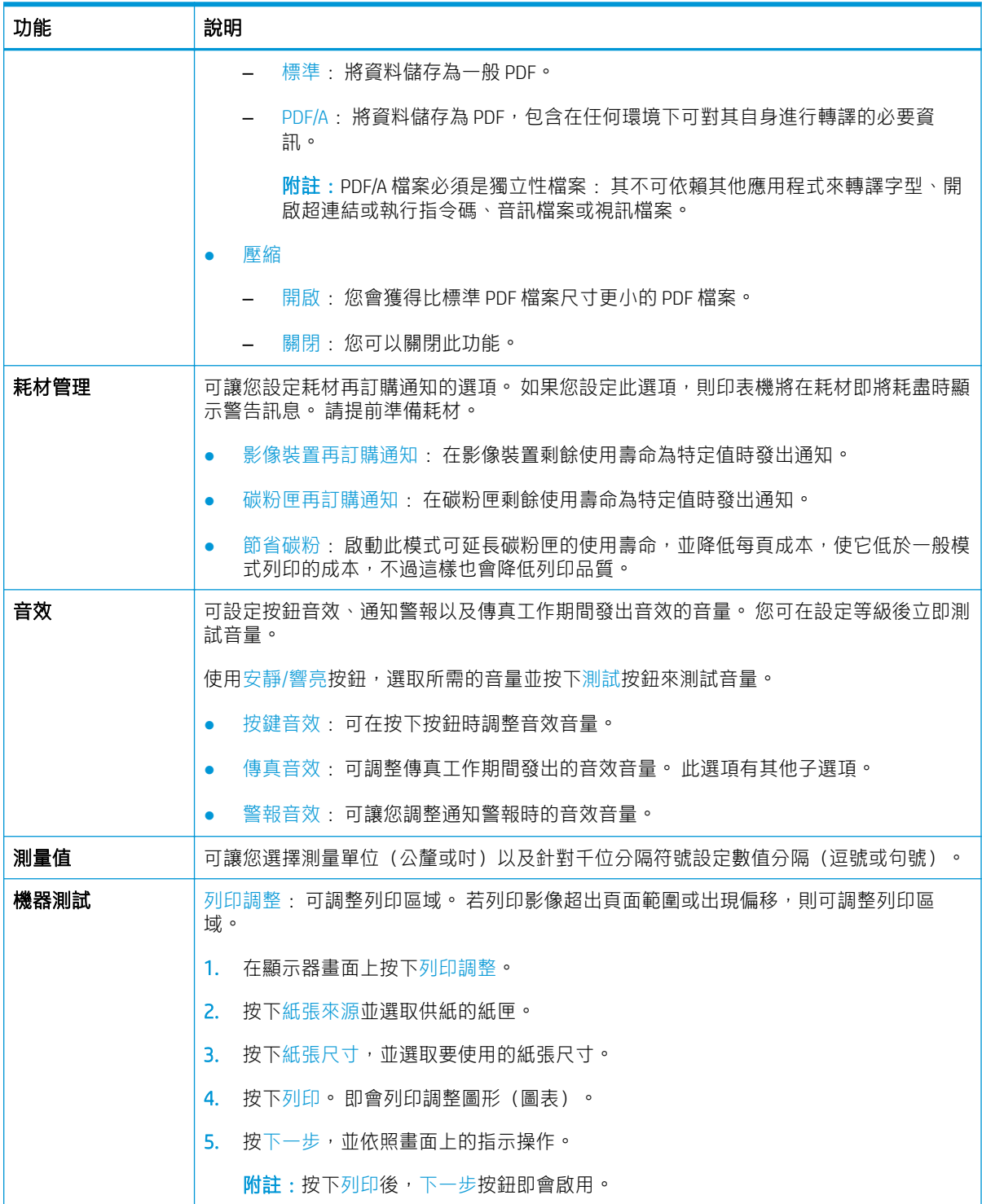

#### <span id="page-115-0"></span>表格 7-5 一般設定 (續)

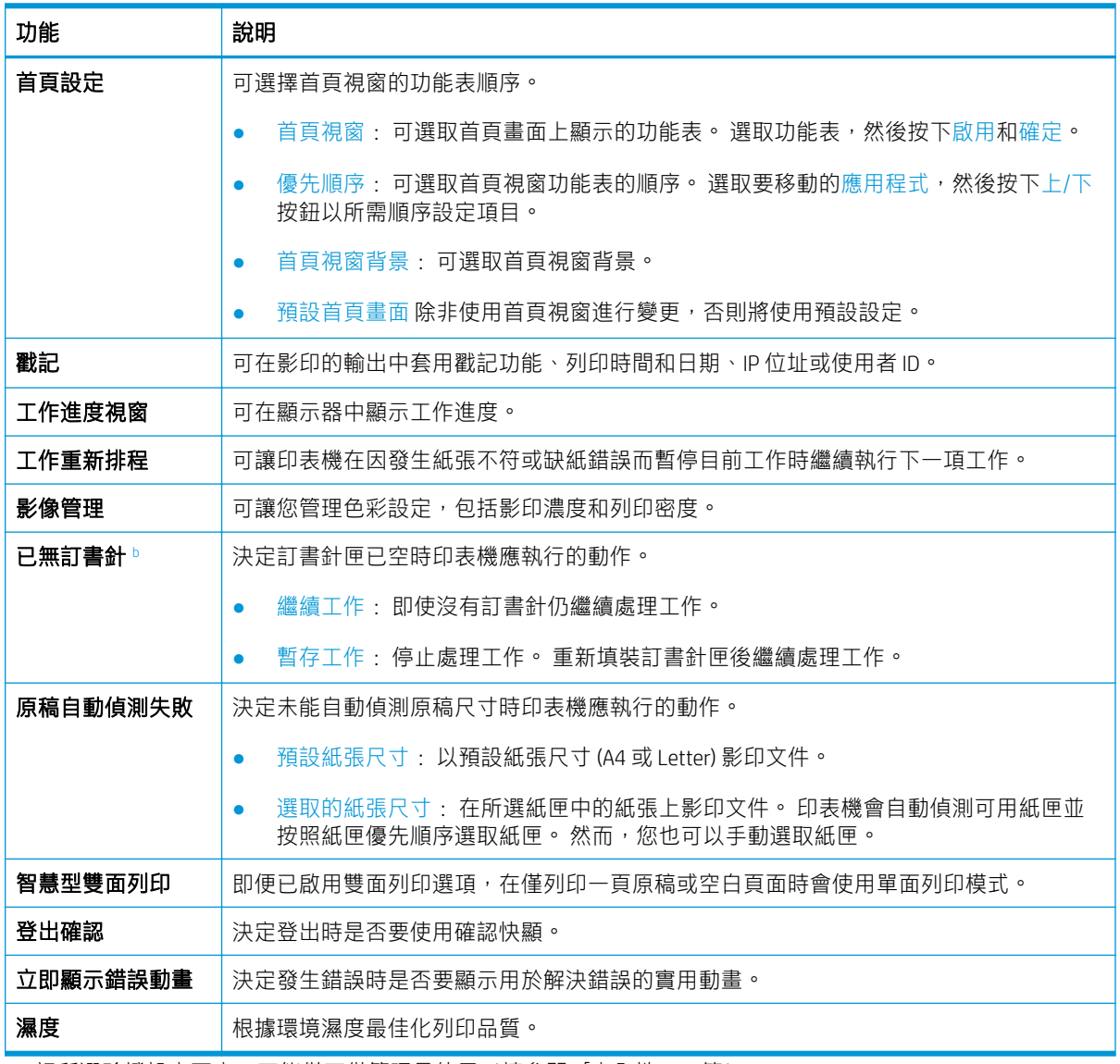

◦ 視所選驗證設定而定,可能僅可供管理員使用(請參閱「安全性」―節)。

<sup>b</sup> 此選項只有在已安裝裝訂器選件時顯示。

## 安全性

此功能可讓您設定安全性相關設定。

- 1. 在顯示器畫面上按下機器設定 > 安全性。
- 2. 選擇適當的選項。

### 表格 7-6 安全性

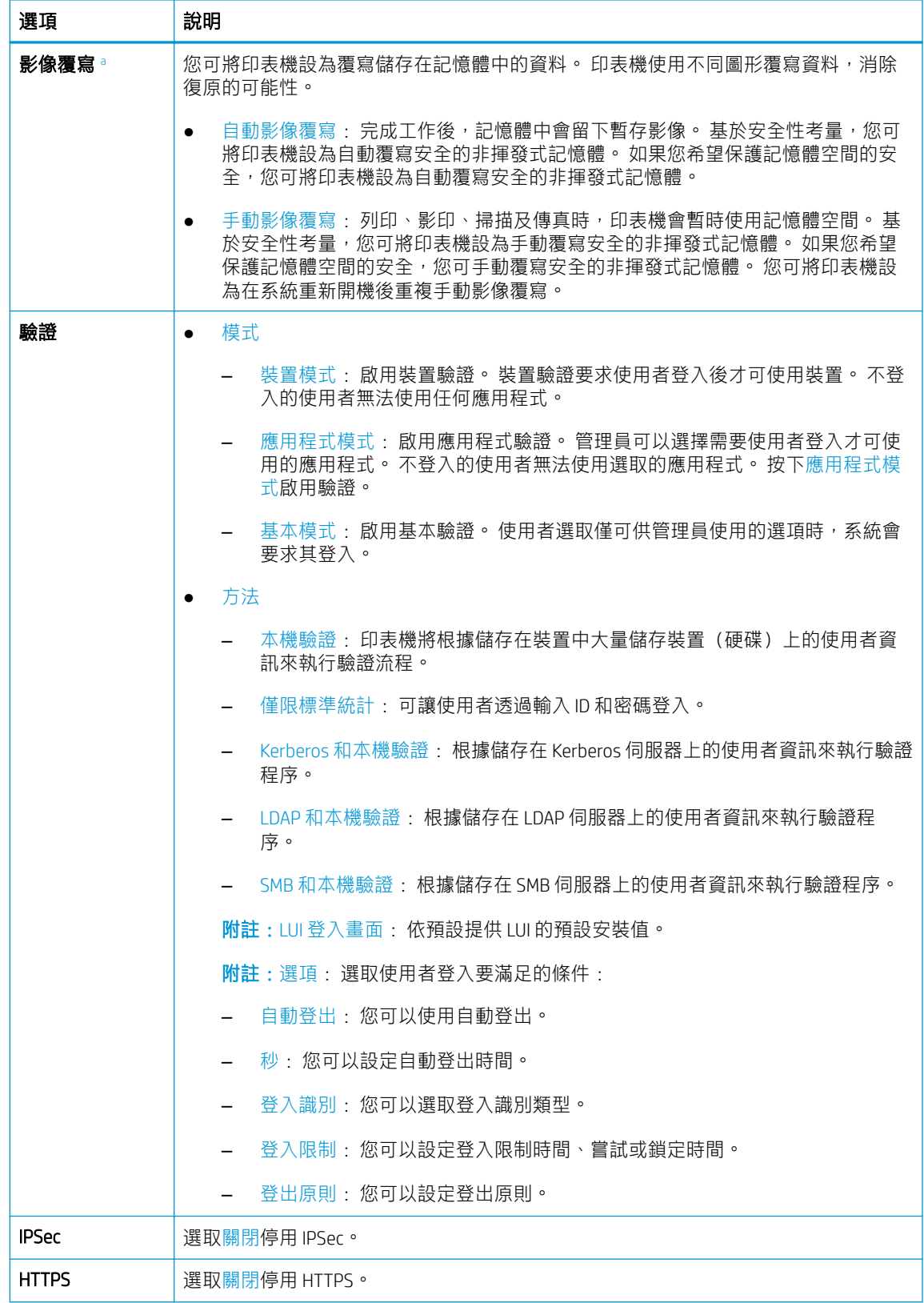

#### <span id="page-117-0"></span>表格 7-6 安全性 (續)

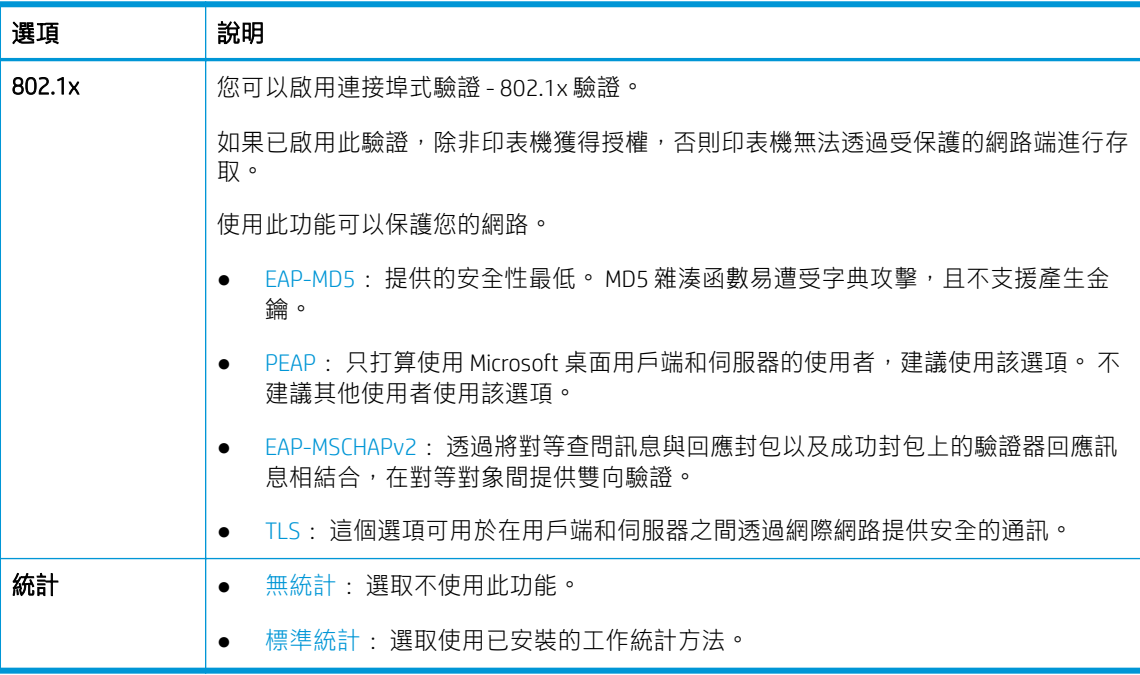

。 視機型或安裝的選購套件而定,可能不提供此功能。

## 印表機硬體設定

如需基本設定指示,請參閱印表機隨附的《安裝指南》。如需其他指示,請移至 HP 支援網站。 移至 [support.hp.com](http://support.hp.com), 以取得 HP 對印表機的全方位說明。 尋找下列支援:

- 安裝與設定
- 學習及使用
- 解決問題
- 下載軟體與韌體更新
- 加入支援論壇
- 尋找保固及法規資訊

# 8 耗材和配件

- [訂購耗材與配件](#page-119-0)
- [可用耗材](#page-120-0)
- [可用配件](#page-121-0)
- [存放碳粉匣](#page-123-0)
- [搖勻碳粉](#page-124-0)
- [更換碳粉匣](#page-125-0)
- [更換碳粉收集裝置](#page-126-0)
- [檢查耗材使用壽命](#page-127-0)
- [清潔印表機](#page-128-0)
- [存放印表機、耗材及紙張的秘訣](#page-133-0)
- [移動印表機的秘訣](#page-134-0)

## <span id="page-119-0"></span>訂購耗材與配件

 $\dddot{\mathbb{B}}$  附註: 可用配件可能因所在國家/地區而異。 請聯絡您的銷售代表,以取得可用耗材與維護零件的清 單。

### 訂購

- 訂購耗材與紙張: www.hp.com/go/suresupply
- 訂購原廠 HP 零件或配件: www.hp.com/buy/parts
- 透過服務或支援供應商訂購: 請聯絡 HP 授權的服務或支援供應商。

### 如需詳細資訊,請參閱

- 「可用耗材」
- 「可用配件」

## <span id="page-120-0"></span>可用耗材

耗材接近其使用壽命終點時,您可以為印表機訂購下列類型的耗材。

**2 阿註:**視選項及使用的工作模式而定,碳粉匣的使用壽命可能有所不同。

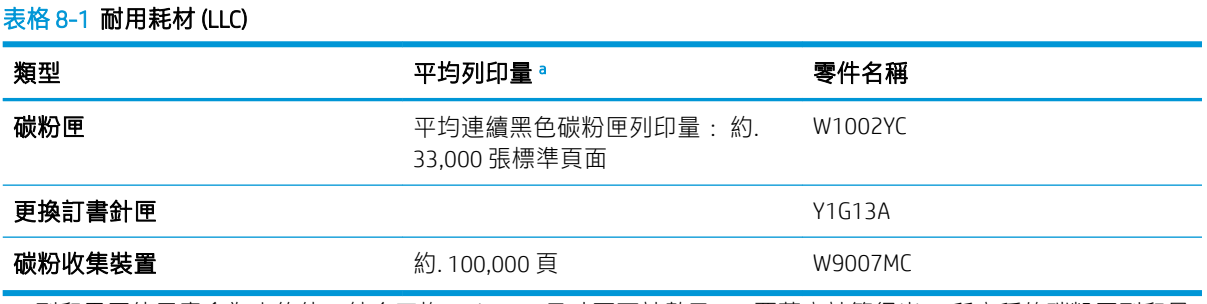

◎ 列印墨匣使用壽命為大約值,結合平均 A4/Letter 尺寸頁面計數及 ISO 覆蓋率計算得出。 所宣稱的碳粉匣列印量 值是根據 ISO/IEC 19798 標準計算得出的。 實際列印量會因列印的影像和其他因素而存在明顯差異。 如需詳細資 訊, 請造訪 www.hp.com/go/learnaboutsupplies

## <span id="page-121-0"></span>可用配件

您可以購買並安裝配件來增強印表機的效能與容量。

2 阿註: 如果選購配件的安裝指南未包含如何在您的印表機機型中安裝配件的相關資訊, 請造訪 [support.hp.com](http://support.hp.com)

### 圖示 8-1 可用配件

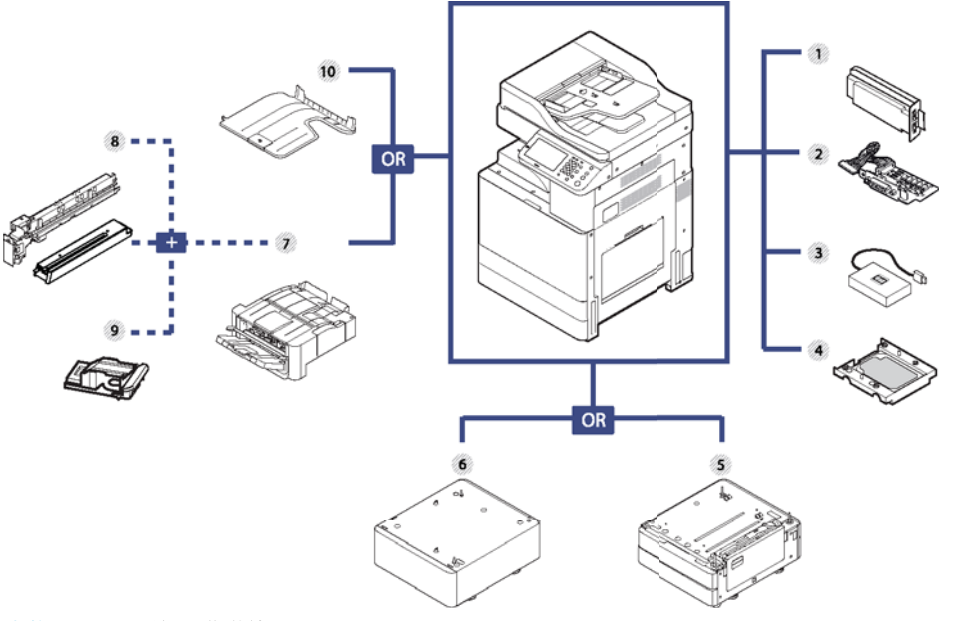

### 表格 8-2 可用的選購附件

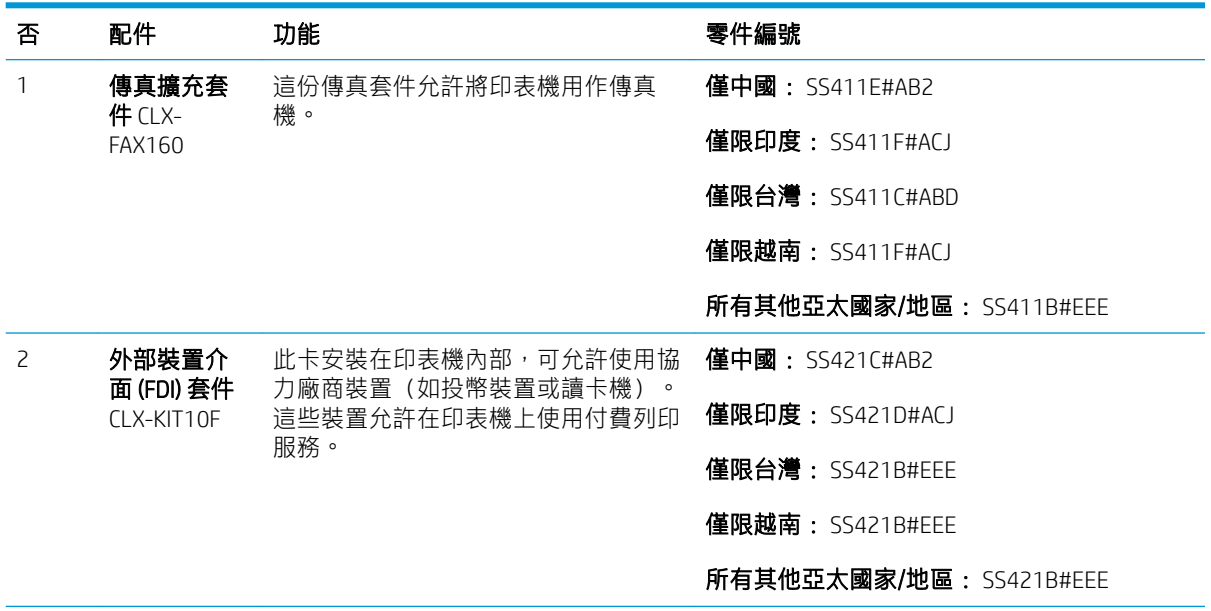

#### 表格 8-2 可用的選購附件 (續)

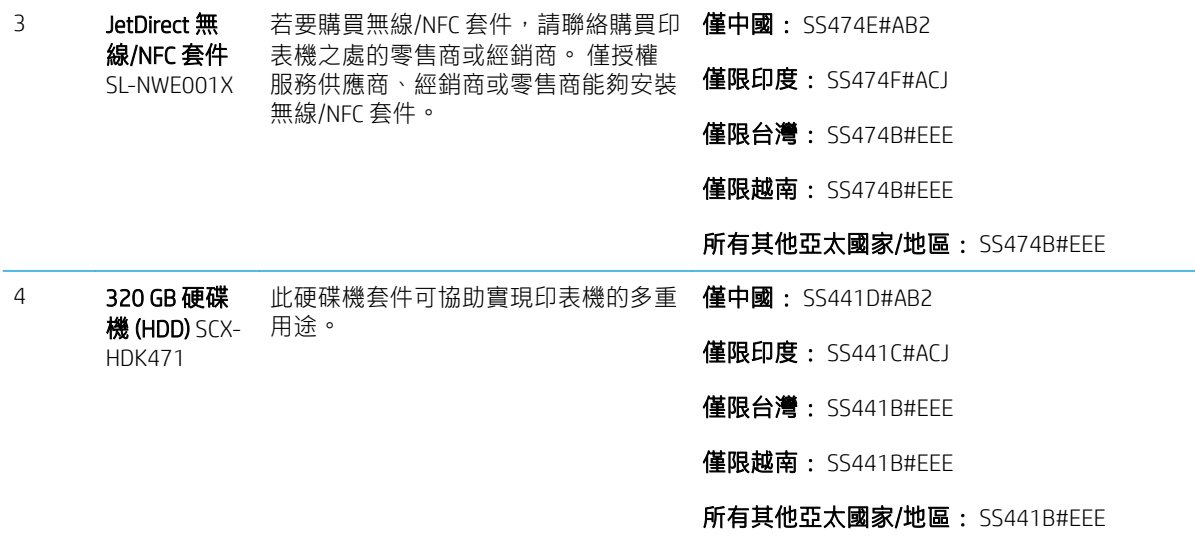

#### 表格 8-3 可用紙張處理配件

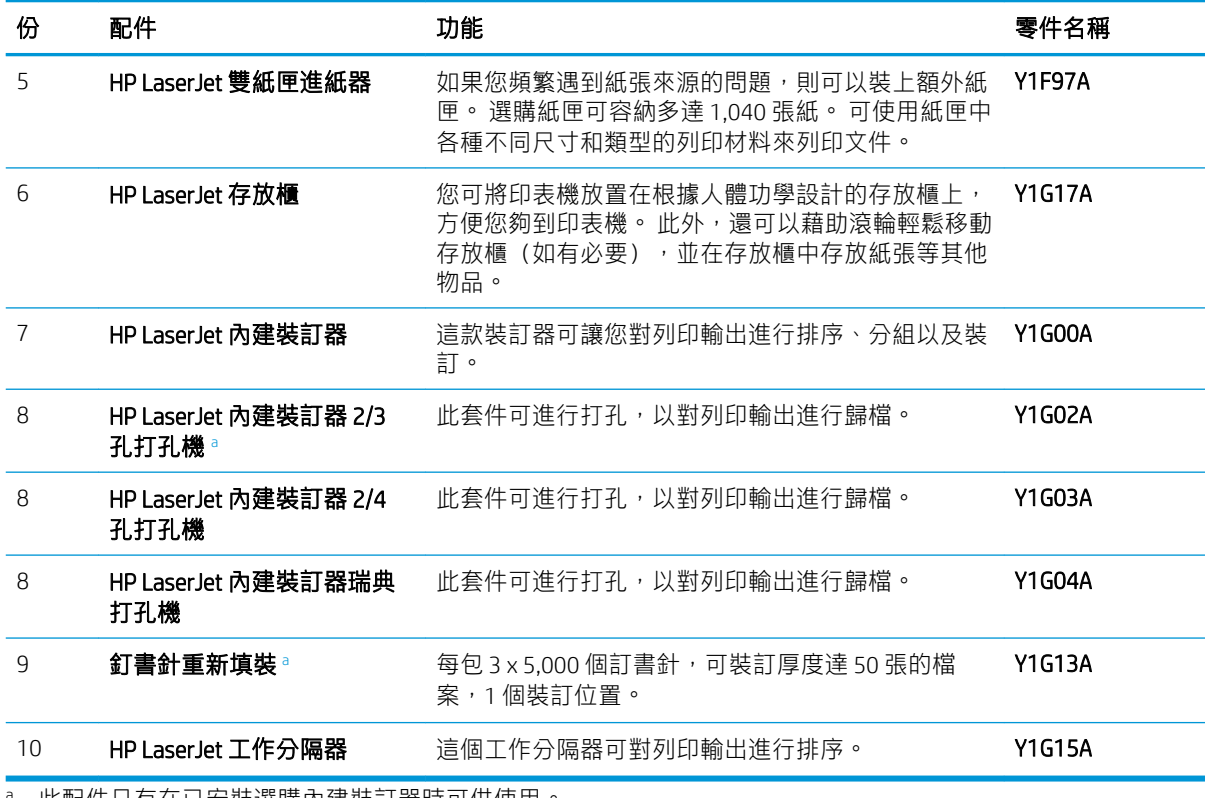

此配件只有在已女裝選購内建裝訂器時可供使用。

 $\overline{\mathbb{B}}$  附註:許多零件編號因所在位置而有所不同。 聯絡當地 HP 零件供應商,確保根據您所在位置提供最新 零件編號非常重要。

## <span id="page-123-0"></span>存放碳粉匣

碳粉匣包含對光線、溫度與濕度敏感的元件。 HPI 建議使用者依照下列建議,以確保您的全新 HP 碳粉 匣能夠達到最佳效能、最高品質及最長壽命。

將碳粉匣存放在使用印表機的相同環境下。 也就是溫度和濕度都可控的環境。 碳粉匣在安裝之前應保 留其原始且未拆開的包裝。如果原始包裝不可用,請用紙張蓋住碳粉匣的頂部開口,並將其存放在黑 暗的存放櫃之中。

使用前若拆開碳粉匣包裝,則其可用上架及操作壽命會大幅縮短。 請勿存放在地面上。 若已從印表機 拆下碳粉匣,請依照下列指示來正確存放碳粉匣。

- 將碳粉匣存放在原始包裝隨附的保護袋內。
- 請平放存放(不要直立存放),將安裝在印表機時朝上的一面朝上。
- 請勿在以下任一情況下存放耗材:

溫度高於 40°C (104°F)。

低於 20% 或高於 80% 的濕度範圍。

濕度或溫度變化劇烈的環境。

直接日照或房間光線照射。

多灰塵的位置。

長時間置於車內。

存在腐蝕性氣體的環境。

空氣中含有鹽分的環境。

### 處理指示

請勿將碳粉匣暴露在不必要的震動或撞擊下。

### 碳粉匣的使用

HP 不建議在印表機中使用非 HP 品牌的碳粉匣,包括一般碳粉匣、百貨店品牌碳粉匣、重新填裝碳粉匣 或再製碳粉匣。

### 碳粉匣預估使用壽命

列印墨匣使用壽命為大約值,結合平均 A4/Letter 尺寸頁面計數及 ISO 覆蓋率計算得出。 所宣稱的碳粉 匣列印量值是根據 ISO/IEC 19798 標準計算得出的。 實際列印量會因列印的影像和其他因素而存在明顯 差異。如需詳細資訊,請造訪 www.hp.com/go/learnaboutsupplies。

例如,如果您列印大量圖形,則碳粉的消耗較高,您可能就需要更頻繁地更換碳粉匣。

<span id="page-124-0"></span>搖勻碳粉

當碳粉匣接近其使用壽命終點時:

- 可能出現白色條紋或列印顏色偏淡及/或左右濃度不同。
- 顯示器畫面上可能顯示說明碳粉量不足的碳粉相關訊息。

如果發生這種情形,您可以搖勻碳粉匣中剩餘的碳粉,以暫時改進列印品質。 在某些情況下,即使您 已搖勻碳粉,仍會產生白色條紋或列印顏色偏淡的結果。

- $\dddot{\Xi}$  附註:視其選項或機型而定,本使用者指南上的圖示可能與您的印表機有所出入。 檢查印表機類型 (請參閱「印表機概要」)。
- A 注意: 如果您的衣服沾染了碳粉, 請以乾布擦拭並用冷水清洗衣服。 熱水會導致碳粉滲入纖維。

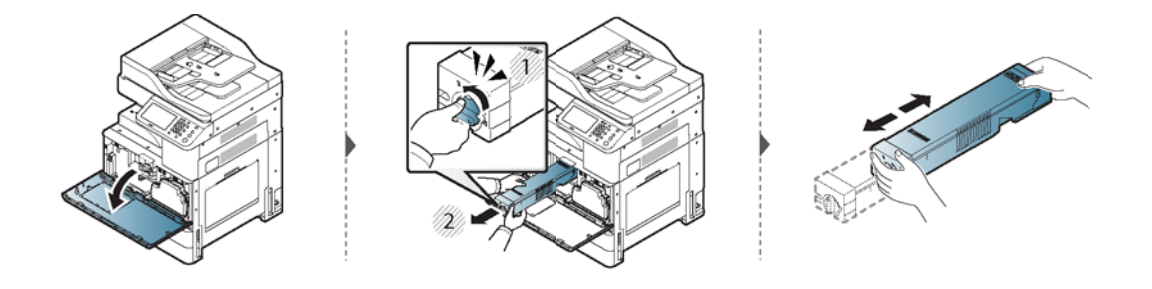

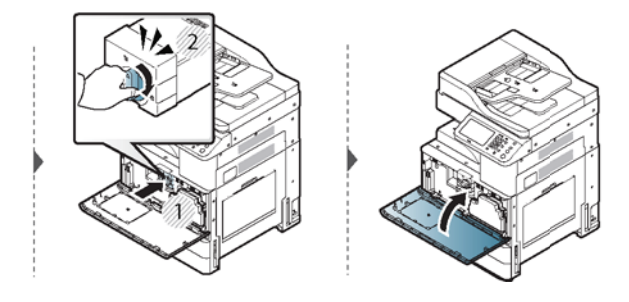

<span id="page-125-0"></span>更換碳粉匣

碳粉匣完全用盡時:

- 顯示螢幕顯示更換碳粉的錯誤訊息。
- 如果顯示**碳粉量不足**,請準備新的碳粉匣。 如果顯示**碳粉量嚴重不足**,請使用新碳粉匣更換此碳 粉匣。
- 印表機停止列印且傳入傳真會儲存在記憶體中。
- 檢查印表機的碳粉匣類型(請參閱「可用耗材」)。

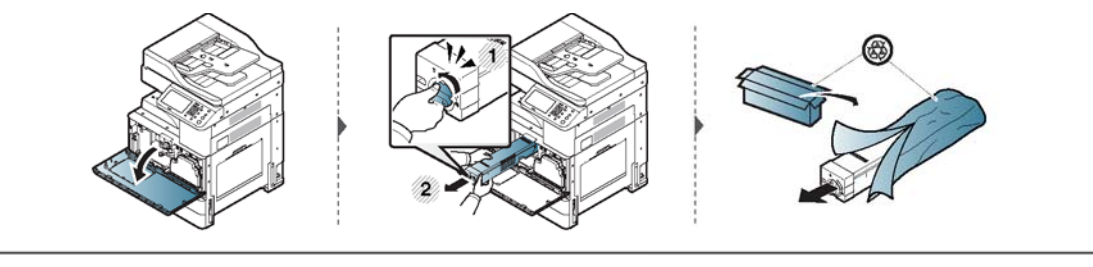

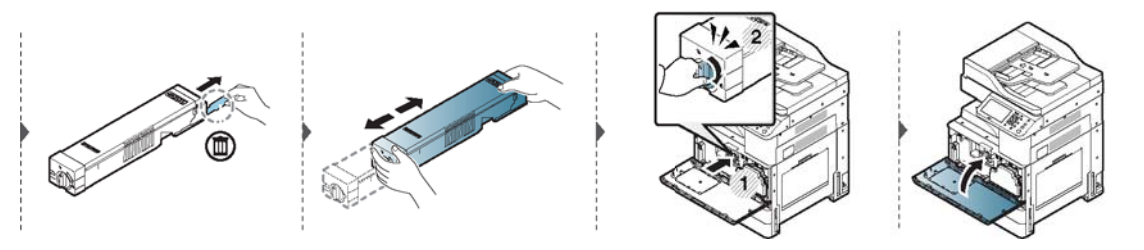

<span id="page-126-0"></span>更換碳粉收集裝置

碳粉收集裝置完全為空時:

- 狀態 LED 變為亮橘色且顯示器畫面顯示更換碳粉收集裝置的錯誤訊息。
- 檢查印表機的碳粉收集裝置類型(請參閱「可用耗材」)。

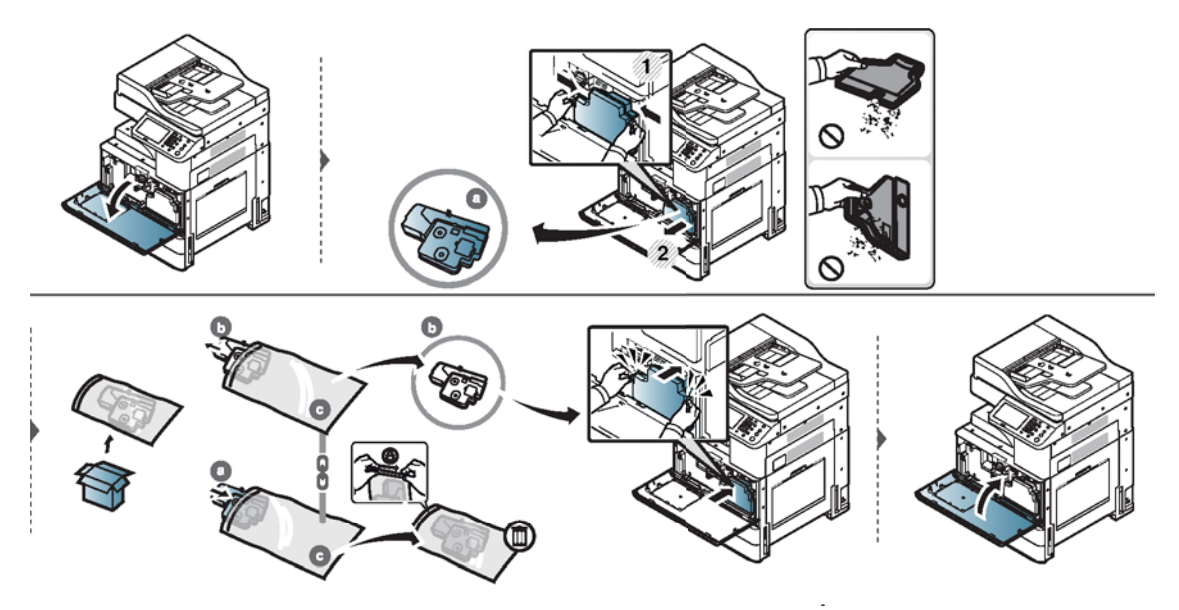

## <span id="page-127-0"></span>檢查耗材使用壽命

檢查耗材的剩餘使用壽命,並提前準備耗材。 您也可以列印耗材使用壽命報告。 選取報告功能中的耗材資訊 (請參閱「其他設定」)。

● 從印表機

## 從印表機

- 1. 在顯示器畫面上按下機器設定 > 其他 > 耗材使用壽命。
- 2. 檢查耗材使用壽命。

附註:我們建議在您現有耗材已使用超過 90% 的平均列印量時準備新的耗材。

<span id="page-128-0"></span>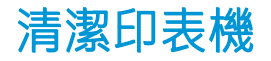

如果出現列印品質問題或在多灰塵的環境中使用印表機,您需要定期清潔印表機,以使其保持最佳列 印狀況,且使用時間更長。

- $\bigwedge$ 警告!清潔印表機之前,請先閱讀下列預防措施:因使用者操作不當引起的任何損壞不在保固範圍 內:
	- 關閉印表機電源,然後拔下所有電源線。
	- 請務必依照本指南中的指示來拆解印表機。
	- 請勿使用含有大量酒精、溶劑或其他烈性物質的清潔材料來清潔印表機。 這類材料會導致存放櫃 褪色或失真。
	- 請勿使用吸塵器來清潔碳粉灰塵。建議您將布或紙巾沾水弄濕後進行清潔。 如果您使用吸塵器, 碳粉會被吹到空氣中,可能會對您造成傷害。
	- 使用蘸濕的布時,請注意不要讓任何水滴落到印表機內部: 其可能會導致觸電。
	- 請等待印表機完全乾透,然後插上印表機的插頭並開啟其電源。
	- 清潔外部或顯示器畫面
	- 清潔內部
	- [清潔影像裝置區域](#page-129-0)
	- [清潔碳粉收集裝置區域](#page-130-0)
	- [清潔掃描裝置](#page-130-0)
	- [清潔影像裝置的充電器](#page-131-0)

### 清潔外部或顯示器畫面

使用無棉絮的軟布清潔印表機存放櫃或顯示器畫面。 將軟布稍微沾水,但小心不要讓任何水滴落在印 表機表面或內部。

### 清潔內部

#### 碳粉匣區域:

列印過程中,印表機內部可能會積存紙屑、碳粉、塵粒。 這些累積物會導致列印品質問題,例如碳粉 污點或污跡。 清潔印表機內部可清除並減少列印品質問題。

 $\Delta$ 注意:清潔印表機內部時,請使用無棉絮乾布。請小心不要損壞傳輸滾筒或其他任何內部零件。 請勿 使用如苯或稀釋劑等溶劑。 否則可能會出現列印品質問題,並對印表機造成損壞。

- 請使用無棉絮乾布清潔印表機。
- 關閉印表機電源,然後拔下電源線。 等候印表機冷卻。 如果印表機有電源開關,請先關閉電源開 關,然後再清潔印表機。
- <span id="page-129-0"></span>如果前側擋門未完全關閉,印表機將無法正常運作。
- 視其選項或機型而定,本使用者指南上的圖示可能與您的印表機有所出入。 檢查印表機類型(請 參閱「印表機概要」)。

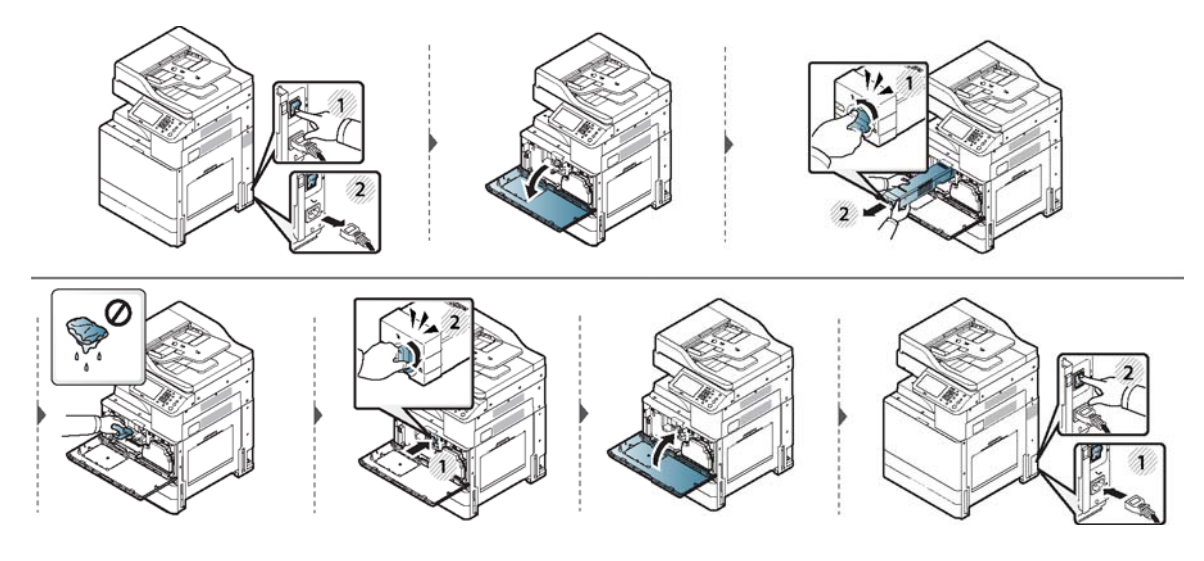

### 清潔影像裝置區域

注意:

- 為避免損壞影像裝置,請勿將其曝露在光線下長達數分鐘之久。 如有需要,您可用一張紙將其蓋 住。
- 請勿碰觸影像裝置底面的綠色表面。
- 学 附註:如果前側擋門未完全關閉,印表機將無法正常運作。

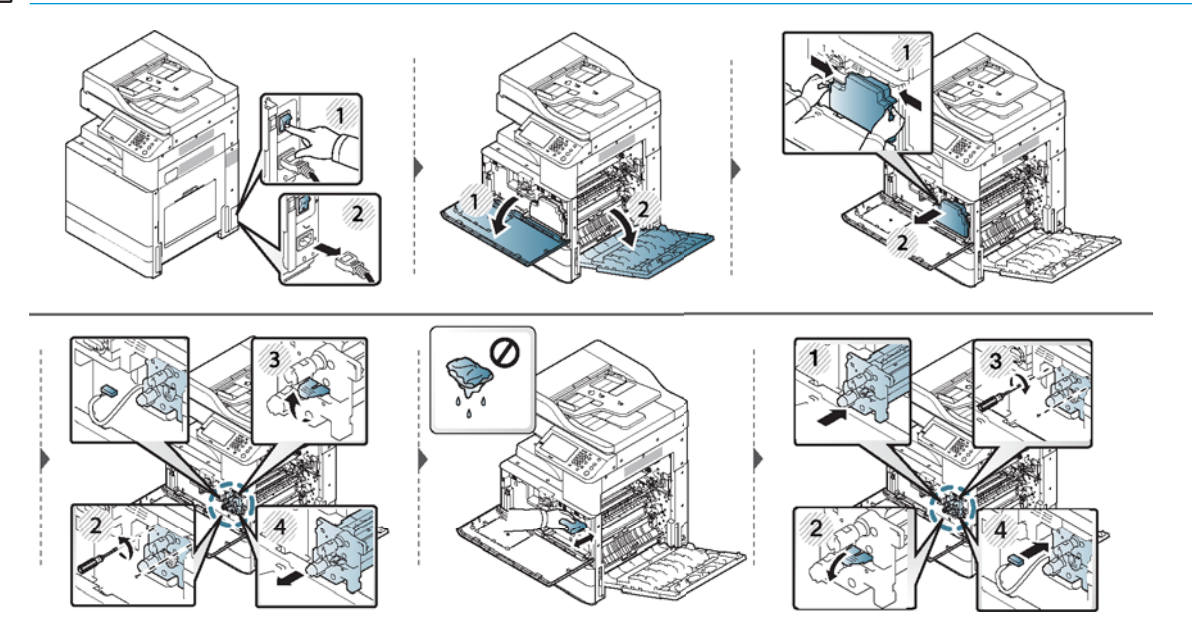

<span id="page-130-0"></span>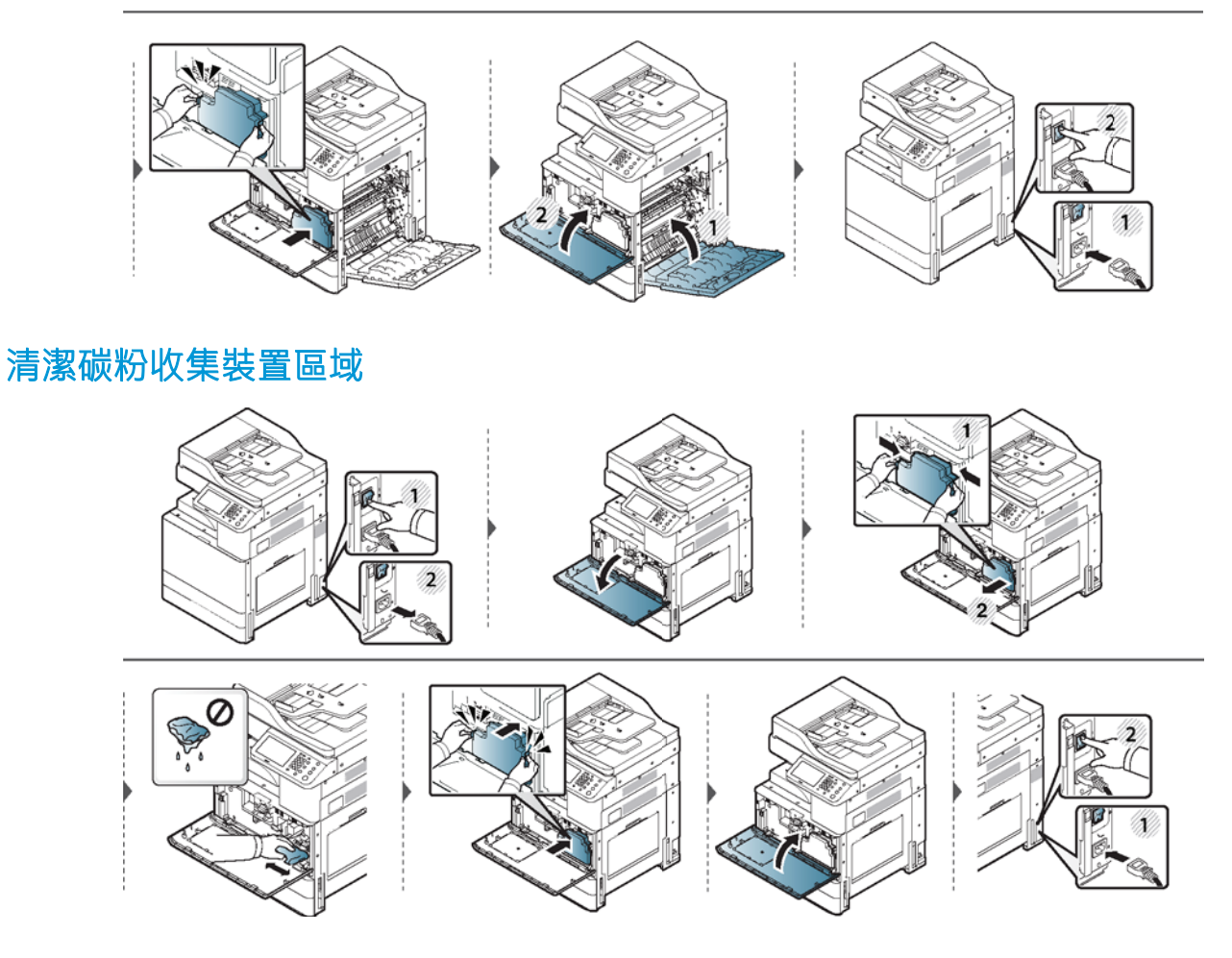

### 清潔掃描裝置

保持掃描裝置清潔有助於確保最佳的影印品質。 我們建議您在每天上班時及一天當中視需要清潔掃描 裝置。

### 附註:

- 關閉印表機電源,然後拔下電源線。 等候印表機冷卻。 如果印表機有電源開關,請先關閉電源開 關,然後再清潔印表機。
- 視其選項或機型而定,本使用者指南上的圖示可能與您的印表機有所出入。 檢查印表機類型(請 參閱「印表機概要」)。
- 1. 準備無棉絮的軟布。
- 2. 打開掃描器蓋板。
- 3. 用布擦拭掃描器玻璃板及文件進紙器玻璃板的表面,直到清潔、乾燥為止。 擦拭掃描器蓋板和白 板的底面,直到清潔、乾燥為止。

<span id="page-131-0"></span>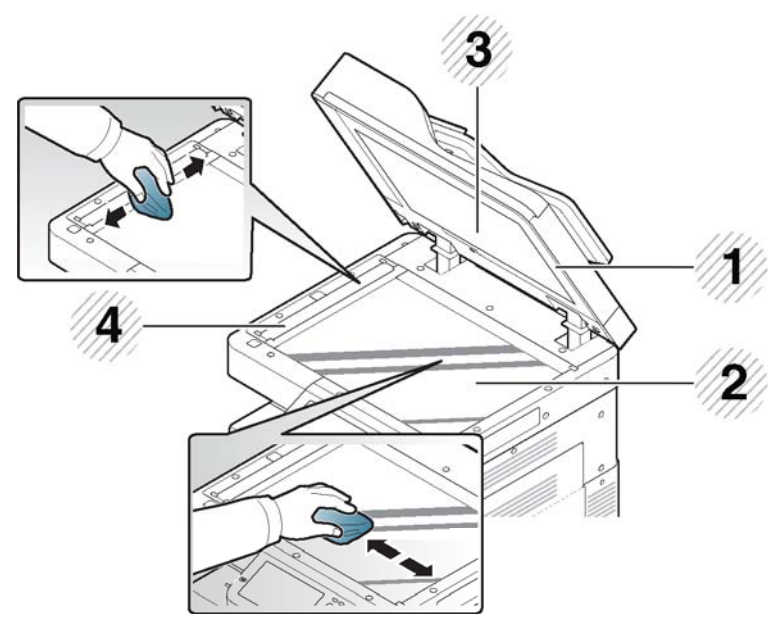

### 表格 8-4 清潔掃描器區域

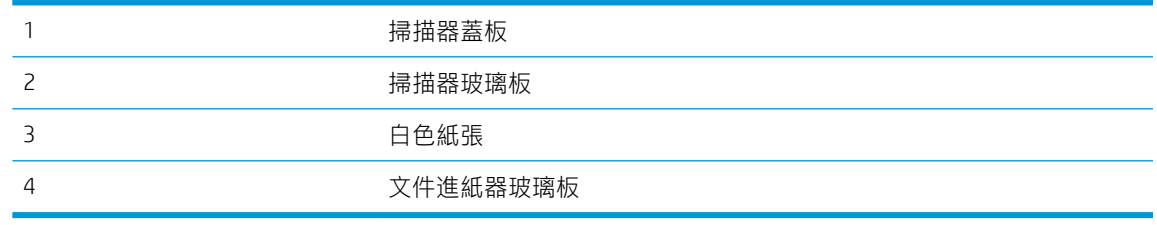

4. 關上掃描器蓋板。

## 清潔影像裝置的充電器

列印指定頁數後,需要清潔紙張除塵棒和影像裝置的充電器。 顯示指示必須清潔影像裝置充電器的訊 息時,請先清潔紙塵棒,然後再清潔充電器。 訊息顯示的時間由海拔、溫度、濕度等環境因素決定。 您必須清潔充電器才可維持列印品質。 清潔完成後,該訊息便會自動消失。

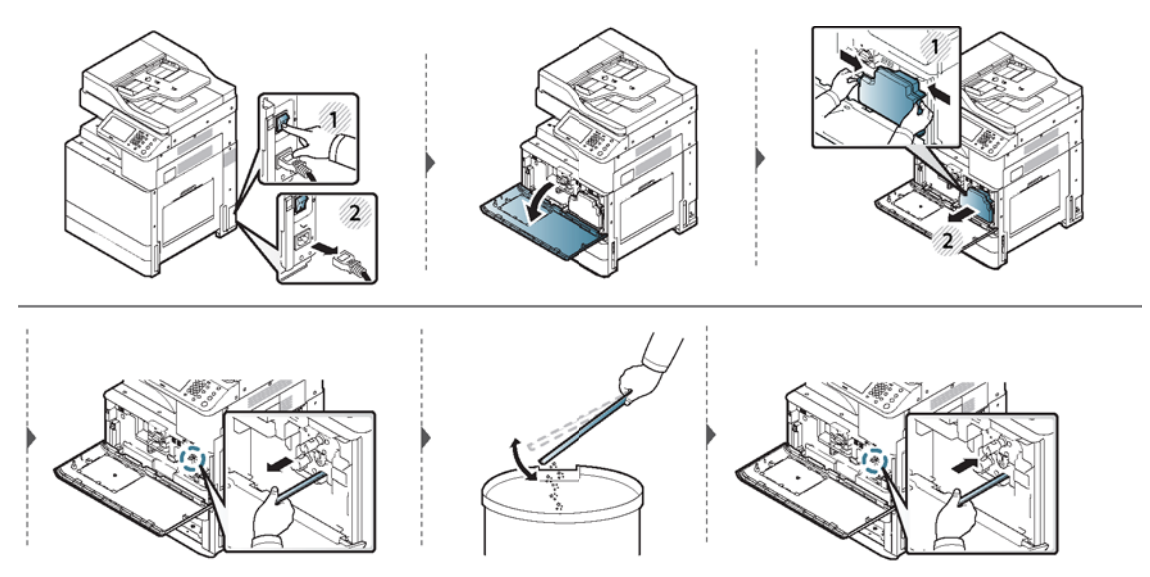

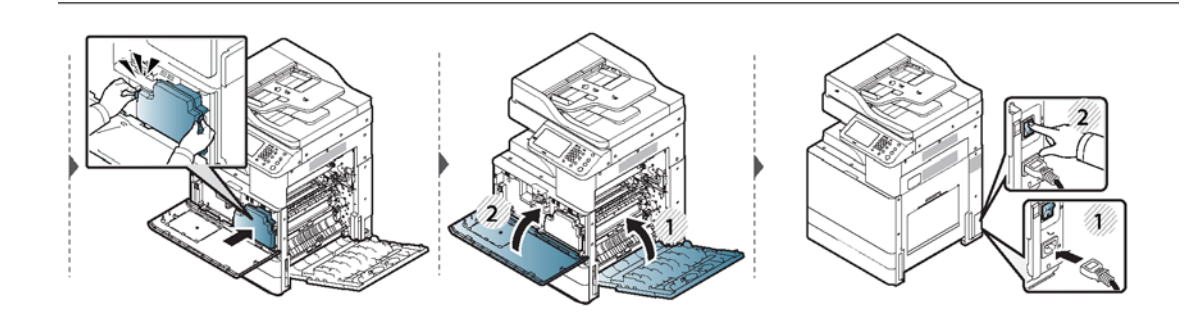

## <span id="page-133-0"></span>存放印表機、耗材及紙張的秘訣

- 存放在乾燥陰涼的位置。
- 將其蓋住以防止積存灰塵。
- 保持乾燥。

### 印表機

- 移動印表機時,請勿傾斜或將其倒立。 否則,碳粉可能會弄髒印表機內部,因而造成印表機損壞 或列印品質降低。
- 移動印表機時,請確保至少有四個人牢固地托住印表機。

### 碳粉匣/影像裝置

為使碳粉匣實現最佳列印品質,請牢記下列準則:

- 準備使用前,請勿將碳粉匣從包裝中取出。
- 請勿重新填裝碳粉匣。
- 將碳粉匣與印表機存放在相同環境下。
- 將其放置在平坦的位置,防止碳粉灰塵傾斜到一側。

### 紙張

- 準備使用前,請將列印紙材存放在其平板包裝紙中。
- 請將紙版箱放在托盤或架子上,不要放在地板上。
- 不論紙張包裝完好或已打開,請勿在其上方放置重物。
- 讓紙張遠離水源,或可能會造成皺褶或捲曲的其他狀況。
- 紙張存放溫度介於 15° 到 30℃ 之間,濕度介於 10% 到 70% 之間。

## <span id="page-134-0"></span>移動印表機的秘訣

- $\Delta$ 注意:運用安全的抬起和處理技巧。 您至少需要四個人才可移動這部印表機。 使用抬起把手,如下圖 所示。如果嘗試抬起印表機的人數少於四人,則可能會導致背傷。
	- 移動印表機時,請勿讓控制面板承受強力撞擊,否則控制面板的螢幕或邊框可能會受損。
	- 因使用者有意或無意的行為而導致的跌落或撞擊而造成的損害不在保固範圍內。
	- 請勿傾斜或將其倒立。 否則,碳粉可能會弄髒印表機內部,因而造成印表機損壞或列印品質不 佳。
	- 請確保至少有四個人牢固地托住印表機。
	- 將掃描器鎖鎖住。
	- 長距離移動時使用手推車:
		- 取下裝訂器、選購紙匣或工作台,以及內部影像裝置和碳粉匣。
		- 擰緊掃描器鎖緊螺絲和裝訂器鎖緊螺絲。
		- 重新安置或移動產品時,必須關上所有紙匣。
		- 用膠布把紙匣和文件進紙器護蓋黏牢。
	- 短距離移動(如,樓層間的移動)可防止因震動造成的損壞:
		- 取下裝訂器。

# 9 疑難排解

- [避免卡紙的秘訣](#page-136-0)
- [清除卡紙](#page-137-0)
- [瞭解顯示器訊息](#page-147-0)
- [進紙問題](#page-155-0)
- [電源和纜線連接問題](#page-156-0)
- [解決其他問題](#page-157-0)

## <span id="page-136-0"></span>避免卡紙的秘訣

選取正確的紙材就可以避免大部分的卡紙問題。 若要避免卡紙,請參閱下列準則:

- 確保正確放置可調整導板(請參閱「紙匣概要」)。
- 印表機在列印時,請勿移除紙匣中的紙張。
- 裝入紙張前,先拂動、撥動並拉直紙張。
- 請勿使用有皺褶、潮濕或捲曲的紙張。
- 請勿在紙匣中混用多種類型和尺寸的紙張。
- 僅使用推薦的列印紙材(請參閱「列印紙材規格」)。

<span id="page-137-0"></span>清除卡紙

卡紙發生時,顯示器畫面上會出現警告訊息。

 $\overline{\Delta}$ 注意:為避免紙張破裂,請慢慢、輕輕地將卡紙拉出。 請依照下面章節中的指示來清除卡紙。

- 2 號紙匣卡紙
- [選購紙匣卡紙](#page-138-0)
- 1 [號紙匣卡紙](#page-139-0) (MP)
- [印表機內部卡紙](#page-139-0)
- [熱凝器區域卡紙](#page-140-0)
- [出紙區域卡紙](#page-141-0)
- [在雙面列印裝置區域卡紙](#page-142-0)
- [清除原稿文件卡紙](#page-142-0)
- [掃描器出紙區域中的原稿卡紙](#page-144-0)
- [選購內建裝訂器區域卡紙](#page-145-0)

## 2 號紙匣卡紙

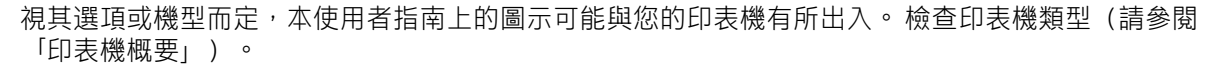

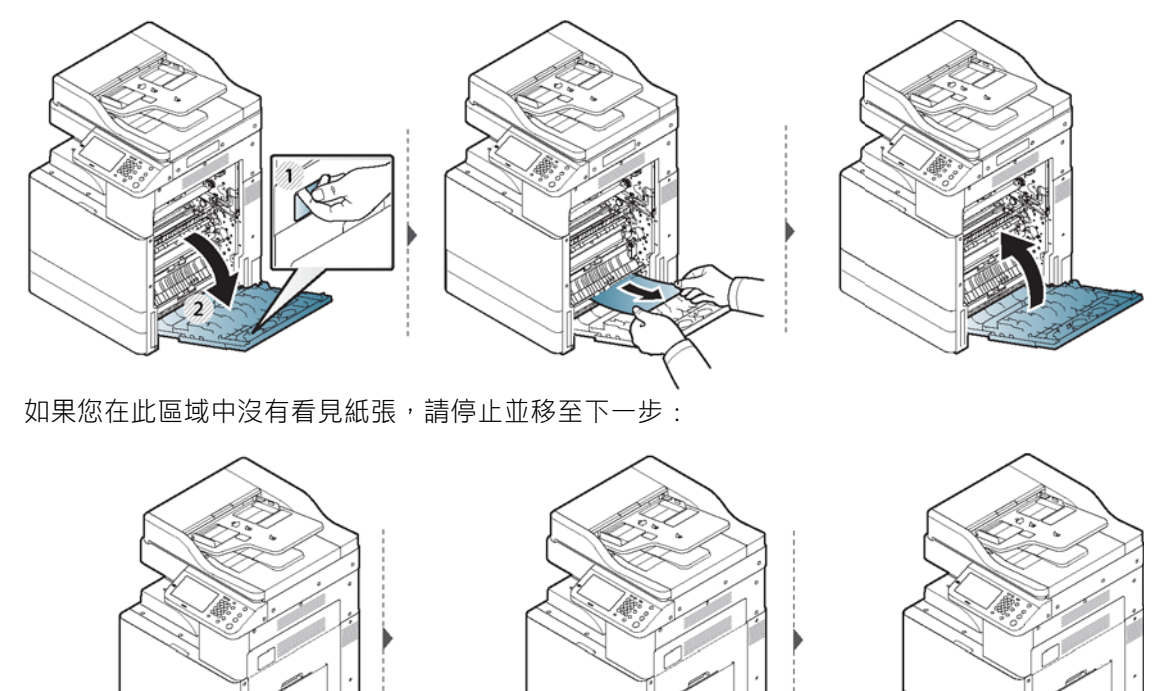

<span id="page-138-0"></span>如果您在此區域中沒有看見紙張,請停止並移至下一步:

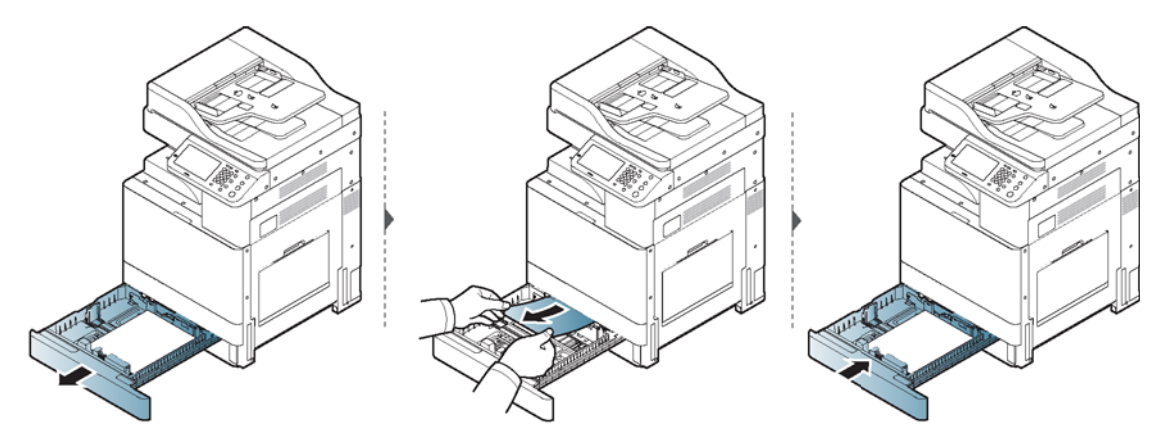

## 選購紙匣卡紙

所有選購紙匣均使用此相同的程序。

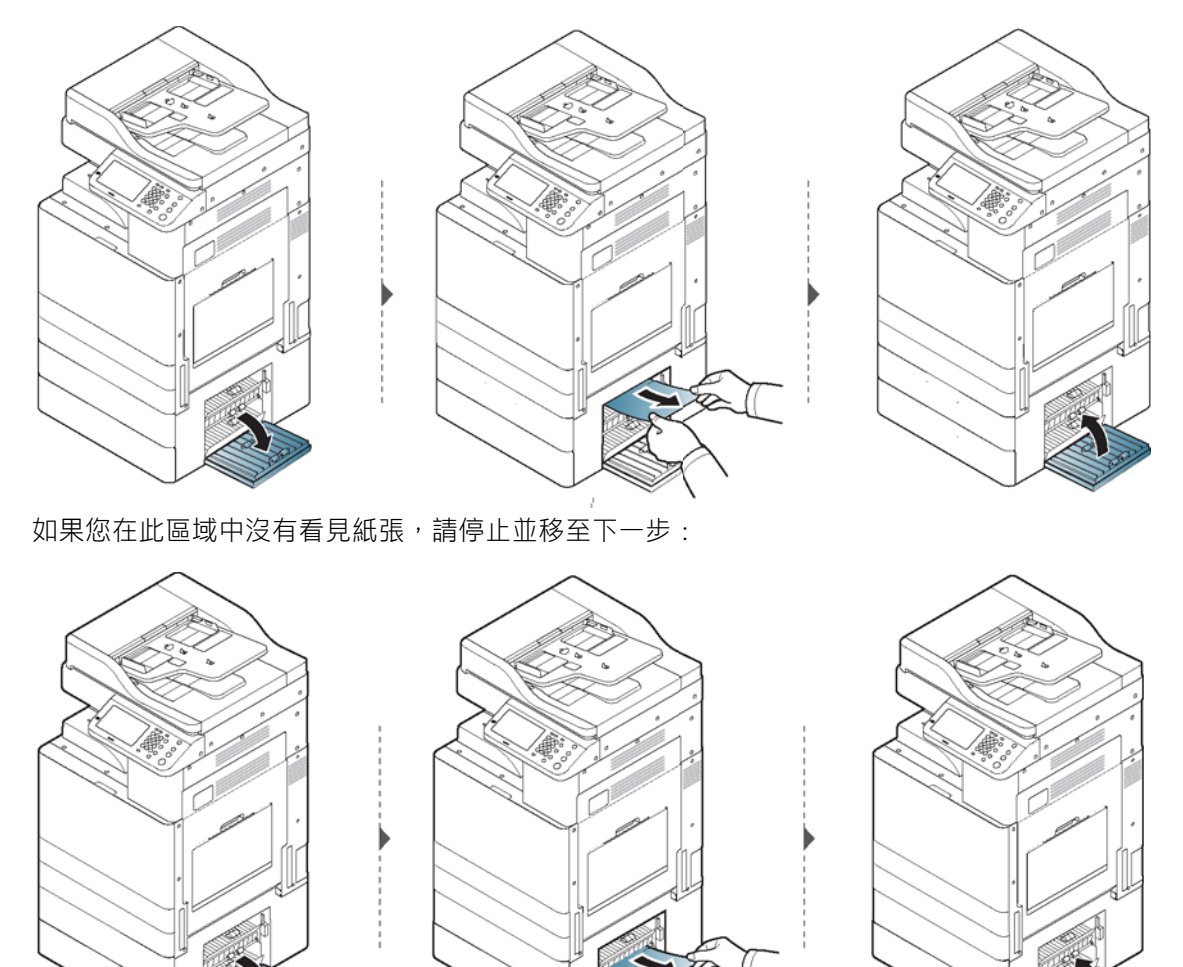

如果您在此區域中沒有看見紙張,請停止並移至下一步:

<span id="page-139-0"></span>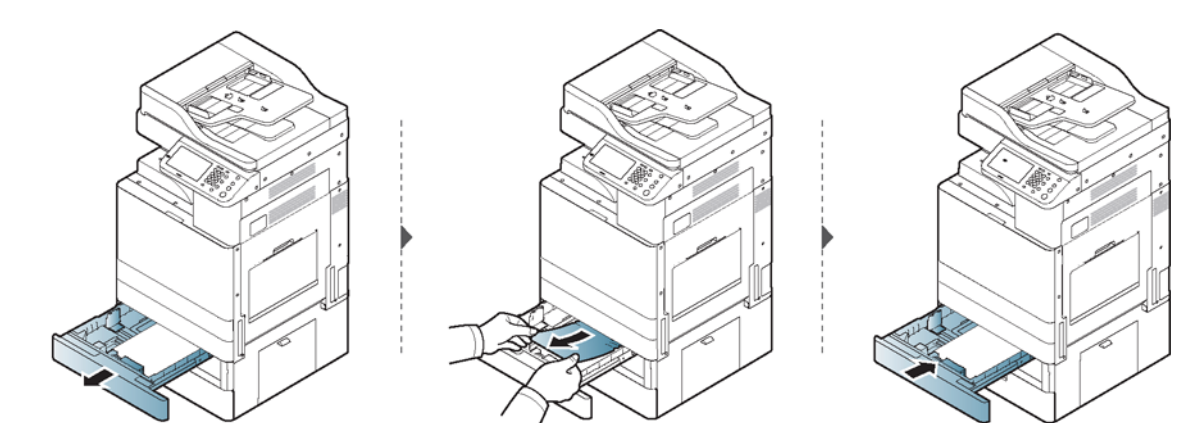

如果您在此區域中沒有看見紙張,請停止並移至下一步:

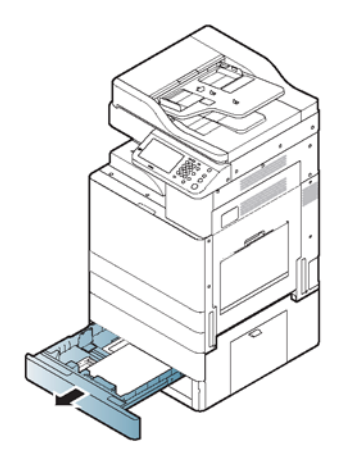

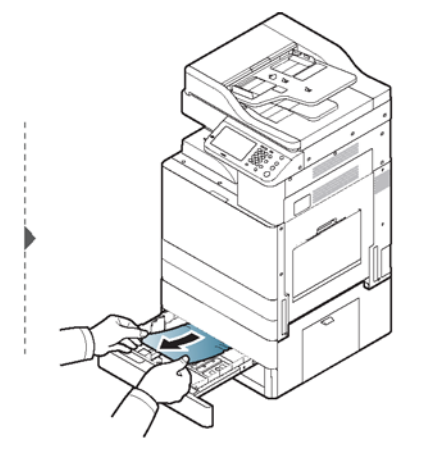

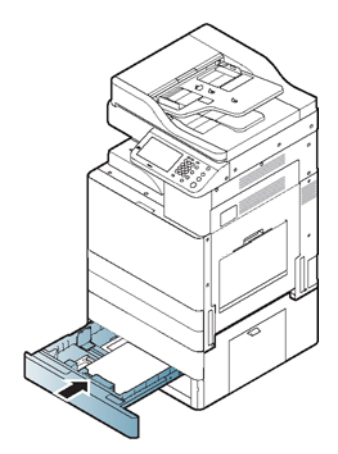

1 號紙匣卡紙 (MP)

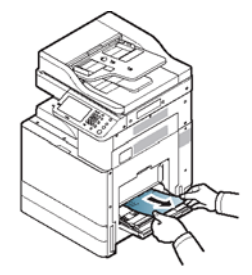

## 印表機內部卡紙

熱凝器區域的溫度很高。 請關閉印表機電源,讓印表機冷卻後再從熱凝器裝置區域取出紙張。 未能小 心從這個區域取出紙張,可能會造成傷害。

 $\dddot{\mathbb{B}}$  附註: 視其選項或機型而定,本使用者指南上的圖示可能與您的印表機有所出入。 檢查印表機類型 (請參閱「印表機概要」)。

進紙區域 1 卡紙、進紙區域 2 卡紙

<span id="page-140-0"></span>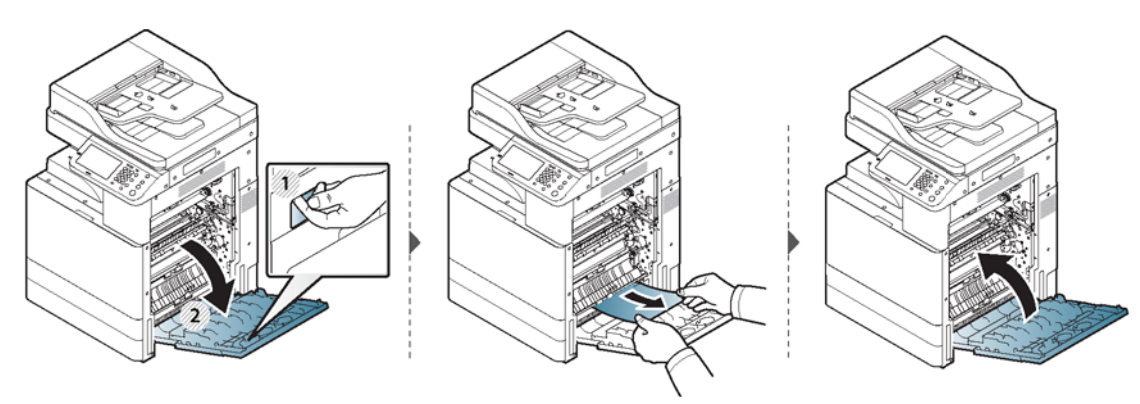

進紙區域 3 卡紙、進紙區域 4 卡紙 (僅限選購裝置)

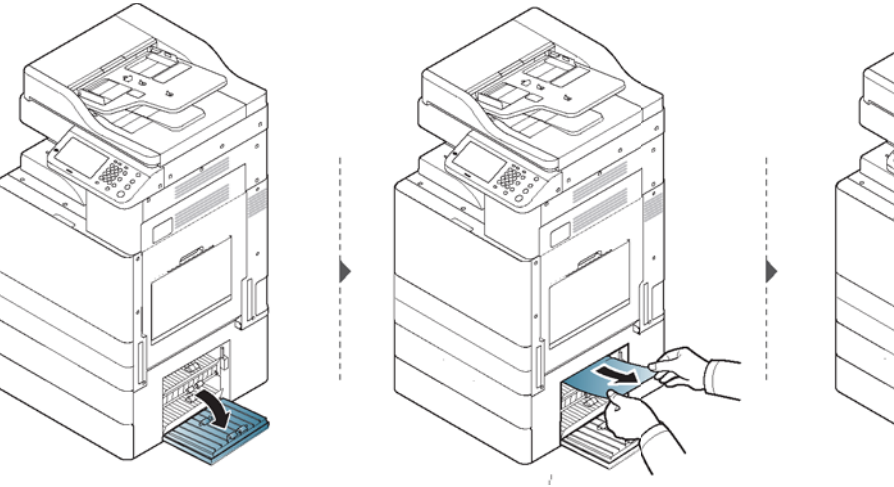

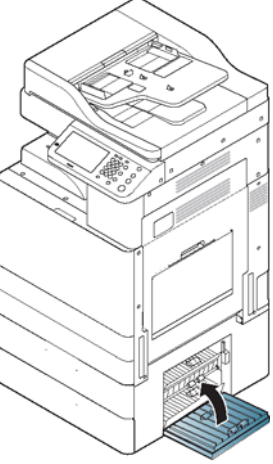

## 熱凝器區域卡紙

熱凝器區域的溫度很高。 從印表機中取出紙張時請小心。

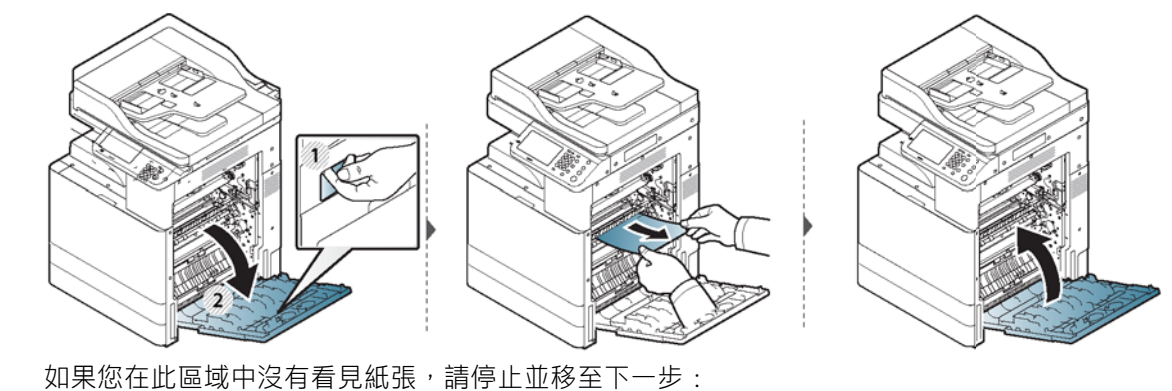

<span id="page-141-0"></span>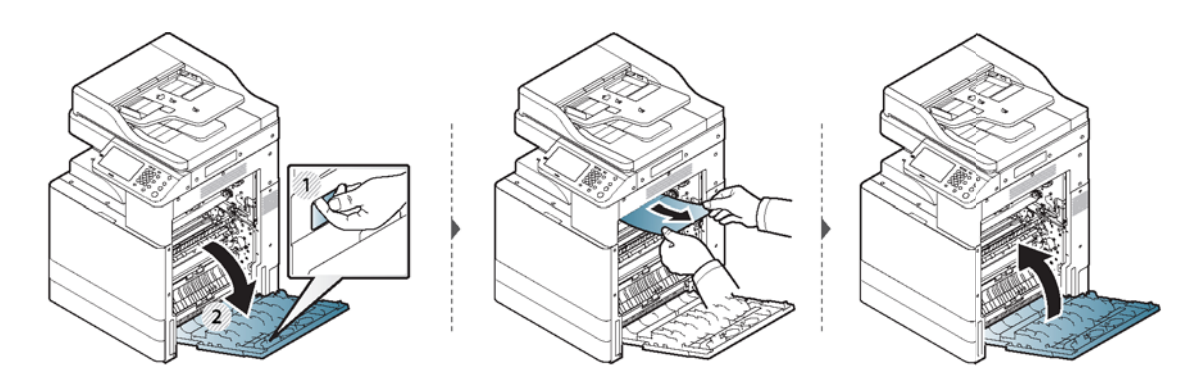

出紙區域卡紙

熱凝器區域的溫度很高。 從印表機中取出紙張時請小心。

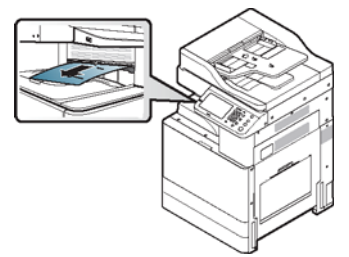

如果您在此區域中沒有看見紙張,請停止並移至下一步: 熱凝器區域的溫度很高。 從印表機中取出紙張時請小心。

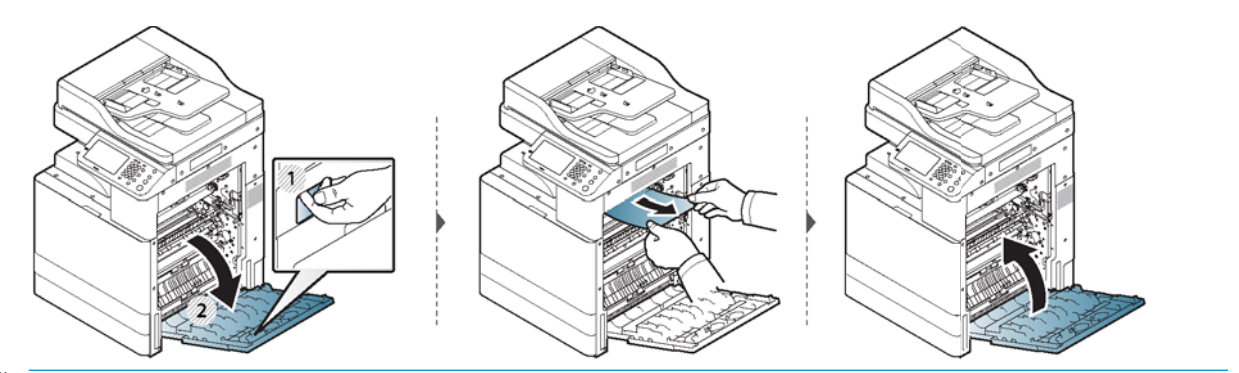

 $\overrightarrow{B}$  附註: 如果已安裝選購的裝訂器, 請如下方所示取出卡紙。

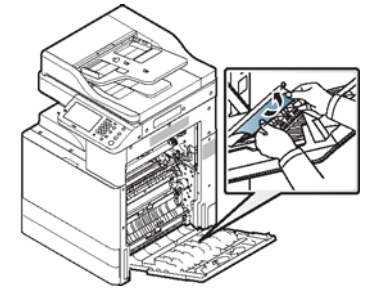

如果卡紙仍然存在,請確保紙槽滿載感應器並未摺疊。 紙槽滿載感應器位於出紙匣前端。

<span id="page-142-0"></span>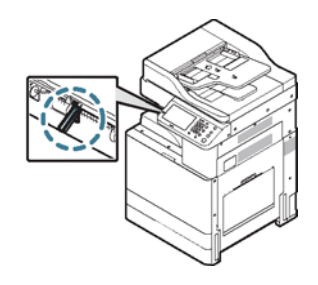

## 在雙面列印裝置區域卡紙

熱凝器區域的溫度很高。 從印表機中取出紙張時請小心。

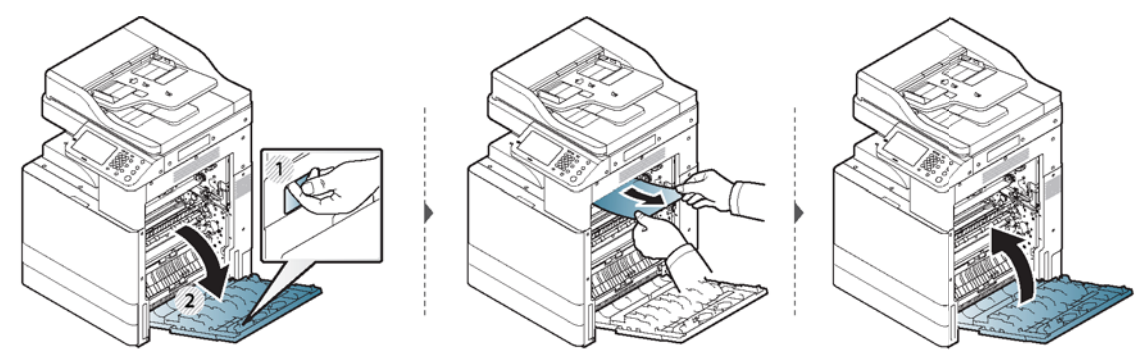

如果您在此區域中沒有看見紙張,請停止並移至下一步:

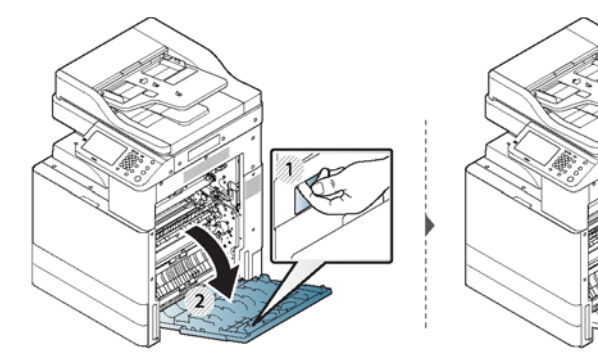

如果您在此區域中沒有看見紙張,請停止並移至下一步:

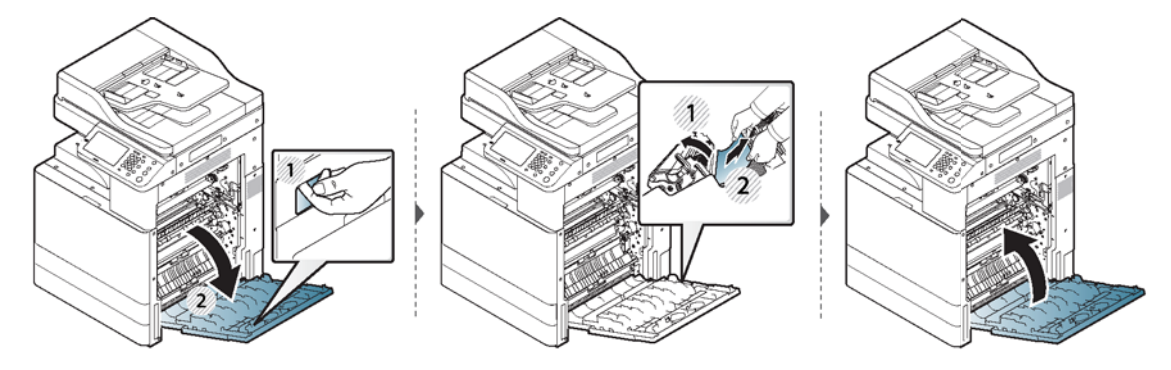

## 清除原稿文件卡紙

若要避免文件卡紙,請針對厚、薄或混合紙張原稿使用掃描器玻璃板。

 $\overline{\Delta}$ 注意:為避免撕破文件,請慢慢、小心地取出卡住的文件。

掃描器前方的原稿卡紙

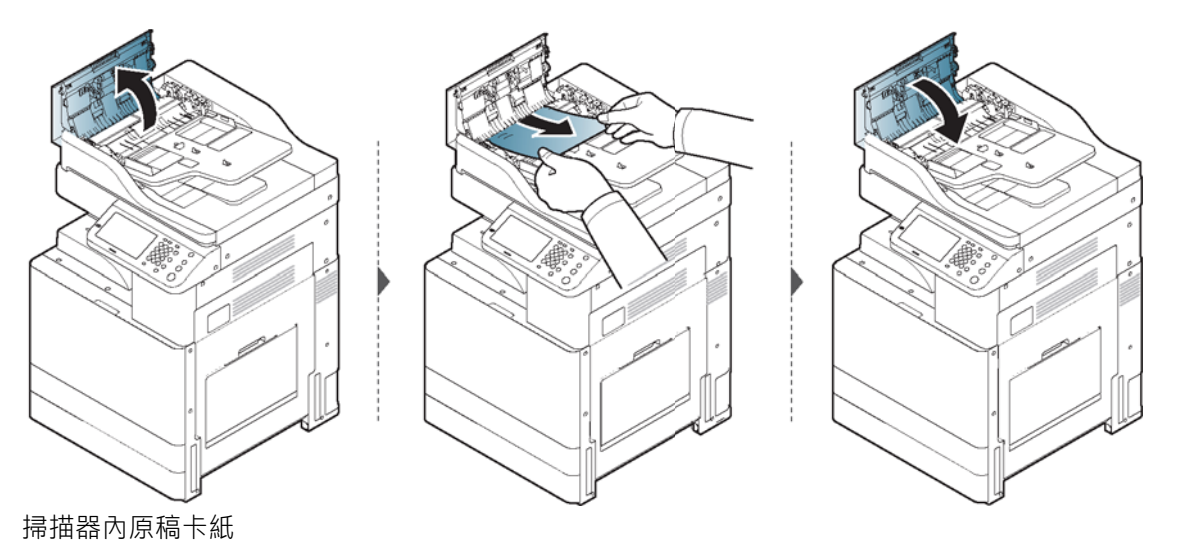

### 附註:

- 視機型或安裝的選件而定,本使用者指南上的圖示可能與您的印表機有所出入。 檢查印表機類型 (請參閱「印表機概要」)。
- 視機型或選購的商品而定,可能不提供此疑難排解內容(請參閱「各項功能」)。

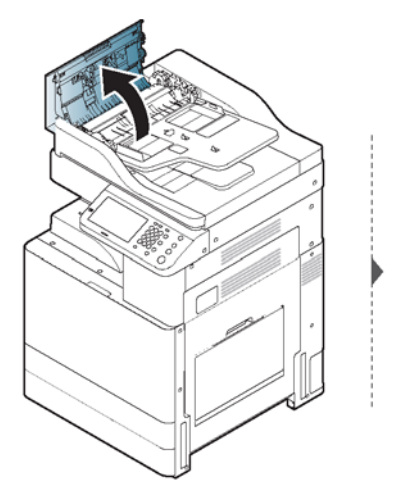

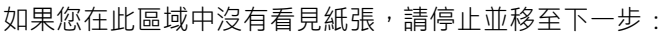

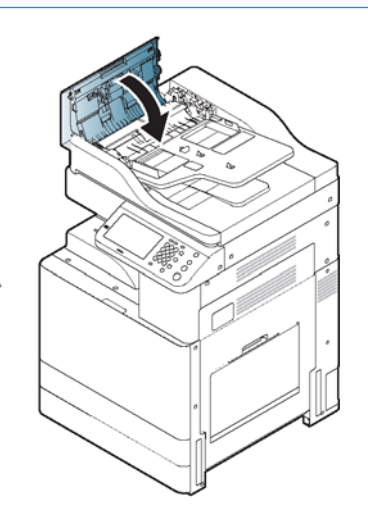

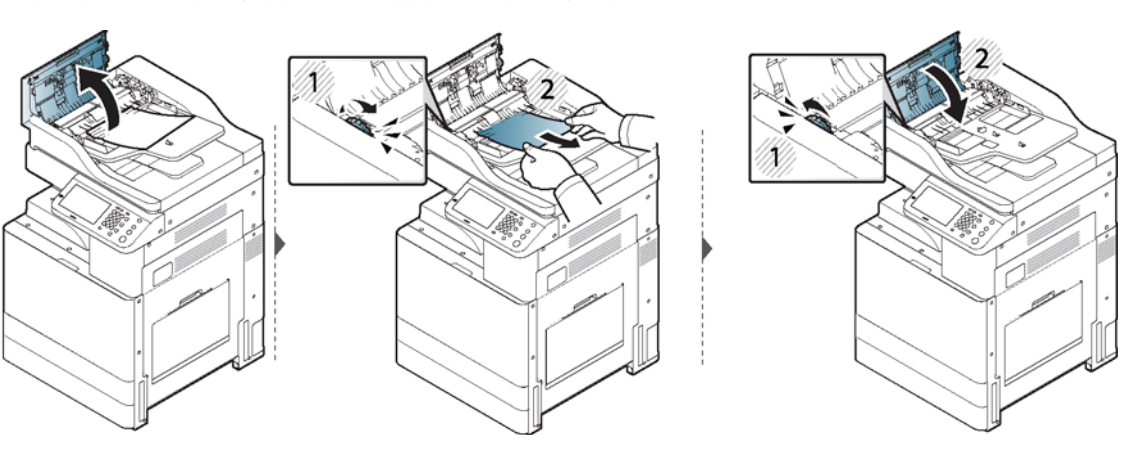
如果您在此區域中沒有看見紙張,請停止並移至下一步:

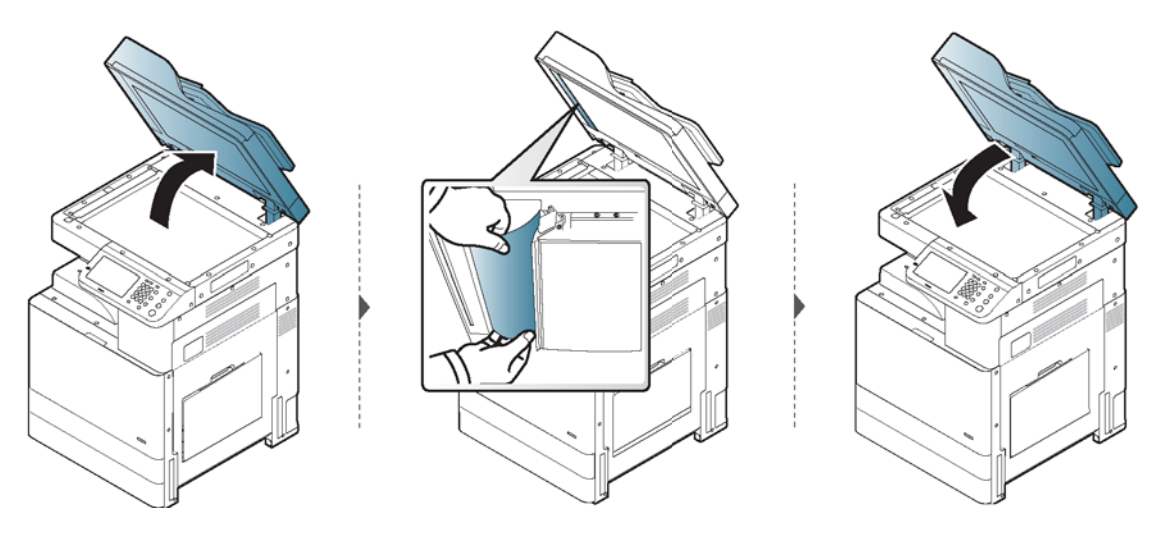

#### 掃描器出紙區域中的原稿卡紙

視機型或安裝的選件而定,本使用者指南上的圖示可能與您的印表機有所出入。 檢查印表機類型(請 參閱「印表機概要」)。

#### 附註:

● 視機型或選購的商品而定,可能不提供此疑難排解內容(請參閱「印表機概要」)。

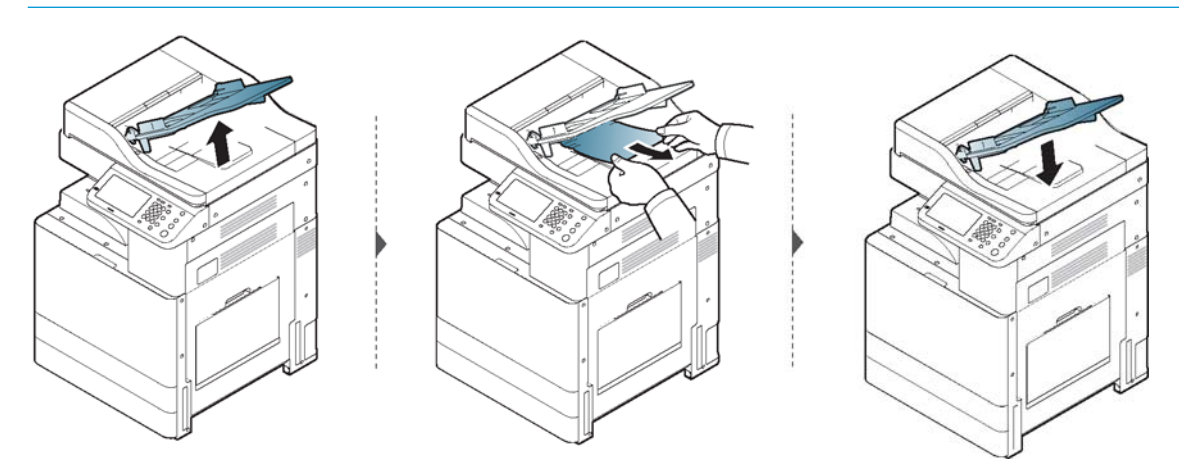

#### 選購內建裝訂器區域卡紙

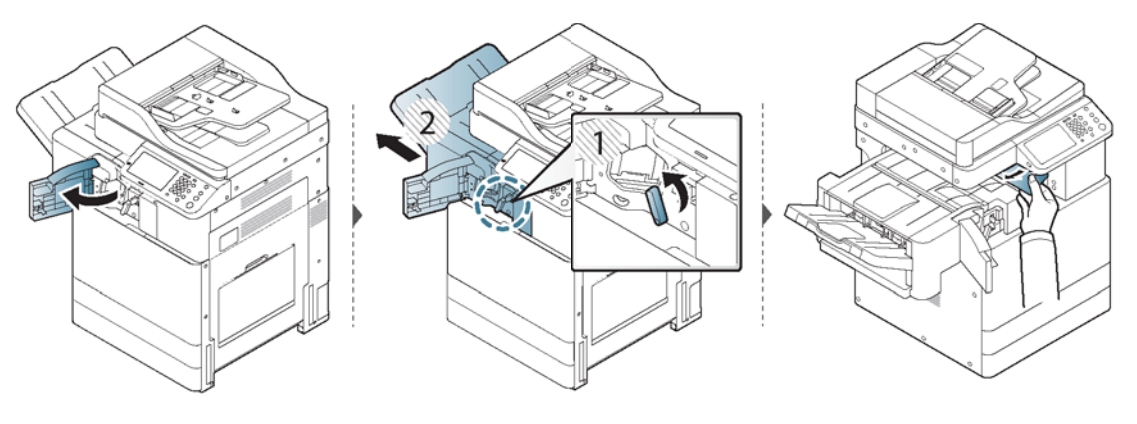

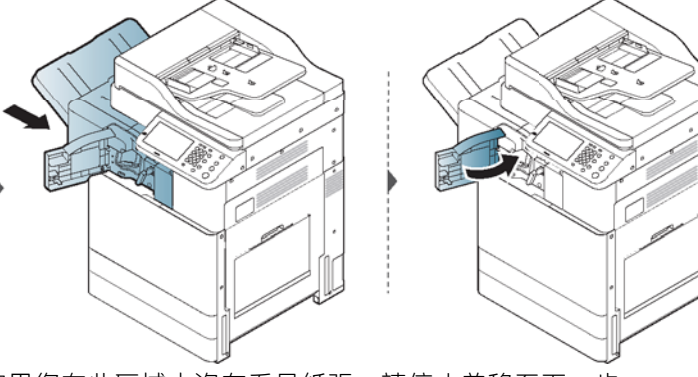

如果您在此區域中沒有看見紙張,請停止並移至下一步:

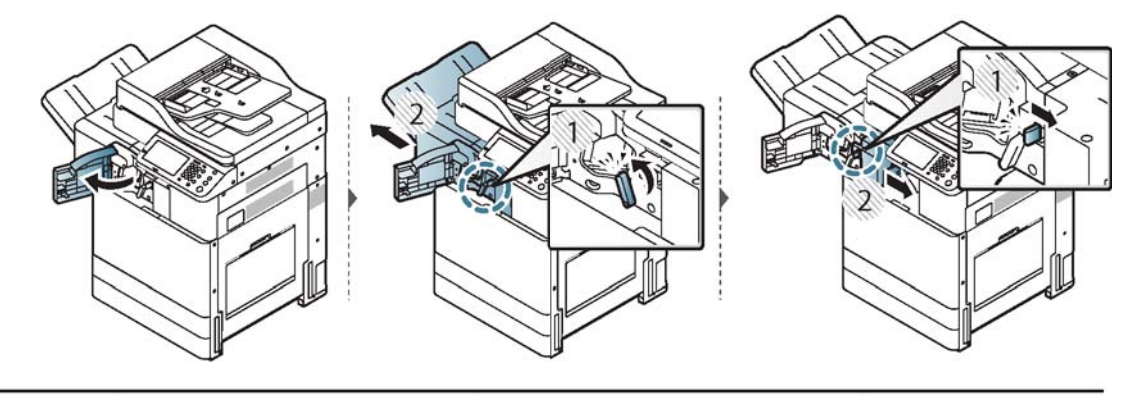

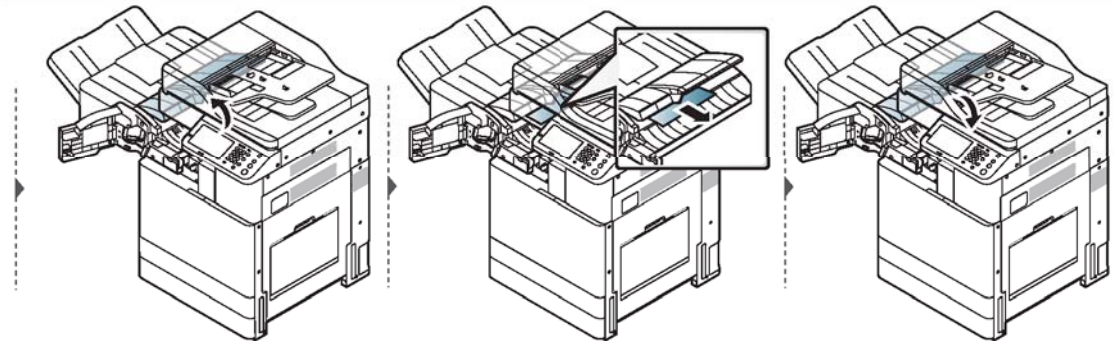

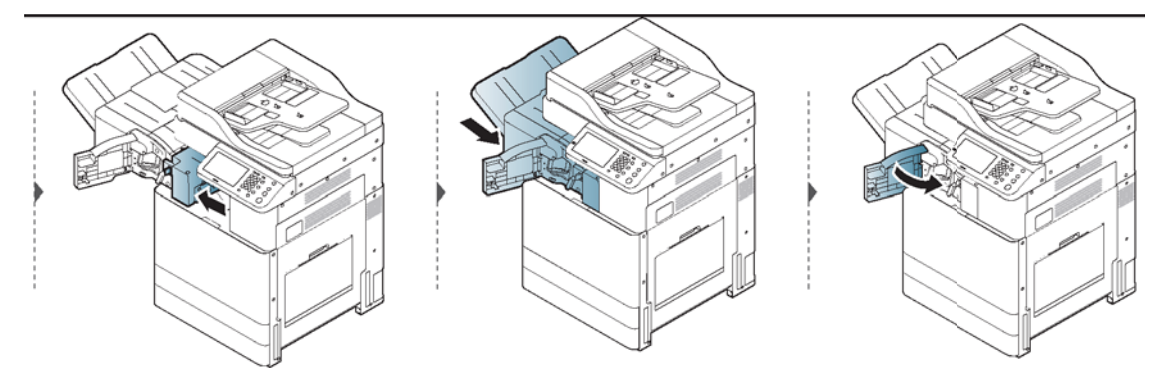

如果您在此區域中沒有看見紙張,請停止並移至下一步:

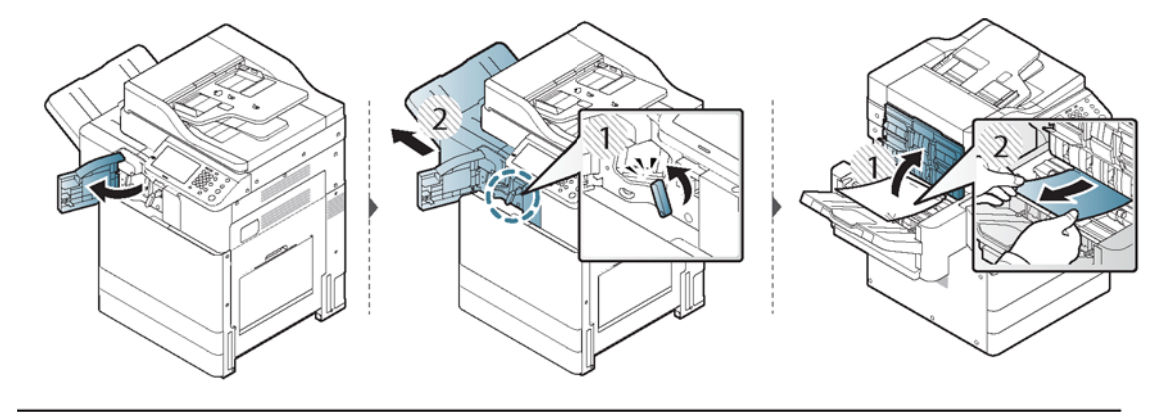

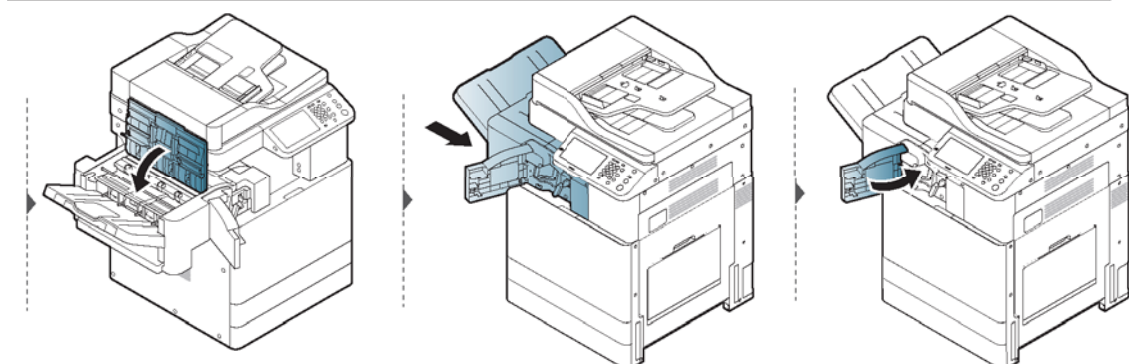

# 瞭解顯示器訊息

控制面板顯示器上顯示的訊息指示印表機的狀態或錯誤。請參閱以下表格,瞭解訊息及其含義。如有 必要,請修正問題。

#### 附註:

- 您可以藉助電腦「列印狀態」程式視窗中的準則來修正錯誤。
- 如果訊息不在表格中,請重新啟動電源,然後再次嘗試列印工作。 如果問題仍然存在,請致電服 務代表。
- 致電要求維修時,請向服務代表提供顯示訊息的內容。
- 視選項或機型而定,部分訊息可能不會顯示在顯示器上。
- [錯誤編號] 表示錯誤編號。
- [紙匣類型] 表示紙匣編號。
- 卡紙相關訊息
- [碳粉相關訊息](#page-148-0)
- [紙匣相關訊息](#page-149-0)
- [網路相關訊息](#page-150-0)
- [Misc.](#page-151-0) 訊息

#### 卡紙相關訊息

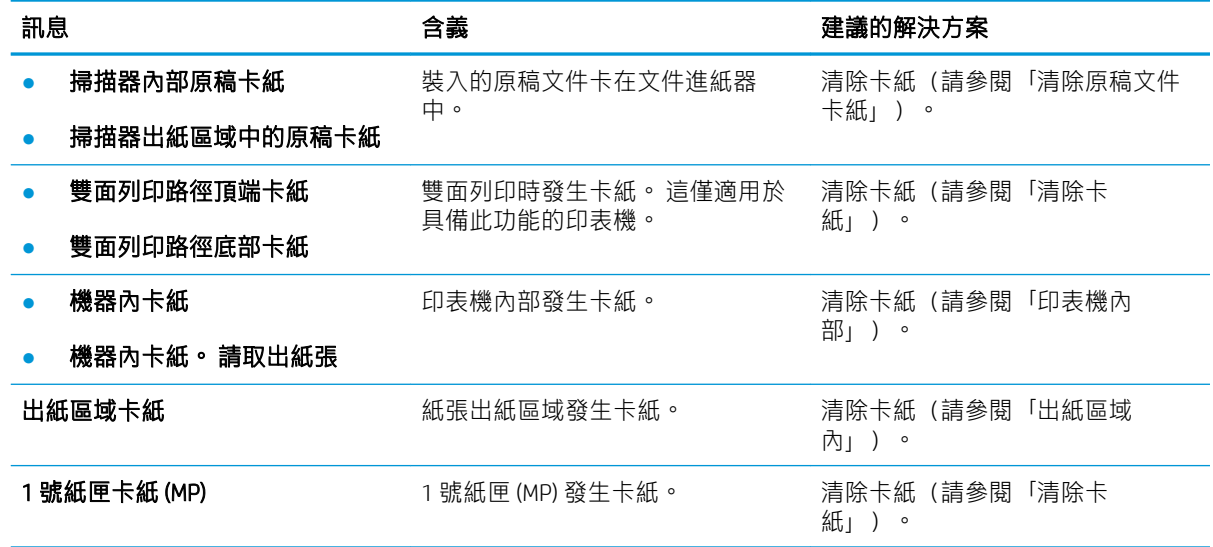

<span id="page-148-0"></span>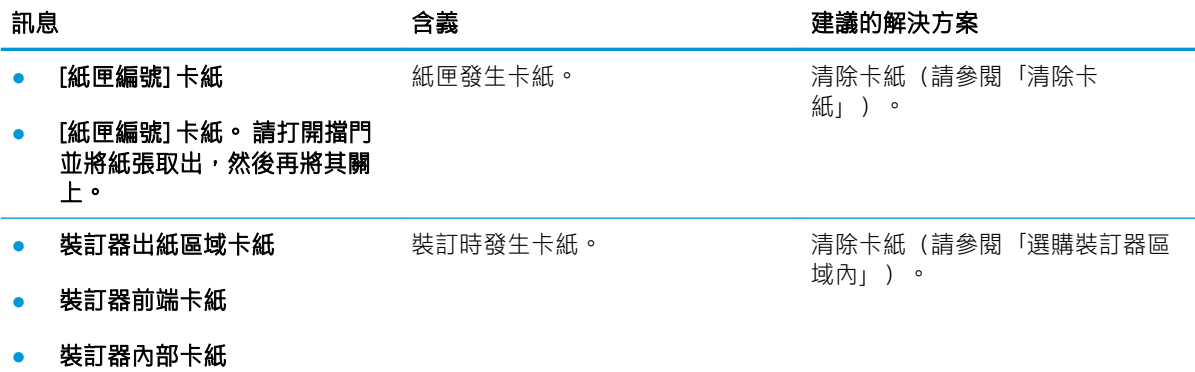

#### 碳粉相關訊息

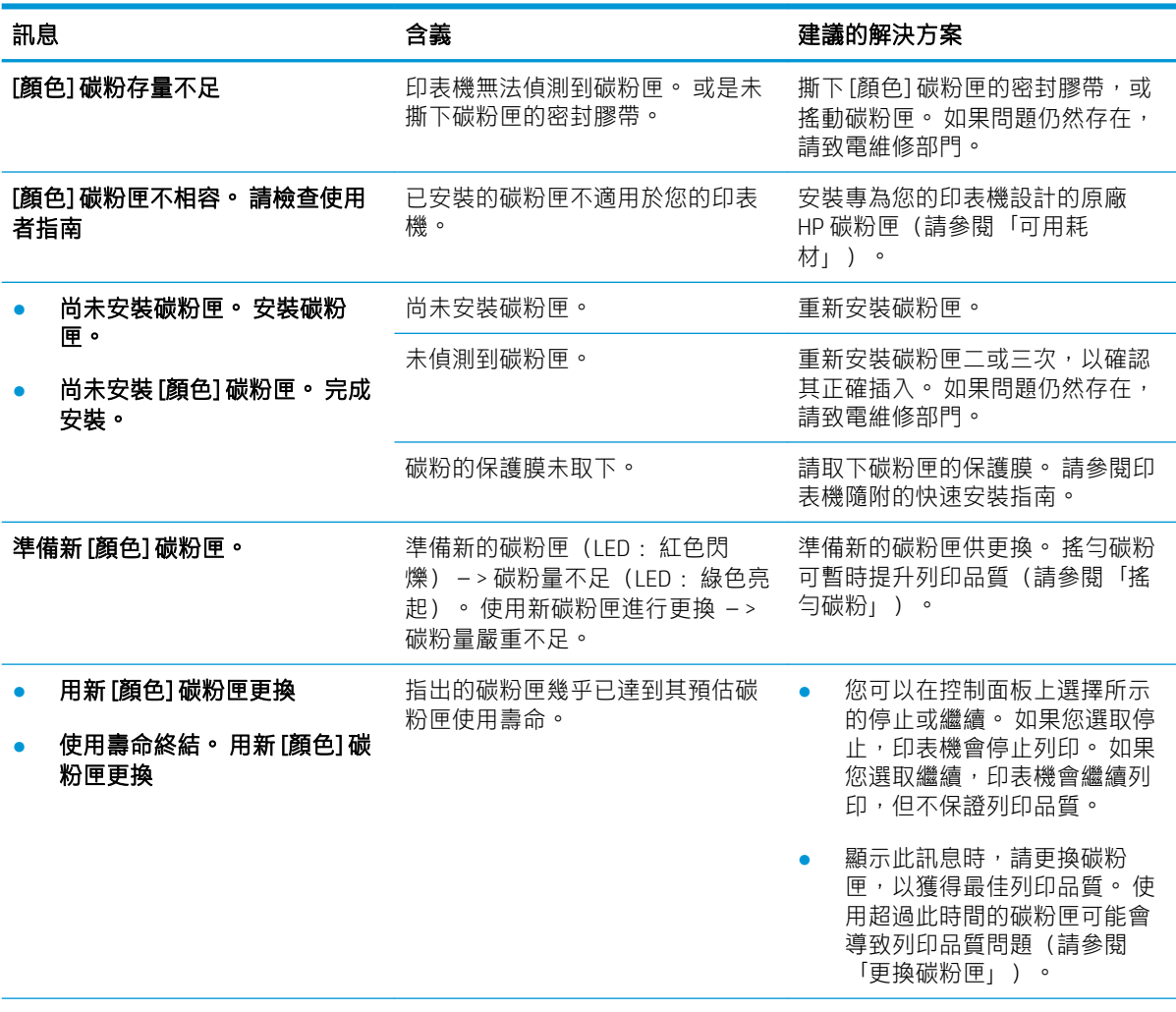

<span id="page-149-0"></span>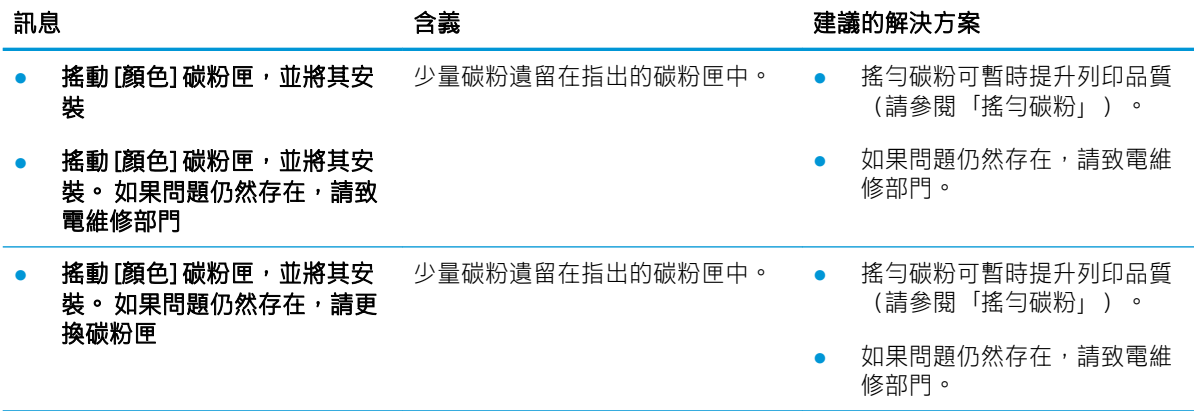

HP 不建議使用非 HP 原廠碳粉匣,例如重新填裝品或再製品。 HP 無法保證非 HP 原廠碳粉匣的品質。 因使用非 HP 原廠碳粉匣所導致的維護或維修作業不在印表機的保固範圍內。

#### 紙匣相關訊息

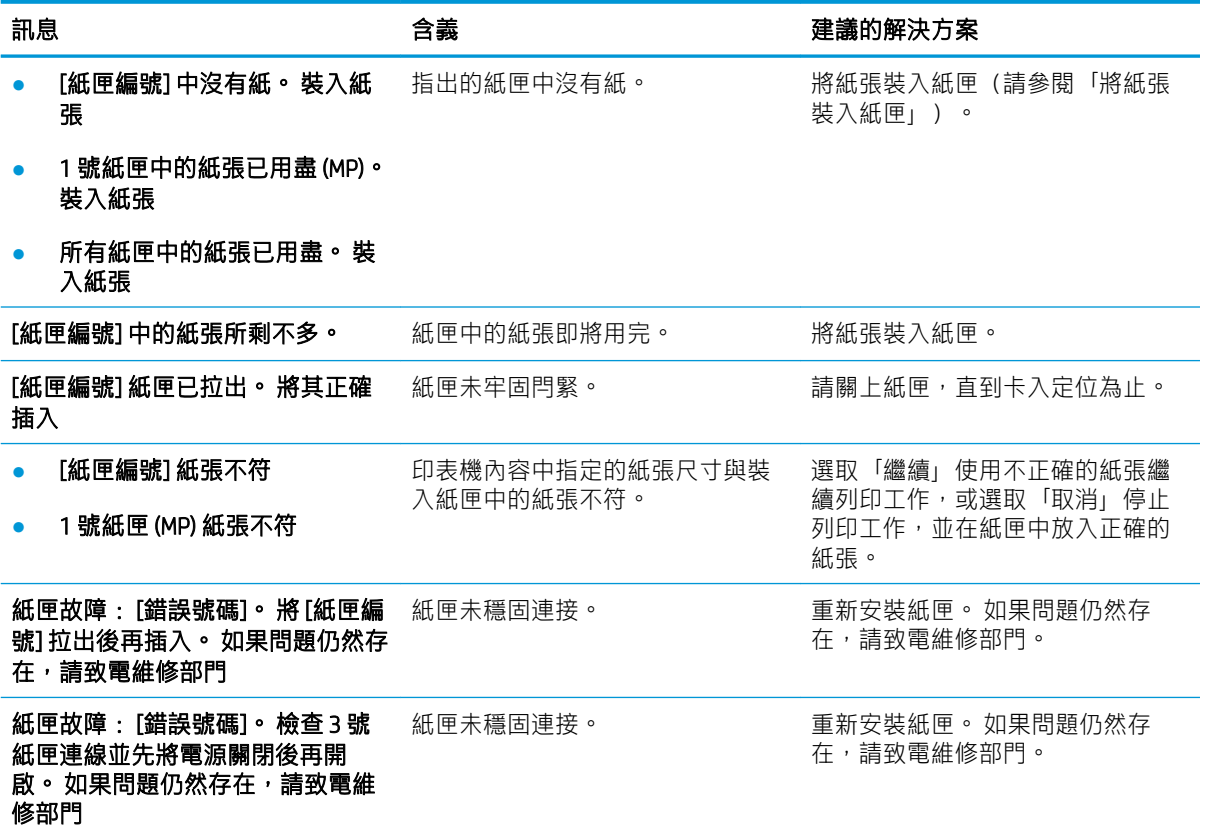

### <span id="page-150-0"></span>網路相關訊息

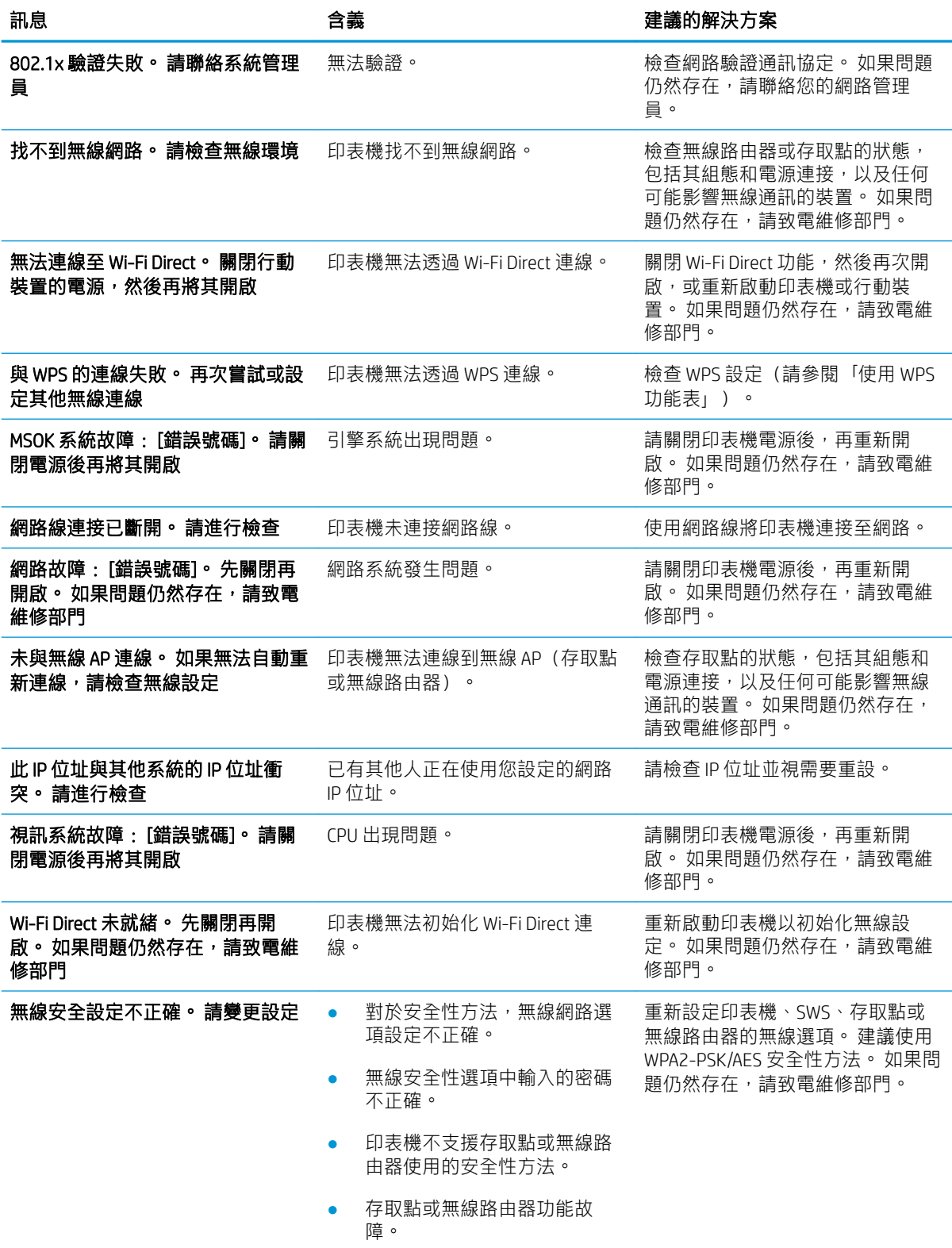

#### <span id="page-151-0"></span>Misc. 訊息

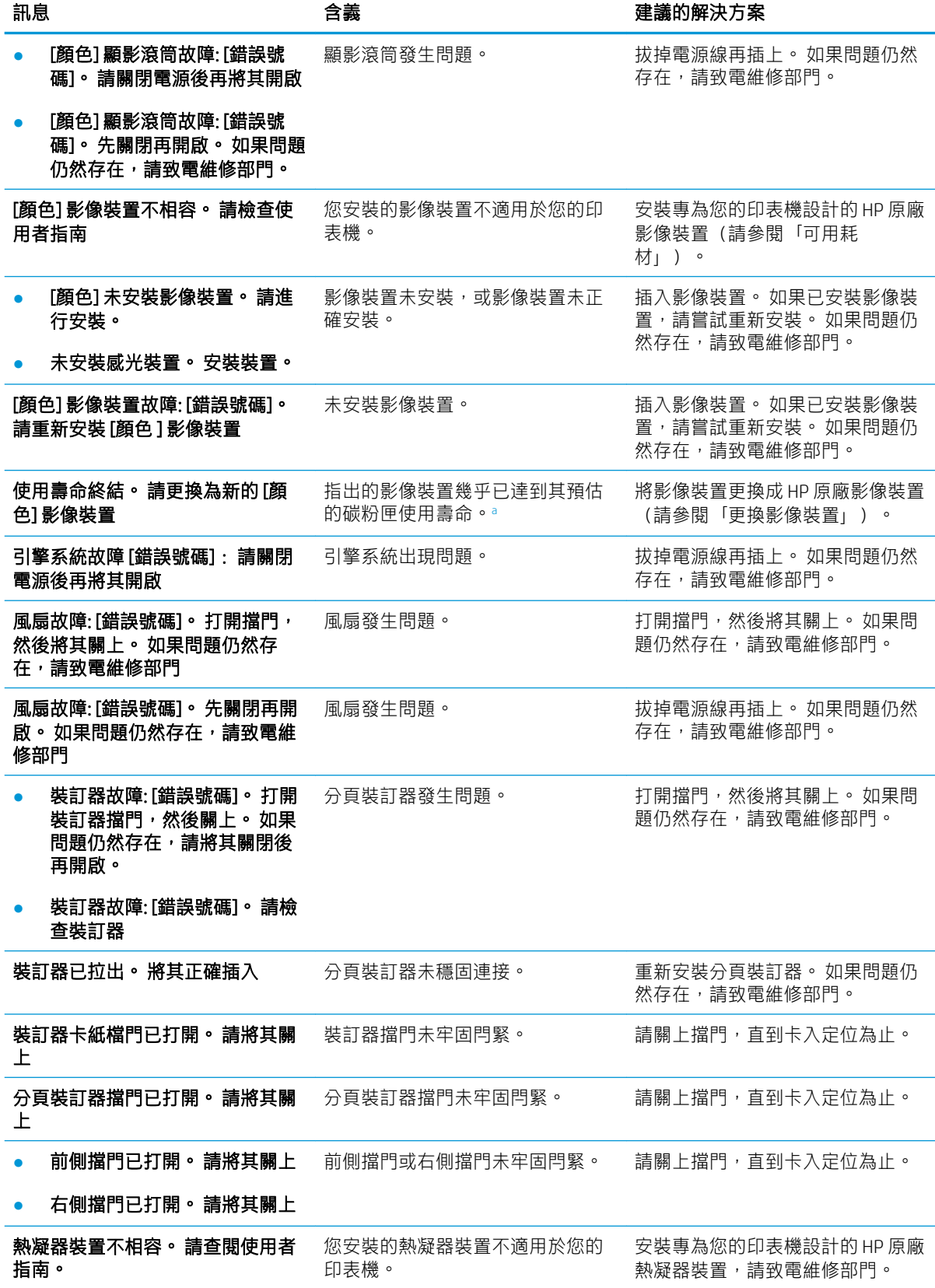

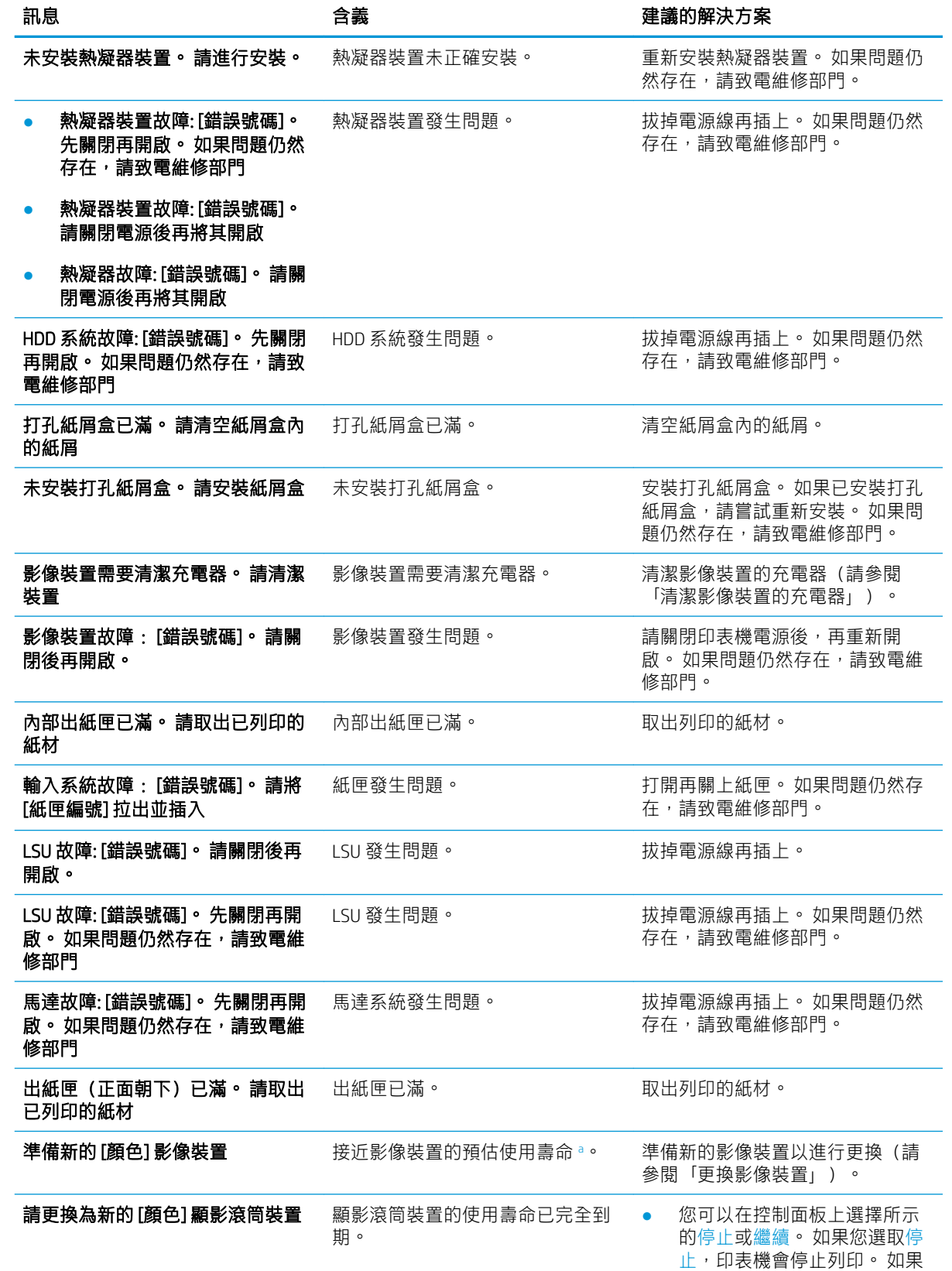

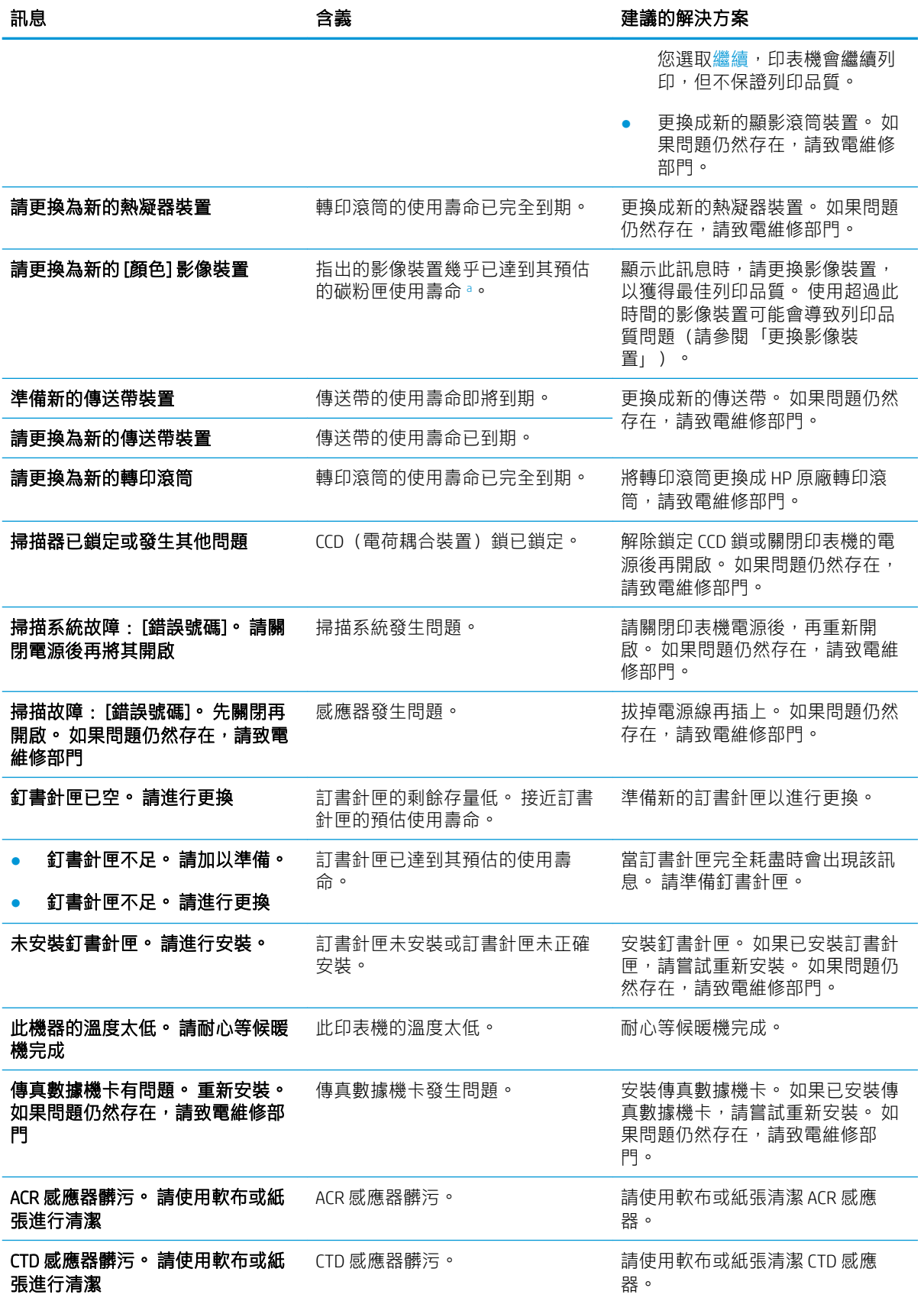

<span id="page-154-0"></span>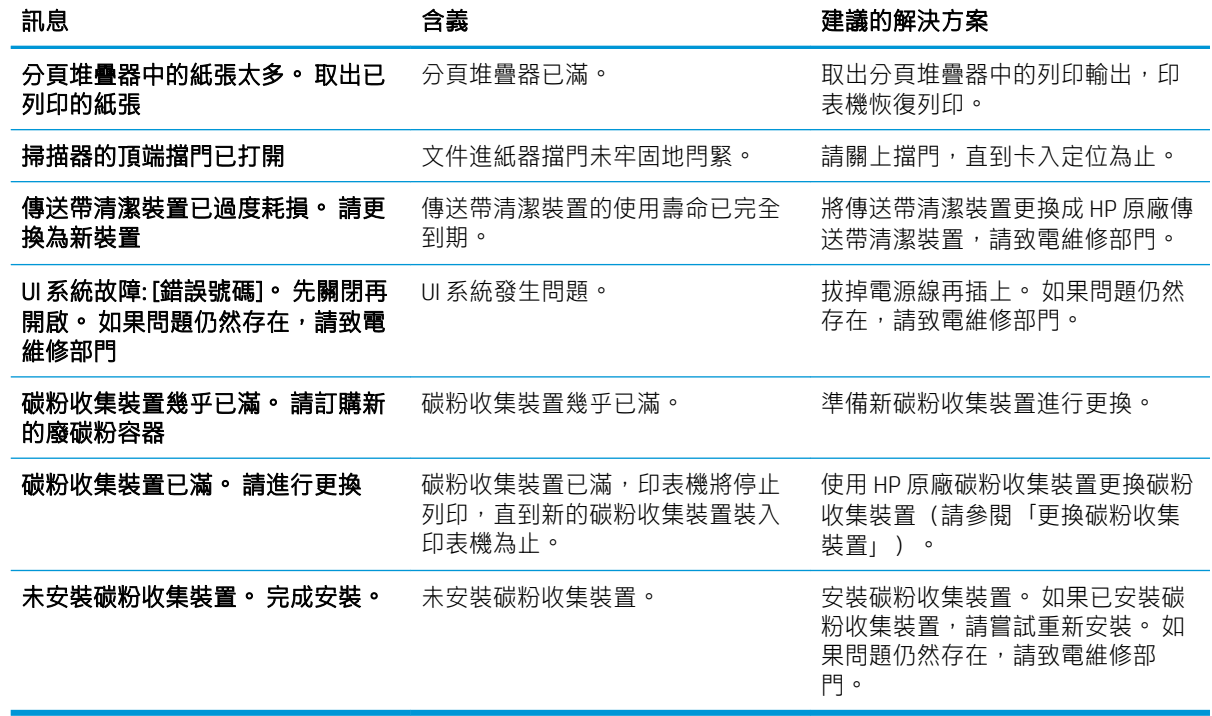

a 列印墨匣使用壽命為大約值,結合平均 A4/Letter 尺寸頁面計數及 ISO 覆蓋率計算得出。 所宣稱的碳粉匣列印量 值是根據 ISO/IEC 19798 標準計算得出的。 實際列印量會因列印的影像和其他因素而存在明顯差異。 如需詳細資 訊, 請造訪 <u>www.hp.com/go/learnaboutsupplies</u>。

# 進紙問題

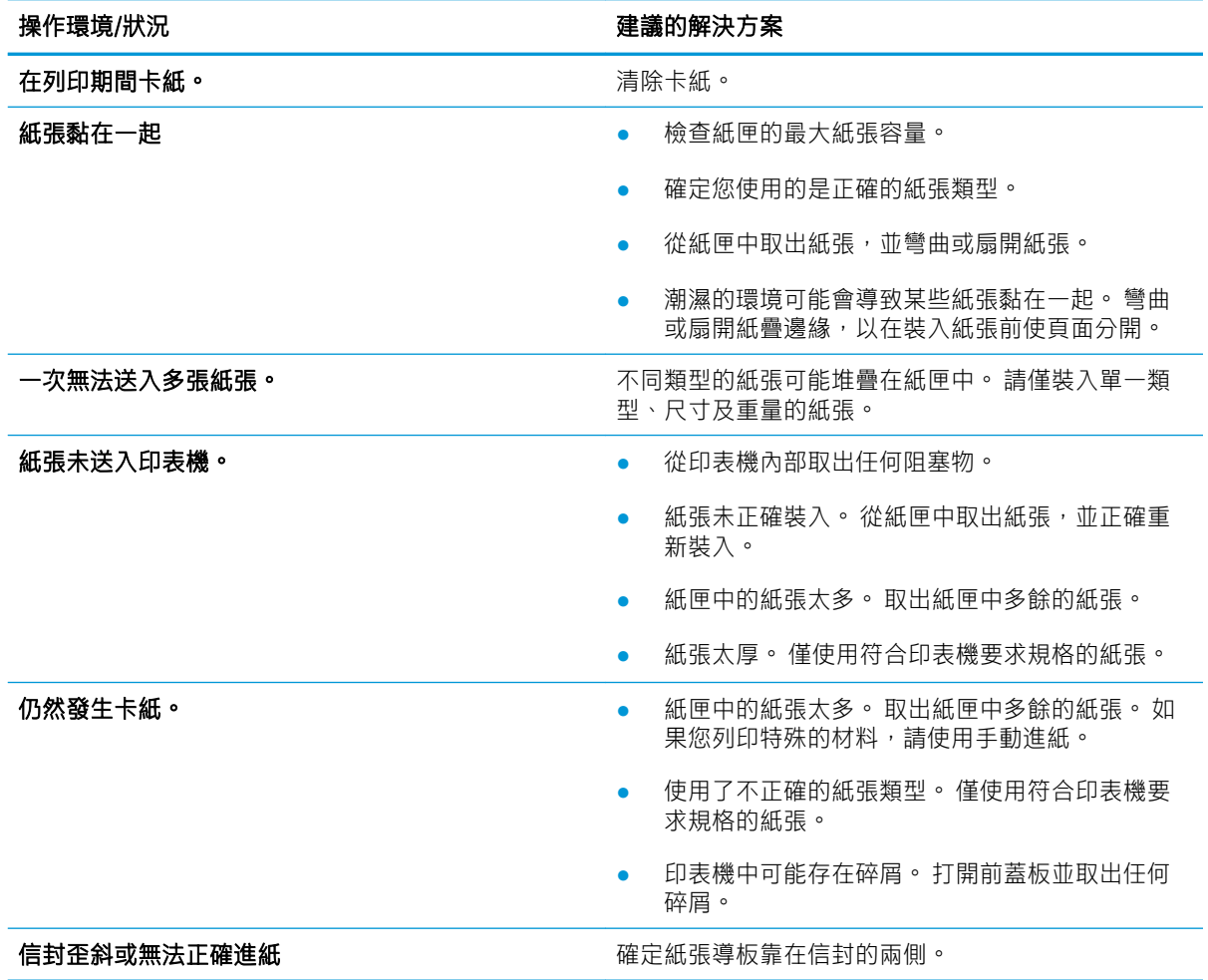

# 電源和纜線連接問題

操作環境/狀況 建議的解決方案

印表機未接收電力,或電腦與 印表機之間的連接纜線未正確 連接。

1. 請先將印表機連接至電源供應器。

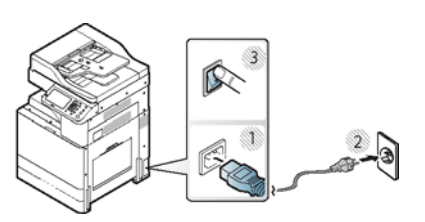

2. 檢查印表機背面的 USB 纜線或網路線。

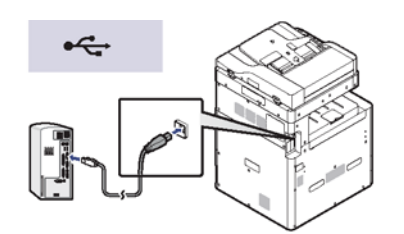

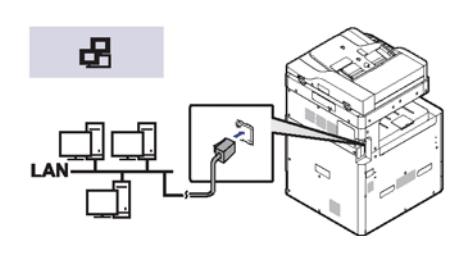

3. 拔除印表機背面的 USB 纜線或網路線,然後重新連接。

# 解決其他問題

下列圖表列出可能發生的疑難狀況,以及建議的解決方案。 請依照建議的解決方案進行,直到問題解 決。 如果問題仍然發生,請聯絡服務代表。

- 顯示器畫面問題
- 進紙問題
- [列印問題](#page-158-0)
- [列印品質問題](#page-160-0)
- [影印問題](#page-164-0)
- [掃描問題](#page-165-0)
- [其他疑難排解工作](#page-166-0)

#### 顯示器畫面問題

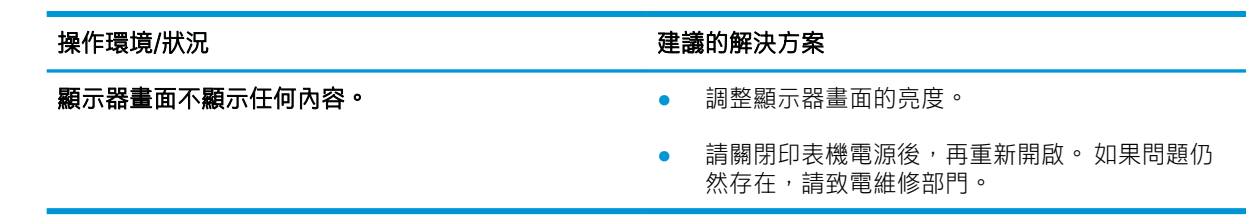

#### 進紙問題

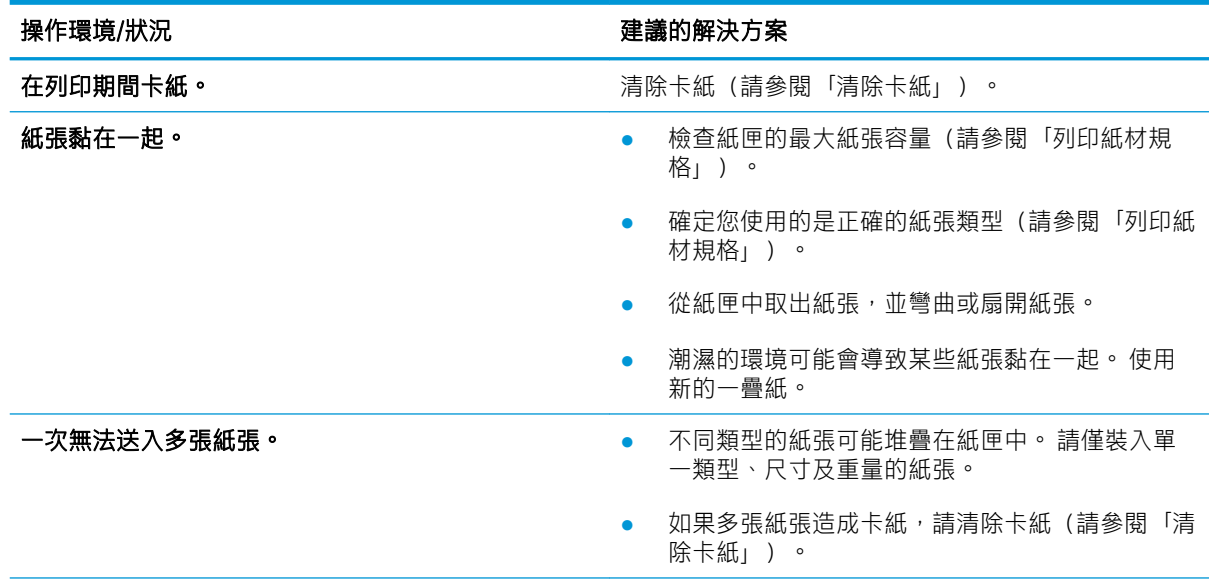

<span id="page-158-0"></span>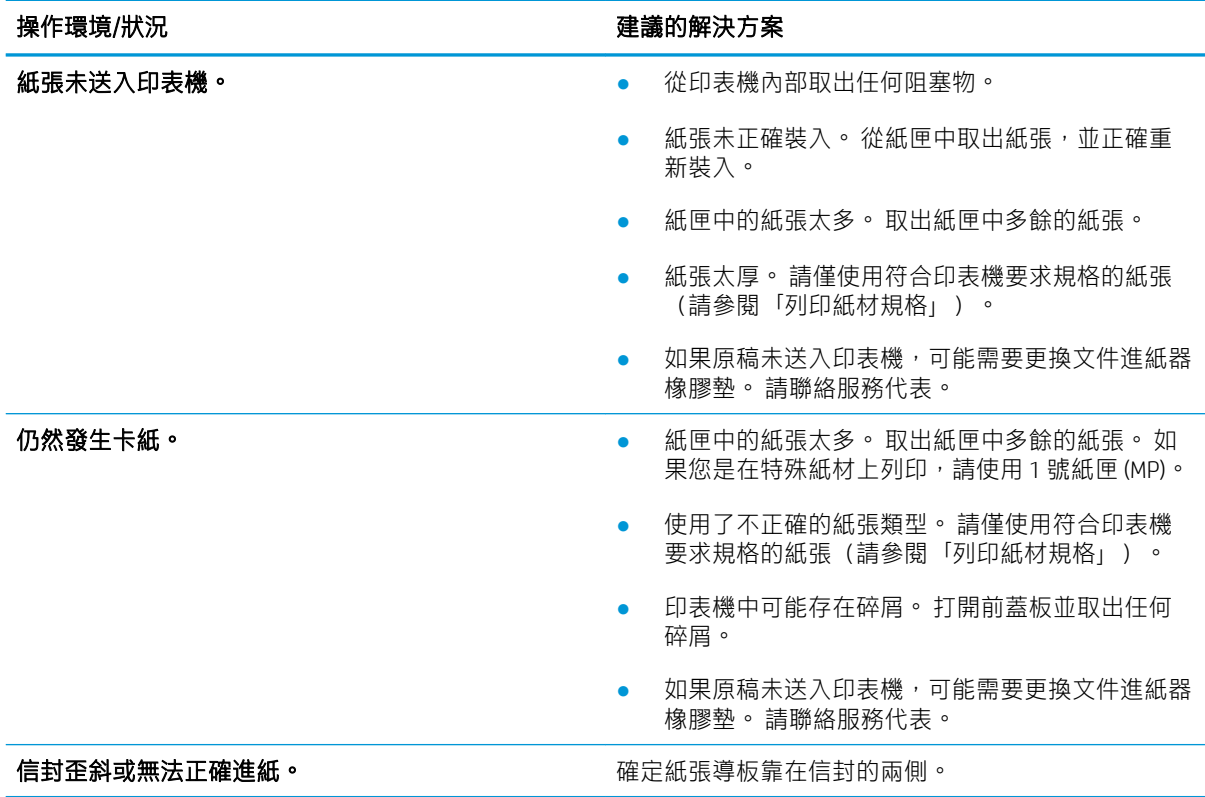

### 列印問題

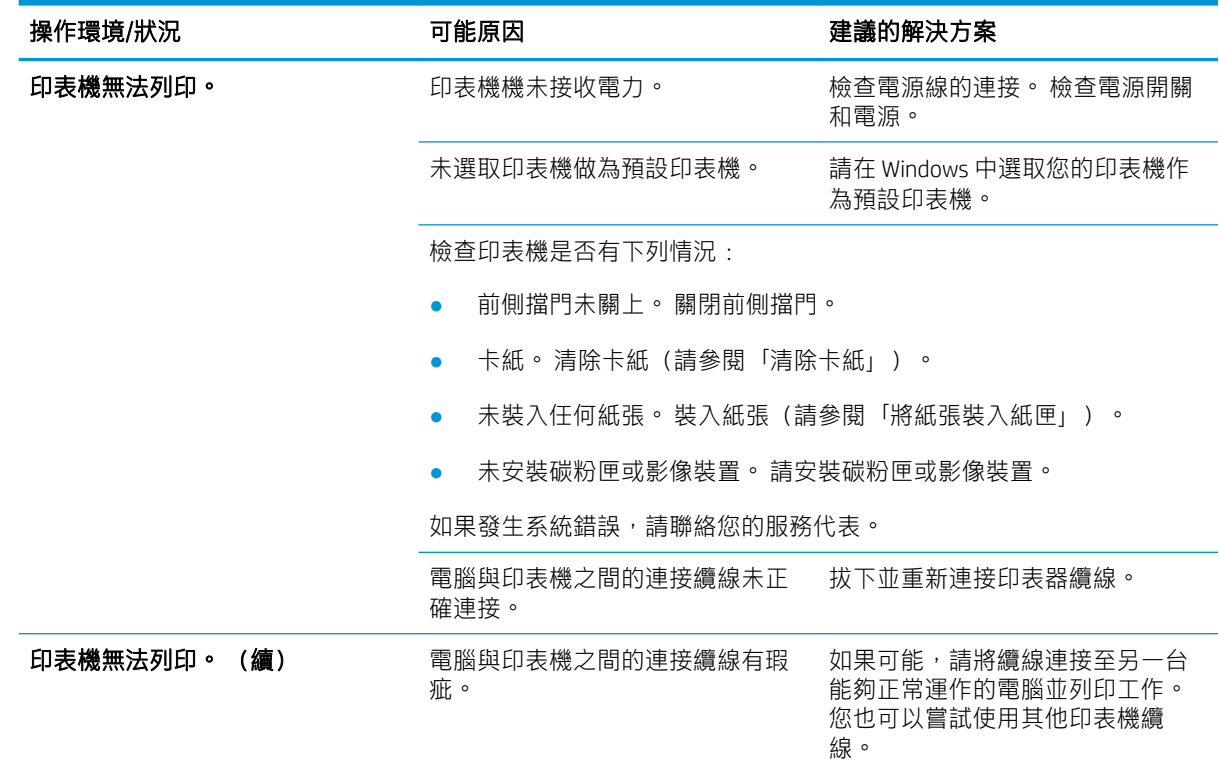

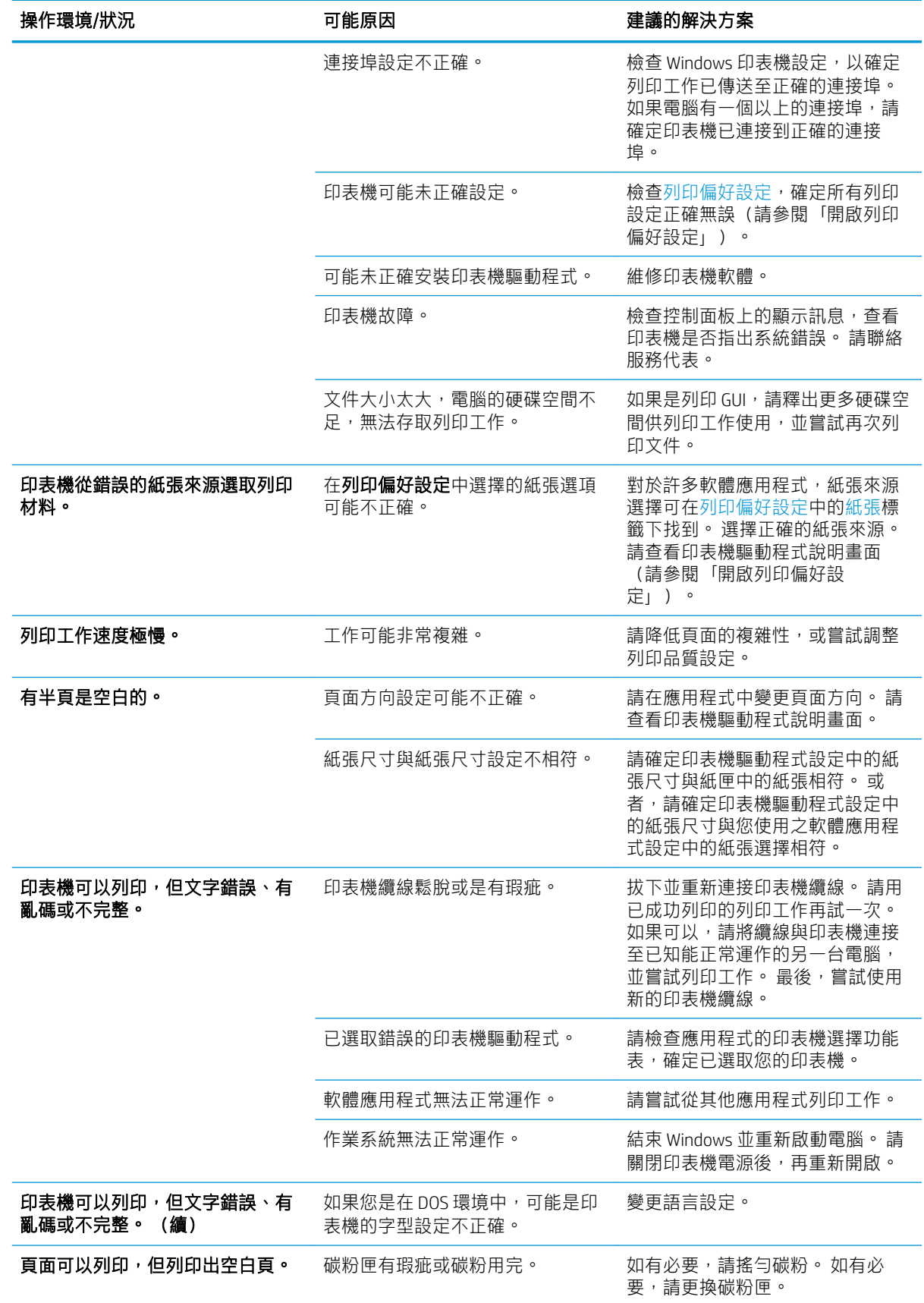

<span id="page-160-0"></span>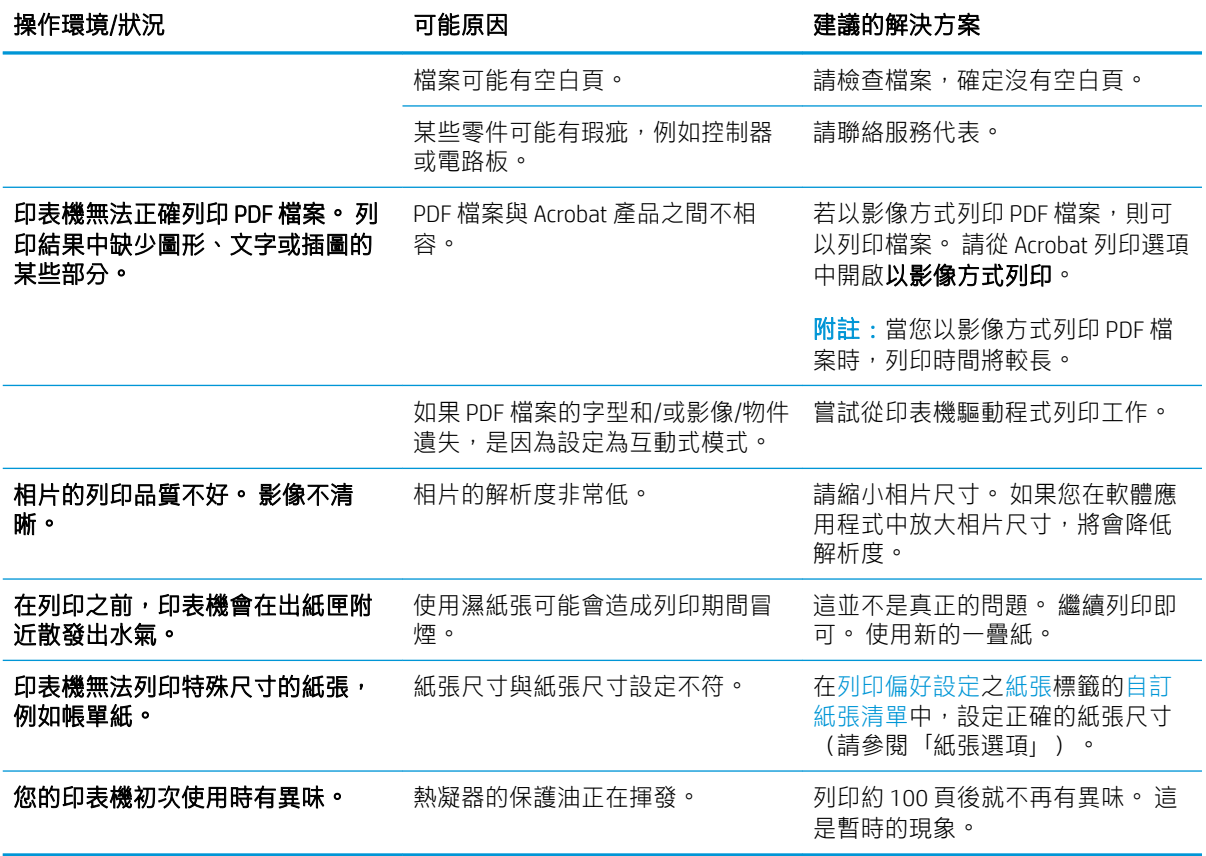

### 列印品質問題

下表說明一般列印品質問題、顯示每個問題的範例,並列出建議的解決方案。

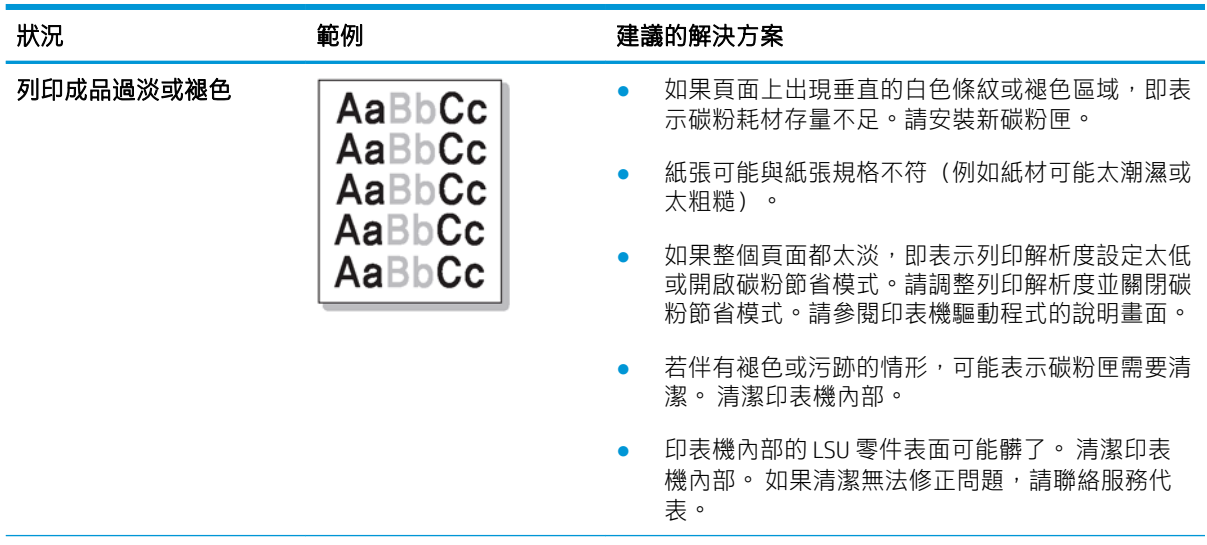

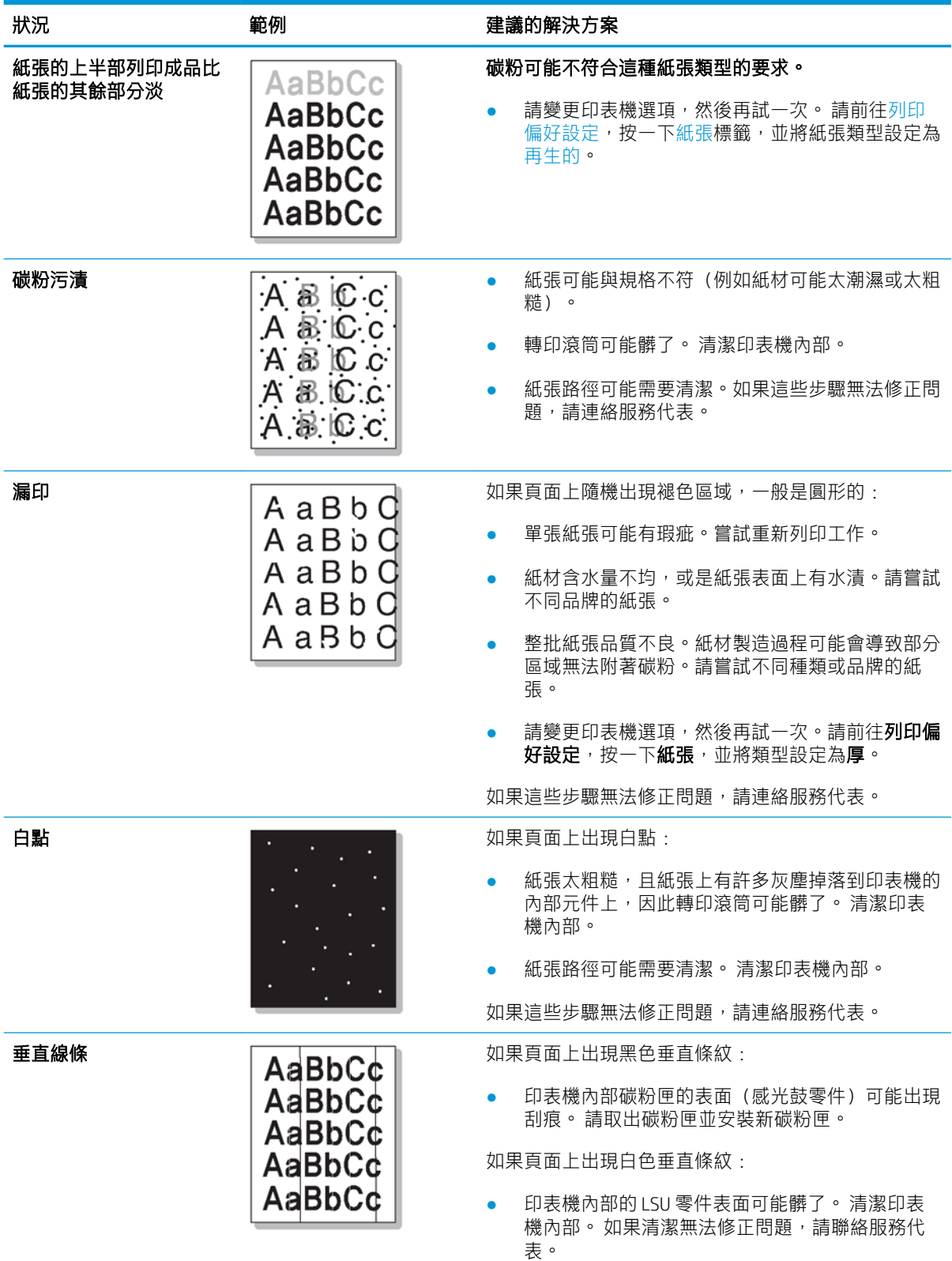

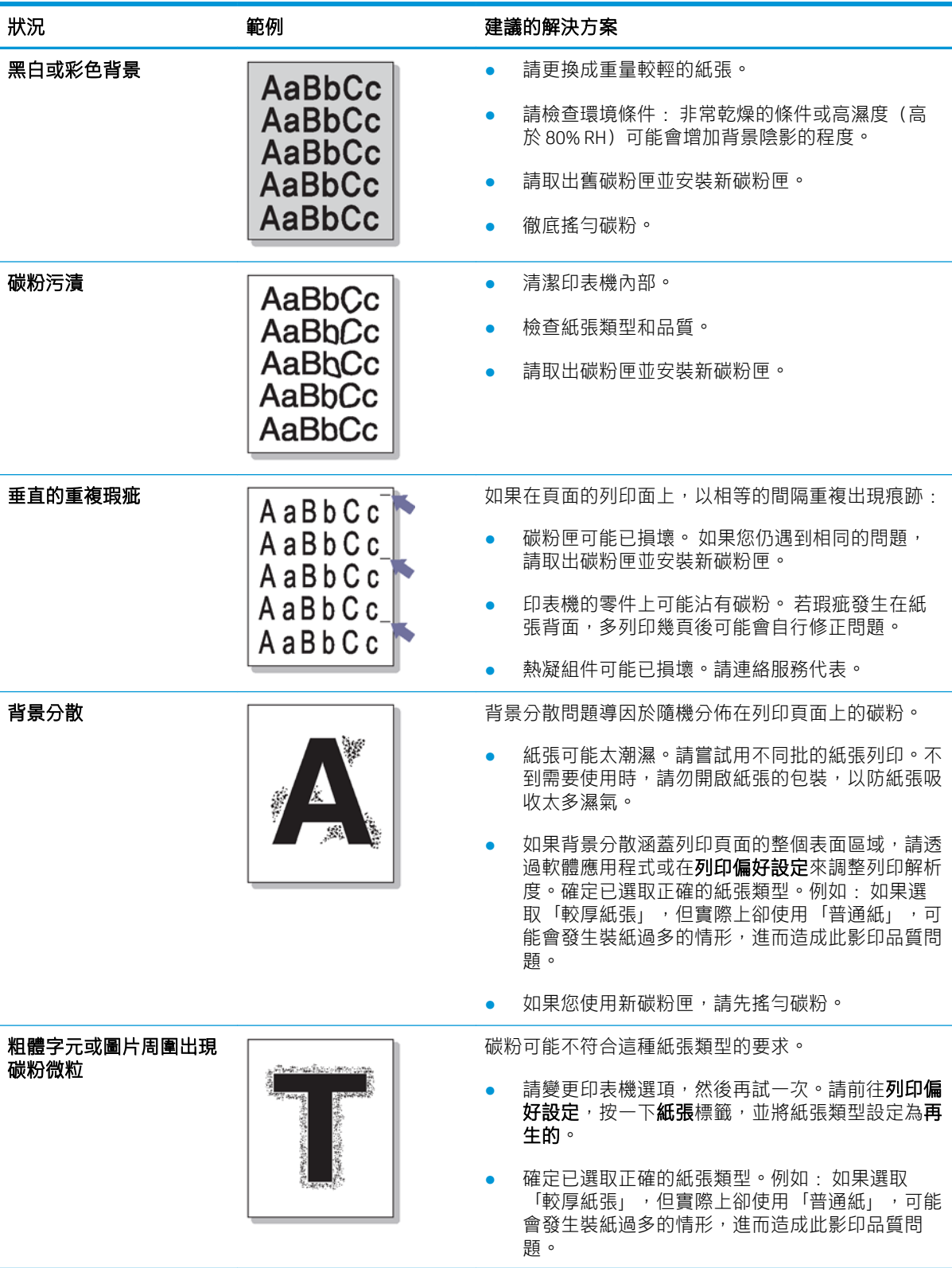

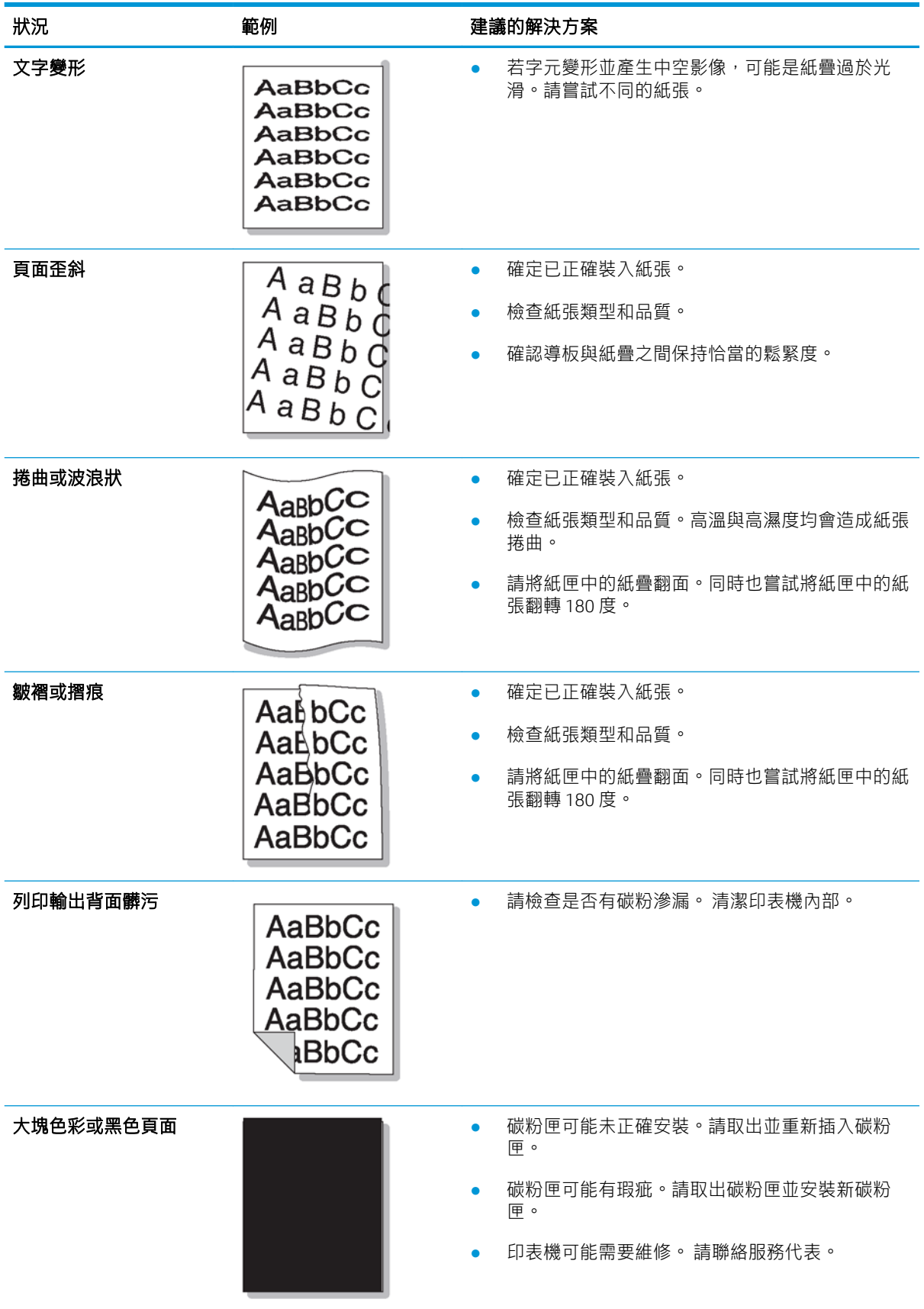

<span id="page-164-0"></span>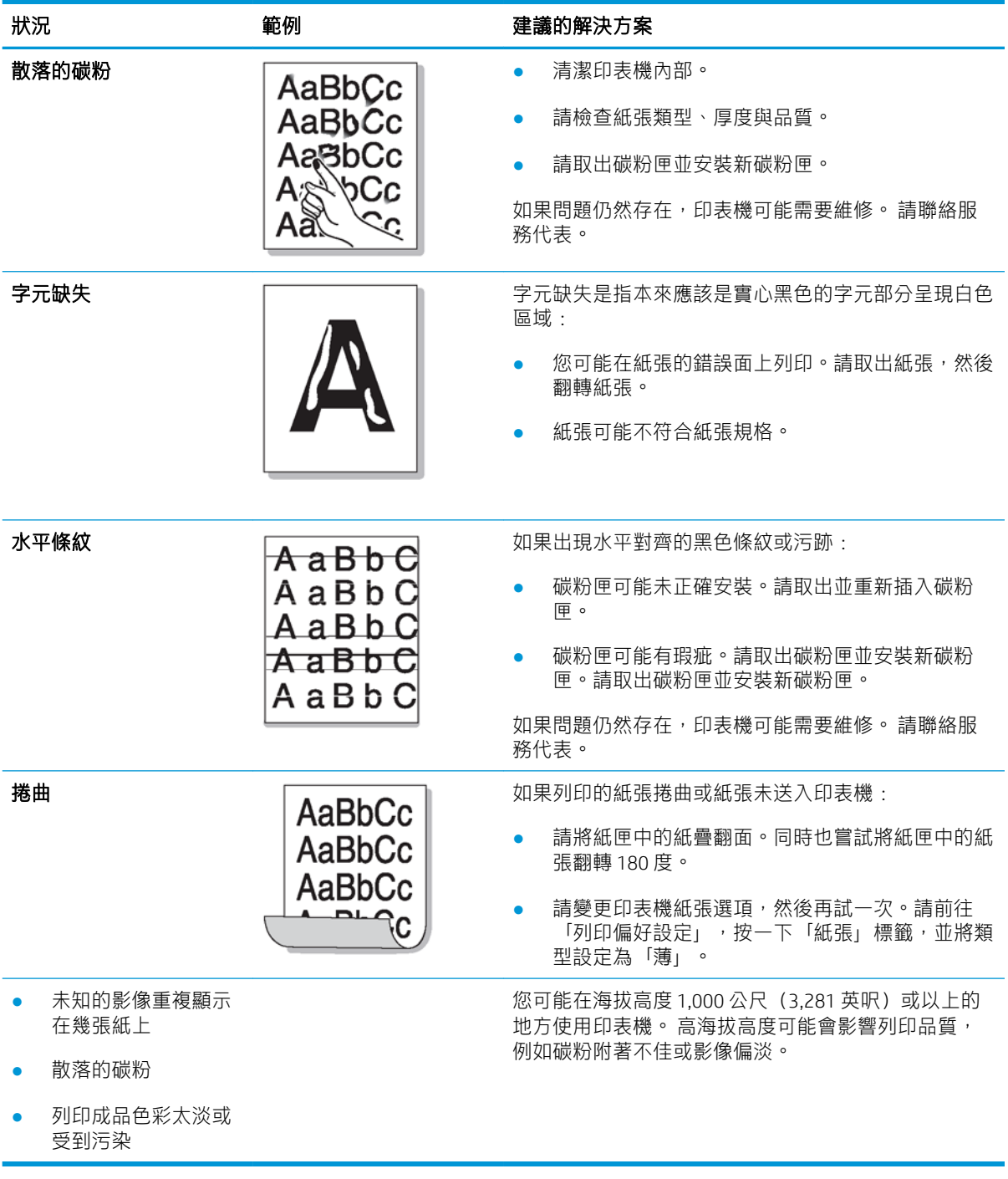

# 影印問題

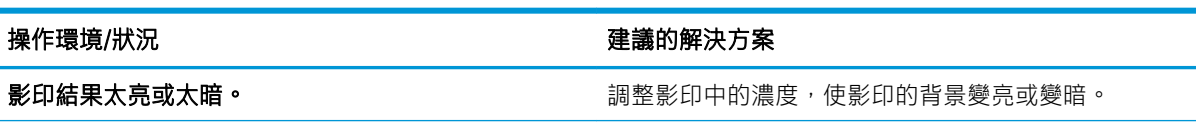

<span id="page-165-0"></span>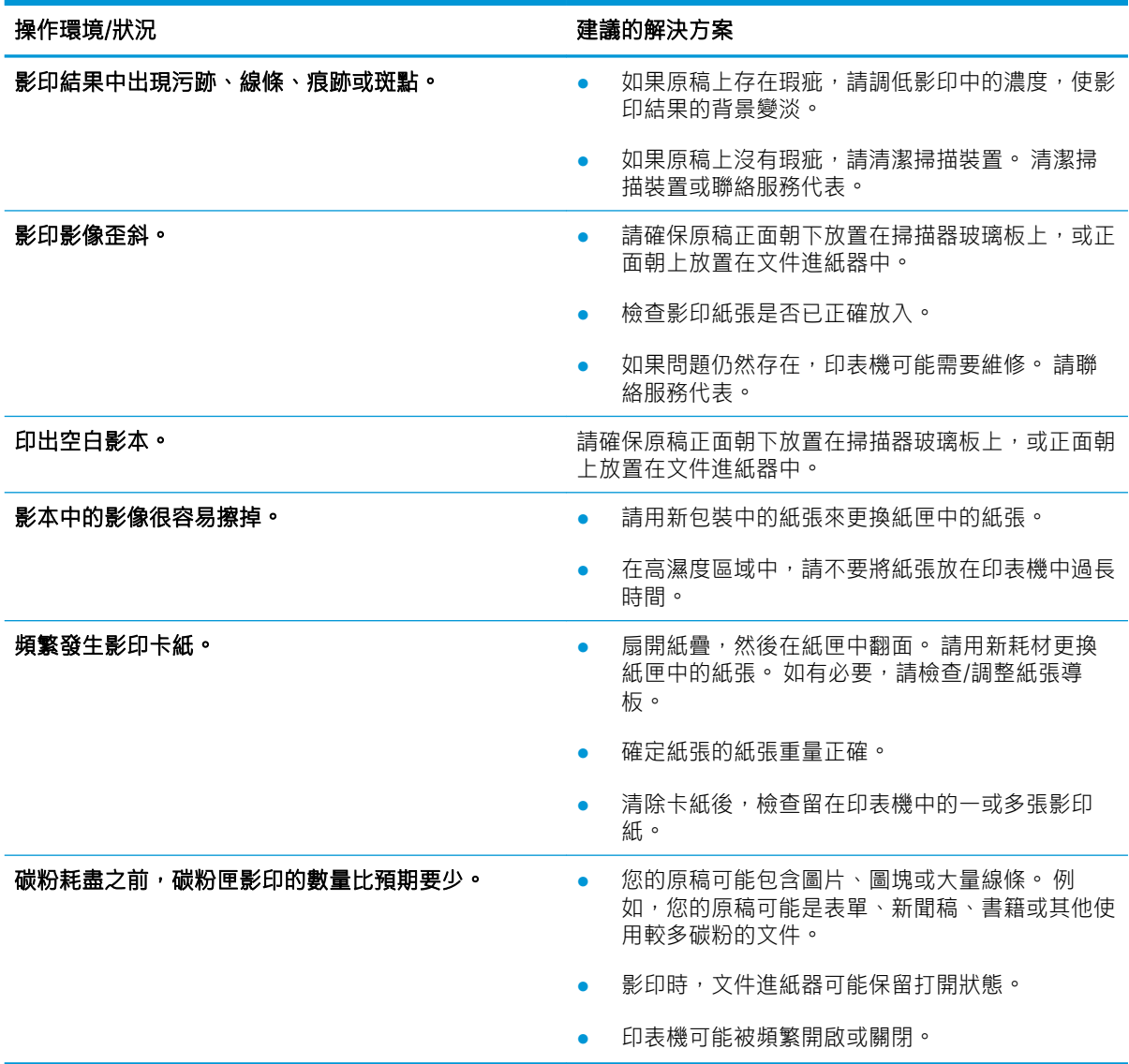

### 掃描問題

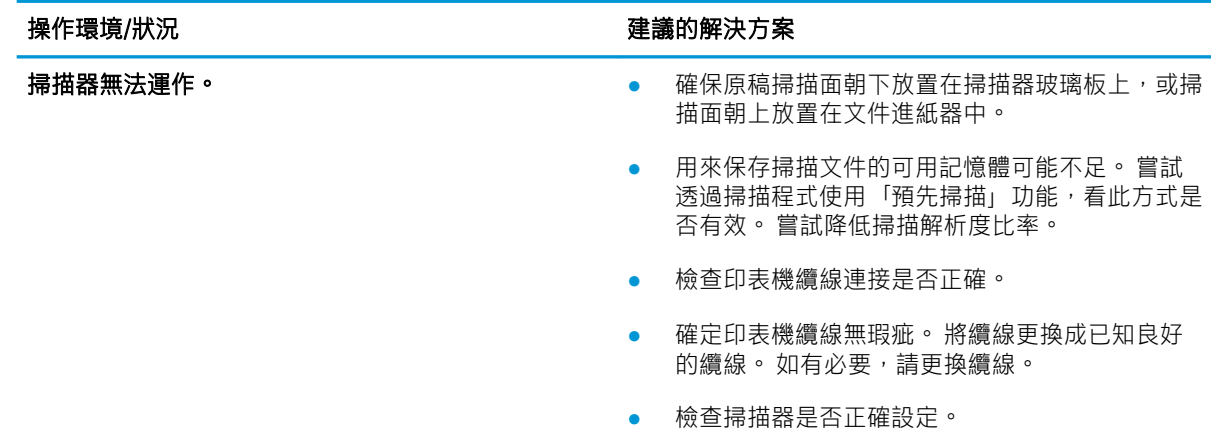

<span id="page-166-0"></span>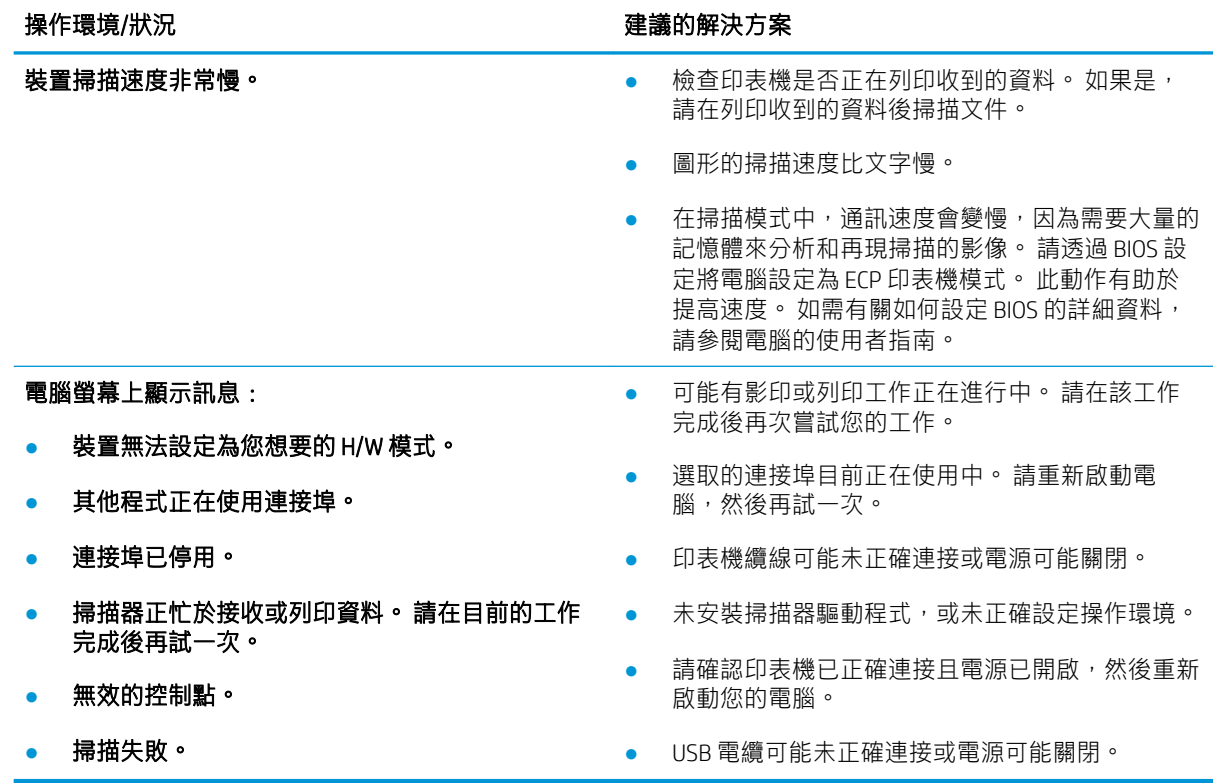

#### 其他疑難排解工作

請前往 [support.hp.com](http://support.hp.com)

提供執行特定列印工作的說明,例如下列項目:

● 傳真疑難排解(需要選購傳真配件)

# A 修訂歷程記錄

● [修訂歷程記錄](#page-168-0)

<span id="page-168-0"></span>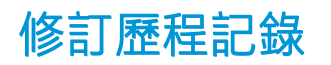

#### 表格 A-1 修訂歷程記錄

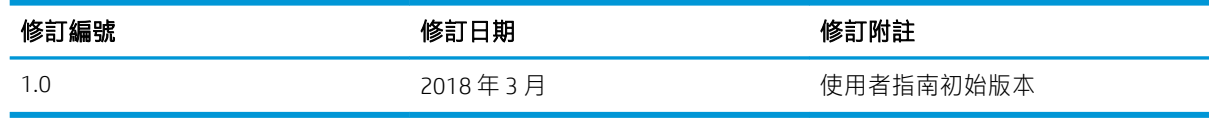

# B 詞彙表

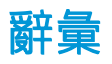

下列辭彙表包含列印常用的術語,以及本使用者手冊中使用的術語。

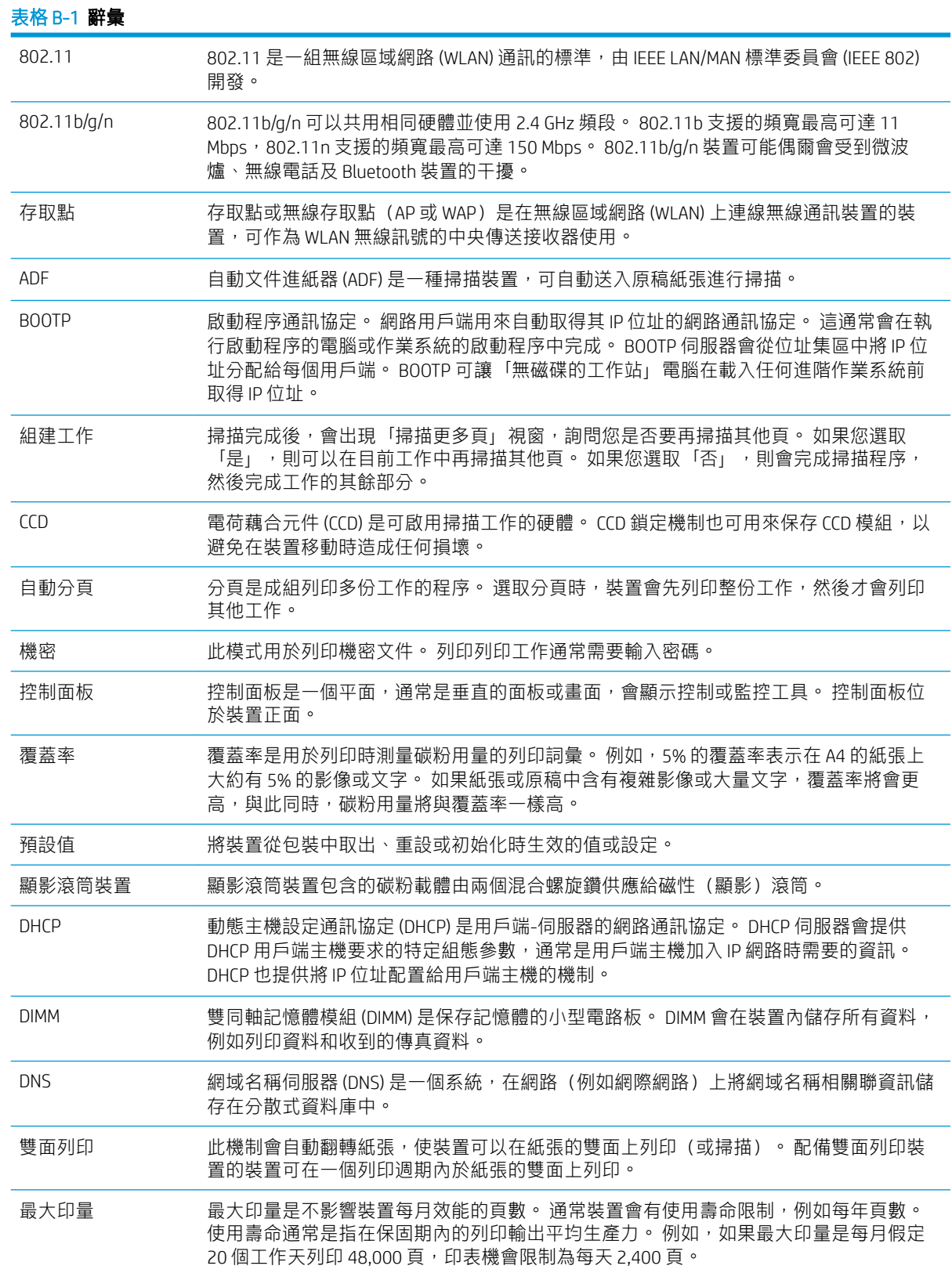

#### 表格 B-1 辭彙 (續)

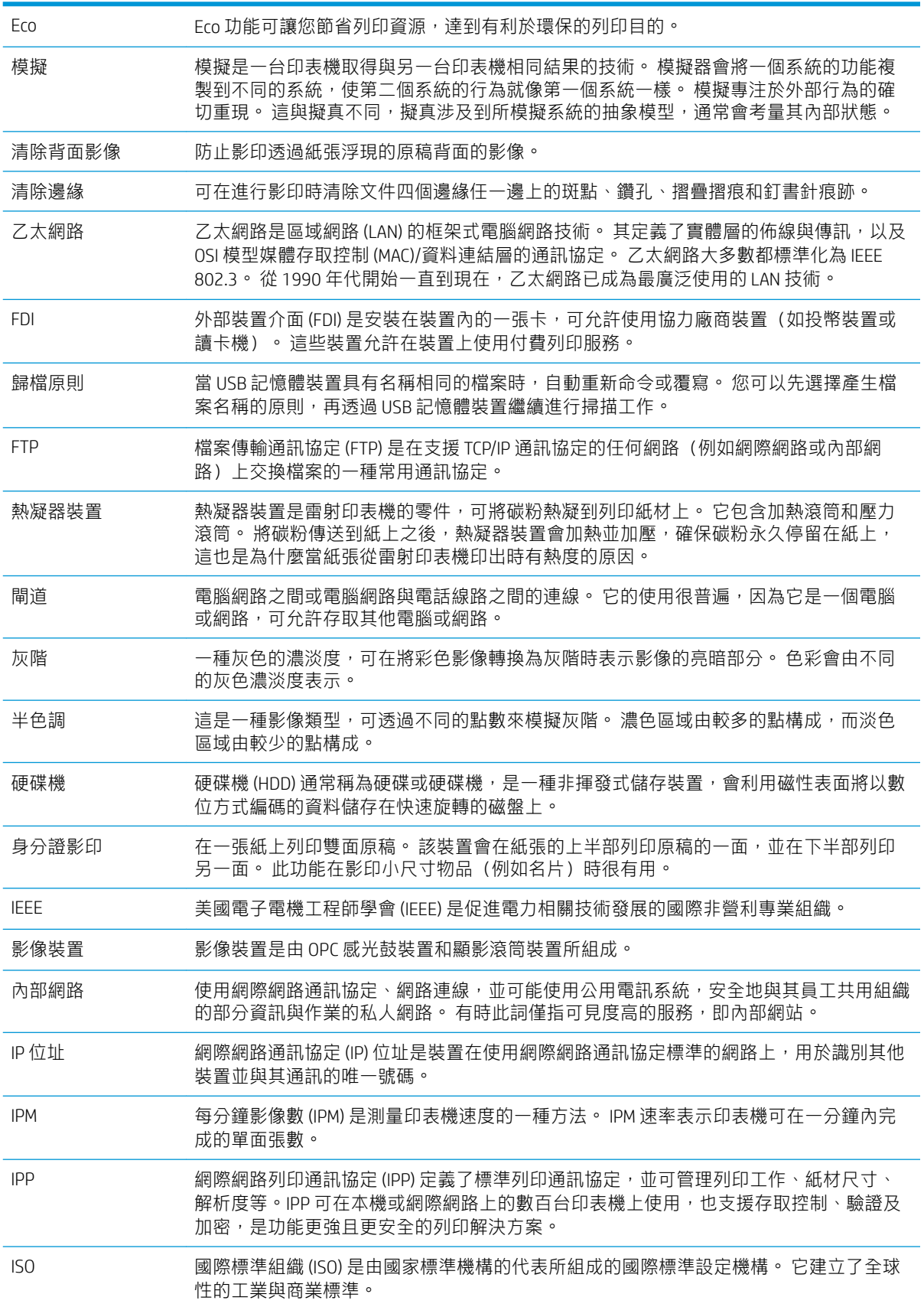

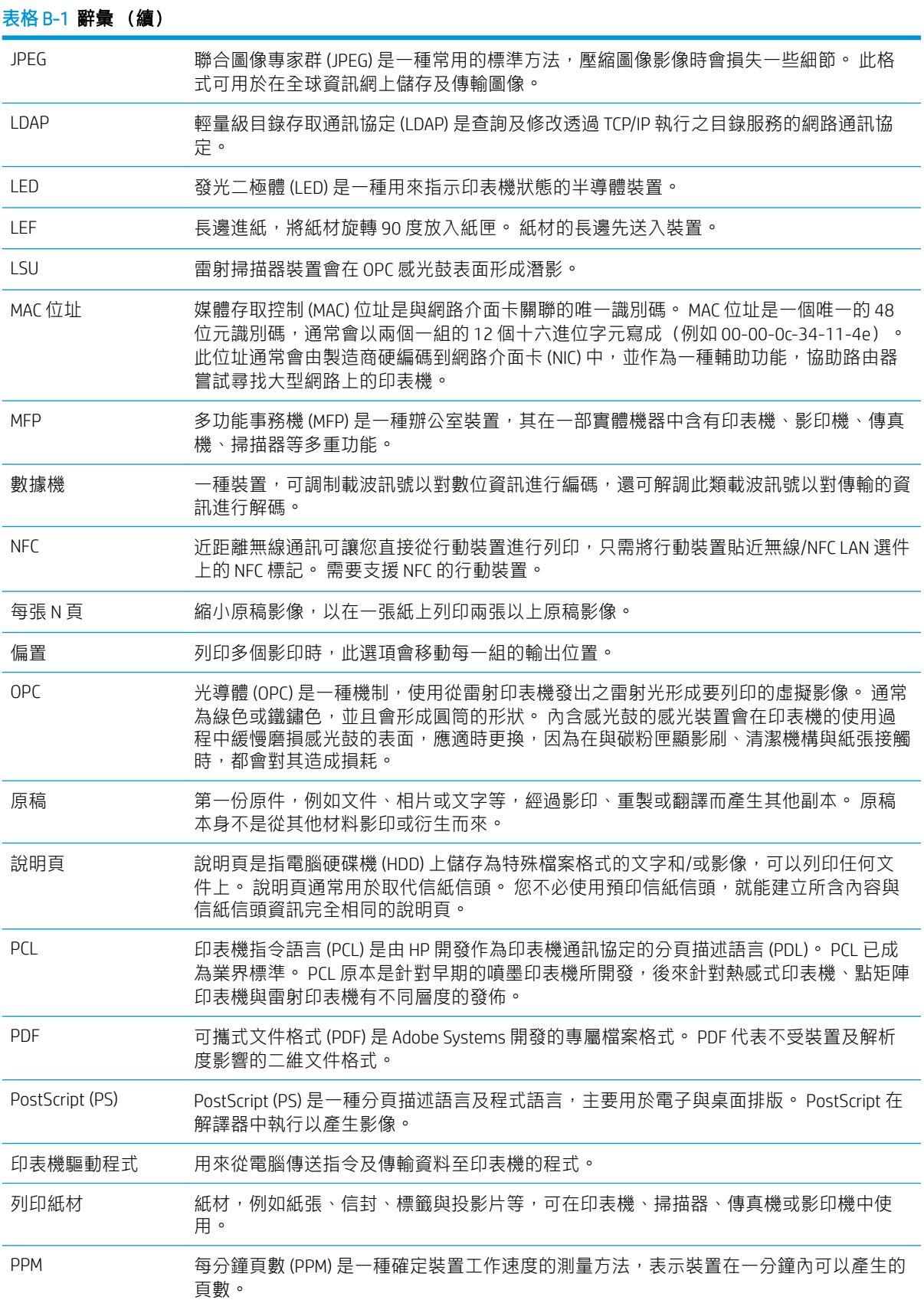

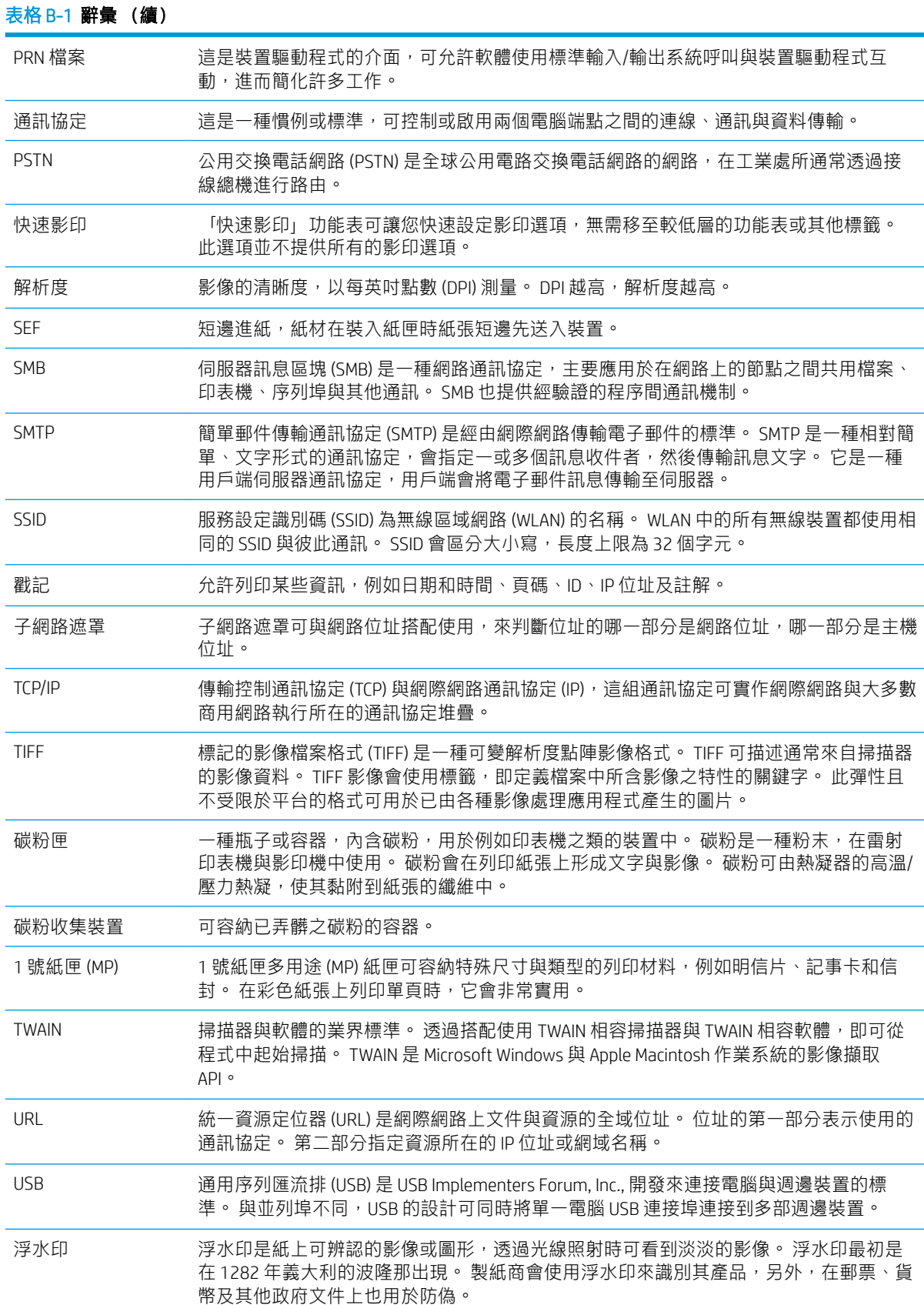

#### 表格 B-1 辭彙 (續) WEP 有線等位私密 (WEP) 是在 IEEE 802.11 中指定的一種安全通訊協定,提供的安全性等級與有 線 LAN 提供的等級相同。 WEP 透過在無線電中加密資料來提供安全性,讓資料在從一個 端點傳送至另一端點時,能夠受到保護。 WPS Wi-Fi 保護設定 (WPS) 是用於建立安全無線家用網路的網路安全標準。 WPA Wi-Fi 保護存取 (PA) 是一種系統等級,可保護無線 (Wi-Fi) 電腦網路的安全, 其設計目的在 於改善 WEP 的安全性功能。 XPS XML 紙張規格 (XPS) 是一種分頁描述語言 (PDL) 規格,由 Microsoft 研發的新文件格式。 這 對於可攜式文件和電子文件都有好處。 它是一種 XML 型規格,基於新列印路徑和向量型 且與裝置無關的文件格式。